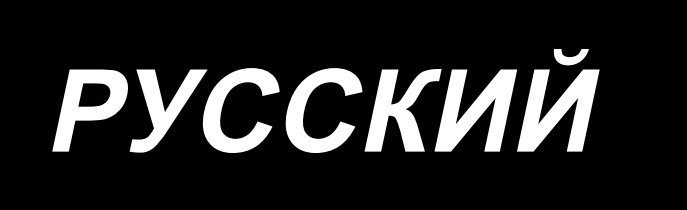

# **LK-1900BN Series** ИНСТРУКЦИЯ ПО ЭКСПЛУАТАЦИИ

## **СОДЕРЖАНИЕ**

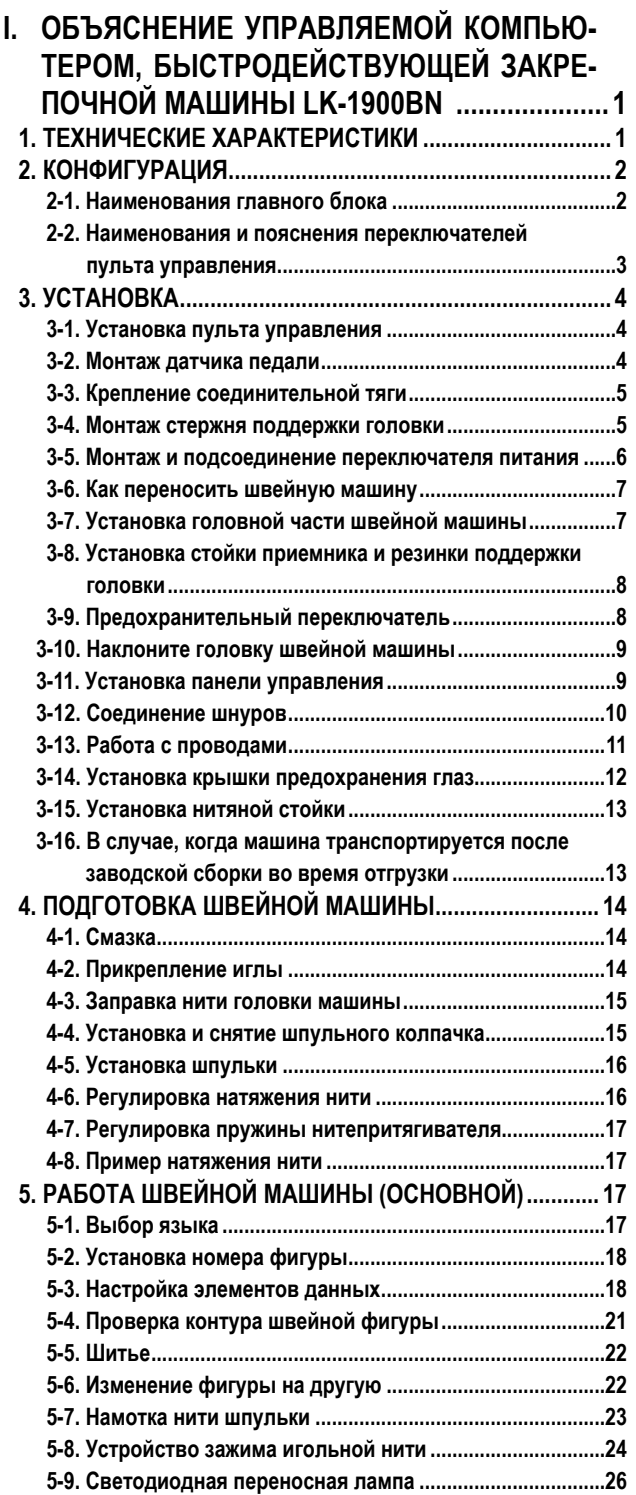

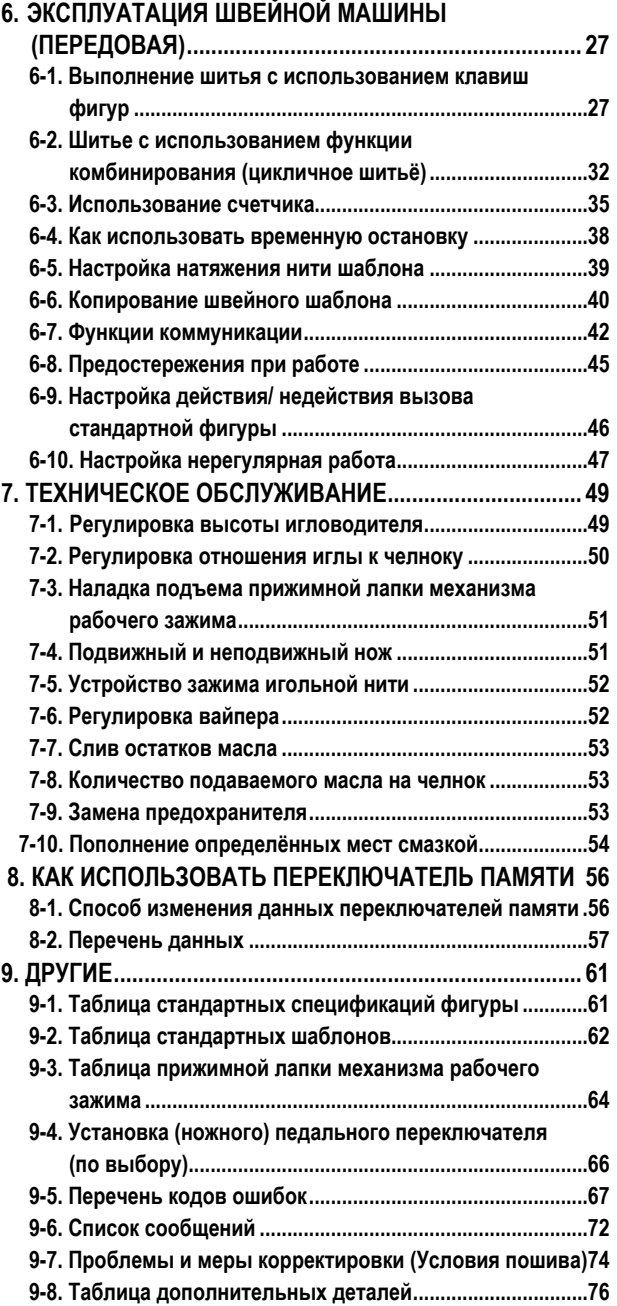

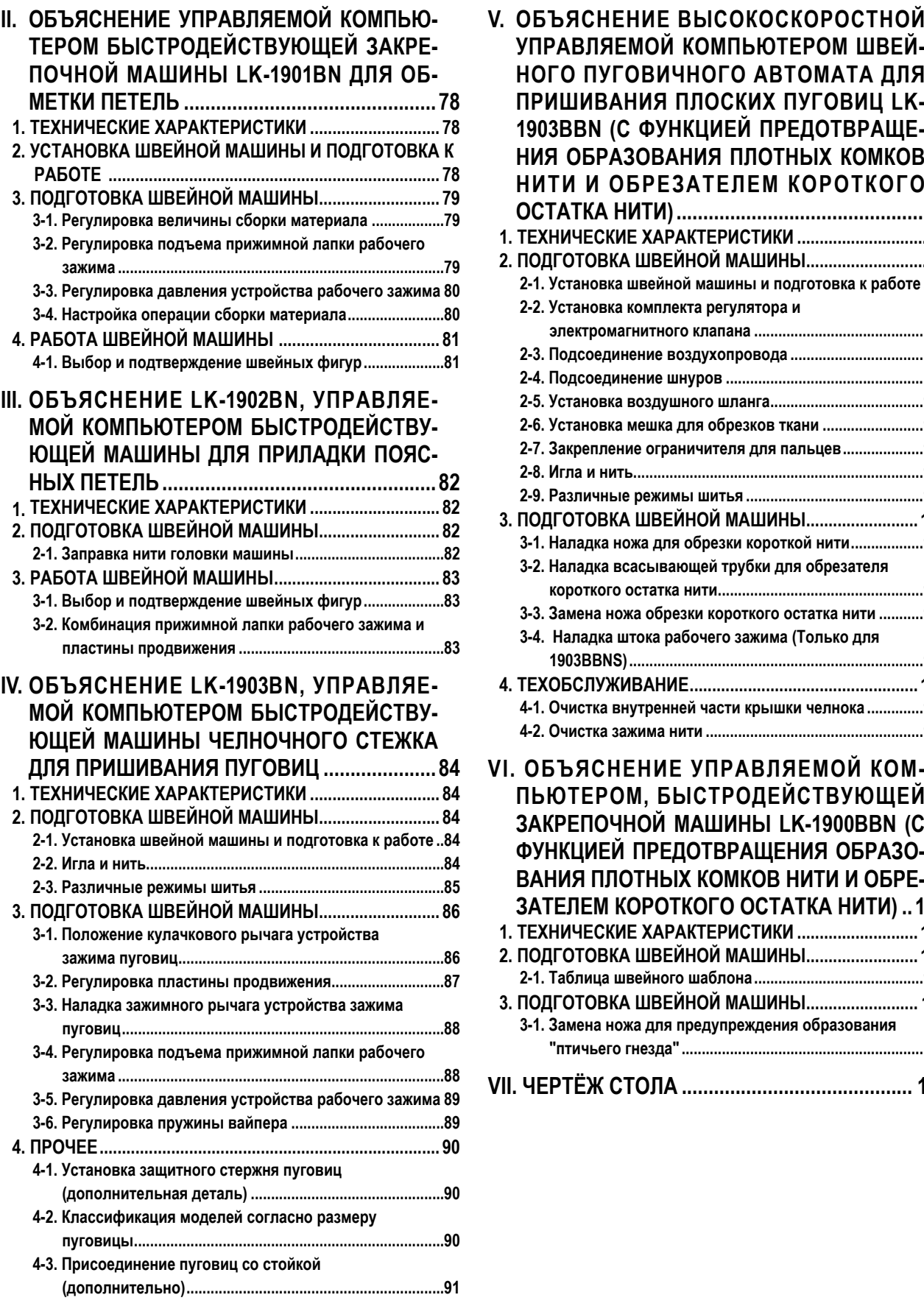

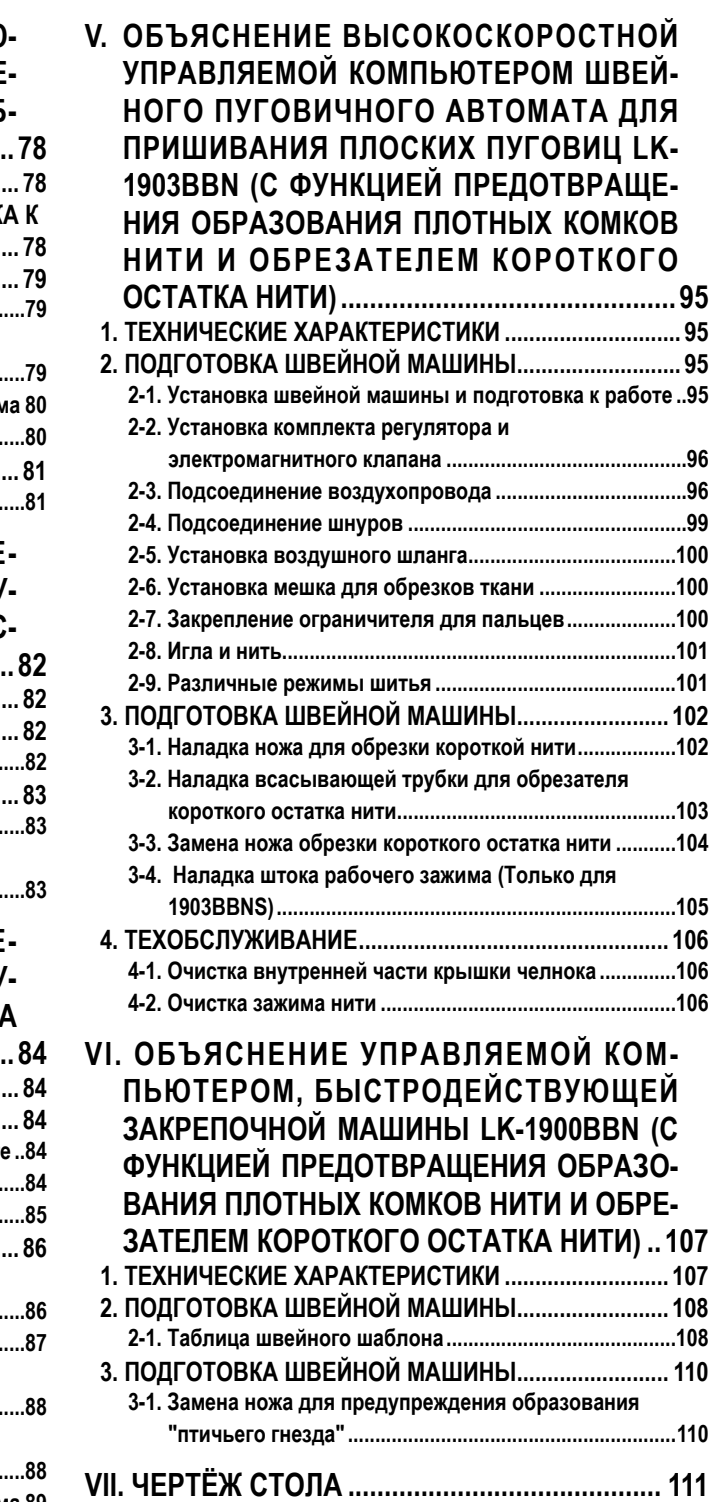

### <span id="page-3-0"></span>**I. ОБЪЯСНЕНИЕ УПРАВЛЯЕМОЙ КОМПЬЮТЕРОМ, БЫСТРОДЕЙСТВУЮЩЕЙ ЗАКРЕПОЧНОЙ МАШИНЫ LK-1900BN**

### **1. ТЕХНИЧЕСКИЕ ХАРАКТЕРИСТИКИ**

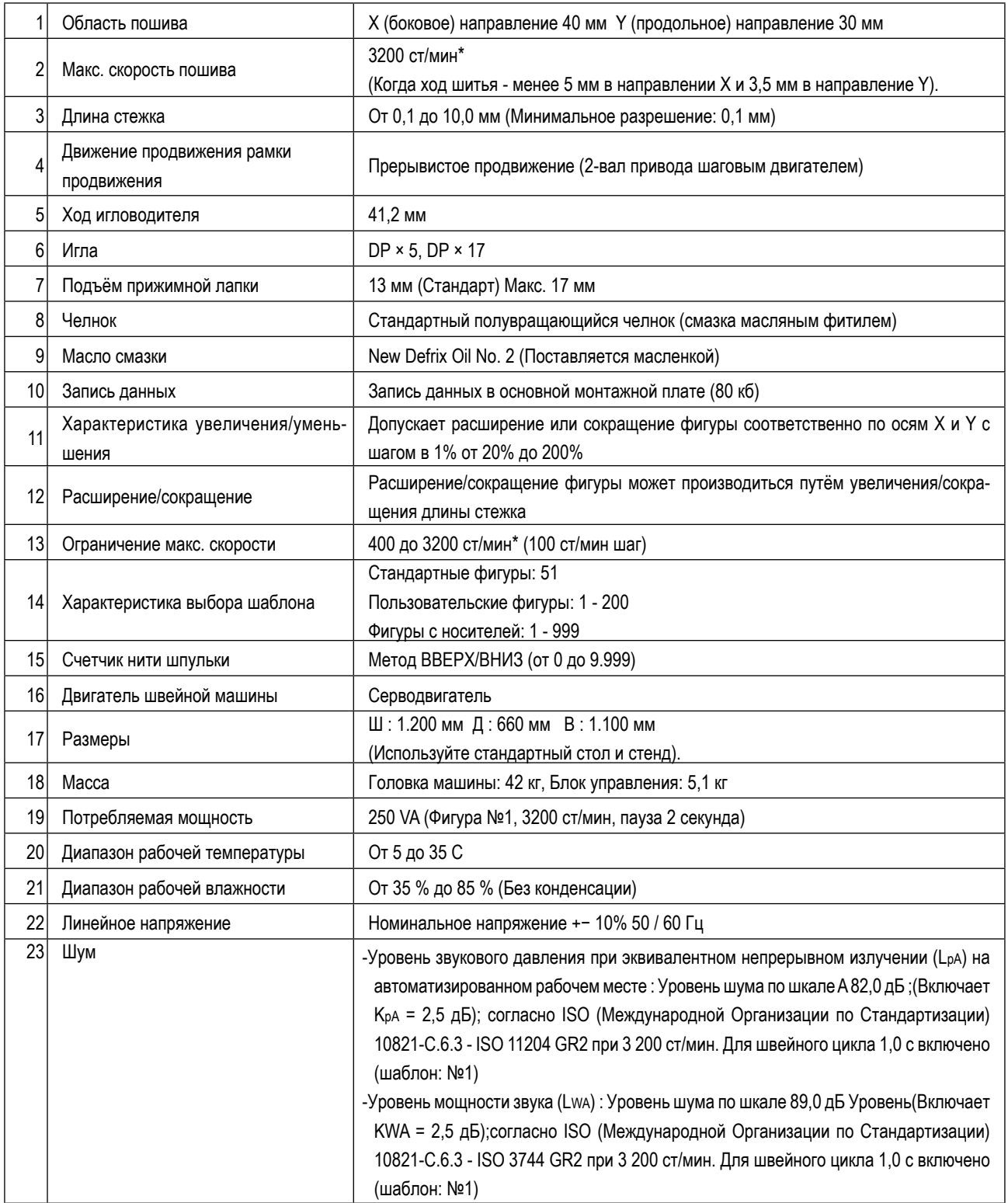

\* Уменьшите максимальную скорость шитья в соответствии с условиями шитья.

Максимальная скорость шитья LK-1900BNWS (челнок удвоенной мощности) 2700 ст/мин.

• ст/мин : стежков/минуту

## <span id="page-4-0"></span>2. КОНФИГУРАЦИЯ

2-1. Наименования главного блока

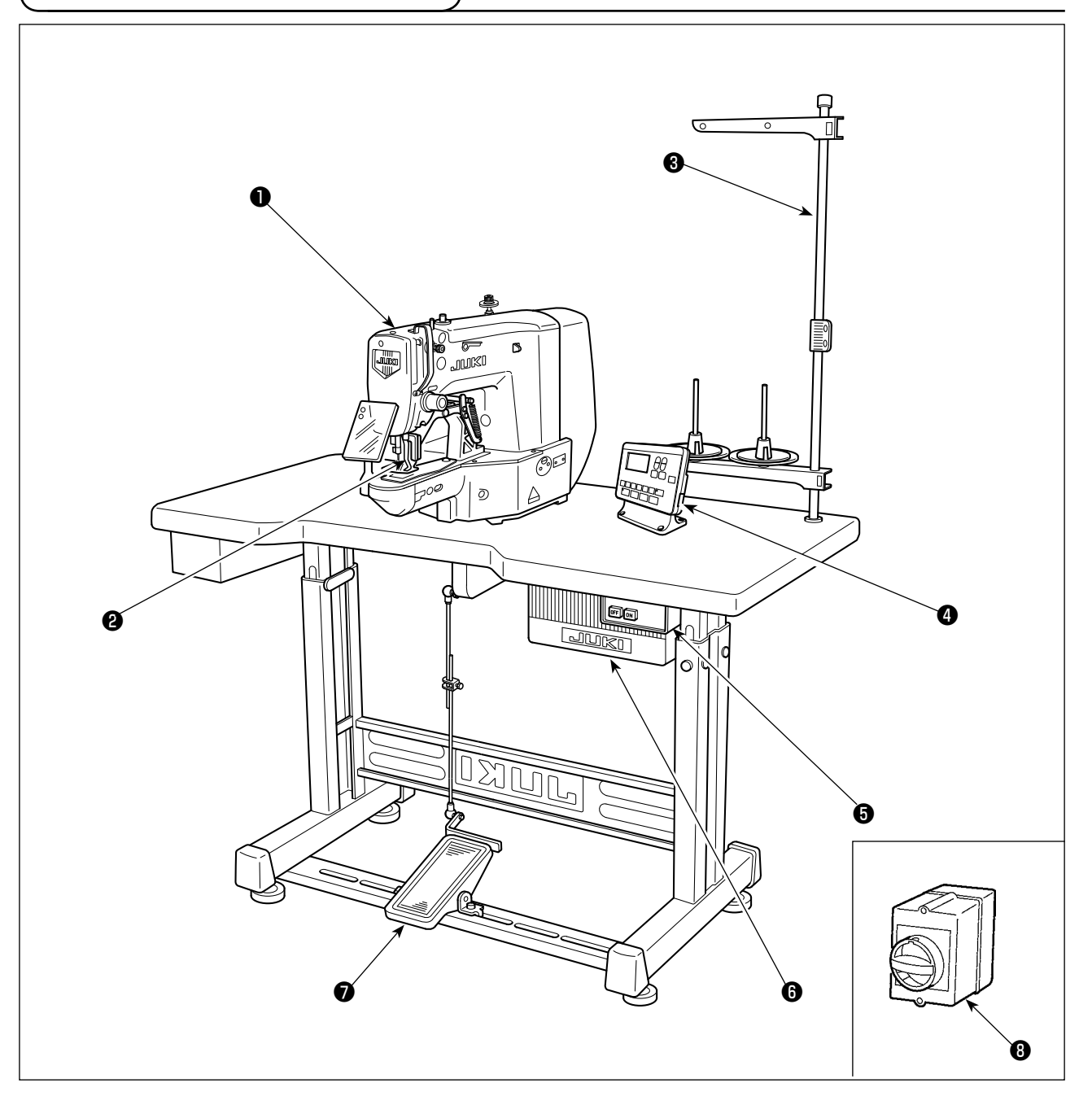

- Головка машины
- Лапка зажима ткани
- Нитяная стойка
- Панель управления
- Пускатель
- **•** Контрольный блок
- Педаль
- Пускатель (модель для ЕС)

<span id="page-5-0"></span>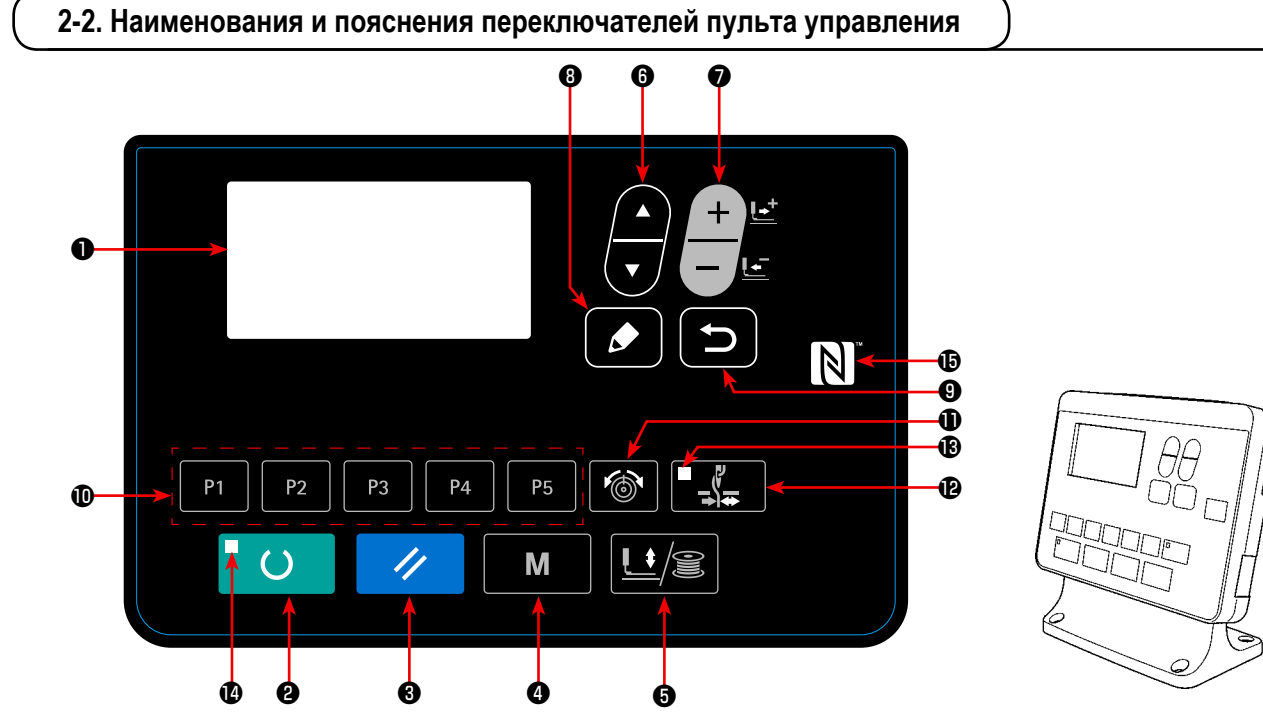

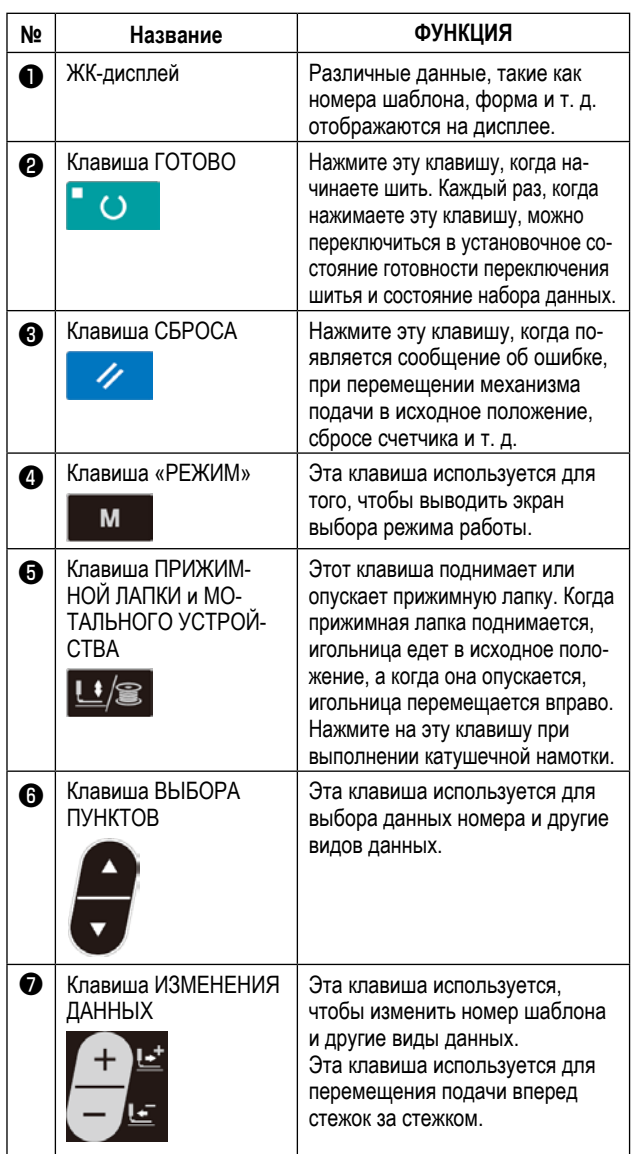

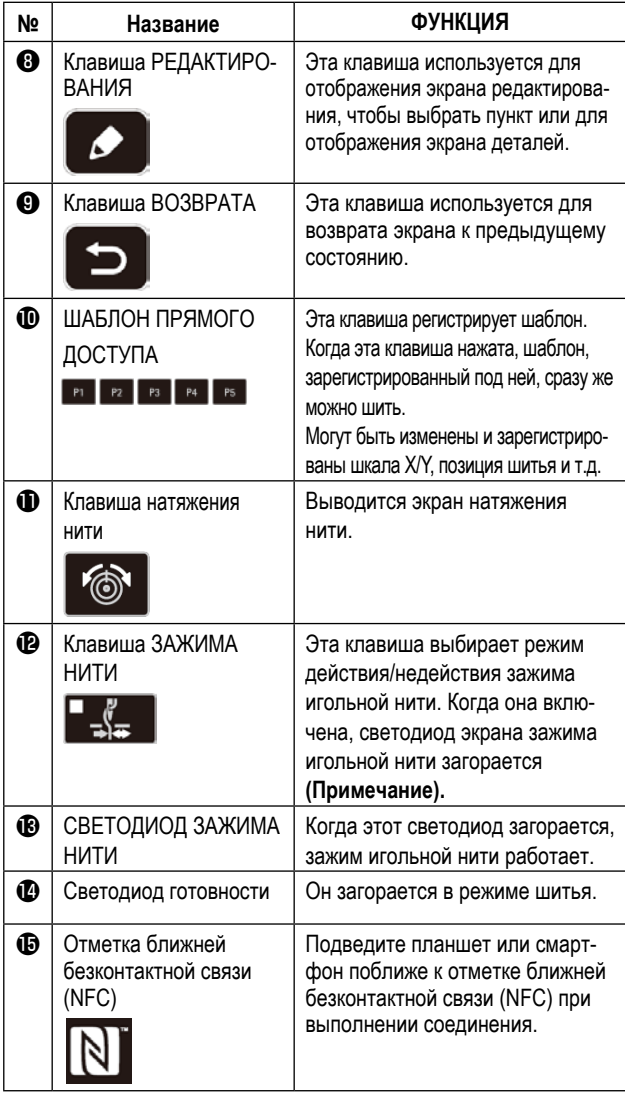

**(Примечание) 1. Модель LK-1903BN настраивается на запрет зажима игольной нити (без движения) переключателем памяти U035 во время стандартной поставки.**

**2. Для модели LK-1903BBNS действие клавиши зажима нити отключено.**

## **3. УСТАНОВКА**

#### **3-1. Установка пульта управления**

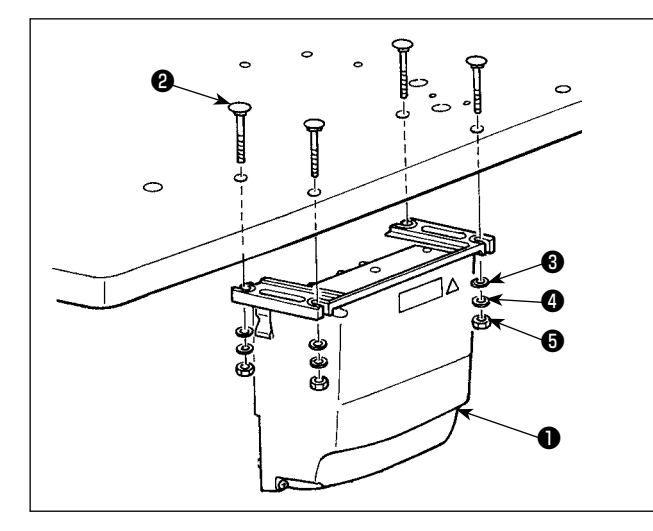

Установите блок управления ❶ в место, показанное на рисунке, с помощью четырех болтов ❷ , четырех плоских шайб ❸ и четырех пружинных шайб ❹ и четыре шестиугольных гаек ❺ , поставляемых с машиной.

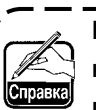

**Болт** ❷ **- это болт с полукруглой головкой и квадратным подголовком (M8; длина: 70 мм), а гайка** ❺ **- шестиугольный гайка (M8).**  $\overline{\phantom{a}}$ 

#### **3-2. Монтаж датчика педали**

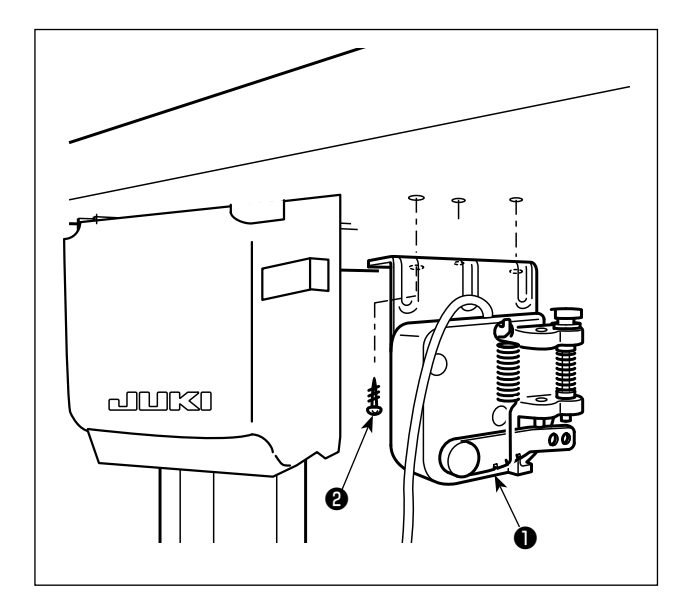

Установите датчик педали ❶ на столе, используя монтажные винты ❷ , входящие в комплект поставки.

#### 3-3. Крепление соединительной тяги

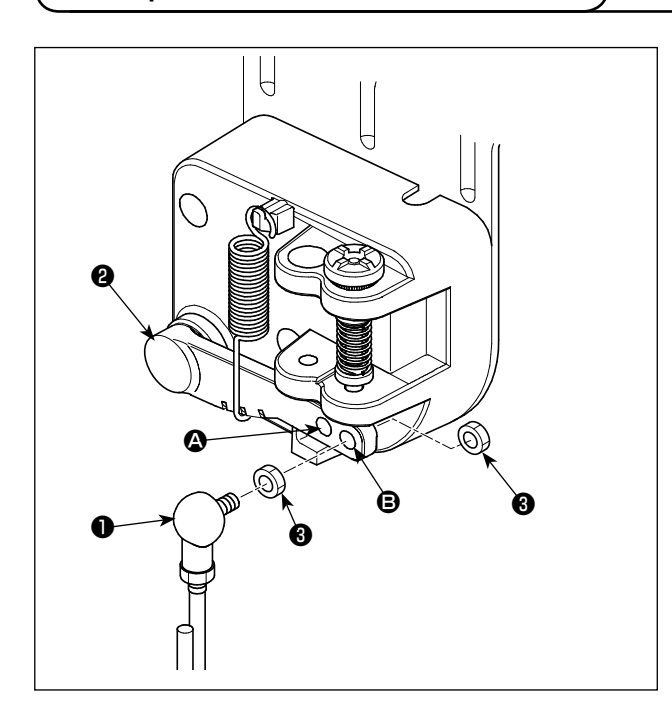

- 1) Закрепите соединительную тягу в установочном отверстии В рычага педали В гайкой В.
- 2) Педаль, понижающая ход, опускается, через подгонку соединительного стержня  $\bm{\mathbb{O}}$  к монтажному отверстию  $\bm{\mathbb{O}}$ .

#### 3-4. Монтаж стержня поддержки головки

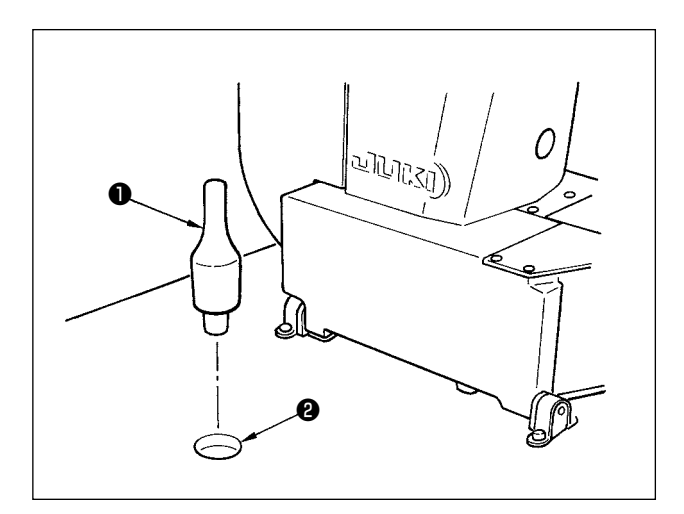

Введите стержень поддержки головки  $\bullet$  в отверстие  $\bullet$  в столе машины.

#### **3-5. Монтаж и подсоединение переключателя питания**

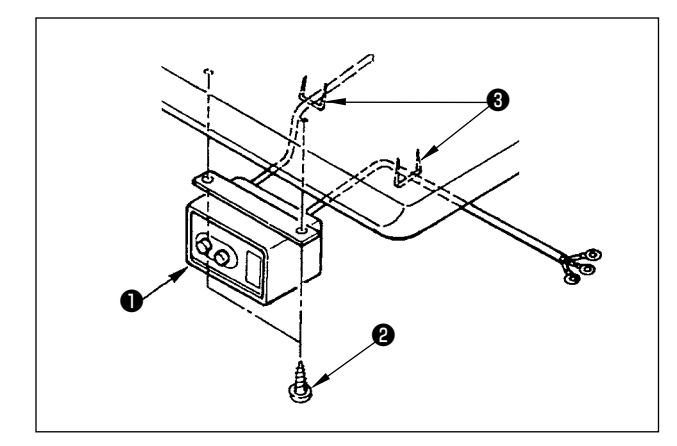

#### **(1) Монтаж переключателя питания**

Закрепите переключатель питания ❶ под столом машины шурупами ❷.

Закрепите кабель со скобками ❸, поставленными вместе с машиной в качестве принадлежностей в соответствии с формой использования.

#### **(2) Подсоединение силового кабеля**

Спецификации напряжения во время поставки с завода обозначены на пластинке указателя напряжения. Подсоедините кабель, который соответствует техническим требованиям.

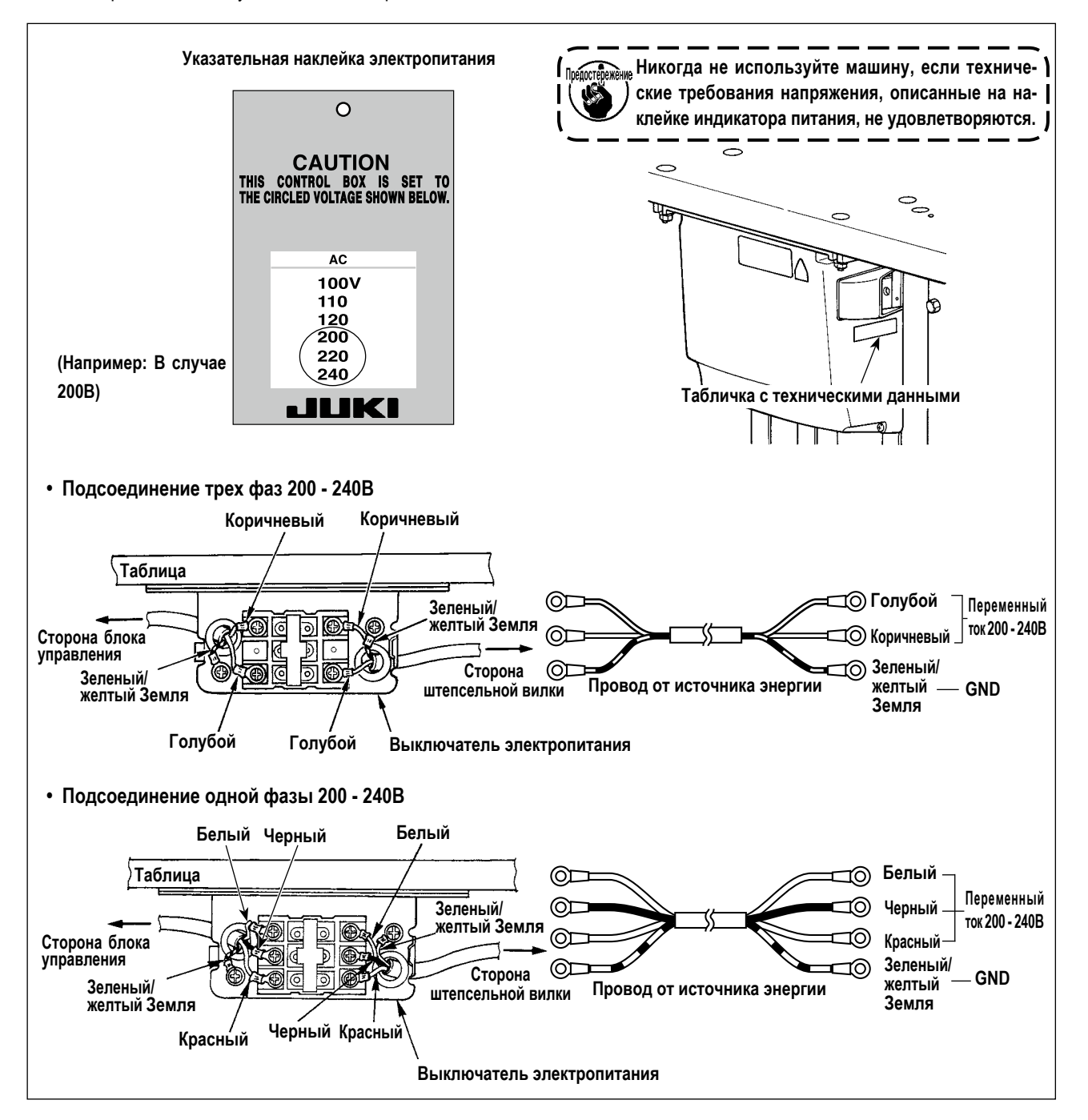

#### **3-6. Как переносить швейную машину**

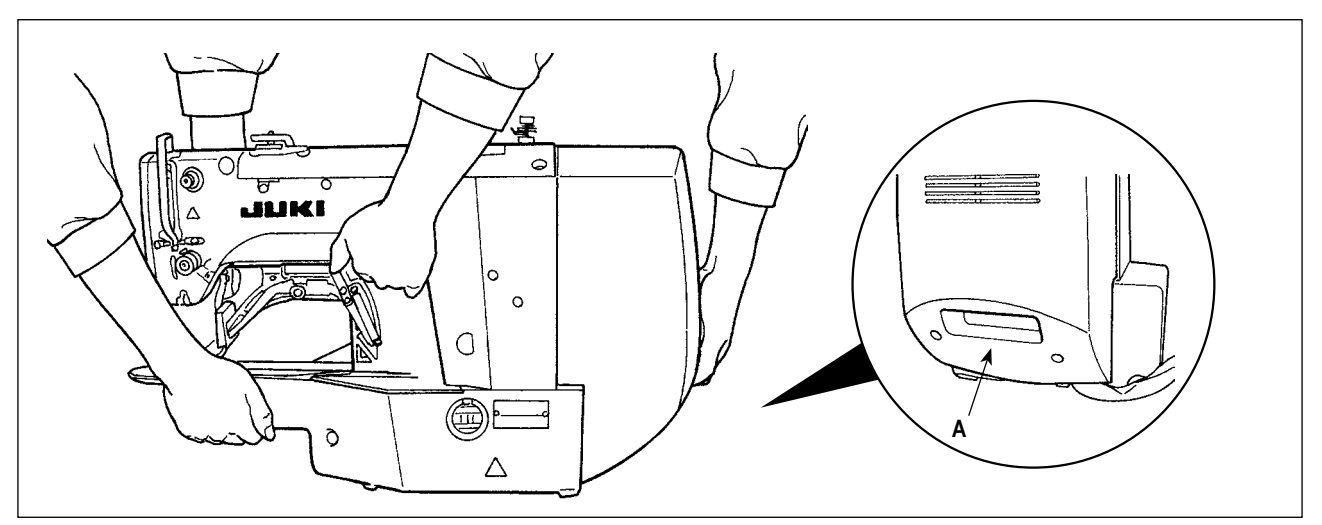

Чтобы перенести швейную машину, необходимо держать секцию **А** и руками поддерживать боковые стороны швейной машины как показано на рисунке.

**1. Тщательно предотвращайте скольжение ваших рук, которые держат кожух.**

**2. Швейная машина весит более 42 кг. Убедитесь, что несёте швейную машину обязательно силами двух или более людей.**

**3. Светодиод установлен на нижней поверхности рамы. Не держите светодиод при перемещении рамы.**

#### **3-7. Установка головной части швейной машины**

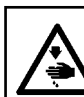

#### **ПРЕДУПРЕЖДЕНИЕ:**

**Чтобы предотвратить возможные несчастные случаи, вызванные падением швейной машины, производите работу силами двух или более людей при перемещении машины.**

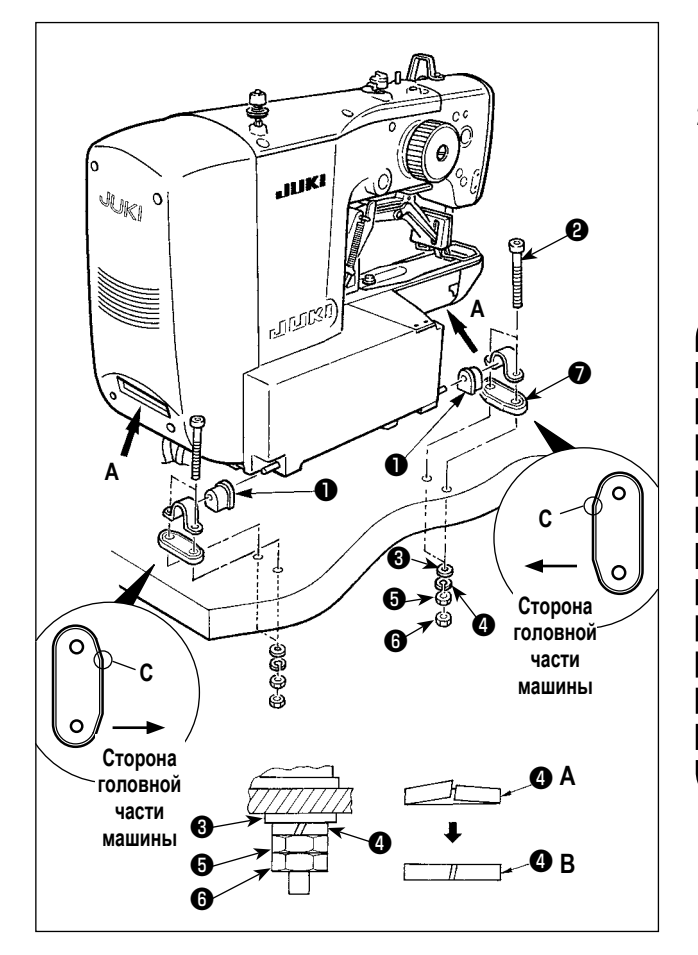

- 1) Подгоните резиновую прокладку к стержню  $\bullet$  по валу стержня.
- 2) Установите главный корпус швейной машины на столе четырьмя болтами ❷ , четырьмя простыми шайбами  $\bullet$ , четырьмя пружинными шайбами  $\bullet$ , четырьмя шестиугольными гайками ❺ и четырьмя шестиугольными гайками  $\bullet$ .
	- **1. Затяните гайку** ❺**, пока пружинная шайба** ❹ **не придёт в состояние как показано на рис. B и закрепите пружинную шайбу на шарнирной резине** ❼ **гайкой** ❻**.**
	- **2. Закрепите шарнирную резину** ❼ **, ориентируя его угловую секцию C к стороне головной части машины. Знайте, что шарнирная резина не сможет функционировать должным образом, если гайки** ❺ **и** ❻ **будут чрезмерно затянуты.**
	- 3. Неся швейную машину, держите секцию <sup>4</sup> **руками, чтобы поддерживать боковые стороны швейной машины.**

#### **3-8. Установка стойки приемника и резинки поддержки головки**

<span id="page-10-0"></span>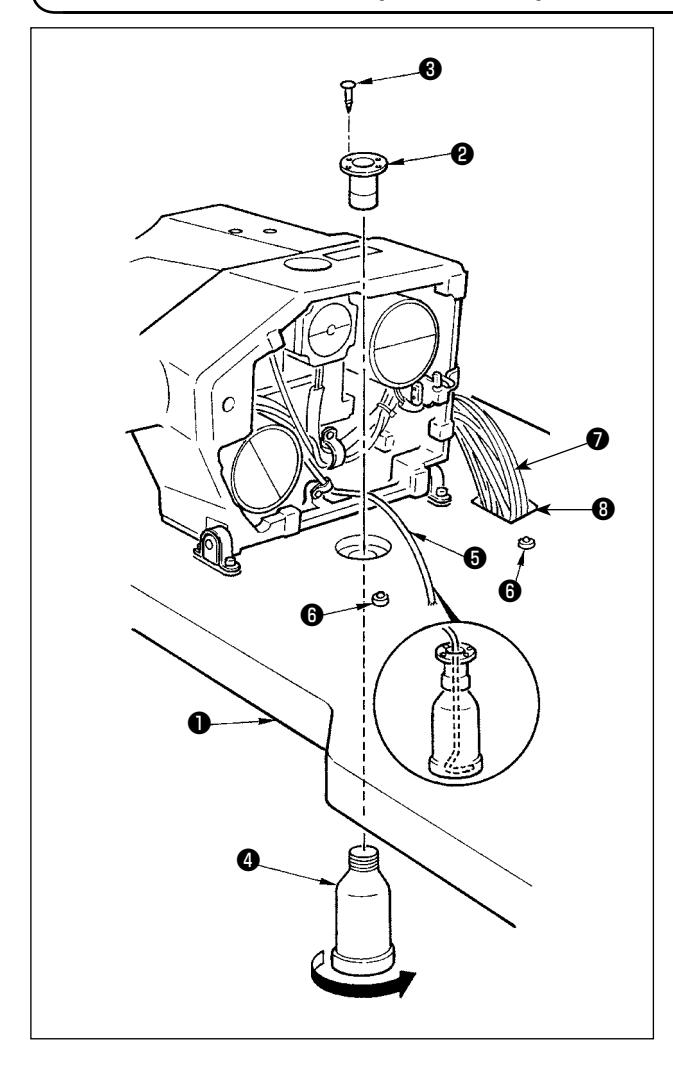

- 1) Зафиксируйте приемник ❷ в установочных отверстиях на столе  $\mathbf 0$  при помощи двух установочных винтов  $\mathbf 0$ .
- 2) Вкрутите ковш $\boldsymbol{\Phi}$  в приемник  $\boldsymbol{\Theta}$ .
- 3) Вставьте дренажную трубку  $\boldsymbol{\Theta}$  в ковш $\boldsymbol{\Theta}$ .
- 4) Вставьте резинки поддержки © основы машины  $\bullet$ .
- 5) Пропустите связку ❼ шнуров через щелевое отверстие ❽ в столе.

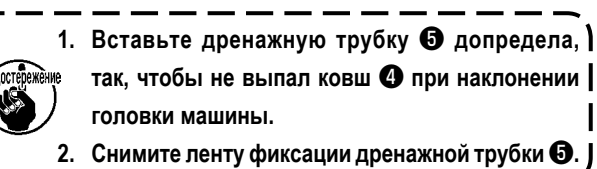

#### **3-9. Предохранительный переключатель**

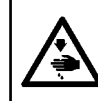

#### **ПРЕДУПРЕЖДЕНИЕ:**

**При использовании предохранительного переключателя без ленты** ❶ **, очень опасно во время работы швейной машины, даже при ее наклоненном состоянии.**

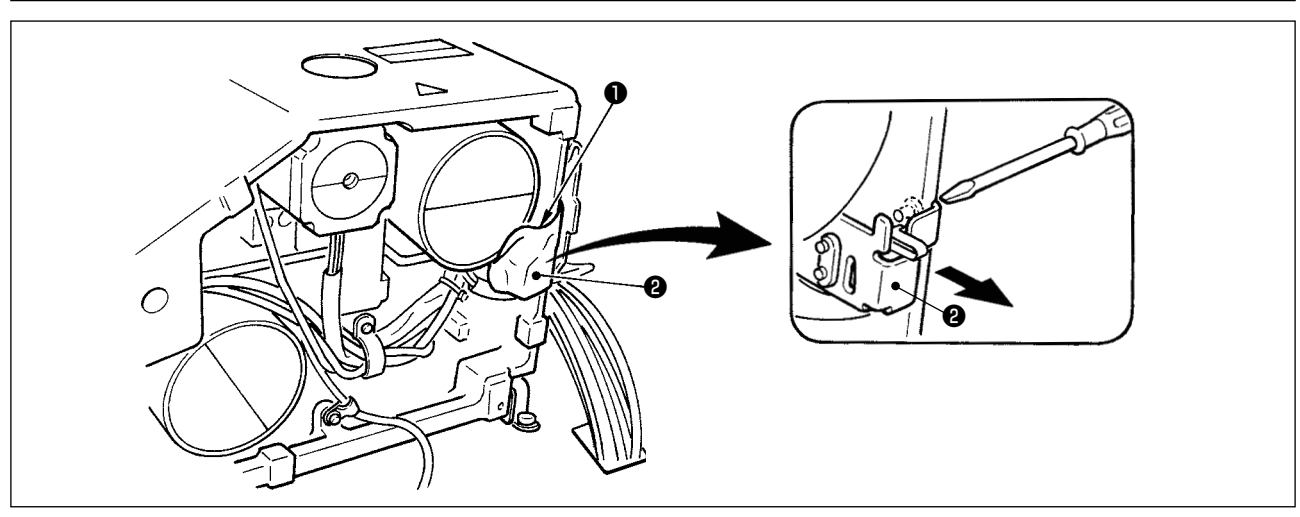

Снимите ленту ❷ фиксирующую секцию рычага предохранительного переключателя ❶ .

**В случае ошибки 302, когда швейная машина работает после установки, ослабьте предохранительный пере- ) ключатель** ❷ **и опустите переключатель на нижнюю сторону швейной машины.**

<span id="page-11-0"></span>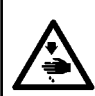

#### **ПРЕДУПРЕЖДЕНИЕ:**

**Наклоните поднимите головку швейной машины обеими руками, заботясь, чтобы не позволить Вашим пальцам быть захваченными головкой.**

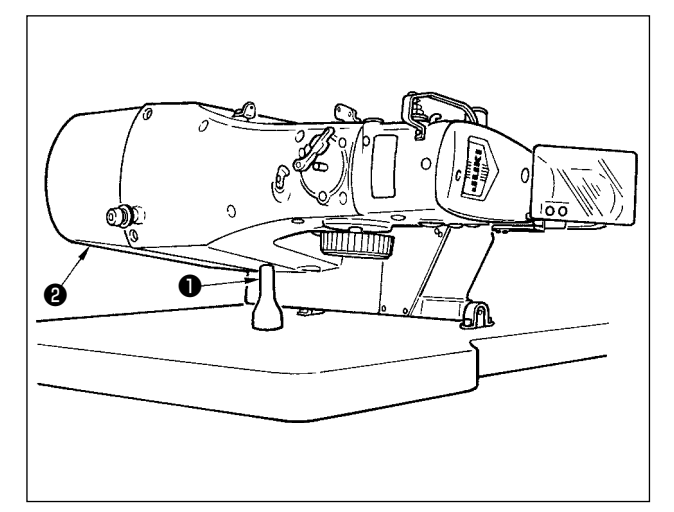

Наклоняя головку швейной машины, наклоняйте голову осторожно, пока она не придёт в соприкосновение со стержнем поддержки головки ❶.

> **1. Прежде, чем наклонить головку швейной машины, удостоверьтесь, что стержень поддержки головки** ❶ **присоединен к столу машины.**

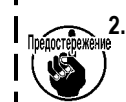

**2. Поднимая головку швейной машины, не поднимайте её, держась за кожух электродвигателя**  ❷**. Это станет причиной поломки кожуха электродвигателя** ❷**.**

**3. Убедитесь в поднятии головки машины на уровне, при котором она не упадет.**

#### **3-11. Установка панели управления**

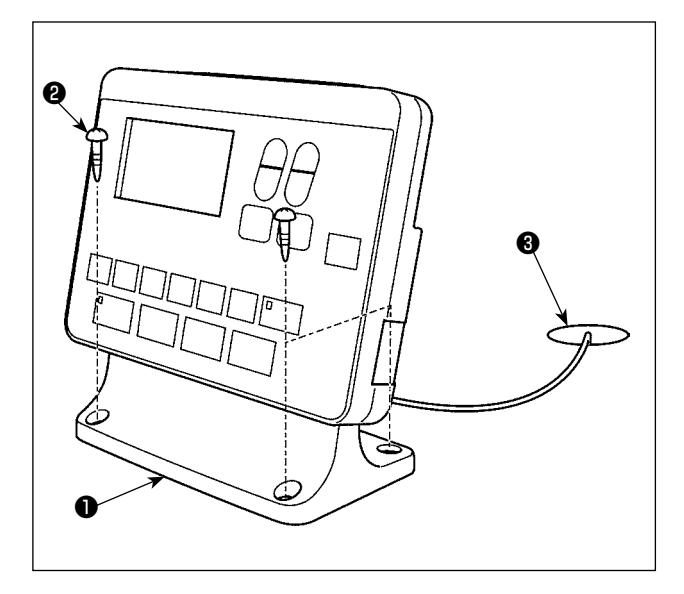

Закрепите монтажную пластину пульта управления ❶ на столе четырьмя шурупами ❷. Затем, проденьте кабель через отверстие ❸ в столе.

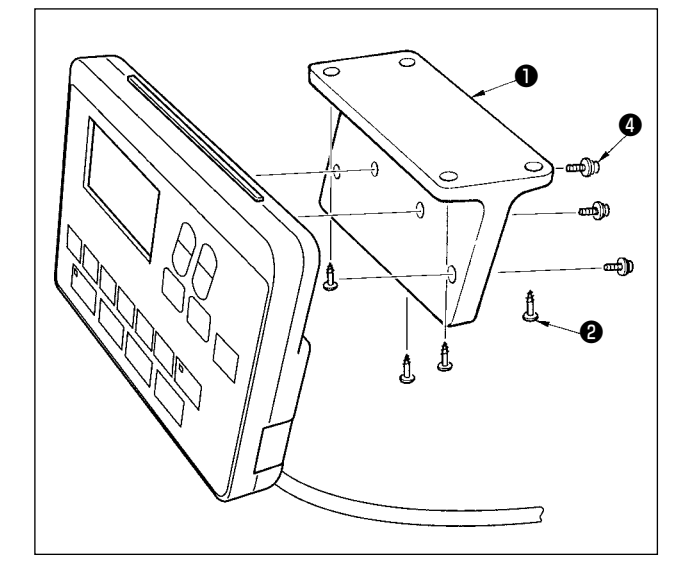

В случае монтажа пульта управления на нижней поверхности стола, установите пульт управления на монтажной пластине панели ❶, затягивая винты ❹ в четырех монтажных отверстиях. Затем, закрепите пластину для монтажа панели в желательном положении на нижней поверхности стола четырьмя шурупами ❷.

#### <span id="page-12-0"></span>**3-12. Соединение шнуров**

#### **ОПАСНОСТЬ :**

**Чтобы предотвратить травмы, вызванные ударом электротока или неожиданным запуском швейной машины, выполняйте работы после отключения электропитания и подождав после этого не менее 5 мин. Чтобы предотвратить несчастные случае, вызванные ненормальной работой или ударом электротока, попросите наших дилеров прислать электрика или инженера для регулировки электрических компонентов.**

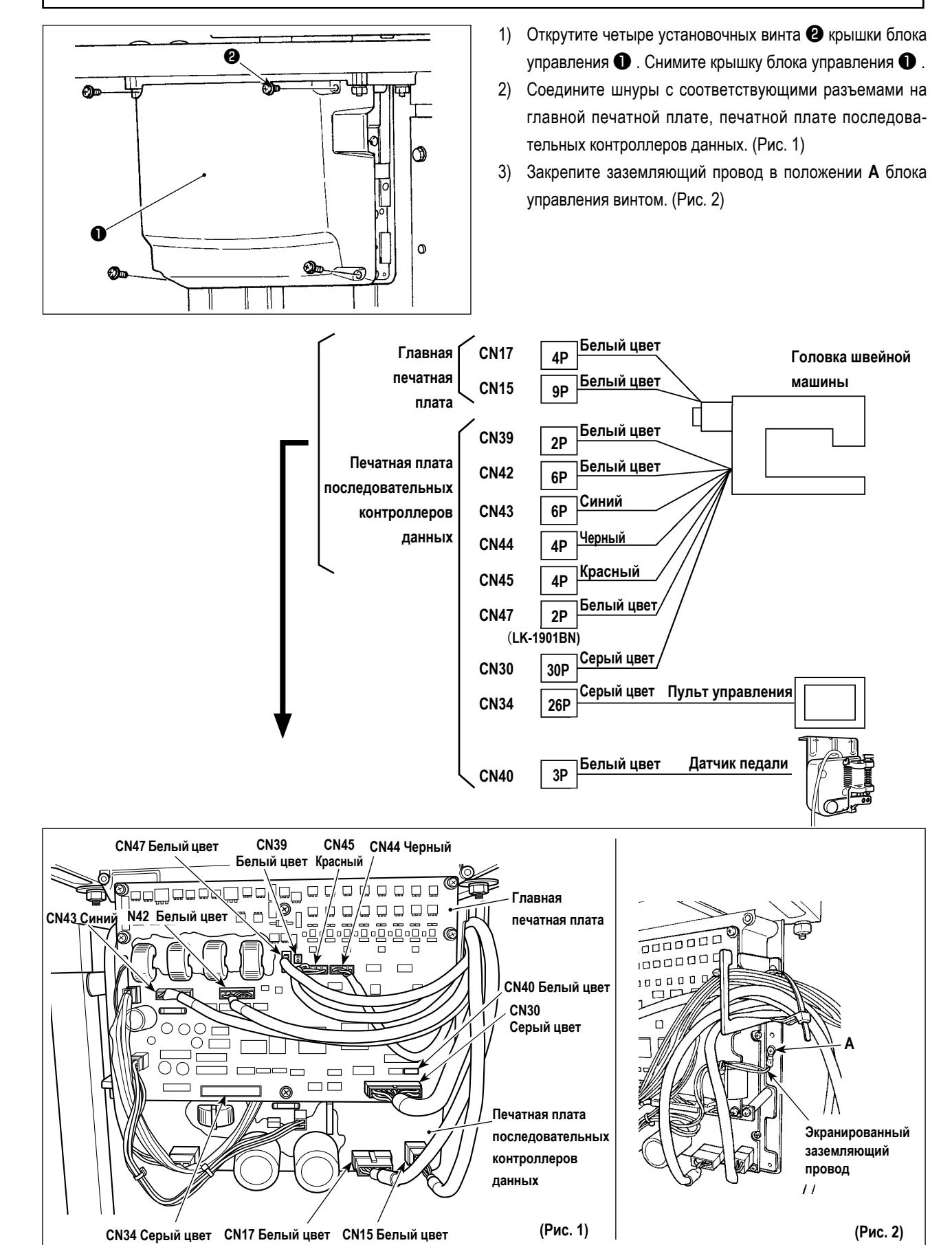

### <span id="page-13-0"></span>3-13. Работа с проводами

#### ОПАСНОСТЬ:

Чтобы предотвратить травмы, вызванные ударом электротока или неожиданным запуском швейной машины, выполняйте работы после отключения электропитания и подождав после этого не менее 5 мин. Чтобы предотвратить несчастные случае, вызванные ненормальной работой или ударом электротока, попросите наших дилеров прислать электрика или инженера для регулировки электрических компонентов.

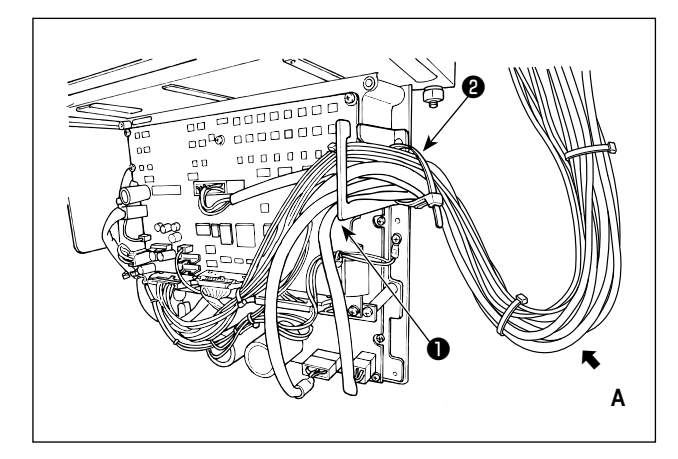

- 1) Протяните провода под столом к блоку управления.
- 2) Протяните провод, проведенный в блок управления, через пластину с выходом для провода • и закрепите скобой для крепления кабеля  $\bullet$ .

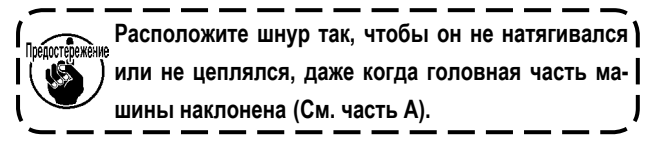

- $\bf{Q}$ R ❸ o Or  $\Omega$  $\mathbf{H}$
- 3) Установите крышку блока управления с помощью четырех установочных винтов  $\bullet$ .

### <span id="page-14-0"></span>**3-14. Установка крышки предохранения глаз**

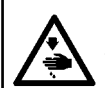

#### **ОПАСНОСТЬ :**

**Убедитесь в установке данной крышки для предохранения глаз от поломки иглы.**

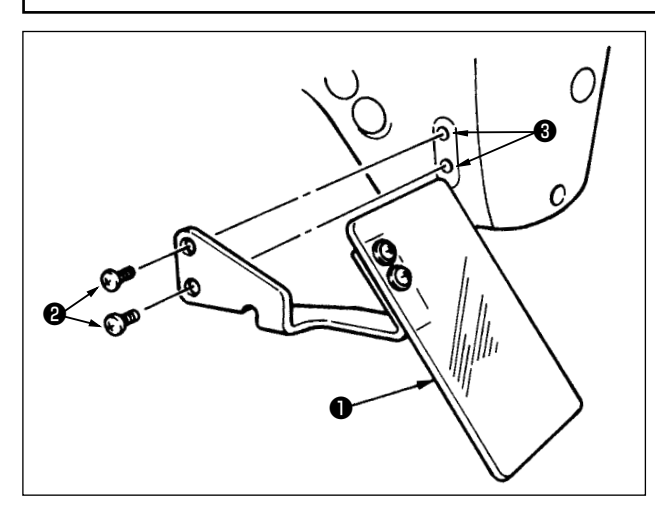

Используйте крышку предохранения глаз ❶ после ее надежной установки на пластине ❸ при помощи винта ❷.

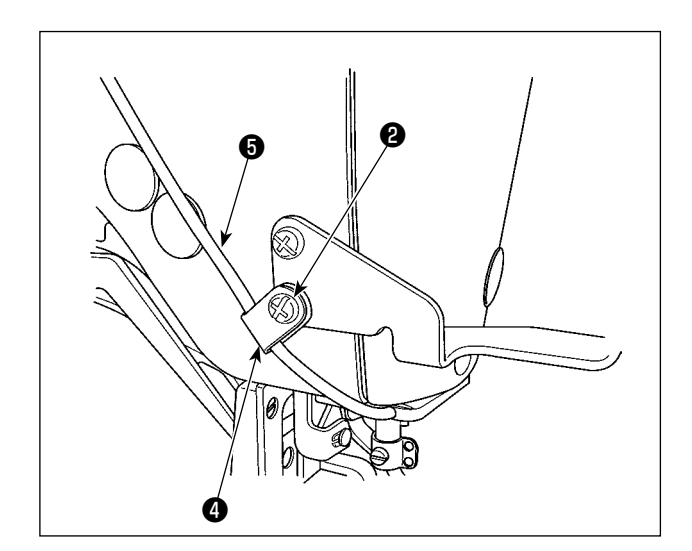

Пропустите шнур светодиода ❺ через дополнительный зажим шнура  $\bullet$ , поставляемый с устройством как показано на рисунке. Прикрепите шнур светодиода винтом ❷ , который расположен на нижней части крышки для защиты глаз  $\mathbf 0$  .

#### <span id="page-15-0"></span>**3-15. Установка нитяной стойки**

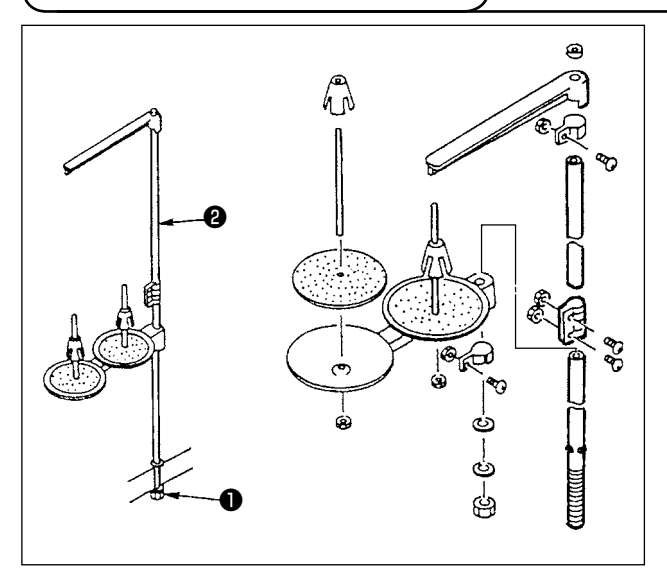

- 1) Соберите нитяную стойку, и установите ее в отверстии с левой верхней поверхности стола машины.
- 2) Зажмите гайку ❶ для фиксации нитяной стойки.
- 3) Когда проводка возможна, пропустите кабель через стержень ❷ .

### **3-16. В случае, когда машина транспортируется после заводской сборки во время отгрузки**

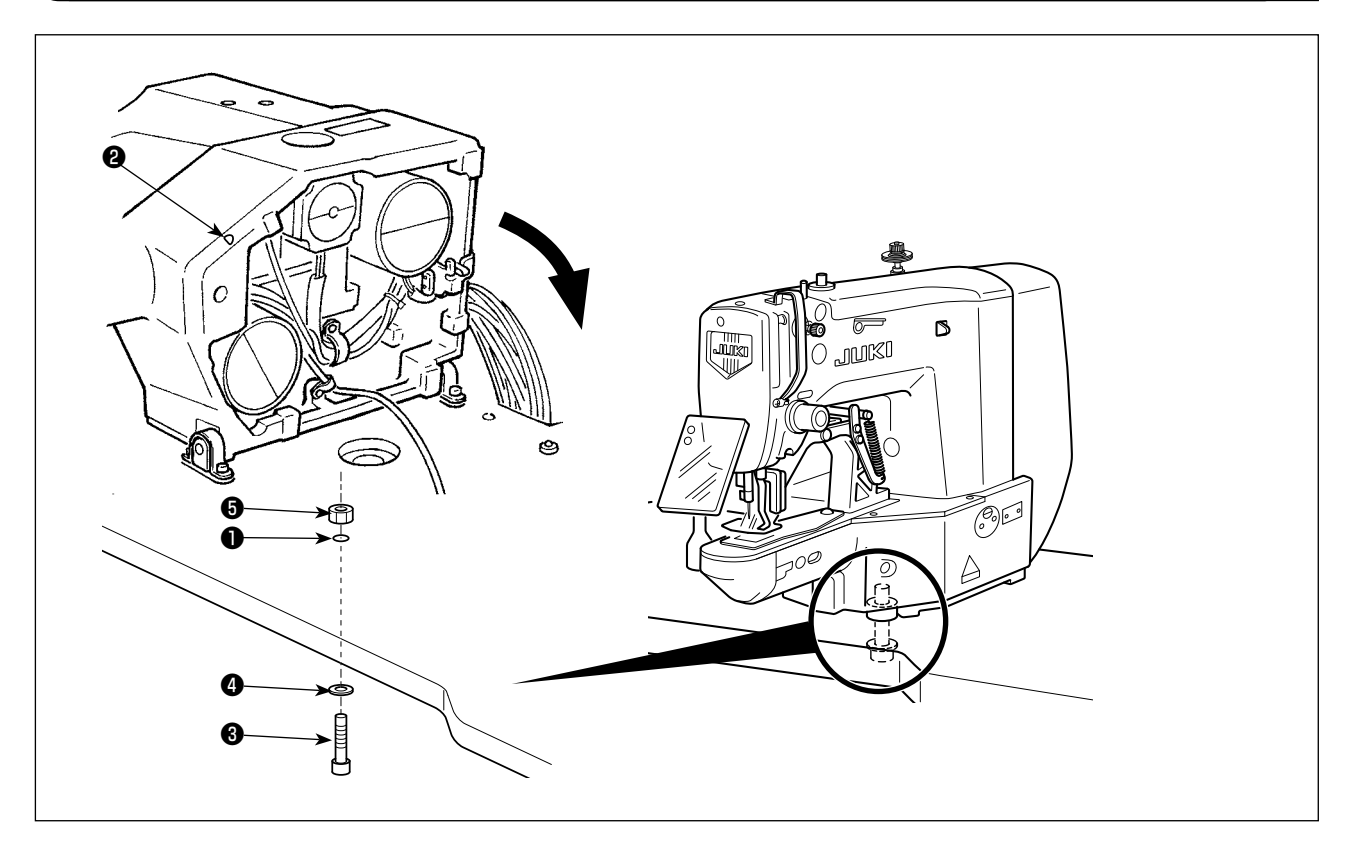

Пропустите крепежный болт станины <sup>3</sup>, простую шайбу <sup>4</sup> и гайку **+** через отверстие <sup>●</sup> в столе и отверстие ● в станине швейной машины, чтобы закрепить станину на столе.

### <span id="page-16-0"></span>4. ПОДГОТОВКА ШВЕЙНОЙ МАШИНЫ

#### 4-1. Смазка

#### ПРЕДУПРЕЖДЕНИЕ:

Перед началом работ отключите электропитание для предотвращения несчастных случаев, вызванных внезапным стартом машины.

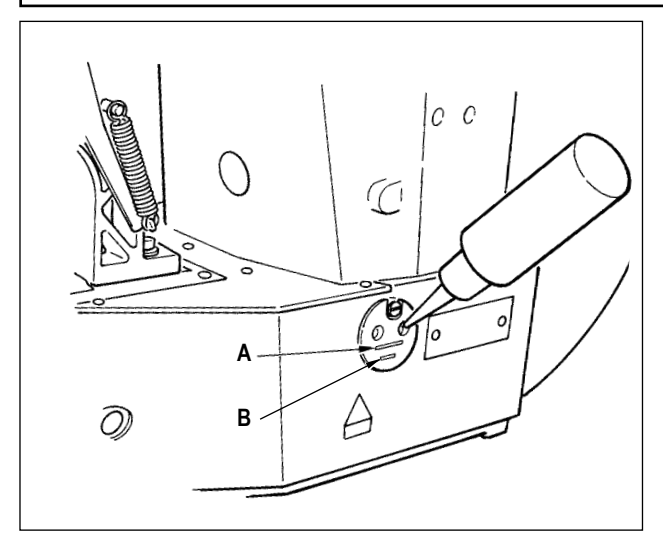

Проверьте, чтобы место между нижней линией В и верхней линией А было заполнено маслом. Заполните его маслом. используя масло, поставляемое вместе со швейной машиной в качестве аксессуара при недостаточном количестве масла.

Масляной резервуар, заполненный маслом, предназначен только для смазки области челнока. Возможно снизить количество масла, когда количество используемых оборотов низкое и количество масла в секции чеснока слишком большое. (Смотрите п. "1.7-8. Количество подаваемого масла на челнок" с.53.)

1. Не смазывайте места, отличные от масляного ) резервуара и челнока в Предупреждении 2 | ниже. Могут возникнуть проблемы в работе | комплектующих.

ж҈⊪е2. При использовании машины в первый раз, | либо после продолжительного простоя, используйте машину после смазки малым количеством масла области челнока. (Смотрите п. | "І.7-2. Регулировка отношения иглы к челноку" |  $c.50.$ 

#### 4-2. Прикрепление иглы

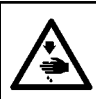

#### ПРЕДУПРЕЖДЕНИЕ:

Перед началом работ отключите электропитание для предотвращения несчастных случаев, вызванных внезапным стартом машины.

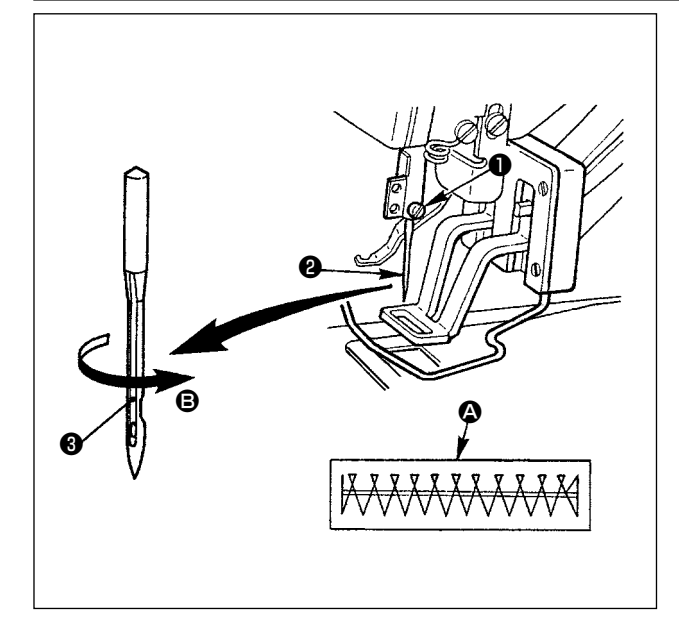

Ослабьте установочный винт • и держите иглу • с длинным пазом • смотрящим на Вас. Затем полностью вставьте её в отверстие игловодителя и затяните установочный винт  $\bullet$ 

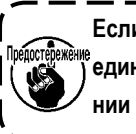

Если стежки делаются, как показано на  $\Omega$ , присоедините иглу так, чтобы она смотрела в направлении <sup>•</sup> в небольшой степени.

#### <span id="page-17-0"></span>**4-3. Заправка нити головки машины**

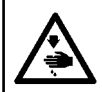

#### **ПРЕДУПРЕЖДЕНИЕ:**

**Перед началом работ отключите электропитание для предотвращения несчастных случаев, вызванных внезапным стартом машины.**

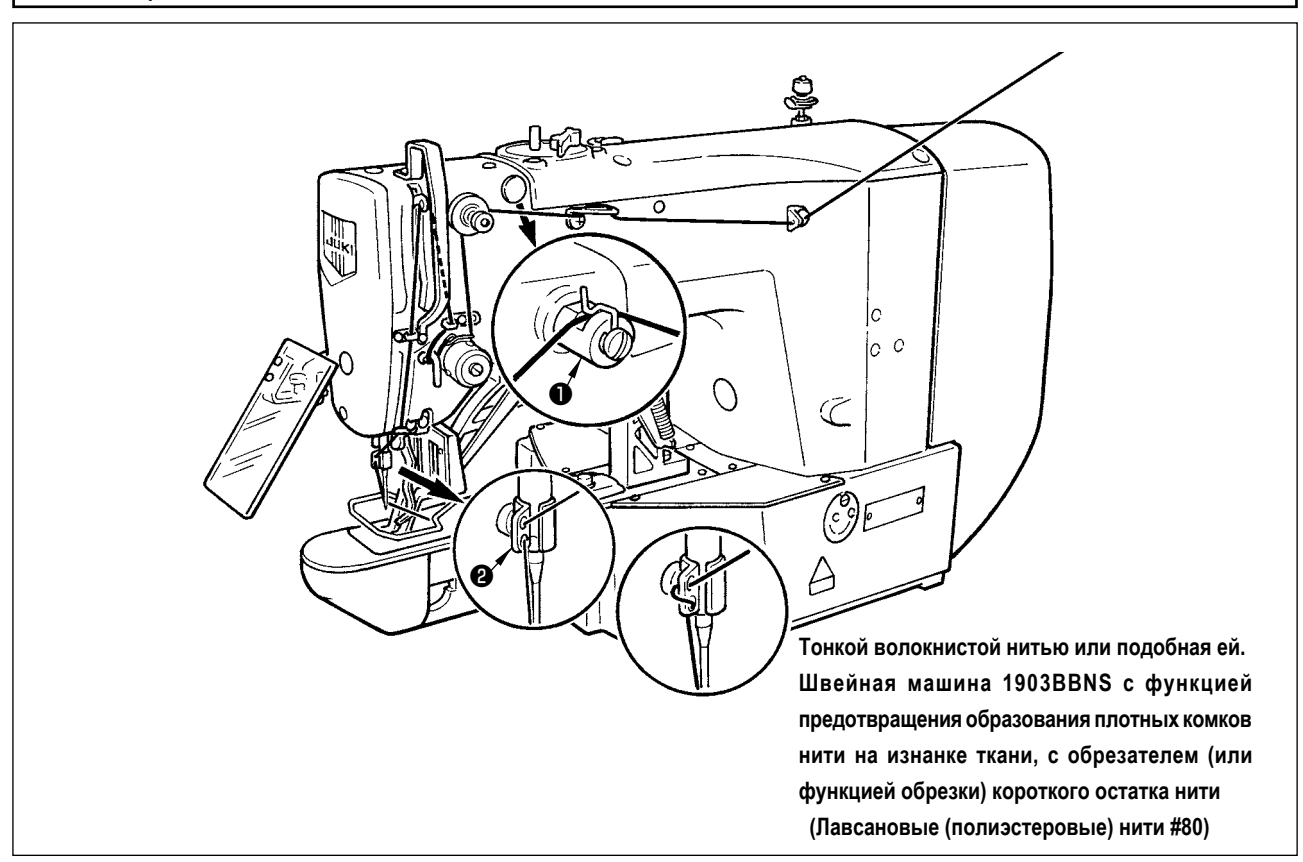

Вытащите нить приблизительно на 40 мм из иглы после заправки нити через иглу.

. <u>. . . . . . . . . .</u> . . **1. Когда используется силиконовое масло, проденьте нить через нитенаправитель для силиконовой смазки**  ❶ **(опция). 2. Для толстой нити, проденьте нить только через одно отверстие нитенаправителя игловодителя** ❷ **.**

#### **4-4. Установка и снятие шпульного колпачка**

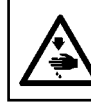

#### **ПРЕДУПРЕЖДЕНИЕ:**

**Перед началом работ отключите электропитание для предотвращения несчастных случаев, вызванных внезапным стартом машины.**

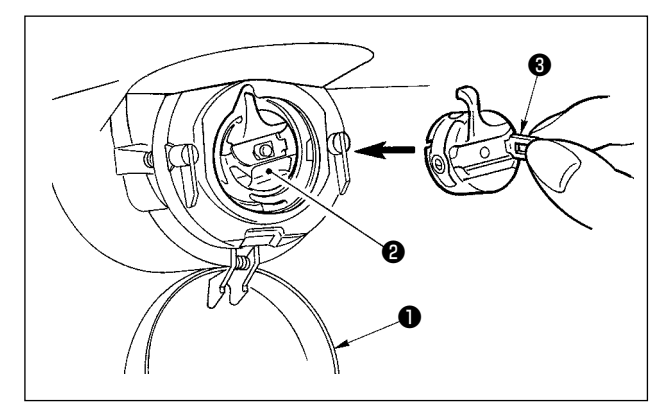

- 1) Откройте крышку челнока ❶.
- 2) Поднимите защелку ❸ шпульного колпачка ❷ и снимите шпульный колпачок.
- 3) При вставке шпульного колпачка, вставьте его с наклоненной защелкой до звука «клик».

**Предостедежение При недостаточной вставке, шпульный колпачок)** ❷ **может выпасть во время пошива.**

#### <span id="page-18-0"></span>**4-5. Установка шпульки**

#### **ПРЕДУПРЕЖДЕНИЕ:**

**Перед началом работ отключите электропитание для предотвращения несчастных случаев, вызванных внезапным стартом машины.**

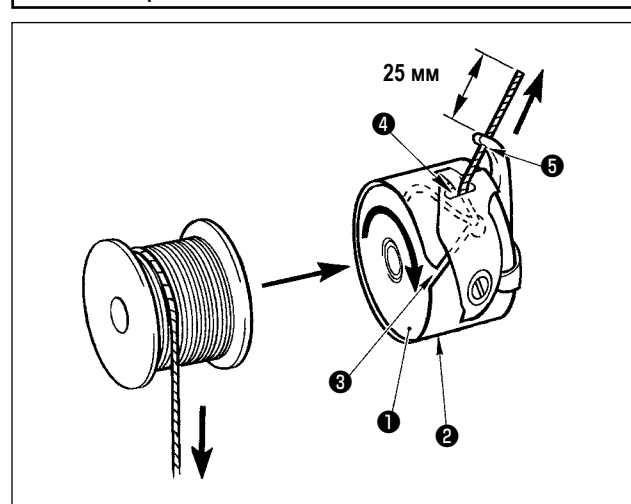

- 1) Вставьте шпульку **1** в шпульный колпачок <sup>2</sup> в направлении, показанном на рисунке.
- 2) Пропустите нить через нитяную щель ❸ шпульного колпачка ❷ и вытяните нить.Выполняя это, нить пройдет под пружиной натяжения и выйдет из нитяного отверстия ❹.
- 3) Пропустите нить через нитяное отверстие ❺ и вытяните нить на 25 мм из нитяного отверстия.

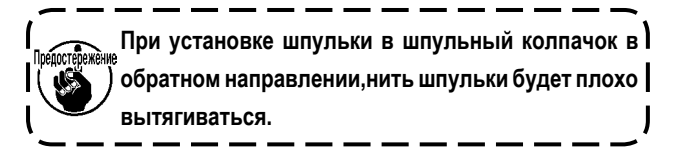

**4-6. Регулировка натяжения нити**

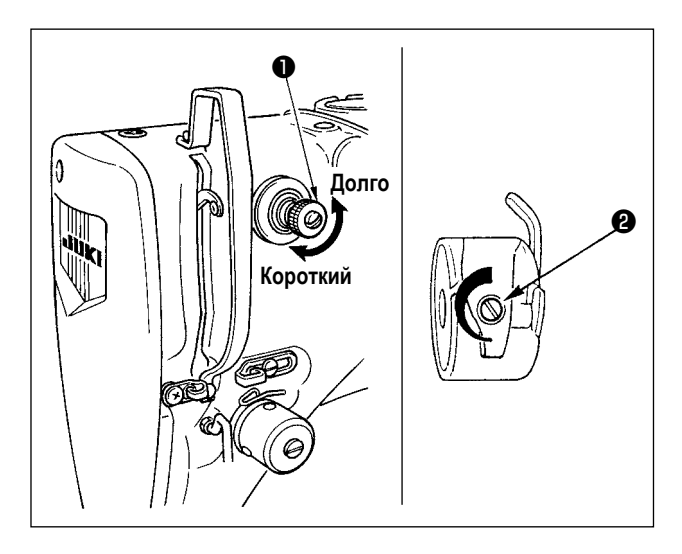

Если контроллер натяжения нити № 1 ❶ повернуть по часовой стрелке, длина остатка нити в игле после обрезки будет укорочена.Если его повернуть против часовой стрелкидлина будет длиннее. Укорачивайте длину нити до таких пределов, чтобы нить не выскальзывала из иглы.

Отрегулируйте натяжение нити на панели управления вместе с натяжением нити шпульки ❷.

**Регулировка натяжения игольной нити**

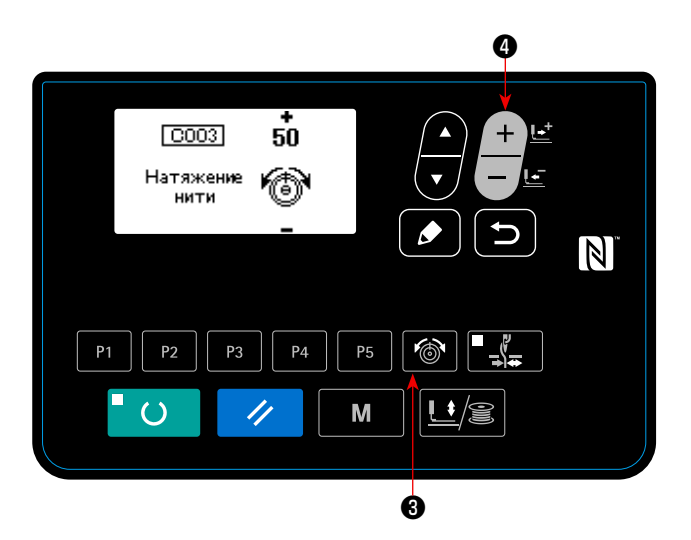

1) Нажмите клавишу НАТЯЖЕНИЕ НИТИ 6 | 3 , что-

бы вывести экран ввода данные натяжения нити.

2) Установите натяжение игольной нити клавишей ИЗМЕ-

НЕНИЕ ДАННЫХ **фили** • Диапазон регулировки от

0 до 200. Увеличение значений увеличивает натяжение нити.

Швейная машина со стандартными спецификациями настраивается на заводе со значением 50 (натяжение: 1,5Н, когда используется нитки из волокон #50) во время отгрузки (когда натяжение нити №1 открыто).

#### 4-7. Регулировка пружины нитепритягивателя

<span id="page-19-0"></span>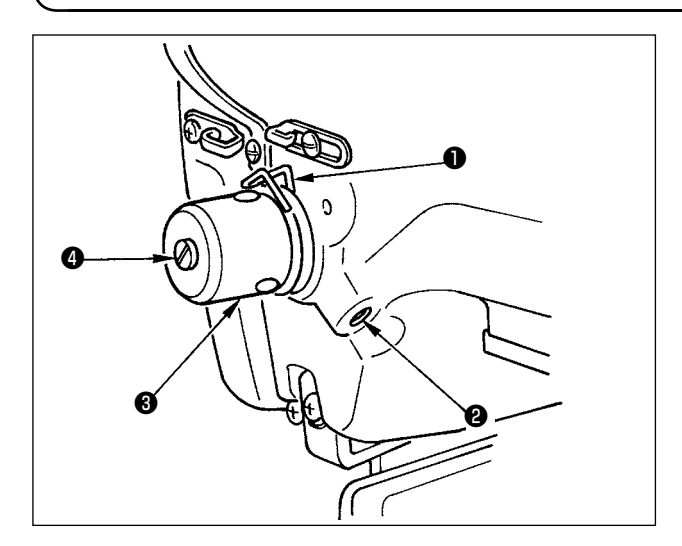

Стандартный ход нитепритягивающей пружины  $\bigcirc$  составляет

8-10 мм, и давление при пуске от 0,1 до 0,3Н.

1) Регулировка хода

Ослабьте установочные винты 2 и поверните натяжитель нити. • Поворачивая его по часовой стрелке увеличите значение продвижения и значение выпуска нити увели-

чится 2) Регулировка давления

> Для изменения давления пружины нитепритягивателя, вставьте тонкую отвертку в паз ручки натяжителя нити • при зажатом винте • и поверните его. Поворачивая его по часовой стрелке, увеличите давление пружины нитепритягивателя. Поворачивая его против часо вой стрелки - уменьшите его.

#### 4-8. Пример натяжения нити

Используя швейную машину впервые, отрегулируйте натяжение нити, обращаясь к таблице ниже.

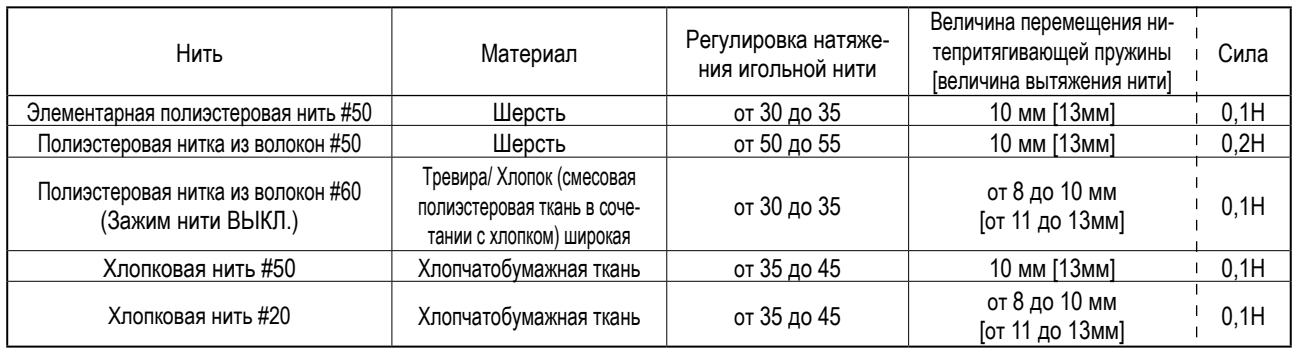

### 5. РАБОТА ШВЕЙНОЙ МАШИНЫ (ОСНОВНОЙ)

Настройте каждый пункт после процедуры, описанной ниже.

#### 5-1. Выбор языка

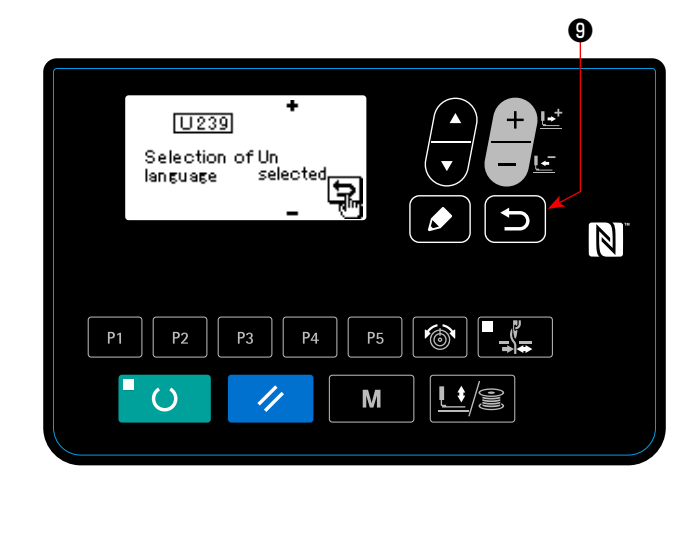

Когда Вы подключаете электропитание к швейной машине. впервые после её покупки, выводится экран выбора языка. Выберите язык, который хотите использовать, затем нажми-

Язык, который будет показан на экране, может быть изменен посредством U239 переключателя памяти "Выбор языка". Обратитесь к "І.8. КАК ИСПОЛЬЗОВАТЬ ПЕРЕ-КЛЮЧАТЕЛЬ ПАМЯТИ" с.56 относительно подробностей переключателя памяти.

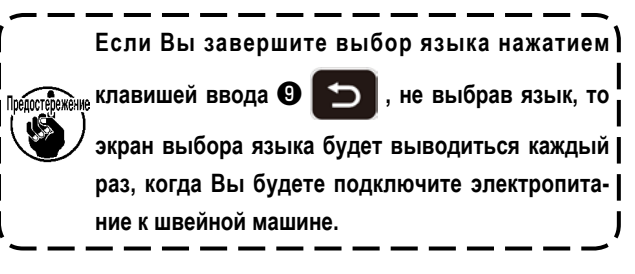

### **5-2. Установка номера фигуры**

<span id="page-20-0"></span>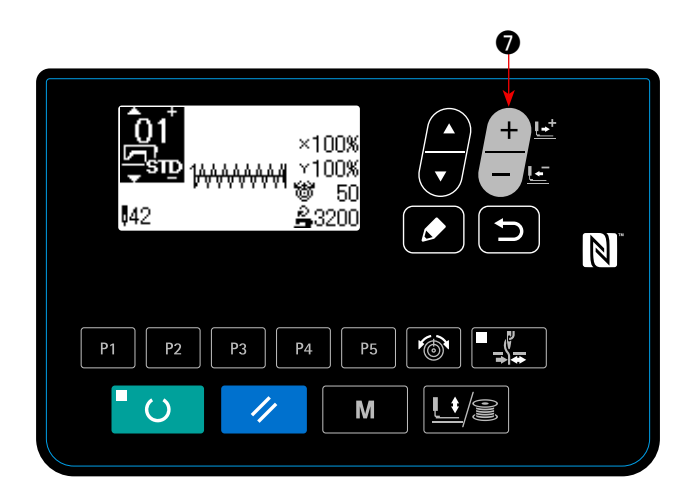

Включите переключатель питания.

Номер фигуры выводится на верхней левой секции экрана, чтобы показать форму фигуры, коэффициенты расширения/ сокращения по шкале X/Y, величину натяжения нити и скорость шитья.

Когда Вы нажимаете клавишу ИЗМЕНЕНИЕ ДАННЫХ

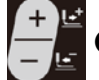

 $\bullet$ , номер фигуры может быть изменено.

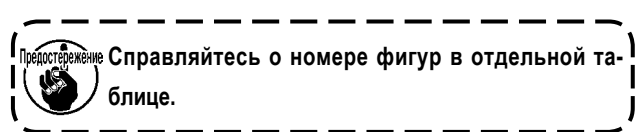

#### **5-3. Настройка элементов данных**

Когда Вы нажимаете клавишу РЕДАКТИРОВАНИЕ **В Ф. В**ыводится экран ввода элементов данных.

Элементы, которые могут быть отредактированы, показаны на левой стороне экрана, а содержание установок показано на правой стороне экрана.

Выберите элемент клавишей ВЫБОР ЭЛЕМЕНТА • 6. Затем, измените содержание набора клавишей ИЗМЕНЕ-

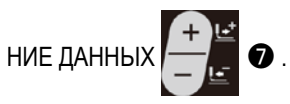

#### **(1) Ввод размеров по шкале X**

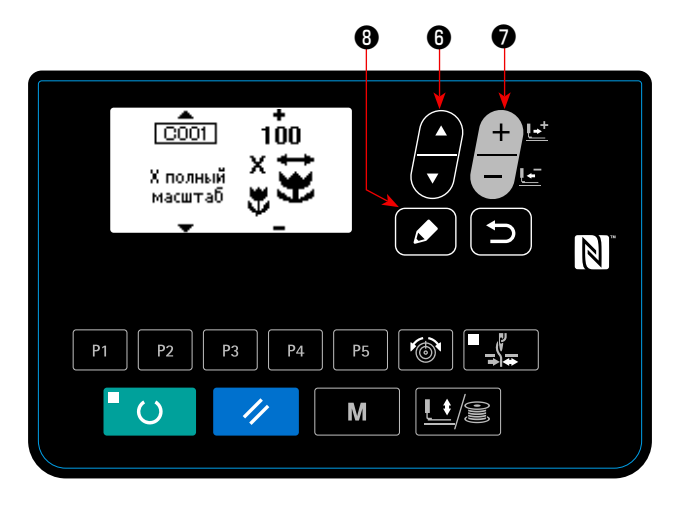

Нажмите клавиша ВЫБОР ЭЛЕМЕНТОВ 7 0 чтобы вы-

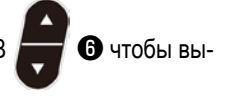

вести размер C001 шкалы X.

Нажмите клавишу ИЗМЕНЕНИЕ ДАННЫХ **Нажмите клавишу ИЗМЕНЕНИЕ** ДАННЫХ

отобразить желаемую величину. Может быть выбран один из методов ввода для размеров по шкале X/Y; то есть, через ввод значений в процентах (%) переключателем памяти U064 или ввод фактической вели-

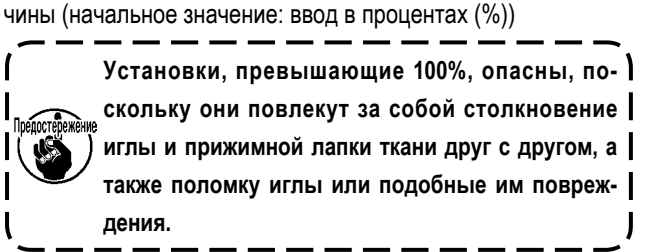

#### **(2) Ввод размеров по шкале Y**

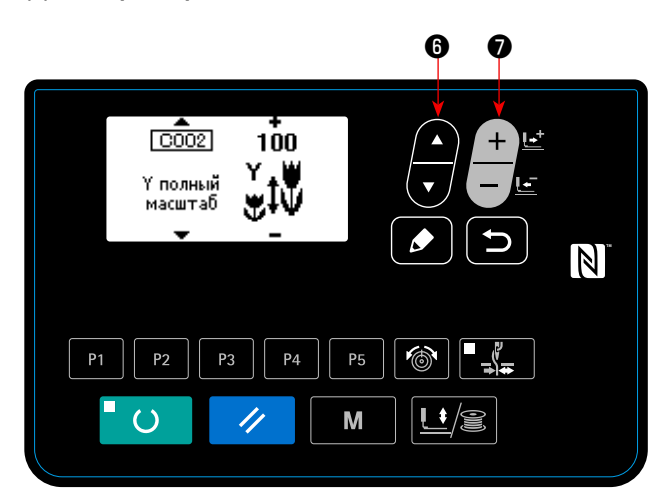

Нажмите клавиша ВЫБОР ЭЛЕМЕНТОВ 7 9 чтобы вывести размер C002 шкалы Y.

Нажмите клавишу ИЗМЕНЕНИЕ ДАННЫХ **Немец О** чтобы отобразить желаемую величину.

Может быть выбран один из методов ввода для размеров по шкале X/Y; то есть, через ввод значений в процентах (%) переключателем памяти U064 или ввод фактической величины (начальное значение: ввод в процентах (%))

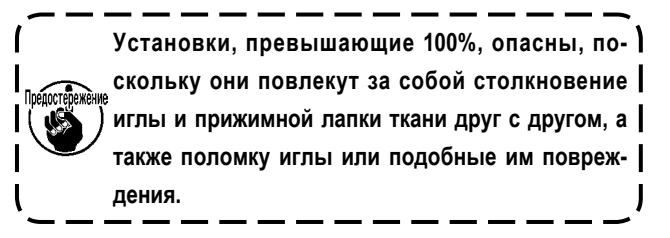

#### **(3) Ввод скорости шитья**

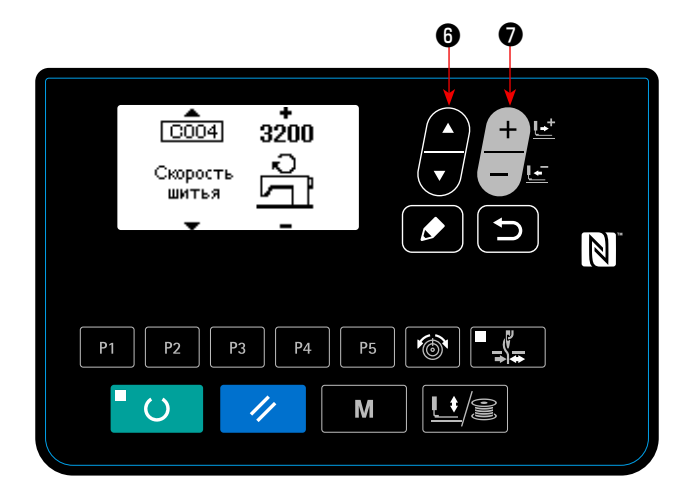

Нажмите клавишу ВЫБОР ЭЛЕМЕНТОВ 7 С чтобы вывести на экране данные скорости шитья C004.

Нажмите клавишу ИЗМЕНЕНИЕ ДАННЫХ  $\blacksquare$   $\blacksquare$   $\blacksquare$ отобразить желаемую величину.

Максимальный диапазон ввода - максимальная скорость шитья переключателя памяти U001.

#### **(4) Настройка комментариев**

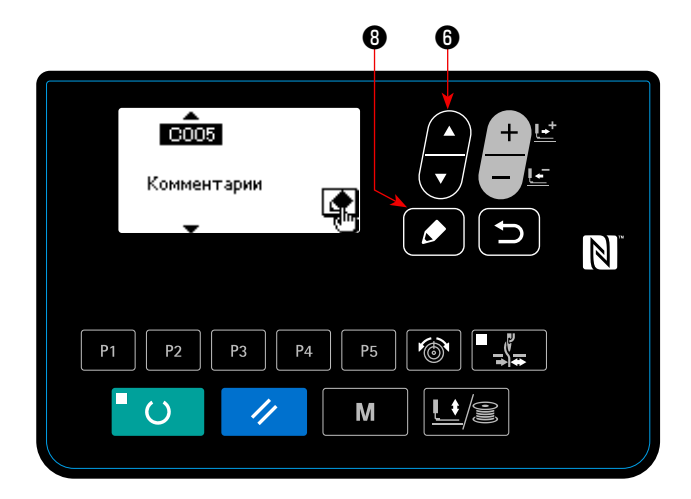

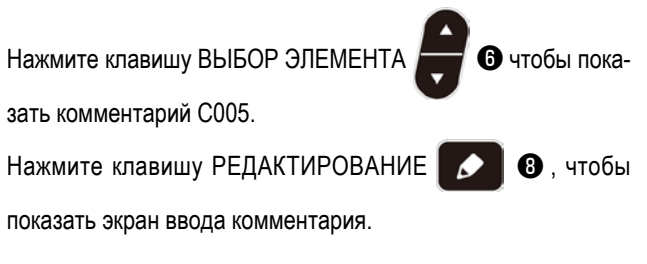

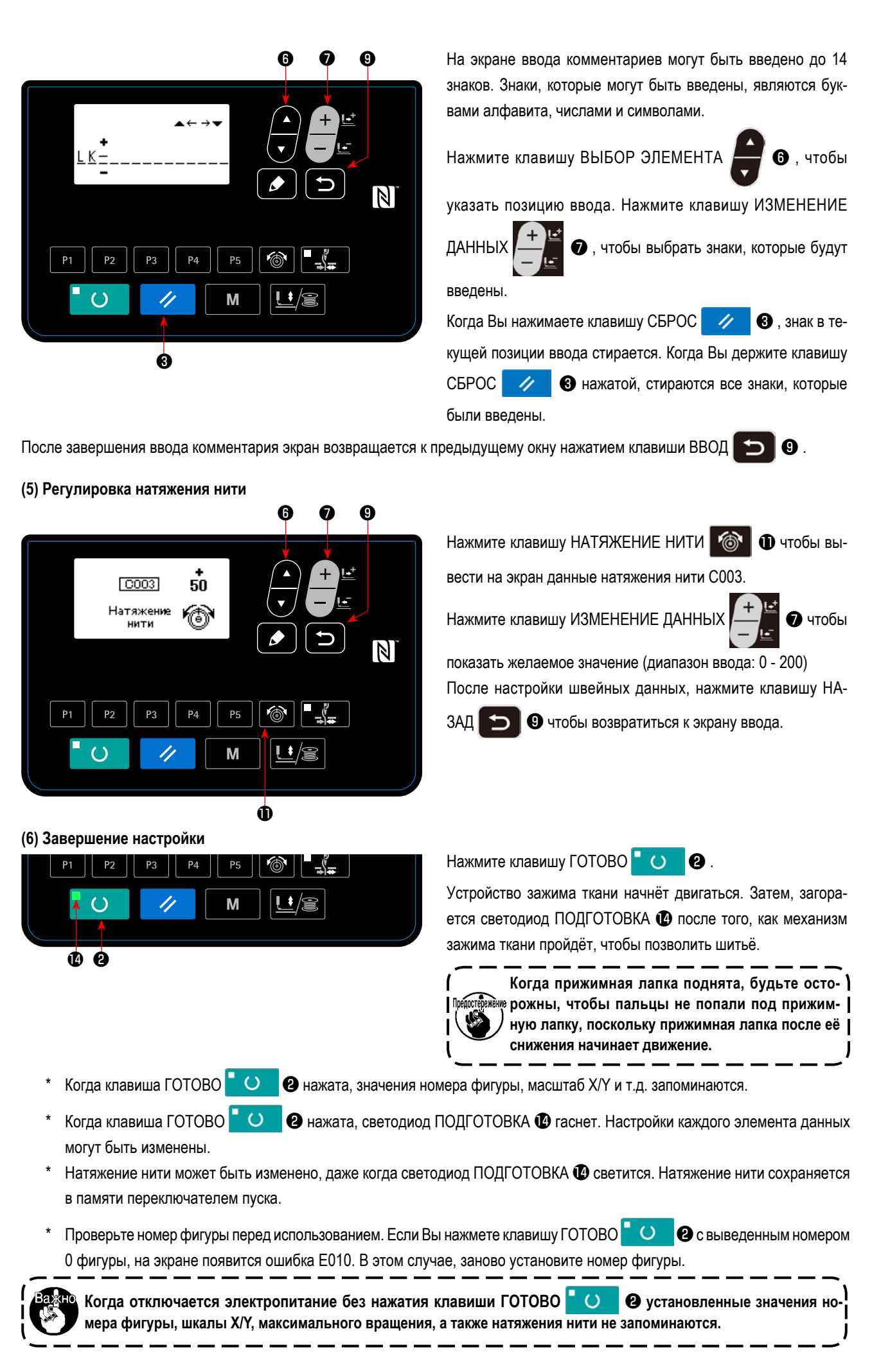

#### <span id="page-23-0"></span>**5-4. Проверка контура швейной фигуры**

#### **ПРЕДУПРЕЖДЕНИЕ:**

**1. После выбора шаблона пошива убедитесь в правильности контура шаблона пошива. Если шаблон пошива выходит за пределы прижима заготовки, игла будет касаться прижима заготовки.**

**2. Проверяя контур швейной фигуры, нажмите клавишу +/− с опущенным игловодителем, и прижимная лапка рабочего зажима автоматически сдвинется, чтобы позволить игловодителю возвратиться в верхнее положение.**

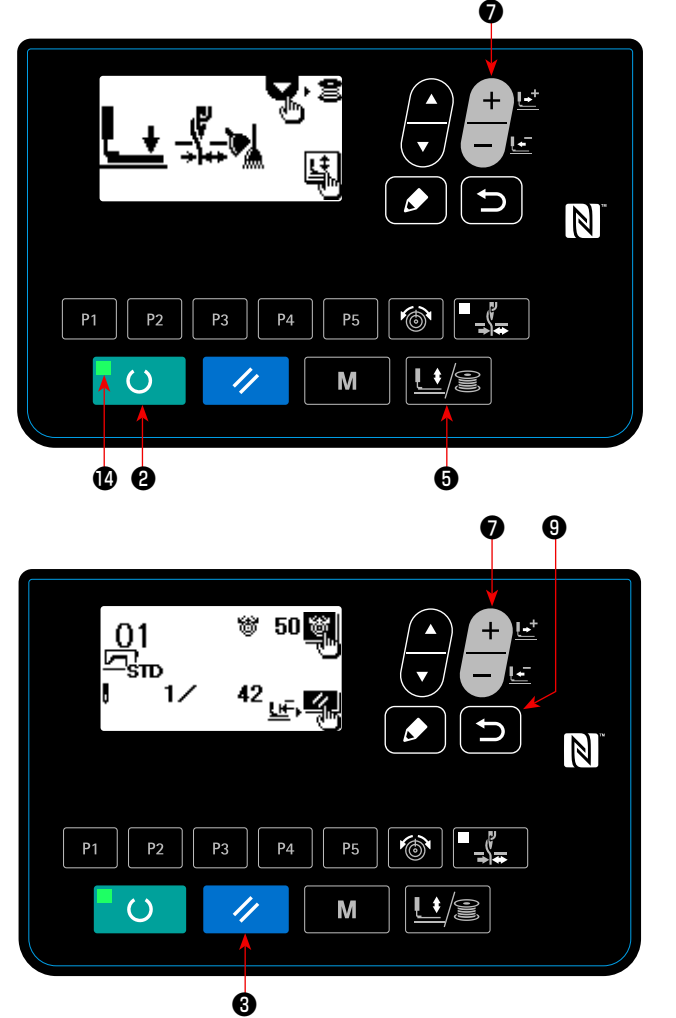

- 1) Нажмите клавишу ГОТОВО **©** чтобы засветить светодиод ПОДГОТОВКАО.
- 2) Нажмите клавишу ЛАПКА и НАМОТКА **14 /8 6** чтобы вывести "экран снижения рабочего зажима".
- 3) Вызовите экран проверки формы клавишей +  $+$   $+$

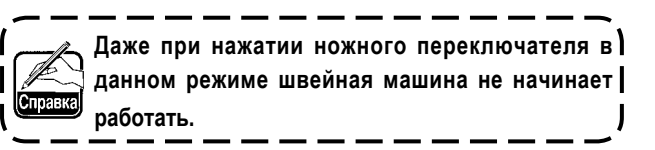

- 4) Проверьте форму клавишей ИЗМЕНЕНИЕ ДАННЫХ
- 5) Нажмите клавишу СБРОС **4 В** чтобы вернуться к

начальной швейной позиции и поднять устройство рабочего

зажима. Когда Вы нажимаете клавишу НАЗАД  $\Box$   $\Theta$ , появляется экран шитья в текущем состоянии.

Когда Вы отжимаете педаль в вышеупомянутом состоянии, швейная машина начинает шить с текущего состояния.

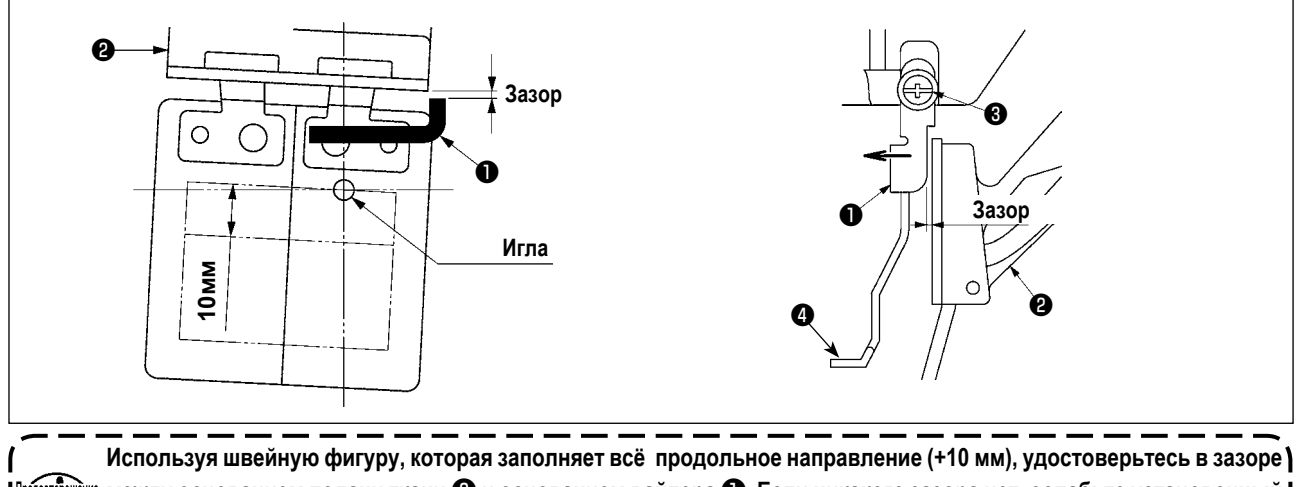

**между основанием подачи ткани** ❷ **и основанием вайпера** ❶**. Если никакого зазора нет, ослабьте установочный винт** ❸ **и переместите вайпер** ❹ **в сторону иглы. Зазор уменьшается, главным образом, когда положение иглы приходится на тыл лицевой стороны.**

#### **5-5. Шитье**

<span id="page-24-0"></span>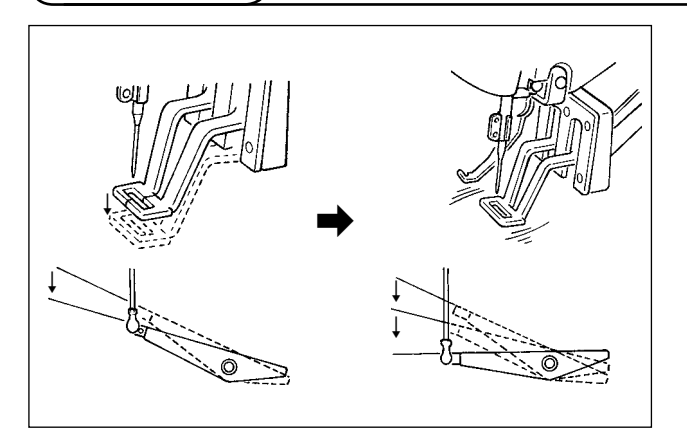

- 1) Установите заготовку на секцию прижимной лапки рабочего зажима.
- 2) Когда Вы отжимаете педаль к первому шагу, механизм рабочего зажима опускается. Когда Вы отпускаете педаль, механизм рабочего зажима поднимается.
- 3) Отожмите педальный переключатель ко второму шагу после снижения прижимной лапки рабочего зажима на первом шаге, и швейная машина начнет шитьё.
- 4) После того, как швейная машина завершит шитьё, прижимная лапка рабочего зажима поднимется и возвратится к начальной позиции шитья.

#### **5-6. Изменение фигуры на другую**

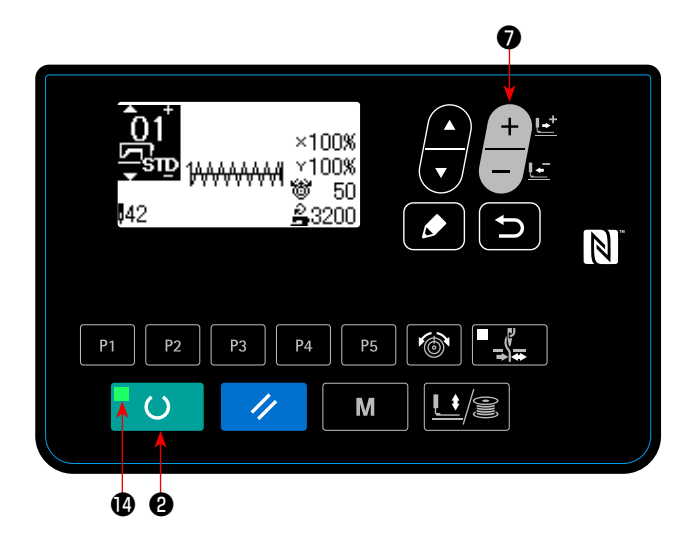

Нажмите клавишу ГОТОВО  $^{\bullet}$  О  $^{\bullet}$  9 чтобы погасить светодиод ПОДГОТОВКА .

Определите номер фигуры клавишей ИЗМЕНЕНИЕ ДАННЫХ

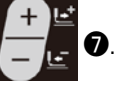

Установите масштаб расширения/сокращения по шкале XY и скорость согласно **"I.5-3. Настройка элементов данных" c.18**.

Нажмите клавишу ГОТОВО  $^{\bullet}$  О  $^{\bullet}$ , чтобы засветить светодиод ПОДГОТОВКА  $\bullet$ , для возможности производства пошива.

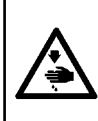

#### **ПРЕДУПРЕЖДЕНИЕ:**

**После выбора шаблона пошива убедитесь в правильности контура шаблона пошива.Если шаблон пошива выходит за пределы прижима заготовки, игла будет касаться прижима заготовки.**

#### <span id="page-25-0"></span>**5-7. Намотка нити шпульки**

#### **(1) Выполнение намотки нити шпульки при выполнении пошива**

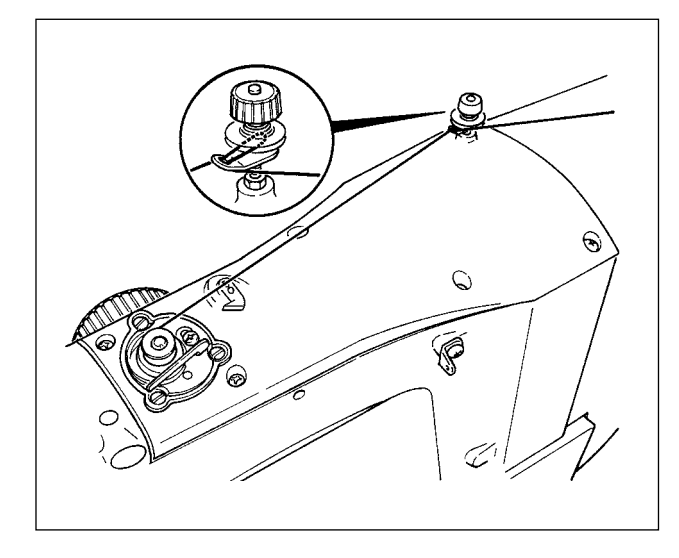

**(2) Выполнение только намотки нити шпульки**

 $\mathbf 6$ 1) Нажмите клавишу ГОТОВО  $\bullet$  **+**  $\bullet$ , чтобы выключить светодиод ПОДГОТОВКА  $\bullet$ 2) Нажмите клавишу ЛАПКА и НАМОТКА  $\mathbb{E}/\mathbb{E}$   $\bullet$  и выберите снижение механизма рабочего зажима.  $\overline{\mathbb{N}}$ **Предостедежение Выбор не может быть исполнен, когда горит све- ) тодиод ПОДГОТОВКА . P5** 3) Нажмите ▼ клавиши ■ 6. Появится экран катушеч-Lt/S M ной намотки. 4) Когда Вы отжимаете педаль, швейная машина начинает ❷ ❸ ❺ вращение. 5) Отожмите педальный переключатель снова или нажмите ❻  $\boldsymbol{0}$ клавишу СБРОС ❸, чтобы остановить швейную машину. 6) Нажмите клавишу ГОТОВО **| О ф**и клавишу НАЗАД 阖  $\mathbb N$ ❾, чтобы выйти из экрана катушечной намотки.  $P<sub>1</sub>$ **P5** P. P4 **Намотка нити шпульки не начинает работать мгно-** $\mathbf{U}/\mathbf{F}$ M **венно после ВКЛЮЧЕНИЯ питания.Произведите катушечную намотку после настройки номера фигу-** $\mathbf \Theta$ **ры или прочего, нажмите клавишу ГОТОВО**  ❶  $\circ$  $\Theta$ , и дайте светодиоду ПОДГОТОВКА  $\Phi$  зажечься. |

Заправьте намотчик шпульки и намотайте нить шпульки на шпульку, как показано на рисунке.

**Относительно моделей LK-1903BN и LK-1903BN/BR35, - наматывайте шпульку после удаления пуговицы и иглы.**

#### <span id="page-26-0"></span>**5-8. Устройство зажима игольной нити**

При активации устройства зажима игольной нити, предотвращаются проблемы во время стартапошива на высокой скорости (выскальзывание игольной нити, пропуск стежков и повреждение иглы), также может снизится сборка (птичьи гнезда) игольной нити с обратной стороны материала при стабильном пошиве. Устройство зажима игольной нити работает в состоянии, когда освещен ЖКИ дисплей зажима нити, и не работает – когда он тухнет. Для ВКЛЮЧЕНИЯ/ОТКЛЮЧЕНИЯ операции используется кнопка " \_ « . Когда устройство зажима игольной нити ОТКЛЮЧЕНО, машина автоматически начинает работать с медленным стартом.

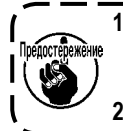

**1. Когда переключатель памяти № 35 равен «1» (запрещен), зажим нити не работает. Дополнительно, кнопка - является не эффективной. 2. Переключатель памяти, обратитесь к ["I.8. КАК ИСПОЛЬЗОВАТЬ ПЕРЕКЛЮЧАТЕЛЬ ПАМЯТИ" c.](#page-58-0)56.**

#### **\* Вопросы, которые требуют особое внимание при выборе устройства зажима игольной**

(1) В случае с зажимом игольной нити (перемещение), укоротите длину игольной нити, остающуюся на игле в начале шитья для работы. При слишком длинной длине нити, окончание игольной нити, удерживаемое зажимом игольной нити может скручиваться в шве.

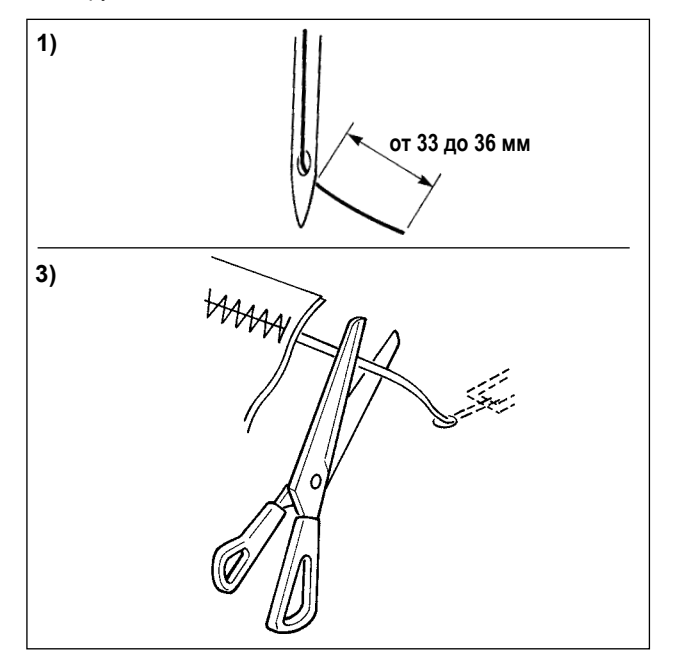

- 1) В случае зажима игольной нити стандарт- ная длина игольной нити – от 33 до 36 мм.
- 2) При слишком длинной игольной нити, либо при ее удержании рукой после замены нити и т.п., отключите кнопку ЗАЖИМ ИГОЛЬНОЙ НИТИ.
- 3) Когда игольная нить удерживаемая зажимом нити, закручивается в швы, не вытягивайте материал с силой и срезайте соединительную игольную нить ножницами или подобным. Шов не будет нарушен из-за игольной нити в начале пошива.

(2) Возможно сделать игольную нить короче, заставляя работать зажим игольной нити, поддерживая устойчивую работу в начале шитья, и сборка (птичье гнездо) игольной нити на изнанке материала может быть уменьшена. Однако, для фигуры, длина стежка которой коротка для аккуратного ввода, игольная нить может выступать с изнанки материала. Выберите режим с/ без зажима нити, обращаясь к пункту ниже.

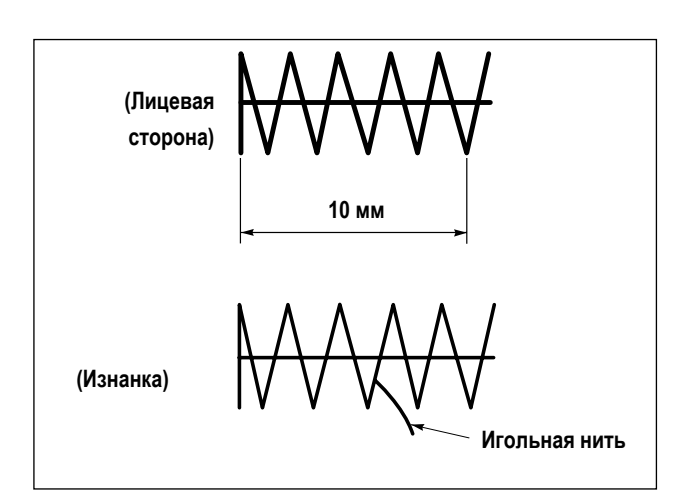

1) Когда длина шитья короткая (менее приблизительно 10 мм), конец игольной нити может выступать в виде бородки, даже с укорочением игольной нити.

(3) В случае, когда используется пластина подачи ❶ , которая препятствует тому, чтобы материал вошел в тесный контакт с игольной пластинкой ❷ , игольная нить, которая появляется на изнанке материала, может выбиваться из шва независимо от длины шитья.

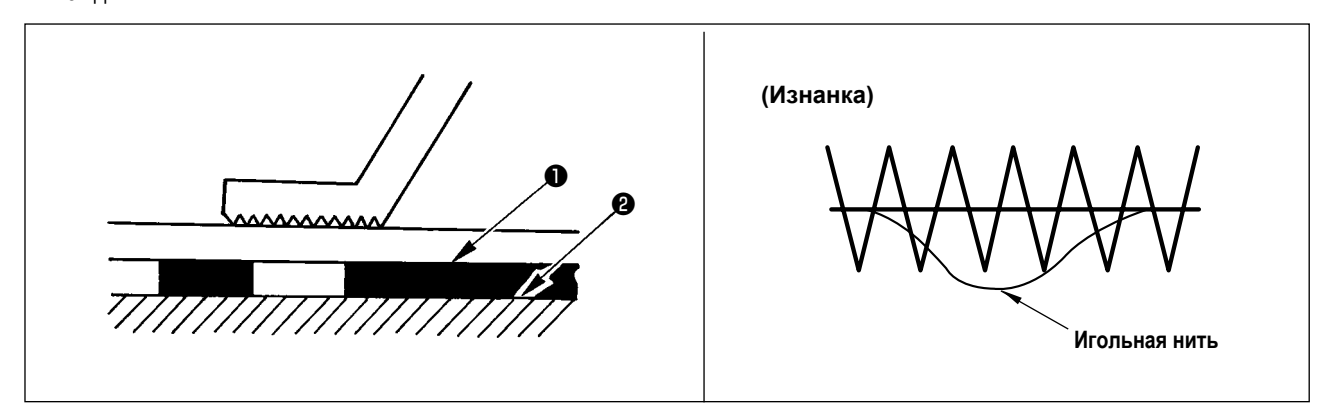

(4) Для LK-1903BN (пуговичный автомат), зажим нити установлен в режим запрета движения, в состоянии стандартной поставки по причинам в пунктах (2) и (3) выше. Что касается (переключатель памяти №35) перекрестного стежка ( $\sum_{n=1}^{\infty}$ и т.д.) или X-образной формы ( $\chi$ , и т.д.), игольная нить на изнанке материала легче запутывается. В этом случае, рекомендуется использовать зажим нити.

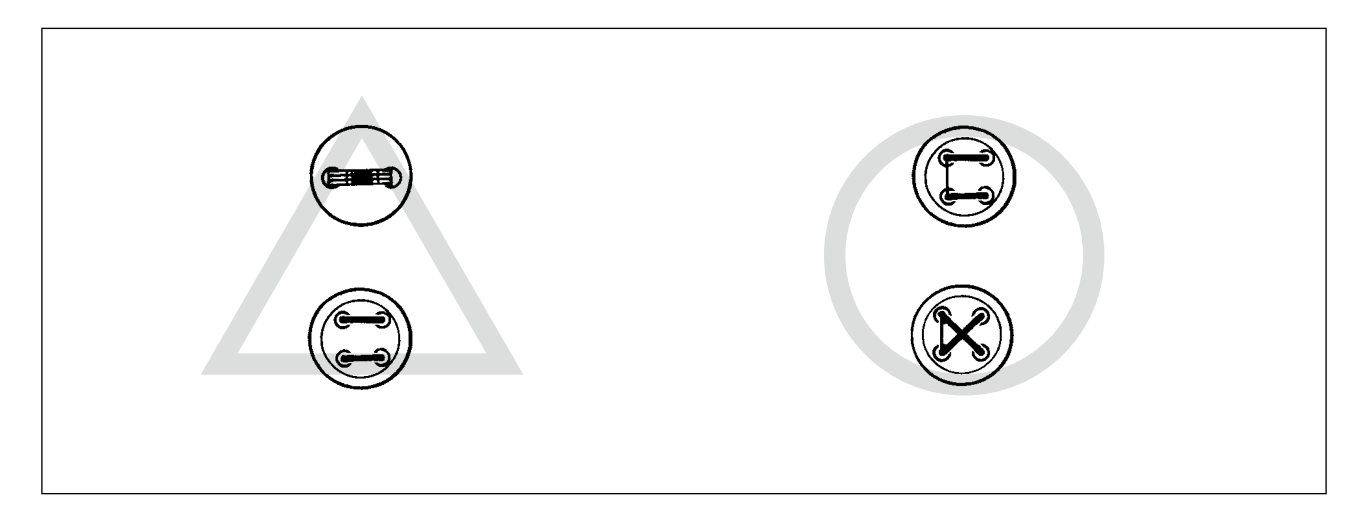

- (5) Когда используется зажим нити, и катушечная нить в начале шитья появляется на лицевой стороне материала, уменьшите натяжение нити в начале шитья (2 - 3 стежка), и катушечная нить станет менее заметной. [Пример настройки] Натяжение 1 - 2 стежков в начале шитья "20", когда настройки натяжения шитья "35".
	- \* Для настройки натяжения в начале шитья, обратитесь к **["I.6-5. Настройка натяжения нити шаблона" c.](#page-41-1)39.**

#### <span id="page-28-0"></span>**5-9. Светодиодная переносная лампа**

#### **ПРЕДУПРЕЖДЕНИЕ :**

**Чтобы предотвратить травмы при внезапном пуске швейной машины, никогда не располагайте руки около области входа иглы и не ставьте ногу на педаль во время регулирования интенсивности светодиода.** 

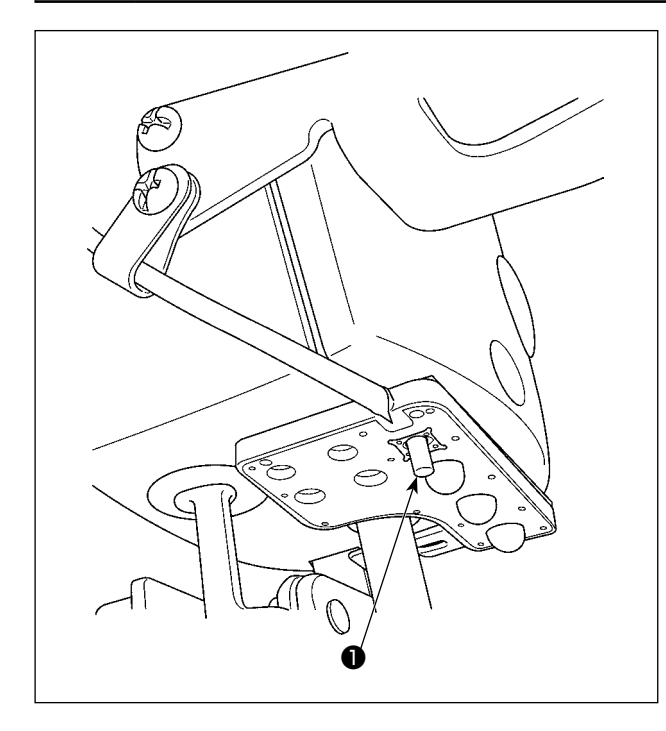

**Этот светодиод предназначается для того, чтобы улучшить удобство пользования швейной машиной, и не предназначен для техобслуживания. Если светодиод слишком ярок при шитье узкого швейного материала или при перемене на швейной машине швейного материала, светодиод должен быть затемнен или отключен.** J

Швейная машина снабжена стандартной светодиодной лампой, которая освещает область входа иглы.

Регулирование интенсивности и выключение света выполняется нажатием переключателя ❶. Каждый раз, когда нажимаете переключатель, интенсивность света регулируется в пять шагов и свет выключается по очереди.

#### **[Изменение интенсивности]**

 $1 \Rightarrow$  ......  $4 \Rightarrow 5 \Rightarrow 1$ Яркий ⇒ ...... Тусклый ⇒ Выключение ⇒ Яркий

Таким образом, каждый раз, когда нажимаете выключатель ❶, статус переносной лампы изменяется при повторении.

### <span id="page-29-0"></span>**6. ЭКСПЛУАТАЦИЯ ШВЕЙНОЙ МАШИНЫ (ПЕРЕДОВАЯ)**

#### **6-1. Выполнение шитья с использованием клавиш фигур**

Фигуры (с 1 по 200), которые были уже зарегистрированы, могут быть зарегистрированы в виде шаблонов P1-P50. Возможно изменить и зарегистрировать масштаб, максимальное ограничение скорости, натяжение нити и позицию шитья. Так же, как и фигуры (с 1 по 200), шаблоны с P1 по P25 используются через выбор, методом прокрутки номеров фигур. Фигура, вызываемая с P1 по P25, может вызываться однокнопочным нажатием.

\* Выбирая шаблоны с P6 по P25, производите выбор комбинацией (одновременным нажатием) клавиш

**Р5** ) как показано в таблице ниже.

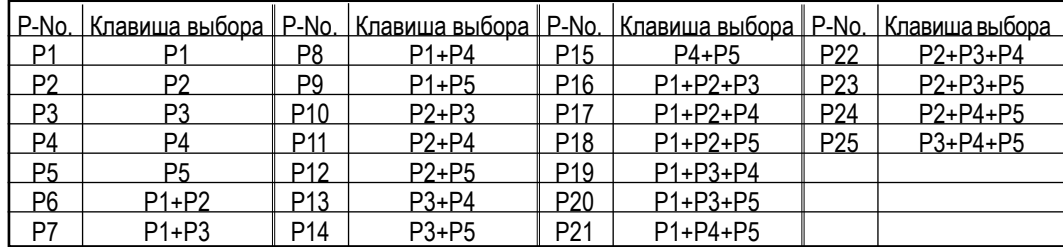

#### **(1) Регистрация клавиши шаблона**

P<sub>3</sub>

**P4** 

Настройка примера: зарегистрируйте следующие настройки клавиши P2., фигуры №3, норма шкалы X: 50 %, норма шкалы Y: 80%, максимальное ограничение скорости: 2 000 ст/мин, натяжение нити: "50", положение фигуры: 0,5 мм направо и 1 мм вперёд.

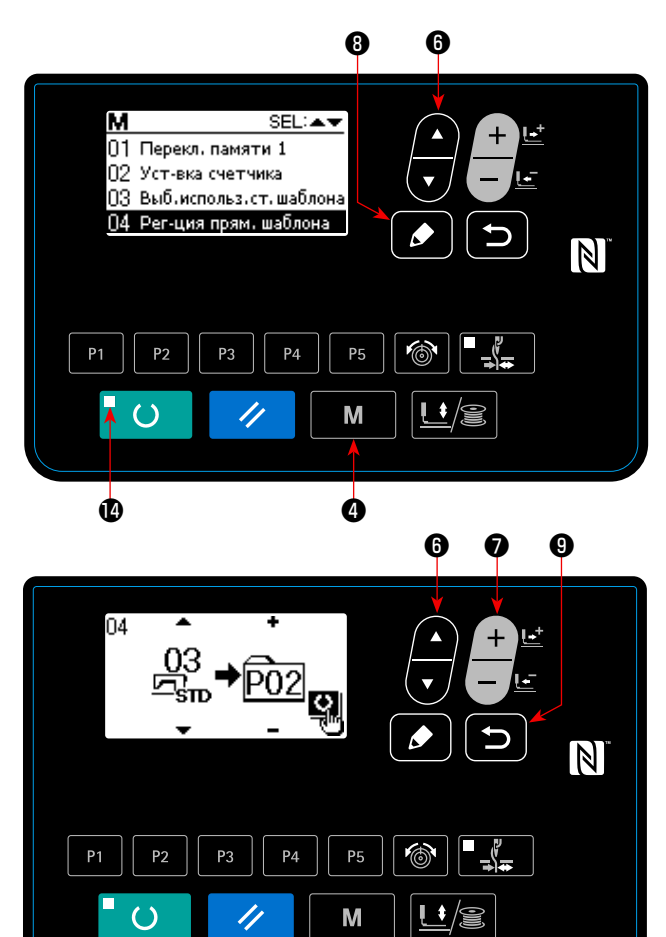

❷ ❹

1) Включите переключатель питания и нажмите клавишу

РЕЖИМ **М • Ф** чтобы войти в настройки режима (настройка переключателя памяти) (светодиод ПОДГО-ТОВКА **• должен погаснуть**).

Нажмите клавишу ВЫБОР ЭЛЕМЕНТА **Ф**, чтобы

выбрать "04 Непосредственная регистрация шаблона". Нажмите КЛАВИШУ РЕДАКТИРОВАНИЯ 19 410бы вывести режим регистрации шаблона.

2) Нажмите клавишу ВЫБОР ЭЛЕМЕНТА • 6, чтобы

установить стандартную фигуру под №3. Нажмите клави-

шу ИЗМЕНЕНИЕ ДАННЫХ  $\blacksquare$  • чтобы установить

№ шаблона P на 2. Когда Вы нажмёте клавишу ГОТОВО

 $\circ$ ❷, шаблон P2 зарегистрируется, и появится экран настройки режима.

Нажмите клавишу РЕЖИМ МЕТАЛИ ИЛИ клавишу НАЗАД ⅁ ❾.

 $P<sub>1</sub>$ 

 $P<sub>2</sub>$ 

Когда клавиша выбора удерживается нажатой в течение одной секунда в состоянии, когда на экране ввода данных выбирается стандартная фигура или пользовательский шаблон, то может быть показан этот экран.

- $\bf{0}$   $\bf{0}$  $+$ P<sub>02</sub>  $\times$ 100%  $\overline{\textbf{v}}$ ള്ം<br>**ട്**3200  $\bullet$  $\circ$  $\sqrt{\frac{1}{n}}$  $P<sub>2</sub>$  $P<sub>3</sub>$  $P<sub>4</sub>$ **P5**  $\overline{O}$  $L/$ M //  $\bf \Phi$  $\overline{\mathbb{S}003}$  $50$ ě Х полный масштаб  $5004$  $\dot{80}$  $\check{\mathbf{t}}^{\mathsf{v}}$ Ү полный масштаб । इन्न्न  $2000$ <u>ා</u> Скорость 后 ШИТЬЯ  $5005$  $50$ Натяжение ☞ НИТИ  $[5007]$  $0.5$ 髩 Х величина перемещения  $\sqrt{5008}$  $-1.0$ Ү величина перемещения
- 3) Нажмите клавишу РЕДАКТИРОВАНИЯ 19. Отредактируйте данные элемента данных клавишей ИЗМЕНЕ-

НИЕ ДАННЫХ  $\left\| \cdot \right\|$   $\bullet$ 

 $\overline{\mathbb{N}}$ 

Данные элемента данных, которые могут быть отредактированы, описаны в **"(2) Перечень элементов данных" c.30 .**

- 4) Соответственно установите коэффициенты сокращения по шкале X на "50" (%), отношение сокращения по шкале Y на "80" (%), скорость шитья на "2 000" (ст/мин) и натяжение нити на "50".
	- Нажмите клавишу натяжения нити **6 0**, чтобы отобразить "S005" и установить натяжение нити.

5) Экран "коэффициент расширения/сокращения по шкале X" - 0.0, выводится нажатием клавиши РЕДАКТИРОВАНИЯ

 $\bullet$ ❽. Величина перемещения по направлению X может увеличиваться с шагом 0,1 мм. Измените значение установки на "0,5" клавишей ИЗМЕНЕНИЕ ДАННЫХ

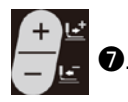

6) Экран "коэффициента расширения/сокращения по шкале Y" на 0,0, выводится нажатием клавиши РЕДАКТИРОВА-

НИЕ **10. Величина перемещения в направлении Y** может увеличиваться с шагом 0,1 мм. Измените значение установки на "−1,0" клавишей ИЗМЕНЕНИЕ ДАННЫХ

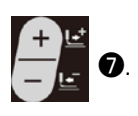

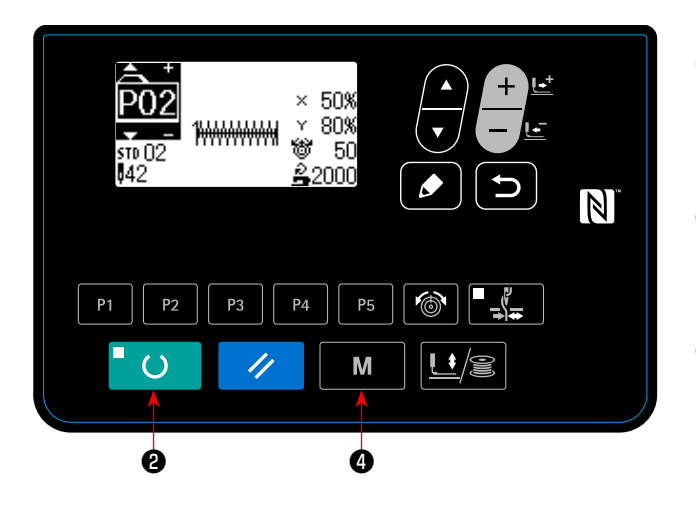

- 7) Нажмите клавишу ГОТОВО **| О | ©**, чтобы завершить настройку.
- 8) Нажмите клавишу РЕЖИМ  $\blacksquare$  М $\blacksquare$   $\blacksquare$   $\blacksquare$ Режим регистрации шаблона завершён.
- 9) Нажмите клавишу РЕЖИМ М Ф. Настройка режима завершена, и режим работы возвращается в нормальное состояние.

#### **(2) Перечень элементов данных**

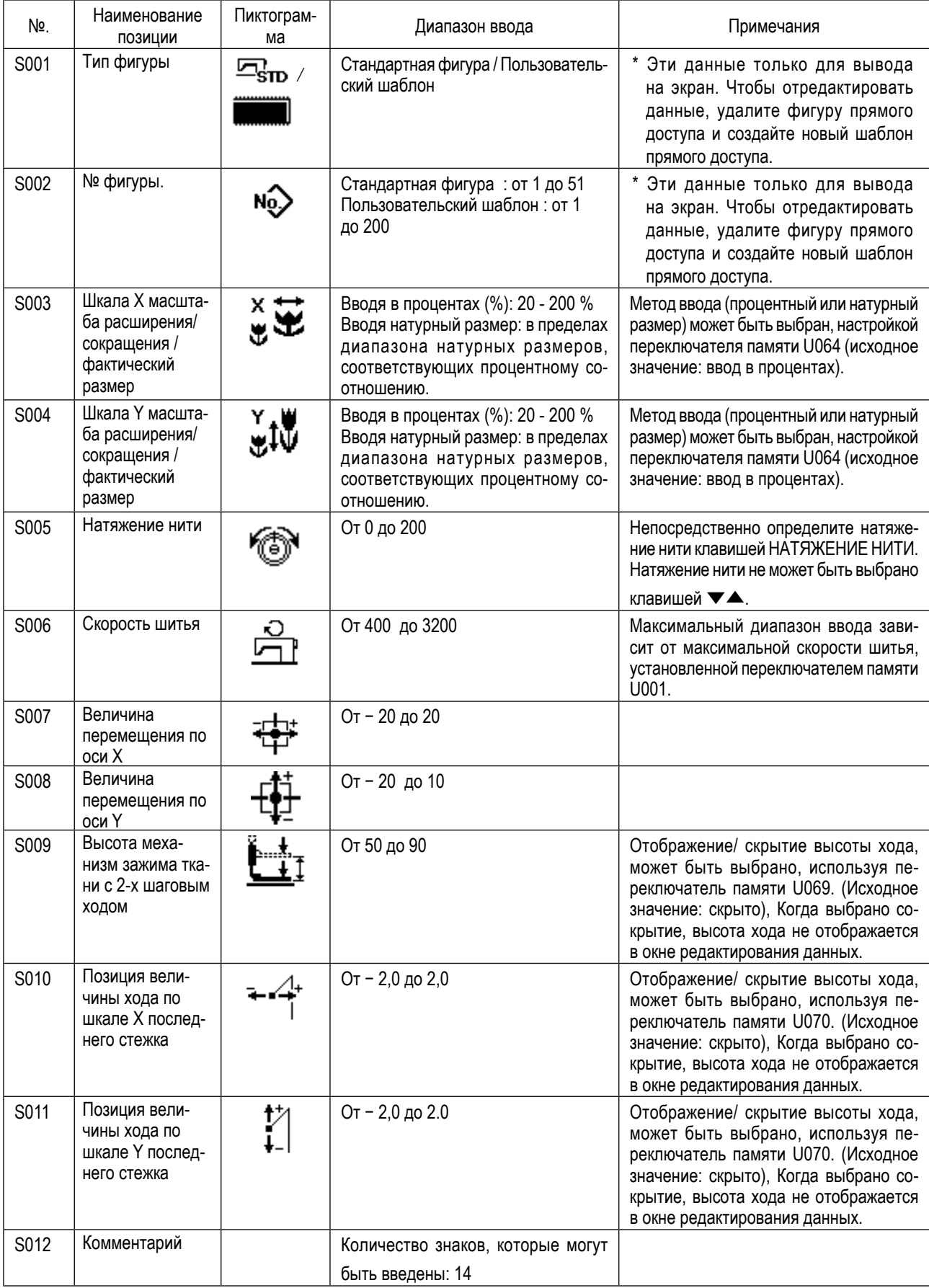

#### **(3) Операции шитья**

Пример операции : После выполнения шитья с содержанием зарегистрированного шаблона P2, производим шитье содержания шаблона P3.

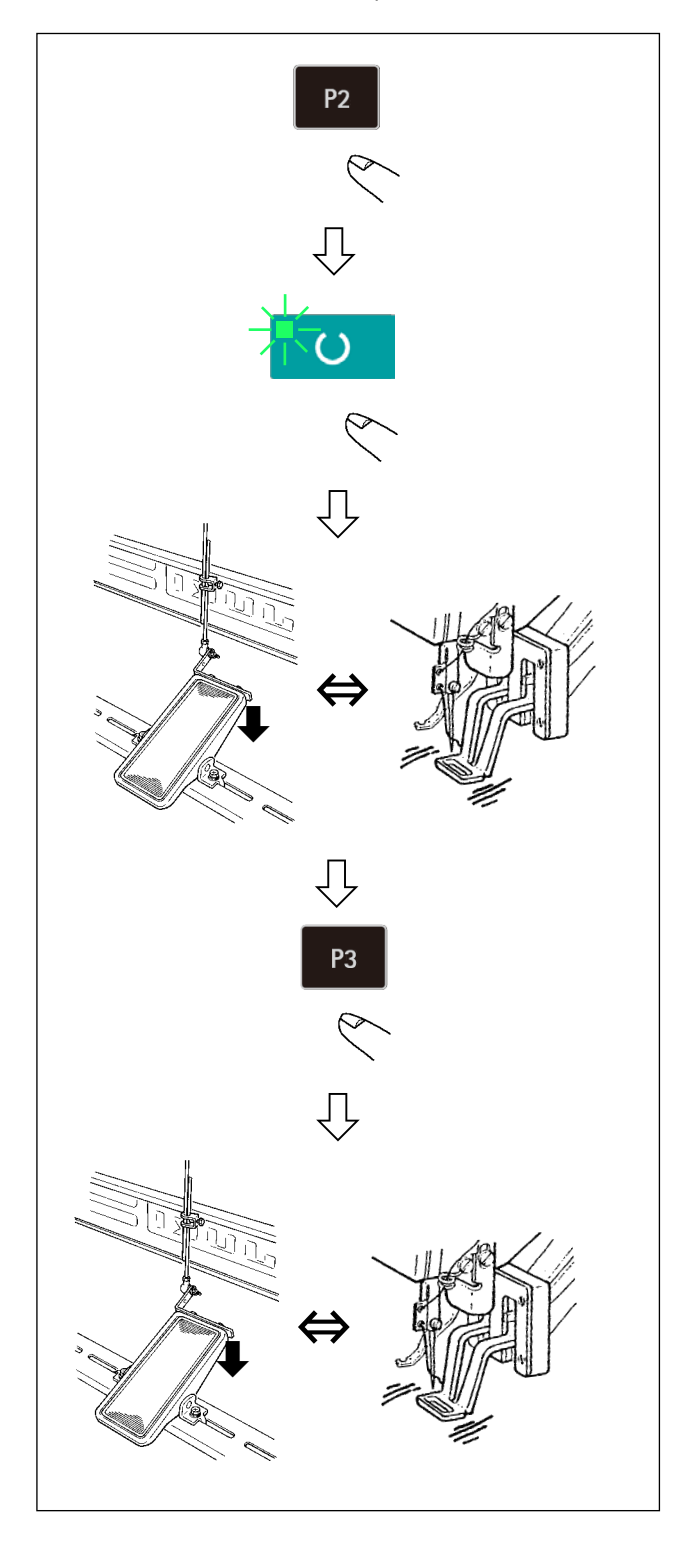

- 1) Включите питание переключателем питания.
- 2) Нажмите кнопку шаблона прямого доступа <sup>P2</sup>
- 3) Нажмите клавишу ГОТОВО  $\blacksquare$  О , чтобы засветился светодиод ПОДГОТОВКА. Как только светодиод зажигается, механизм зажима ткани поднимается после перемещения.
- 4) Проверьте контур швейной фигуры. (Обратитесь к пункту **"I.5-4. Проверка контура швейной фигуры" c.21**).
- 5) Если контур швейной фигуры является приемлемым, шитьё может быть произведено.
- 6) После завершения шитья, нажмите кнопку шаблона

прямого доступа . Затем, механизм зажима ткани опустится, восстанавливает исходное положение, перемещается к отправной точке шитья и поднимается. Затем, восстанавливается исходное положение. После восстановления исходного положения механизм рабочего зажима перемещается в стартовую точку шитья и поднимается. (Клавиши шаблонов P могут управлять изменением фигуры однокнопочным включением, даже когда горит светодиод ПОДГОТОВКА).

- 7) Произведите операции пунктов 4) и 5) выше.
- Шаблоны от Р1 до Р25 могут быть определены через выбор фигур. Выведите на экран целевую фигуру, используя

клавишу ИЗМЕНЕНИЕ ДАННЫ

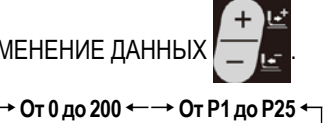

Шаблоны от P1 до P25, которые не были зарегистрированы, не показываются.

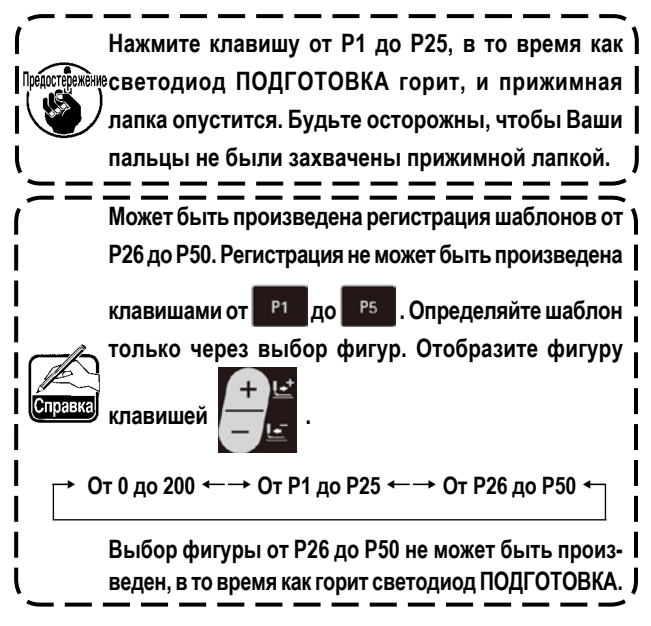

#### <span id="page-34-0"></span>6-2. Шитье с использованием функции комбинирования (цикличное шитьё)

Эта швейная машина может шить, используя множество данных швейного шаблона в одном цикле в порядке данных. До 99 различных шаблонов могут быть введены. Используйте эту функцию, чтобы сшить две или более различных петель на швейных изделиях.

Кроме того, регистрация 99 циклов может быть выполнена. Скопируйте и используйте эти данные при необходимости. → Смотрите п."1.6-6. Копирование швейного шаблона" с.40.

#### (1) Выбор данных цикла

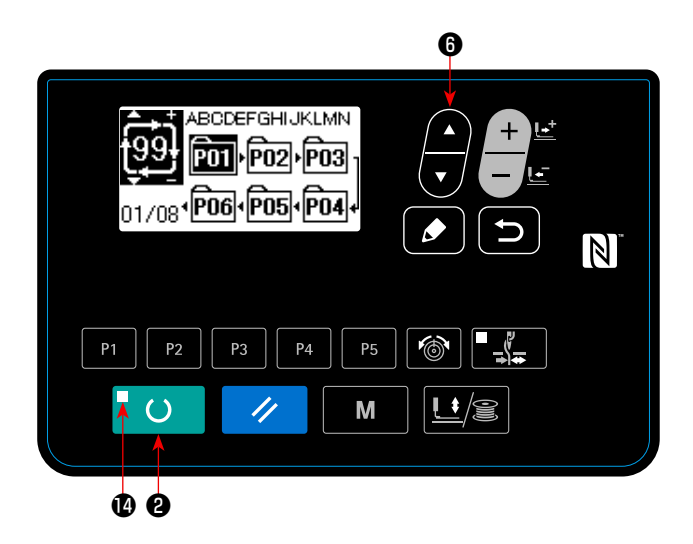

#### 1) Установите режим ввода.

В режиме ввода, когда светодиод готовности Ф гаснет, выбор данных цикла включен.

В случае режима шитья нажмите клавишу «ГОТОВО»

 $\circ$ • чтобы перейти в режим ввода. Только в режиме ввода включен выбор данных цикла.

#### $2)$ Выберите данные цикличной прошивки.

Нажмите клавишу ВЫБОРА ПУНКТОВ

 $\mathbf{O}$ .  $\mathbf{M}$ шаблоны, которые были зарегистрированы, переключаются и показываются по порядку. Номер данных цикла и номер данных непрерывной прошивки, которые были зарегистрированы после последнего зарегистрированного номера шаблона, также показываются.

Здесь выберите номер данных цикла, с помощью которых вы хотите шить.

3) Шейте.

Когда клавиша «ГОТОВО» **О** • нажата, в состоянии, при котором данные цикла выбраны, светодиод готовности @ загорается, чтобы показать, что шитье включено.

Данные цикла № 1 были зарегистрированы на момент покупки машины. Однако, шить невозможно, так как швейный шаблон не был введен. Выполните ввод швейного шаблона со ссылкой на "(2) Способ редактирования данных цикла" на следующей странице.

#### **(2) Способ редактирования данных цикла**

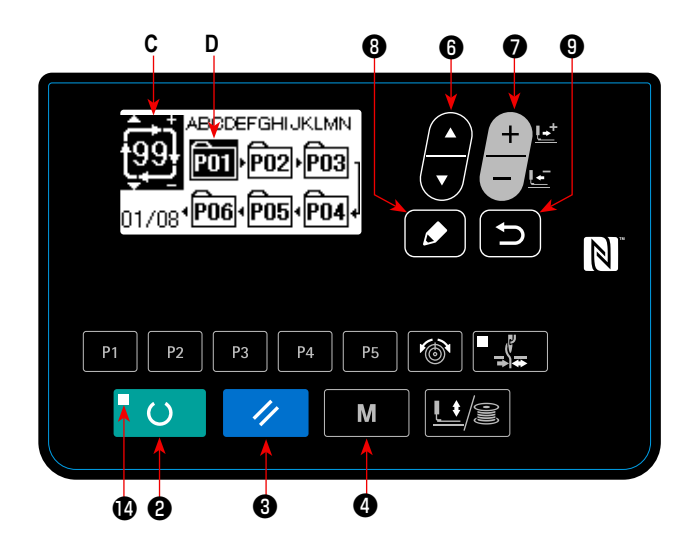

**1) Установите режим ввода.**

В режиме ввода, когда светодиод готовности  $\bullet$  гаснет, ввод данных цикла включен.

В случае режима шитья нажмите клавишу «ГОТОВО»

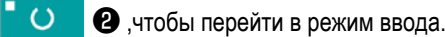

**2) Переведите данные цикла в состояние редактирования.**

Когда клавиша РЕДАКТИРОВАНИЯ  $\Box$  + ажата, изображение редактирования данных цикла **C** появляется на экране. Номер шаблона **D** для шитья появится в негативном изображении.

В этом состоянии можно редактировать эти данные.

#### **3) Выберите пункт редактирования.**

Когда Вы нажмете клавишу выбора пунктов **©**, пункты редактирования будут изменяться в последовательном порядке, а пункт редактирования, выбранный в данный момент, будет показан в негативном изображении. Когда пункт редактирования переносится к последней части данных, отображается пиктограмма <sup>не</sup> дополнительной индикации в случае.

Когда Вы нажимаете клавишу РЕДАКТИРОВАНИЕ **19. ВЫ**бирая редактирующийся пункт, в выбранном положении показывается дополнительная пиктограмма указанияh  $\frac{M_{\rm H}}{M_{\rm H}}$ , чтобы позволить вставку данных фигуры.

#### **4) Измените данные выбранного пункта редактирования.**

Нажмите клавишу ИЗМЕНЕНИЯ ДАННЫХ  $\blacktriangleright$  , и данные пункта редактирования могут быть изменены. Номер

шаблона, который был зарегистрирован, появляется и его можно выбрать. Номер шаблона, который был зарегистрирован, появляется и его можно выбрать.

Кроме того, нажмите клавишу СБРОСА **44 В и данные шаблона пункта редактирования могут быть удалены.** 

Когда клавиша СБРОСА <sup>2</sup> <sup>9</sup> О удерживается нажатой в течение одной секунда, все данные зарегистрированных шаблонов могут быть удалены.

Повторите шаги **3)** и **4)**, чтобы выполнить редактирование данных.

#### **5) Отмена вставки данных шаблона**

Когда клавиша ВОЗВРАТА **О Ю**нажата, вставка данных шаблона отменяется, и машина переходит в режим ввода.
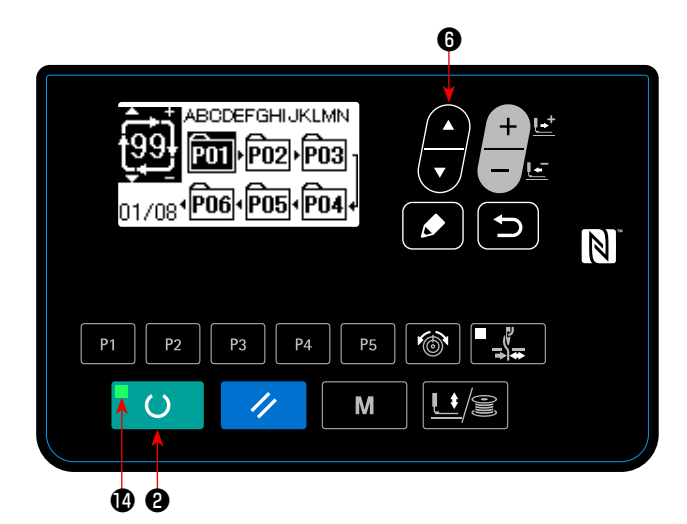

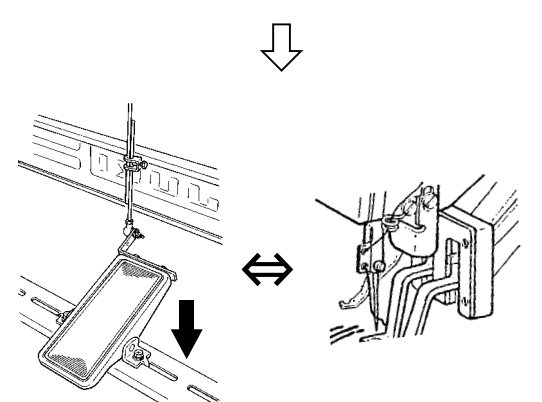

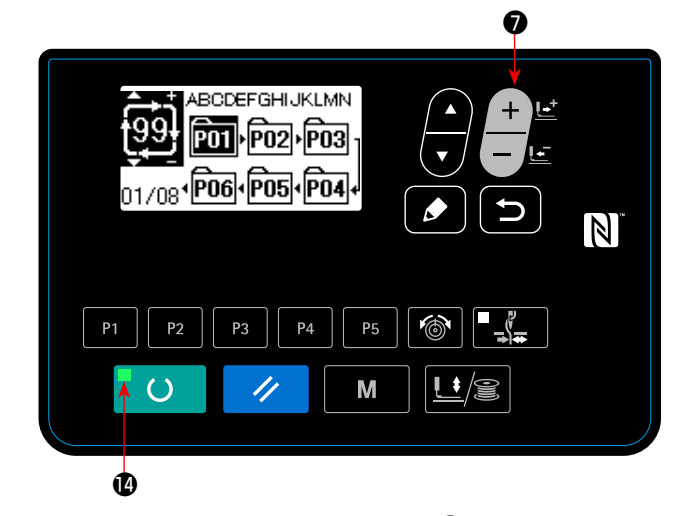

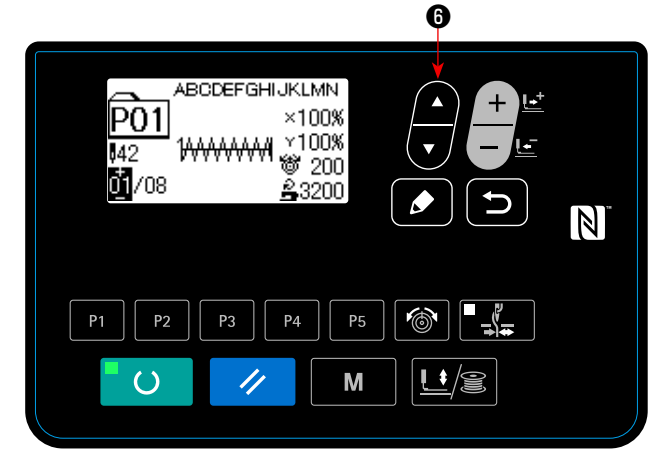

- 1) Включите электропитание.
- 2) Выберите цикличный шаблон, используя клавишу ВЫБОР

ЭЛЕМЕНТА <sup>20</sup> ©. Выберите номер цикличного шаблона клавишей ИЗМЕНЕНИЕ ДАННЫХ  $\Box$   $\Box$ 

- 3) Нажмите клавишу ГОТОВО **©**, чтобы загорелся светодиод ПОДГОТОВКА  $\Phi$ . Затем, механизм рабочего зажима поднимается после перемещения.
- 4) Если форма фигуры правильна, начинайте шитьё.
- 5) Шаг номеров фигур, объединенных на основе «шитья за шитьем», продолжается, пока не закончится один цикл. После завершения цикла швейная машина возвращается к первому шагу цикла, чтобы разрешить повторение шитья.
- Когда Вы хотите возвратиться к предыдущей фигуре после завершения шитья или пропустить следующую фигуру,

нажмите клавишу ИЗМЕНЕНИЕ ДАННЫХ  $\blacksquare$ 

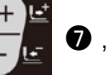

в то время как горит светодиод ПОДГОТОВКА  $\bullet$ . Отображение фигуры изменяется и механизм рабочего зажима перемещается к отправной точке шитья.

- Знайте, что содержание шаблонов P1-P50, используемых для цикличных шаблонов C1-C99, будет изменено, если Вы измените содержание шаблонов P1-P50 после регистрации C1-C99.
- Проверьте форму фигуры на основе «фигура за фигурой». (Обратитесь к **"I.5-4. Проверка контура швейной фигуры" c.21**)
- Когда Вы нажимаете клавишу ВЫБОР ЭЛЕМЕНТА

❻ , на экране шитья могут быть показаны детали фигуры, которая должна шиться.

**(1) Процедура настройки значения счетчикаe**

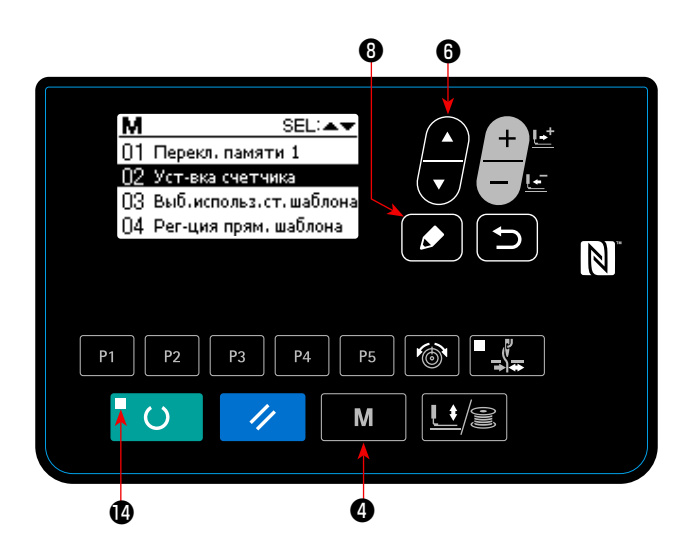

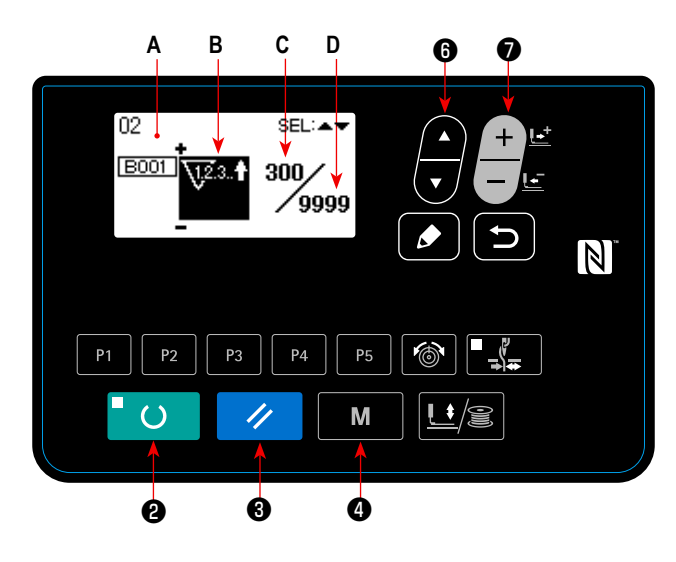

#### **3) Изменение заданного значения счетчика**

Нажмите клавишу ВЫБОРА ПУНКТОВ **©**, чтобы появилось заданное значение С счетчика в негативном изображении. Нажмите клавишу ИЗМЕНЕНИЯ ДАННЫХ  $\blacksquare$  • вводите заданное значения, пока прямой счёт не будет достигнут. **4) Изменение фактического значения счетчика** Нажмите клавишу ВЫБОРА ПУНКТОВ **© ,** чтобы появилось текущее значение **D** счетчика в негативном изображении. Нажмите клавишу СБРОСА  $\blacktriangleright$  **©** и значение способа подсчета может быть отменено.

Кроме того, можно редактировать цифровое значение с помощью клавиши ИЗМЕНЕНИЯ ДАННЫ

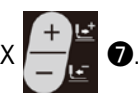

#### **1) Вызовите экран настройки счетчика.**

Нажмите клавишу РЕЖИМ **М Ф** в положении, когда гаснет светодиод ПОДГОТОВКА  $\bullet$ , чтобы вызвать экран настройки режима. Приведите пункт "02 настройки счётчика" в состояние выбора клавишей ВЫБОР ЭЛЕМЕНТА • ВЫБОРАБА КЛАВИ клавишу РЕДАКТИРОВАНИЕ • 3 , чтобы появился экран счётчика **A.**

Показывается экран счетчика **А**, чтобы можно было выполнить установку счетчика. Установка значения счетчика может быть выполнена только в режиме ввода. В случае режима шитья нажмите клавишу «ГОТОВО»

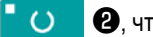

❷, чтобы перейти в режим ввода.

## **2) Выбор видов счетчиков**

Нажмите клавишу ВЫБОРА ПУНКТОВ **[40]** • чтобы

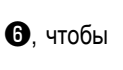

появилась пиктограмма **B**, которая указывает тип счетчика в негативном изображении.

Нажмите клавишу ИЗМЕНЕНИЯ ДАННЫХ  $\blacksquare$ 

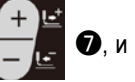

выберите нужный счетчик из числа видов счетчиков ниже.

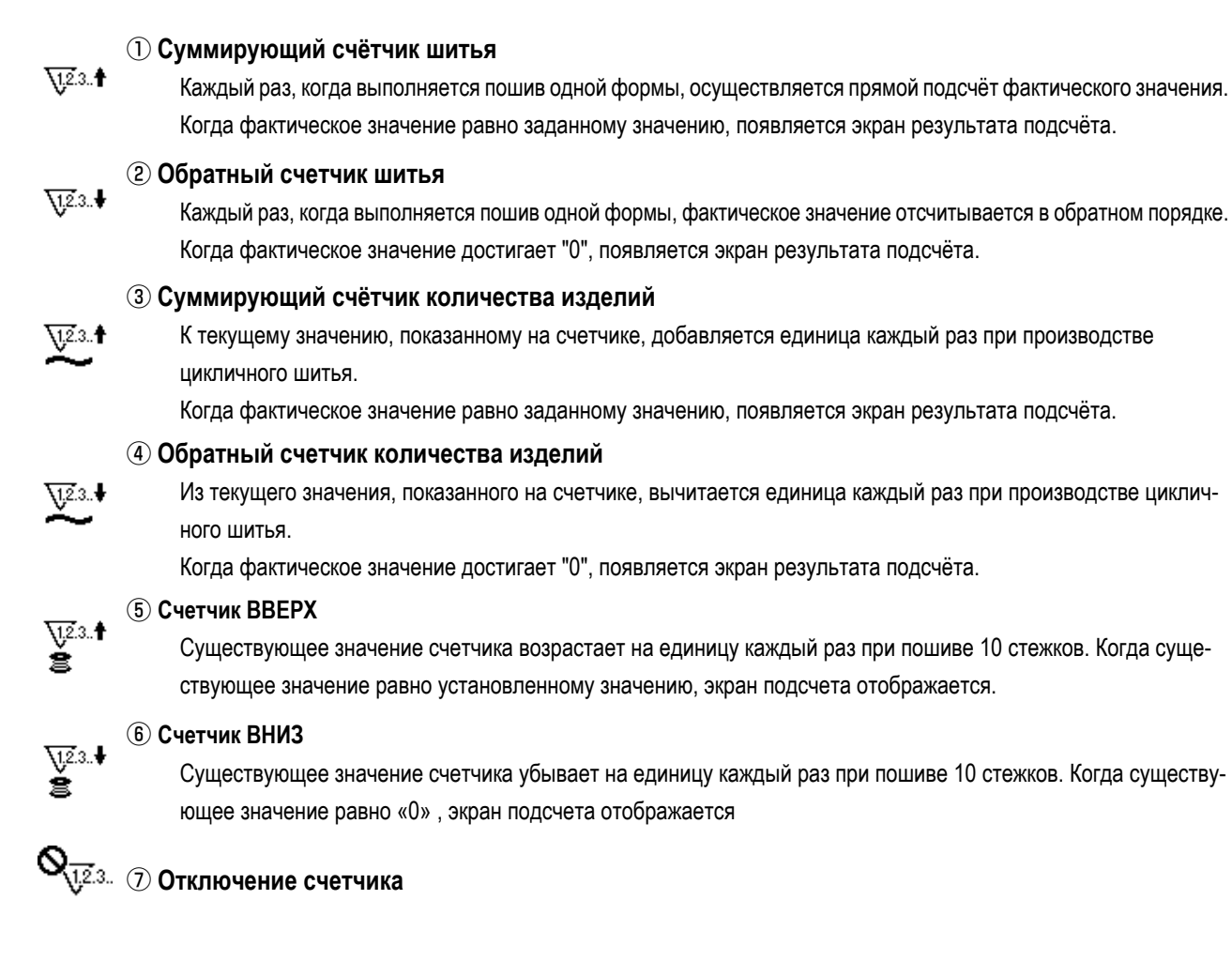

## **(3) Процедура отключения подсчета**

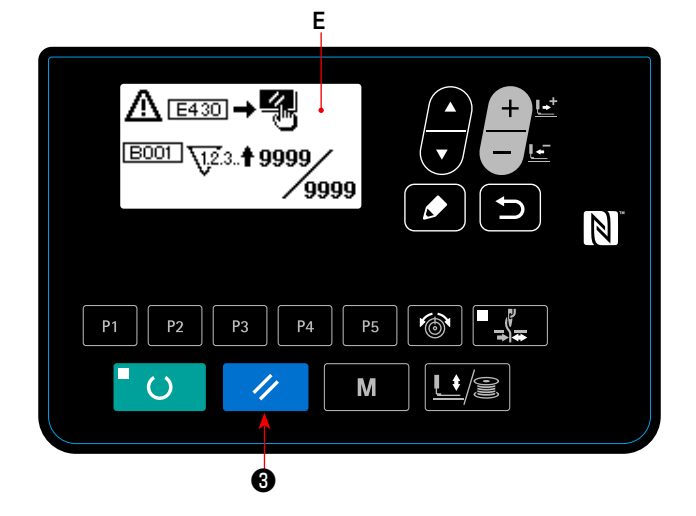

Когда состояние подсчета достигается в течение шитья, появляется экран результата подсчёта **E**, который мигает при

этом. Нажмите клавишу СБРОСА  $\rightarrow$  370 м, чтобы сбросить значение счетчика, и машина вернется в режим шитья. Затем счетчик начинает отсчет снова.

**(4) Как проверять счётчик в готовом состоянии**

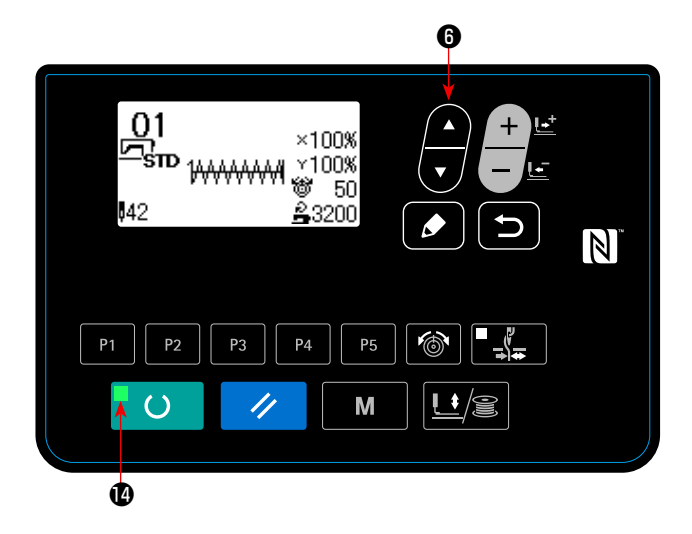

1) В режиме шитья, когда загорается светодиод ПОДГО-

ТОВКА  $\Phi$ , нажмите клавишу ВЫБОР ЭЛЕМЕНТА

❻ чтобы вывести экран счетчика.

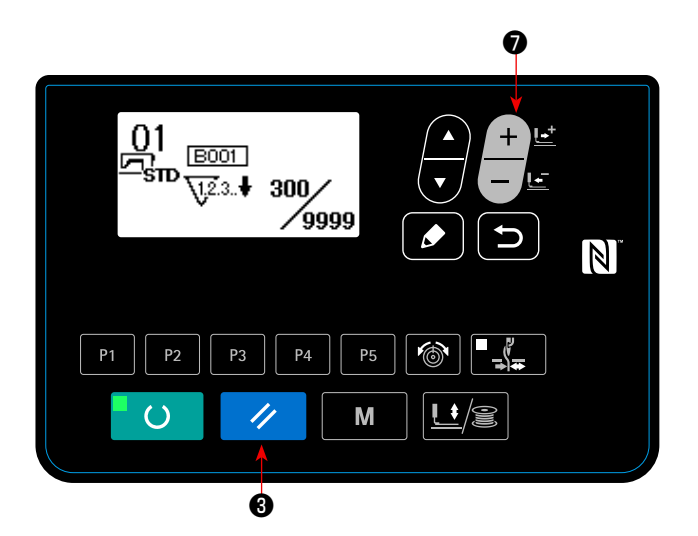

2) На экране счетчика текущее значение счётчика может быть обновлено клавишей ИЗМЕНЕНИЕ ДАННЫХ ❼. Текущее значение счётчика может быть очищено

клавишей СБРОС  $\overline{\mathscr{L}}$   $\Theta$ .

 \* В случае, когда переключатель сброса пульта настроен переключателем памяти U031 как переключатель временной остановки (паузы), функция паузы в этом окне не действует.

Как только функция клавиши СБРОС переведена на "паузу" посредством переключателя памяти U031, клавиша СБРОС будет функционировать как клавиша паузы, чтобы позволить швейной машине быть остановленной во время шитья. (Обратитесь к **["I.8-2. Перечень данных" c.](#page-59-0)57**).

4

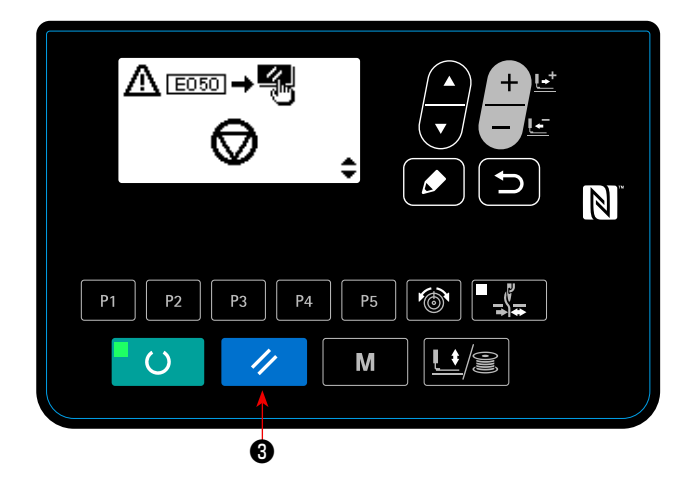

1) Швейная машина остановлена нажатием клавиши СБРОС

❸ . В это время выводится ошибка E050. Ошибка

перезагружается нажатием клавиши СБРОС  $\blacktriangledown$  6. Затем, появляется экран передней/обратной подачи.

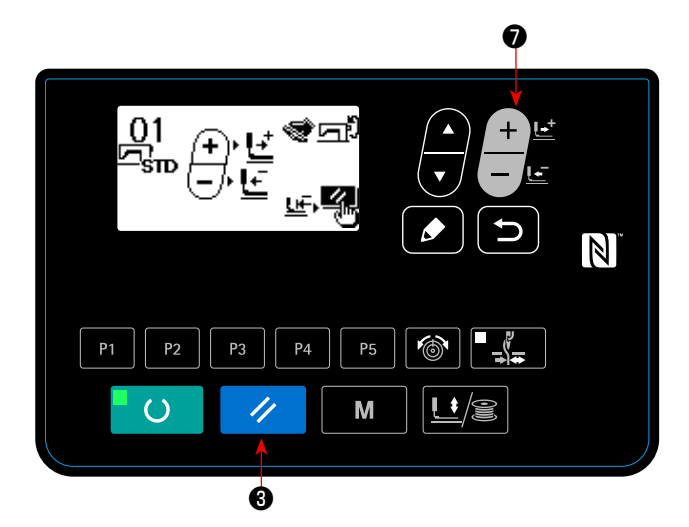

- 2) Могут быть выполнены три операции после сброса ошибки.
- 1. Перезапуск шитья выключателем пуска.
- 2. Обрезка нити нажатием клавиша СБРОС 2 8,

регулировка положения клавишей ИЗМЕНЕНИЕ ДАННЫХ

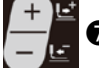

 $\bullet$ , затем перезапуск шитья выключателем пуска.

3. Обрезка нити нажатием клавиша СБРОС 4 8.3aтем, восстановление начала отсчета, повторным нажатием

клавиши СБРОС  $\overline{\mathscr{L}}$   $\Theta$ .

## **6-5. Настройка натяжения нити шаблона**

Может быть индивидуально установлено натяжение игольной нити для 6 стежков в начале шитья, части, которая меняется от стежков фигурной закрепки к зигзагообразным стежкам, а также части двухниточных стежков в конце шитья. Натяжение игольной нити для пользовательского шаблона может быть установлено индивидуально по желанию.

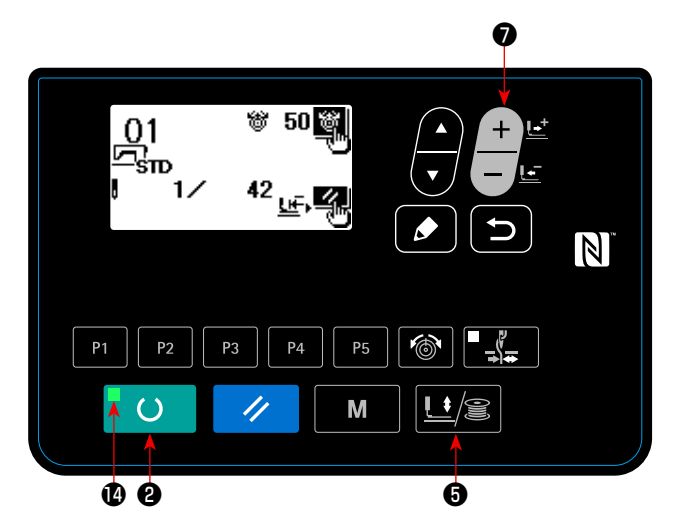

- 1) Нажмите клавишу ГОТОВО **10 8**, чтобы загорелся светодиод ПОДГОТОВКА  $\bullet$ .
- 2) Включите клавишу ЛАПКА и НАМОТКА  $\Box$  6,чтобы появился экран проверки формы.
- 3) Переместите механизм рабочего зажима клавишей ИЗ-匠 МЕНЕНИЕ ДАННЫХ  $\Box$  3. Когда будет достигнут

пункт, в котором может быть установлено натяжение нити, появится пиктограмма натяжения нити.

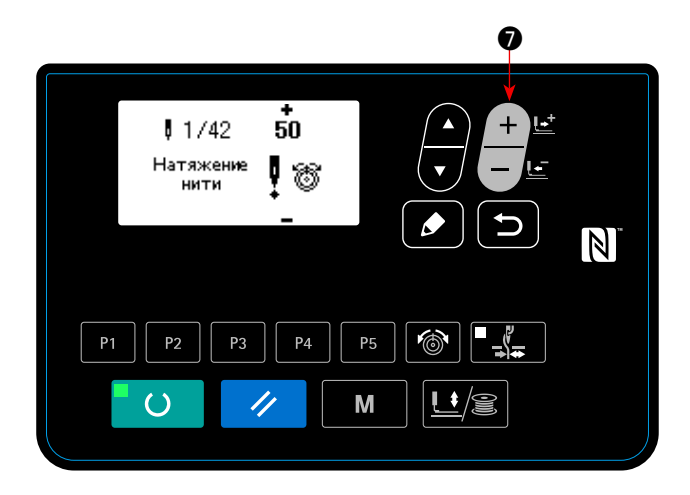

- 4) Нажмите клавишу НАТЯЖЕНИЕ НИТИ  $\bullet$  0. Введите индивидуальное значение натяжения нити клавишей ИЗ-МЕНЕНИЕ ДАННЫХ  $\Box$ ,  $\Box$  3атем, нажмите клавишу  $H$ A3AД $\bigcirc$ .  $\bigcirc$ .
- 5) Повторите шаги 3) и 4), чтобы установить натяжение нити.
- 6) После завершения настройки натяжения нити, нажмите

клавишу НАЗАД **• С или клавишу СБРОС** 

**3**. Когда Вы нажимаете клавишу СБРОС 4 8, механизм зажима ткани перемещается к началу отсчета и поднимается.

Ÿ,

## **6-6. Копирование швейного шаблона**

Данные номера шаблона, который уже был зарегистрирован, могут быть скопированы в шаблон, который не был использован. Перезапись копии шаблона запрещена. Когда вы хотите перезаписать, выполните это после стирания шаблон один раз. Фигуры могут быть скопированы следующими тремя способами.

- \* Скопировать стандартную фигуру и пользовательский шаблон на другой пользовательский шаблон.
- \* Скопировать клавишу шаблона
- \* Скопировать цикличный шаблон

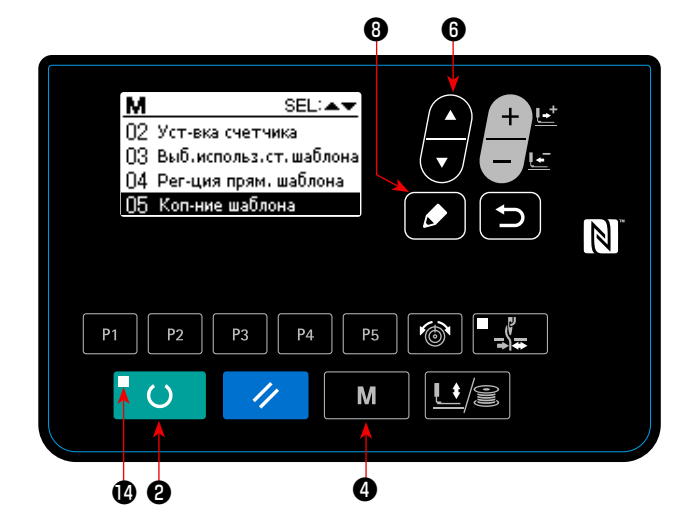

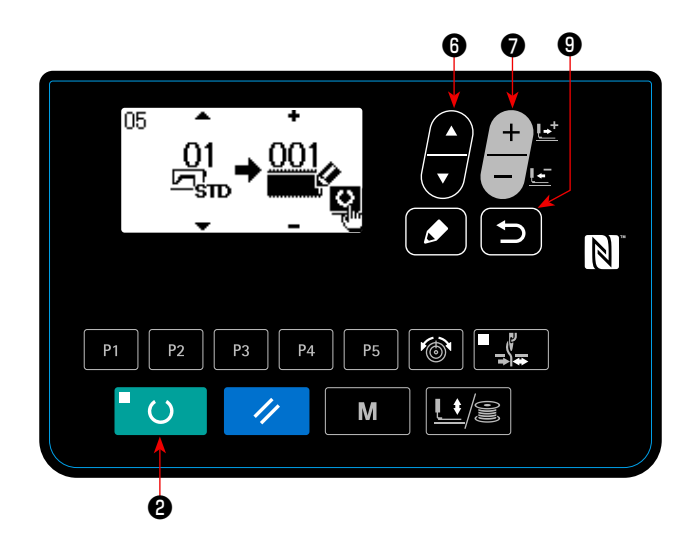

### **4) Вызовите экран копирования.**

Нажмите клавишу ИЗМЕНЕНИЕ ДАННЫХ  $\Box$  • тобы выбрать номер фигуры, которую нужно скопировать.

#### **5) Начать копирование.**

Когда клавиша ГОТОВО **| © ©** нажата, начинается копирование. Затем снова появляется экран ввода, на котором номер шаблона, создаваемого путем копирования, выбран.

#### **1) Установите режим ввода.**

В режиме ввода, когда светодиод ПОДГОТОВКА гаснет, копирование включено.

В случае режима шитья нажмите клавишу ГОТОВО

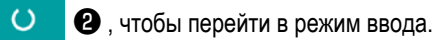

#### **2) Вывод экрана настройки режима**

Нажмите клавишу РЕЖИМ М Ф, чтобы появился

экран настройки режима. Поместите копию фигуры в вы-

бранном состоянии клавишей ВЫБОР ЭЛЕМЕНТА

❻. Затем, нажмите клавишу РЕДАКТИРОВАНИЕ

## ❽.

**3) Выберите номер шаблона источника копирования.**

Нажмите клавишу ВЫБОРА ПУНКТОВ **Ф**, чтобы

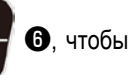

выбрать номер исходного шаблона. Тип фигуры, которая может быть выбрана, является

стандартной фигурой и пользовательским шаблоном. Выводятся только номера фигур, которые были зарегистрированы.

Когда Вы нажимаете клавишу НАЗАД **D**, функция копирования отменяется, и экран возвращается к экрану настройки режима.

## **6) Стирание шаблона**

В случае удаления шаблона, выберите клавишу ВЫБОР ЭЛЕМЕНТА **Ф**, чтобы выбрать номер шаблона, который Вы хотите удалить. Нажмите клавишу ИЗМЕНЕНИЕ ДАННЫХ  $\Box$  • чтобы выбрать КОРЗИНА  $\Box$ ). Затем, нажмите клавишу ГОТОВО

 $^{\bullet}$  O  $\bullet$ . Появится экран подтверждения удаления. Шаблон удаляется на этом экране нажатием клавиши СБРОС  $\bullet$   $\bullet$   $\bullet$ \* Стандартная фигура не может быть удалена.

 \* В случае копирования фигуры прямого доступа, выберите "06 Копирование фигуры прямого доступа" на экране выбора режима. В случае копирования цикличного шаблона, выберите "07 Копирование цикличного шаблона" на экране выбора режима. Как фигура прямого доступа, так и цикличный шаблон могут быть скопированы подобной процедурой.

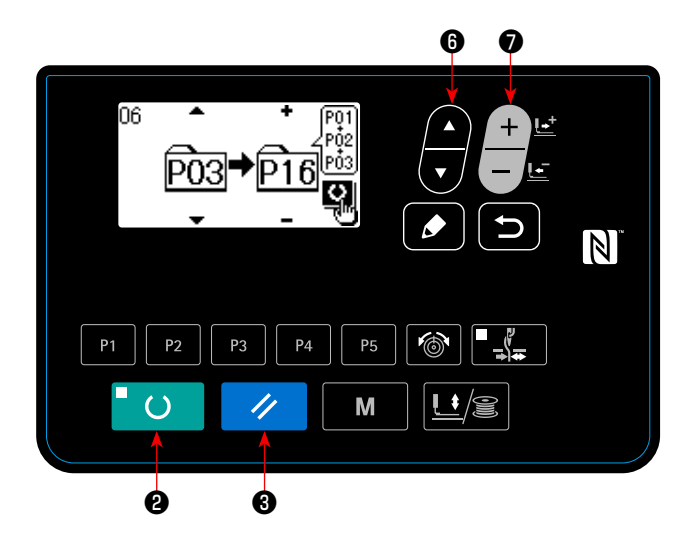

Клавиша шаблона и цикличный шаблон могут быть скопированы подобной процедурой. Чтобы создать новый

цикличный шаблон, нажмите клавишу ВЫБОР ЭЛЕМЕНТА

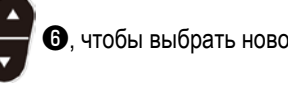

 $\Theta$ , чтобы выбрать новое создание  $\overline{\text{186}}$ .

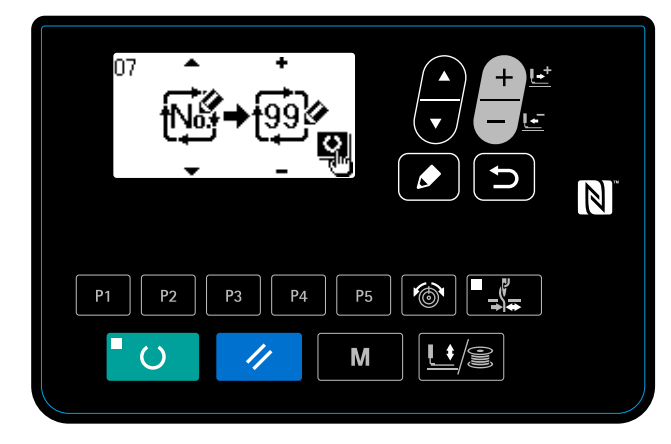

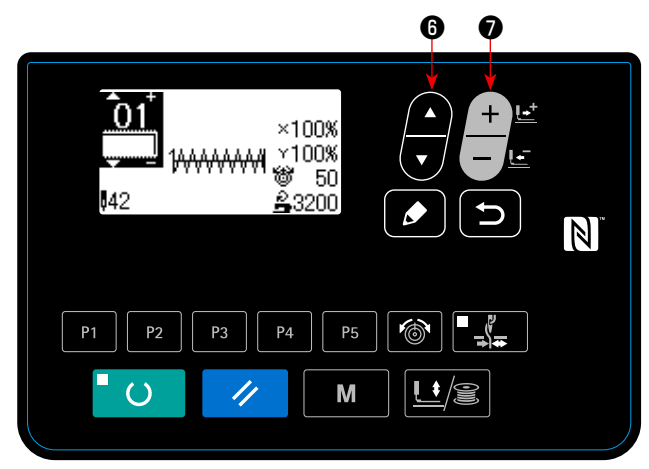

Чтобы выбрать скопированный пользовательский шаблон,

нажмите клавишу ВЫБОР ЭЛЕМЕНТА  $\blacksquare$   $\blacksquare$ 

появился , когда номер шаблона виден на верхней левой секции экрана. Затем, нажмите клавишу ИЗМЕНЕ-

НИЕ ДАННЫХ **Ф**итобы выбрать номер шаблона.

## **6-7. Функции коммуникации**

## **(1) Порт USB**

① Необходимые меры предосторожности по отношению к устройству USB

- Не оставляйте устройство USB либо кабель USB , подключенный к порту USB при выполнении пошива. Вибрации машины могут повредить порт, что приведет к потере данных, сохраненных на устройстве USB , либо к его повреждении, либо повреждению швейной машины.
- Не вставляйте/вынимайте устройство USB во время чтения/записи программы швейных данных. Это может привести к повреждению, либо к плохой работе.
- Когда область памяти разделена, только один раздел является доступным.
- Некоторые типы устройств USB могут неправильно распознаваться данной швейной машиной.
- JUKI не компенсирует потерю сохраненных данных на устройствах USB при их использовании на швейной машине.
- Когда панель высвечивает экран коммуникации, либо перечень данных шаблона, устройство USB не распознается, даже если вы вставите медиа в паз.
- Что касается устройств USB и медиа как карточки CF(TM), только одно устройство/медиа должно быть подключено/вставлено в/к швейной машине. При подключении двух и более устройств машина распознает только одно из них. Смотрите технические характеристики USB .
- Вставьте разъем USB в терминал USB на пульте IP до упора.
- Не выключайте электропитание, во время получения доступа к данным на USB-носителе.
- ② Технические характеристики USB
- Соответствует стандарту USB 1.1
- Применяемые устройства \*<sup>1</sup> ---------------Устройства хранения, такие как память USB , хаб USB , FDD и устройство чтения карты
- Неиспользуемые устройства ------дисковод CD, дисковод DVD, дисковод МО, чтение пленок и т.д.
- Поддерживаемых формат----------FD (мягкий диск) FAT 12
	- -- Прочие (память USB, и т.д.), FAT 12, FAT 16, FAT 32
- Применяемые размеры медиа----FD (мягкий диск) 1.44 МБ, 720кБ
	- ----Прочие (память USB , ит.д.), 4.1 МБ (2ТБ)
- Распознавание устройства---------Для внешних устройств таких, как устройство USB, распознается устройство, вставленное первым. Тем не менее, когда медиа подключено к внутреннему пазу, приоритетным является данное устройство. (Пример: если медиа вставлено в паз для медиа, даже если память USB уже было подключено к порту USB, начнет работать медиа.)
- Ограничение подключения---------Максимально 10 устройств (Если количество подключенных устройств к швейной машине превышает максимальное значение – 11-ое устройство и далее за ним не будут распознаваться до тех пор, пока они не будут отключены и подключены заново.)
- Потребление тока ---------------------Фактическое потребление тока устройств USB максимально 500мА.
- \*1: JUKI не гарантирует работу применяемых устройств. Некоторые устройства могут не работать из-за проблем с совместимостью.

## **(2) Использование функции коммуникации**

Эта швейная машина способна к вводу/выводу данных через накопитель USB.

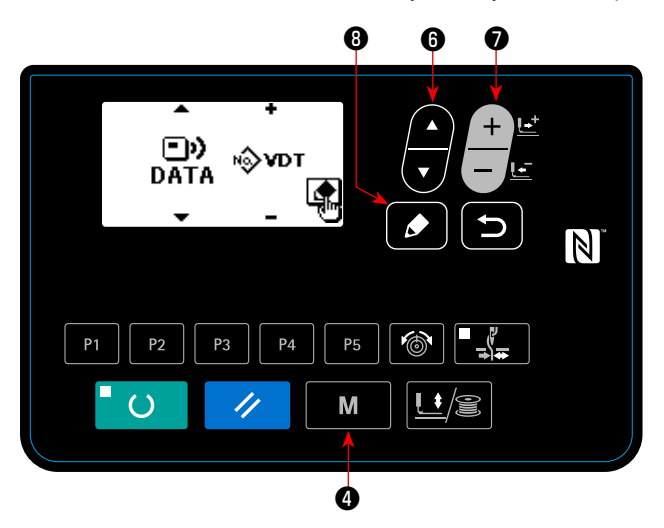

**1) Входим в режим связи.** Нажмите клавишу РЕЖИМ  $\blacksquare$   $\blacksquare$   $\blacksquare$   $\blacksquare$  , чтобы появился экран выбора режима. Поместите копию фигуры в выбранном состоянии клавишей ВЫБОР ЭЛЕМЕНТА Затем, нажмите клавишу РЕДАКТИРОВАНИЕ **2) Выбор типа связи.** Нажмите клавишу ИЗМЕНЕНИЕ ДАННЫХ чтобы выбрать тип связи.

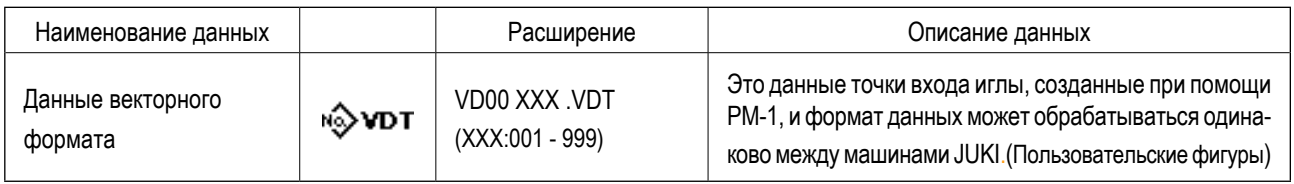

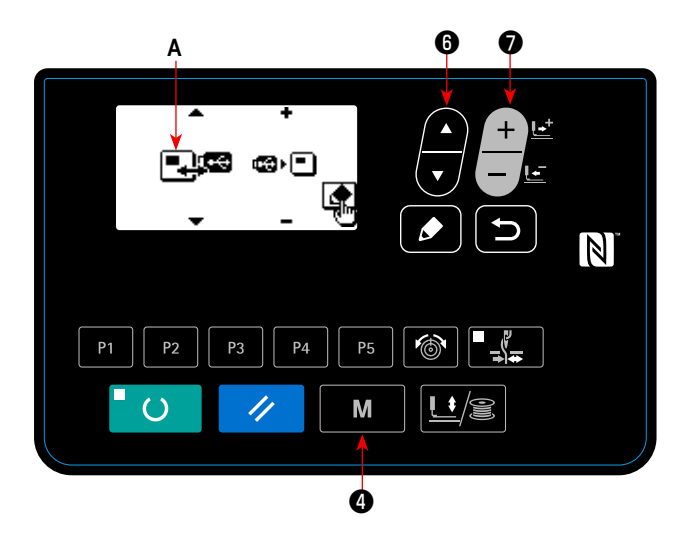

#### **3) Выбор направления коммуникации**

Нажмите клавишу ВЫБОР ЭЛЕМЕНТА **Ф**, чтобы

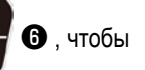

появилась пиктограмма №**A**, которая показывает выбор направления связи.

Нажмите клавишу ИЗМЕНЕНИЕ ДАННЫХ чтобы выбрать направление связи.

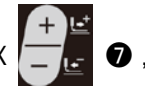

- : Данные, показанные на рабочей панели, записываются на флеш-накопитель USB.
- : Данные, хранящиеся на флеш-накопителе USB, считываются на пульт управления.

## **4) Выбор номер.**

Нажмите клавишу ВЫБОР ЭЛЕМЕНТА • 6, чтобы

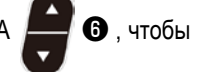

выбрать файл №**B**, для считывания.

Нажмите клавишу ИЗМЕНЕНИЕ ДАННЫХ.

чтобы выбрать файл №C для записи. Нажмите клавишу

ГОТОВНОСТЬ ❷, чтобы записать данные в файле № **C**.

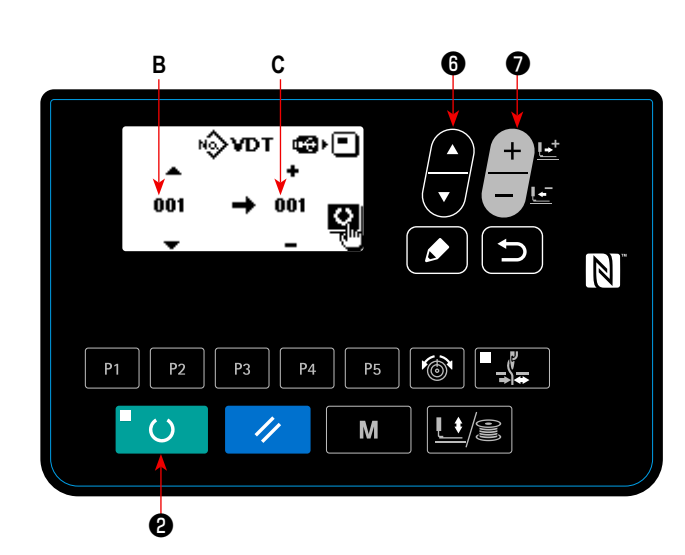

## **(3) NFC**

Пульт управления поддерживает NFC (бесконтактную ближнюю связь).

Данные шитья, информация о техобслуживании и т.п. может быть просмотрена, отредактирована, скопирована и т.д. на устройстве Android (типа планшета и смартфона), на котором было установлено приложение JUKI для Android [JUKI Smart App] посредством функции связи NFC.

Обратитесь к Руководству по эксплуатации относительно [JUKI Smart App] за подробностями о приложении JUKI для Android [JUKI Smart App].

## ① **Положение антенны NFC**

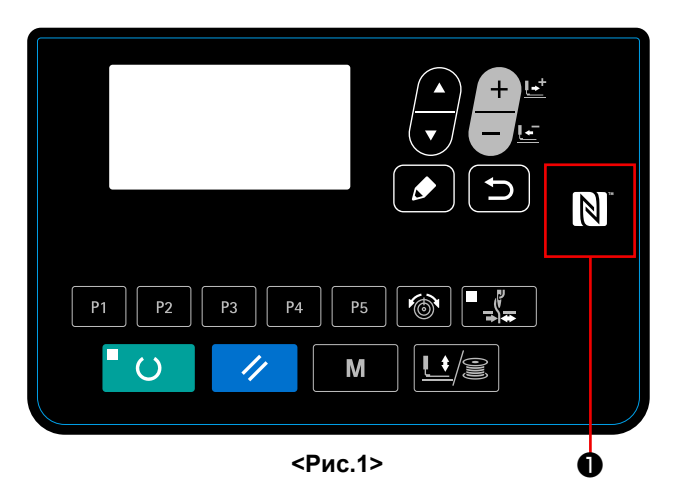

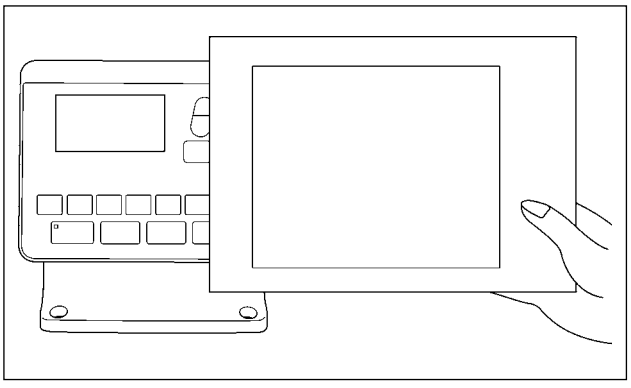

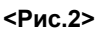

## **[Положение антенны NFC]**

В случае выполнения коммуникации по NFC между швейной машиной и планшетом или смартфоном, подведите антенну планшета или смартфона близко к отметке NFC ❶ как показано на Рис. 2.

 \* Если связь по NFC перестала работать, сообщение об ошибке отобразится на окне планшета/ смартфона.

Когда на экране появится сообщение об ошибке, заново выполните связь по NFC.

#### ② **Необходимые меры предосторожности по отношению к устройству NFC**

- Положение антенны NFC варьируется в зависимости от типа используемого планшета/ смартфона. Обязательно прочитайте руководство по эксплуатации Вашего устройства перед использованием функции связи по NFC.
- Для того чтобы воспользоваться функцией связи по NFC, переведите установку функции связи по NFC на "Включено", одновременно обращаясь к руководству по эксплуатации для Вашего планшета/ смартфона.

## **6-8. Предостережения при работе**

- (1) Когда загорается лампа индикатора об ошибке, убедитесь, что проверили причину нарушения и приняли надлежащие меры по исправлению.
- (2) Не тяните руками материал, шьющийся во время шитья. Такие действия вызовут отклонение иглы от правильного поло-

жения. Если игла движется от заданного положения, нажмите клавишу ГОТОВО  $\Box$  О два раза. Это возвратит иглу к нормальному исходному положению.

(3) Не отключайте электропитание в состоянии, когда игла опущена. Прижимная лапка опускается, и вайпер сталкивается с иглой. В результате существует опасность поломки иглы или других повреждений.

Справочные данные по применяемой скорости шитья

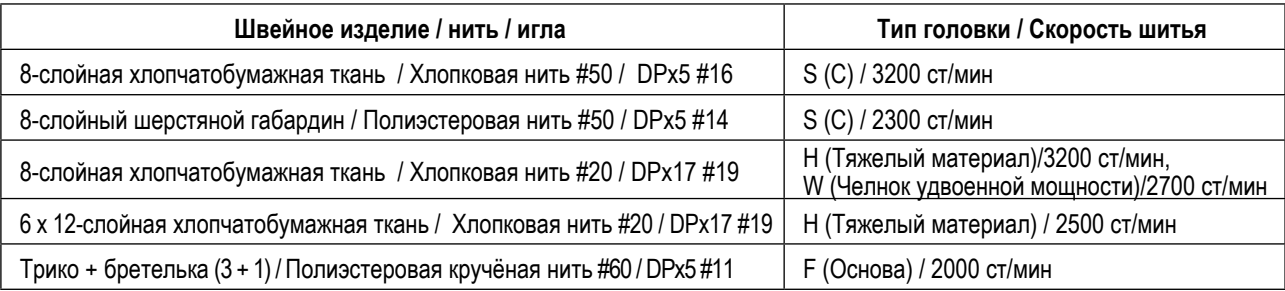

- \* Чтобы предотвратить обрыв нити из-за нагрева иглы, установите скорость шитья, обращаясь к вышеупомянутой таблице в соответствии с условиями пошива.
- \* Для шитья основы или подобных материалов, понизьте высоту игловодителя, чтобы предотвратить пропуск стежков. (Обратитесь к пункту **["I.7-1. Регулировка высоты игловодителя" c.](#page-51-0)49**).

Вызов неправильной фигуры предотвращается через отключение вызова ненужных фигур. Кроме того, может вызываться и использоваться необходимые фигуры.

 $\bullet$ 

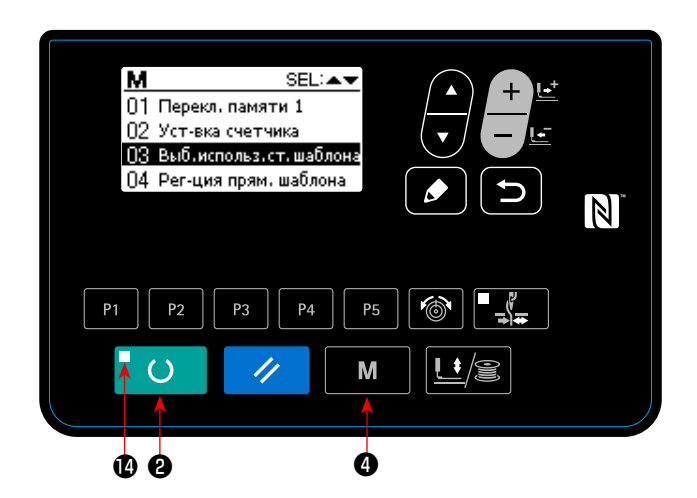

 $P<sub>5</sub>$ 

M

 $P<sub>4</sub>$ 

❷

 $\overline{C}$ 

 $P<sub>2</sub>$ 

P3

Ō3

**THAAAAAA .** 

Пример настройки: вызов фигуры №2 отключён.

1) Перевод швейной машины в режим ввода данных В режиме ввода данных, когда светодиод ПОДГОТОВКА гаснет, становится возможной настройка данных.

В режиме шитья, нажмите клавишу ГОТОВО ❷ , чтобы переключиться на режим ввода данных.

2) Нажмите клавишу РЕЖИМ **М Ф**, чтобы появился экран настроек режима работы. Установите выбор использования/ неиспользования стандартной фигуры в положе-

ние "использование" клавишей ВЫБОР ЭЛЕМЕНТА

- ❻. Затем, нажмите клавишу выбора.
- 3) Нажмите клавишу ВЫБОР ЭЛЕМЕНТА С, чтобы появилась фигура №2.
- 4) Нажмите клавишу ИЗМЕНЕНИЕ ДАННЫХ

чтобы выбрать использование/ неиспользование фигуры.

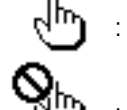

: Использование

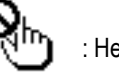

: Неиспользование

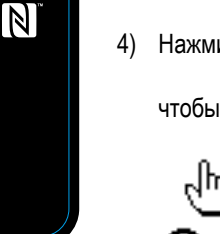

## **6-10. Настройка нерегулярная работа**

В случае, когда швейная машина не управляется в течение определенного периода времени, описания работы в течение того периода могут быть введены через пульт управления.

Данные по описанию введённой работы могут быть собраны и показаны посредством приложения «JUKI Smart App».

Настройку нерегулярной работы нужно следует производить посредством приложения «JUKI Smart App». Подробности настроек могут проверяться на пульте управления.

## ① **Выбор функции настройки нерегулярной работы**

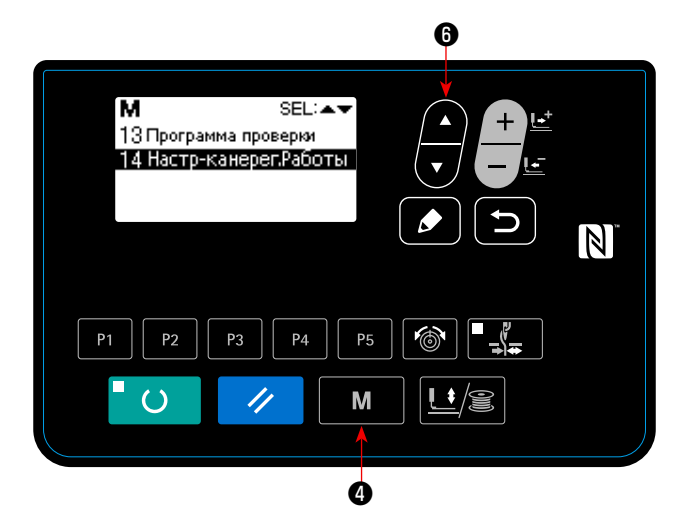

1. Удерживайте клавишу РЕЖИМ **М Ф** нажатой в течение трёх секунд. Затем выберите «14. Настройка

нерегулярной работы» с помощью клавиши ВЫБОР

ЭЛЕМЕНТА данных  $\blacksquare$   $\blacksquare$ 

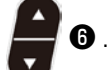

Отобразится «Окно настройки нерегулярной работы».

② **Ввод данных нерегулярной работы**

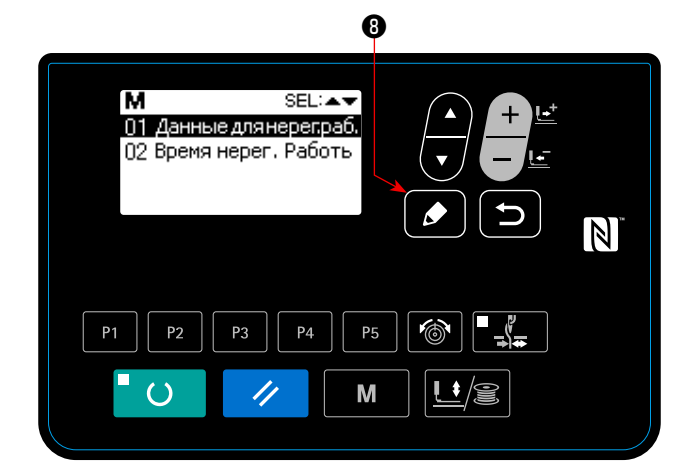

Введите время, в течение которого экран ввода нерегулярной работы отображается в случае, когда швейная машина не работает.

1. В состоянии, когда выбрано «окно настройки нерегулярной работы», нажмите клавишу РЕДАКТИРОВАНИЕ

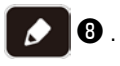

Выберите «время нерегулярной работы» и нажмите РЕ-

ДАКТИРОВАНИЕ О В.

Отображается «Экран ввода часов нерегулярной работы».

2. Появится заданное время (в секундах), во время которого отображается экран ввода данных нерегулярной работы.

Диапазон : от 0 до 99 (секунды)

Исходное значение : 0 (Функция отключена)

Нажмите клавишу НАЗАД **+ 9** для отображения

«Окна настройки нерегулярной работы».

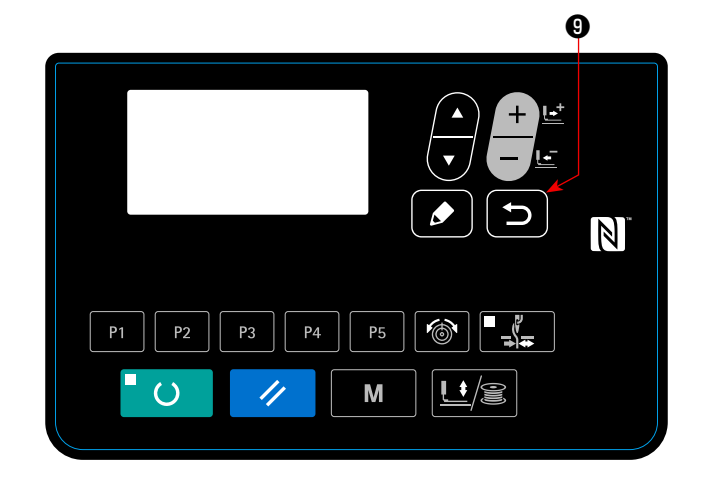

#### ③ **Отображение «функции настройки нерегулярной работы»**

Отображаются элементы данных работы, отображающиеся на экране ввода нерегулярной работы. Выполните настройку элементов данных работы с помощью приложения «JUKI Smart App».

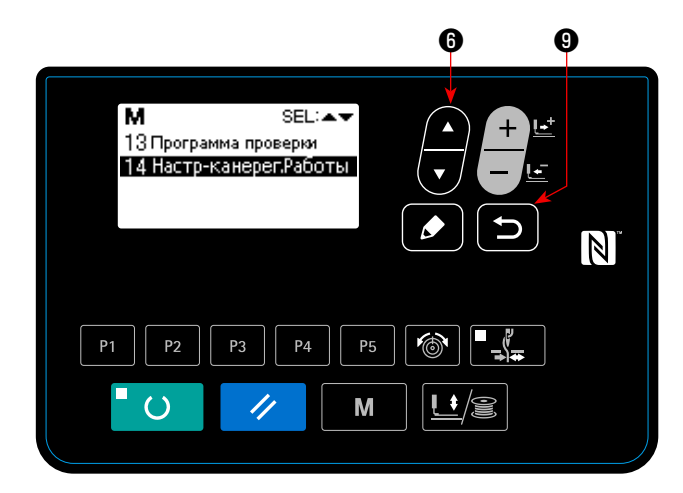

1. Нажмите клавишу ВЫБОР ЭЛЕМЕНТА **© в «Окне** 

настройки элементов данных нерегулярной работы». Выберите «элементы данных нерегулярной работы настройки» и нажмите клавишу НАЗАД **• Ф** подтверждения выбора.

Отображается «Окно настройки элементов данных нерегулярной работы».

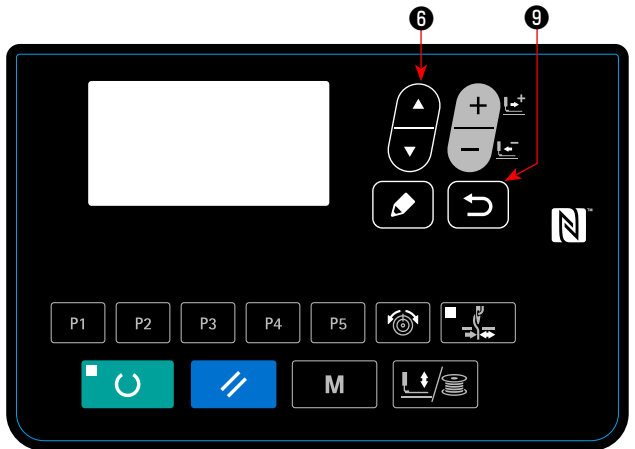

\* Элементы данных работы указаны ниже.

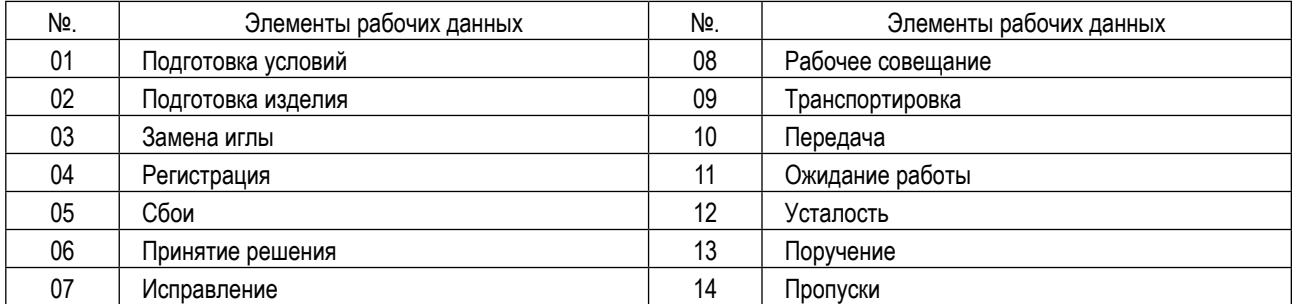

2. Элементы данных работы могут проверяться нажатием

клавиши ВЫБОР ЭЛЕМЕНТА $\blacksquare$ 

Нажмите клавишу НАЗАД **D** для отображения

«Окна настройки нерегулярной работы».

# **7. ТЕХНИЧЕСКОЕ ОБСЛУЖИВАНИЕ**

## <span id="page-51-0"></span>**7-1. Регулировка высоты игловодителя**

### **ПРЕДУПРЕЖДЕНИЕ:**

**Перед началом работ отключите электропитание для предотвращения несчастных случаев, вызванных внезапным стартом машины.**

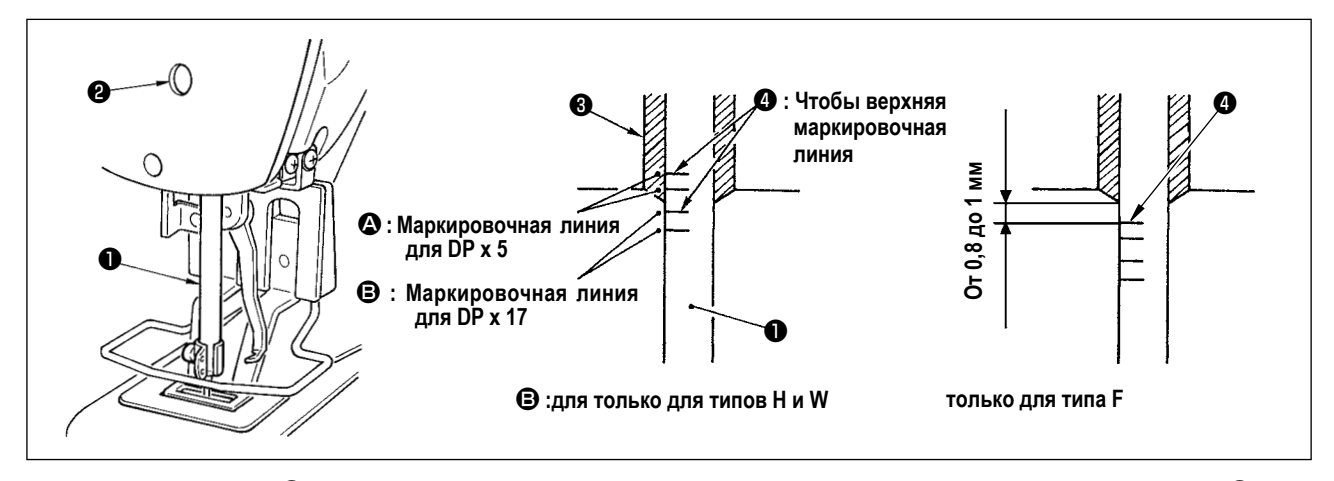

Опустите игловодитель ❶ вниз в крайнее нижнее положение его хода. Ослабьте винт соединения игловодителя ❷ и отрегулируйте таким образом, чтобы верхняя маркировочная линия ❹ выгравированная на игловодителе, совпала с нижним окончанием нижней втулки игловодителя ❸. Только для типа F, подгоните игловодитель в положение, когда он опущен от 0,8 до 1 мм от центра верхней маркерной линии  $\bullet$ , выгравированной на игловодителе.

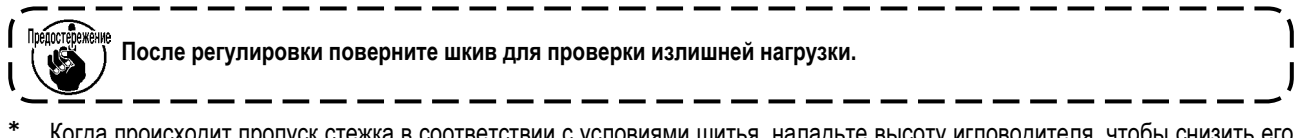

Когда происходит пропуск стежка в соответствии с условиями шитья, наладьте высоту игловодителя, чтобы снизить его на 0,5-1 мм от выгравированной линии игловодителя  $\bullet$ .

## **7-2. Регулировка отношения иглы к челноку**

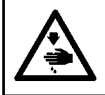

#### **ПРЕДУПРЕЖДЕНИЕ:**

**Перед началом работ отключите электропитание для предотвращения несчастных случаев, вызванных внезапным стартом машины.**

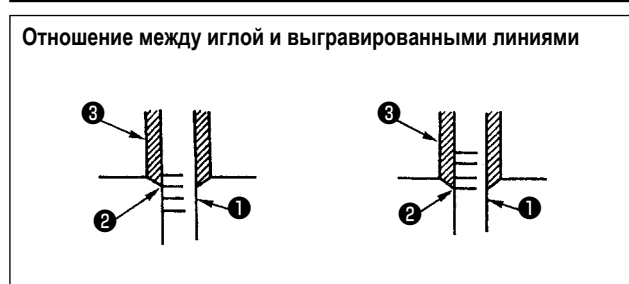

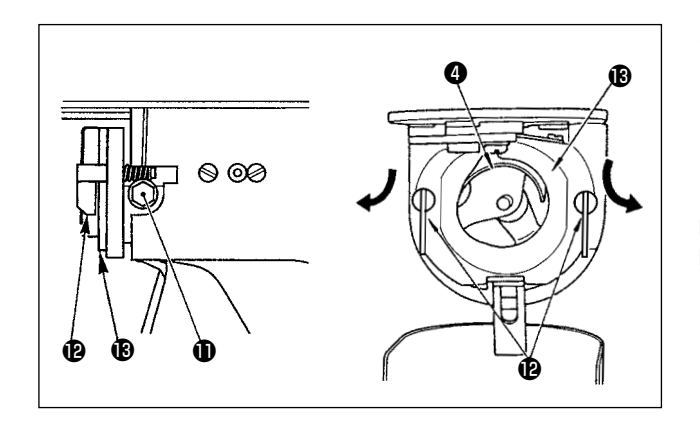

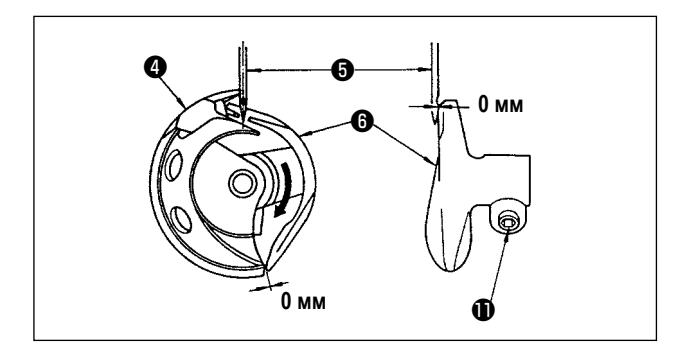

- 1) Поверните маховое колесо рукой для поднятия игловодителя ❶ Проведите регулировку таким образом,чтобы нижняя маркировочная линия ❷ не поднимающемся игловодителе совпала с нижним окончанием нижней втулки игловодителя ❸.
- 2) Ослабьте установочный винт **1** привода. Вытягивая крючок рычага открытия шпульного колпачка  $\mathbf \Phi$  к себе, откройте его вправо и влево пока рычаг открытия шпульного колпачка  $\mathbf \circledast$ .

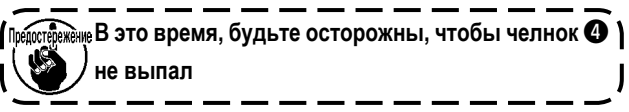

- 3) Отрегулируйте таким образом, чтобы точка челнока  $\bullet$  совместилась с центром иглы ❺, и чтобы зазор в 0 мм был между передним окончанием привода  $\boldsymbol{\Theta}$  и иглой, так как переднее окончание привода получает иглу для предотвращения ее сгибания. После этого зажмите винт $\mathbf \Phi$ .
- 4) Ослабьте винт хода челнока и отрегулируйте продольное положение хода челнока. Для проведения этой регулировки, поверните вал регулировки хода челнока <sup>6</sup> по часовой, либо против часовой стрелке для обеспечения зазора 0.05 мм между иглой  $\boldsymbol{\Theta}$  и носиком челнока  $\boldsymbol{\Theta}$ .
- 5) После регулировки продольного положения хода челнока, проведите следующую регулировку для обеспечения зазора 7,5 мм между иглой и ходом челнока. После этого зажмите винт •

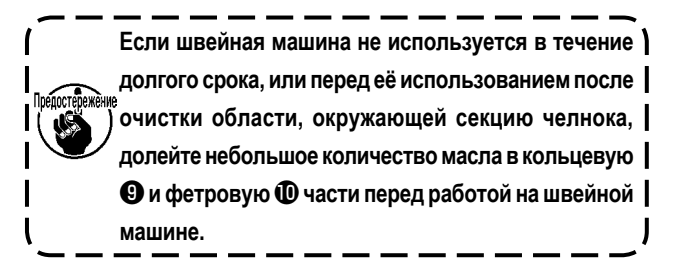

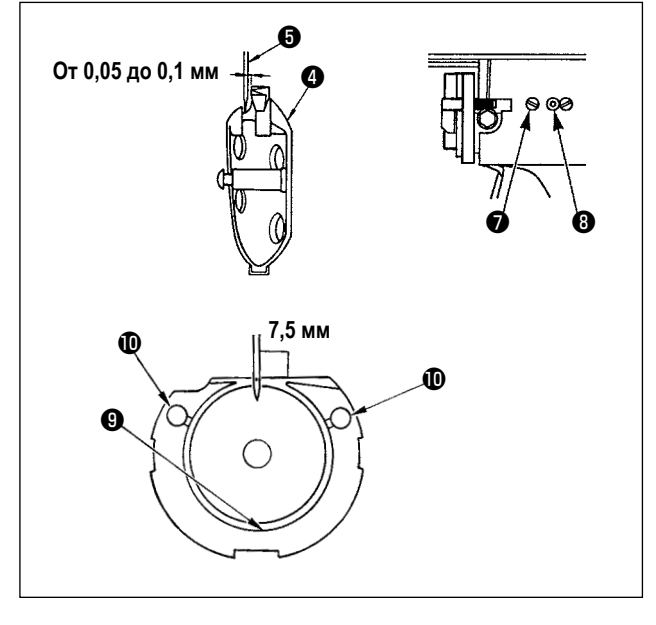

## **7-3. Наладка подъема прижимной лапки механизма рабочего зажима**

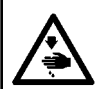

#### **ПРЕДУПРЕЖДЕНИЕ :**

**Поскольку работа производится во время подачи электропитания, никогда не касайтесь выключателей кроме необходимых случаев, чтобы предотвратить несчастные случаи, вызванные сбоем выключателей.**

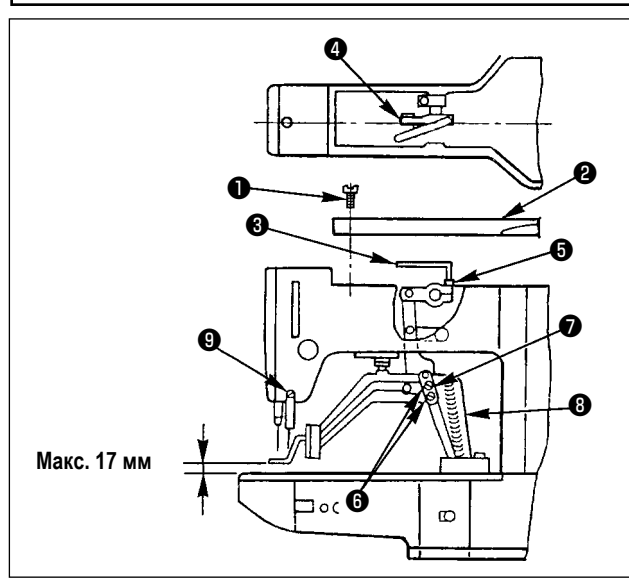

- 1) Когда машина находится в режиме остановки, удалите шесть установочных винтов ❶ из верхней обкладки и снимите верхнюю обкладку ❷ .
- 2) Приложите Г-образный ключ выворачивают ❸ к торцевому болту  $\boldsymbol{\Theta}$  зажима  $\boldsymbol{\Theta}$  и ослабьте торцевой болт.
- 3) Нажмите на Г-образный гайковёрт ❸ , чтобы увеличить подъем прижимной лапки механизма рабочего зажима, или потяните его вверх, чтобы уменьшить подъем.
- 4) После регулировки, надежно затяните торцевой болт  $\boldsymbol{\Theta}$ .
- 5) Если правая и левая лапка рабочего зажима не выровнены, ослабьте крепежный винт  $\boldsymbol{\Theta}$  и наладьте положение поддерживающей пластины рычага прижимной лапки механизма рабочего зажима ❼ , чтобы выравнить их.

**В это время, будьте осторожны, чтобы поддерживающая пластина рычага прижимной лапки механизма рабочего зажима** ❼ **не сталкивалась со скобкой подачи** ❽ **. Если поддерживающая пластина рычага прижимной лапки механизма рабочего зажима сталкивается с вайпером, скорректируйте высоту вайпера, используя установочный винт** ❾ **основания установки вайпера.**

## **7-4. Подвижный и неподвижный нож**

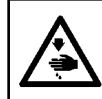

## **ПРЕДУПРЕЖДЕНИЕ:**

**Перед началом работ отключите электропитание для предотвращения несчастных случаев, вызванных внезапным стартом машины.**

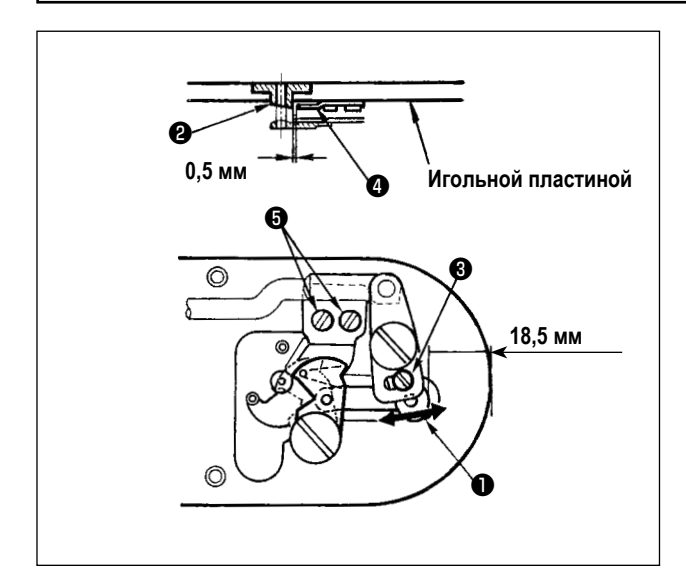

- 1) Ослабьте винт регулировки  $\bigcirc$ , так чтобы был зазор 18,5 мм между передним окончанием игольной пластины и верхним окончанием рычага обрезки нити, малый ❶ . Для регулировки переместите подвижный нож в направлении стрелки.
- 2) Ослабьте установочный винт ❺ так, чтобы был зазор 1.0 мм между направителем игольного отверстия ❷ и неподвижным ножом ❹ . Для регулировки, переместите неподвижный нож.

## **7-5. Устройство зажима игольной нити**

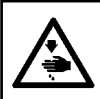

#### **ПРЕДУПРЕЖДЕНИЕ:**

**Перед началом работ отключите электропитание для предотвращения несчастных случаев, вызванных внезапным стартом машины.**

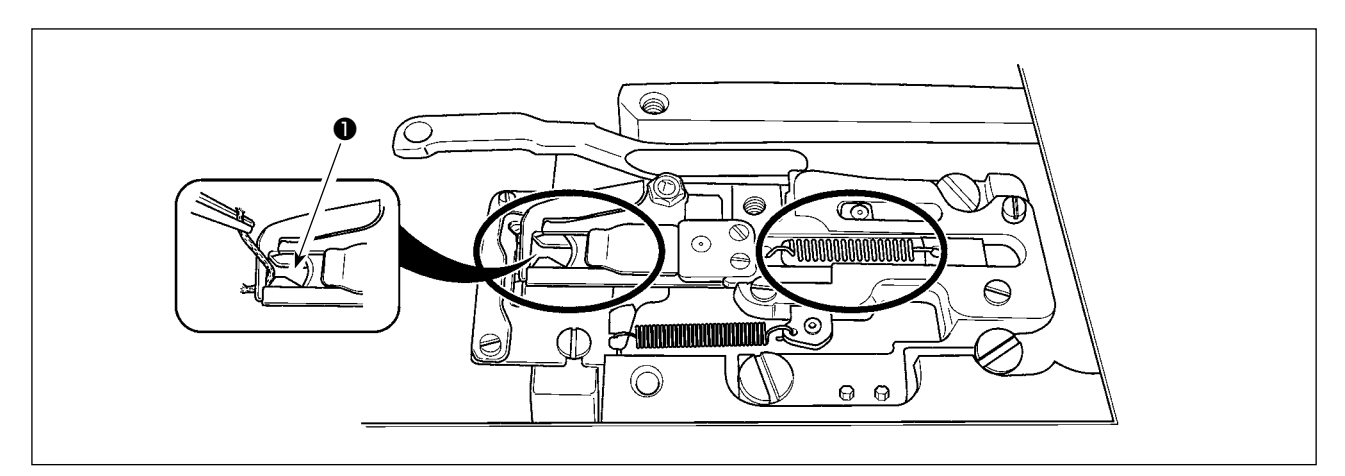

Когда нить захвачена в верхней части ❶ зажима нити, зажим нити является незавершенным и могут возникнуть проблемы во время начала пошива. Нитяной линт и пыль, вероятно, скапливаются в окружной секции. Необходимо удалять игольную пластинку, чтобы периодически очищать секцию.

#### **7-6. Регулировка вайпера**

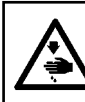

#### **ПРЕДУПРЕЖДЕНИЕ:**

**Перед началом работ отключите электропитание для предотвращения несчастных случаев, вызванных внезапным стартом машины.**

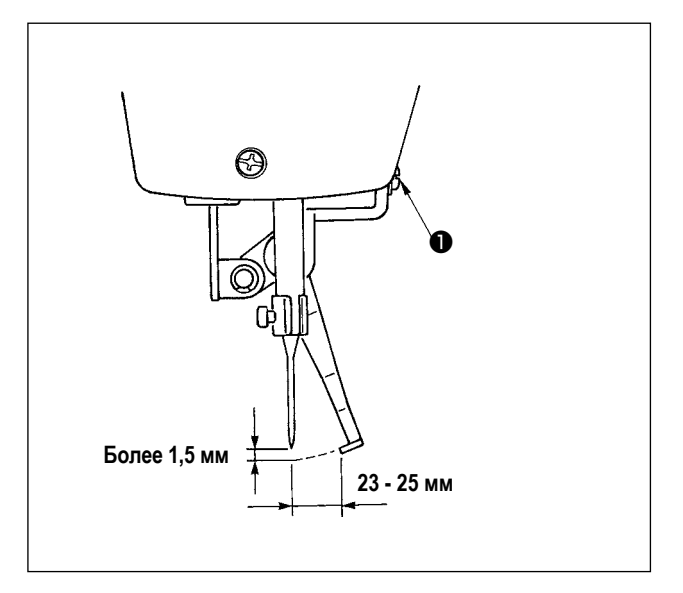

- 1) Ослабьте винт ❶ , чтобы наладить так, чтобы между вайпером и иглой был обеспечен зазор более 1,5 мм. В это время норма расстояния между вайпером и иглой составляет 23-25 мм. Путём наладки большого зазора, может предотвратить наступление на игольную нить прижимной лапки механизма зажима ткани при её снижении. Особенно в случае, когда используется тонкая игла, наладьте большое расстояние до степени 23 мм.
- Положение иглы, когда швейная машина остановилась после завершения шитья.

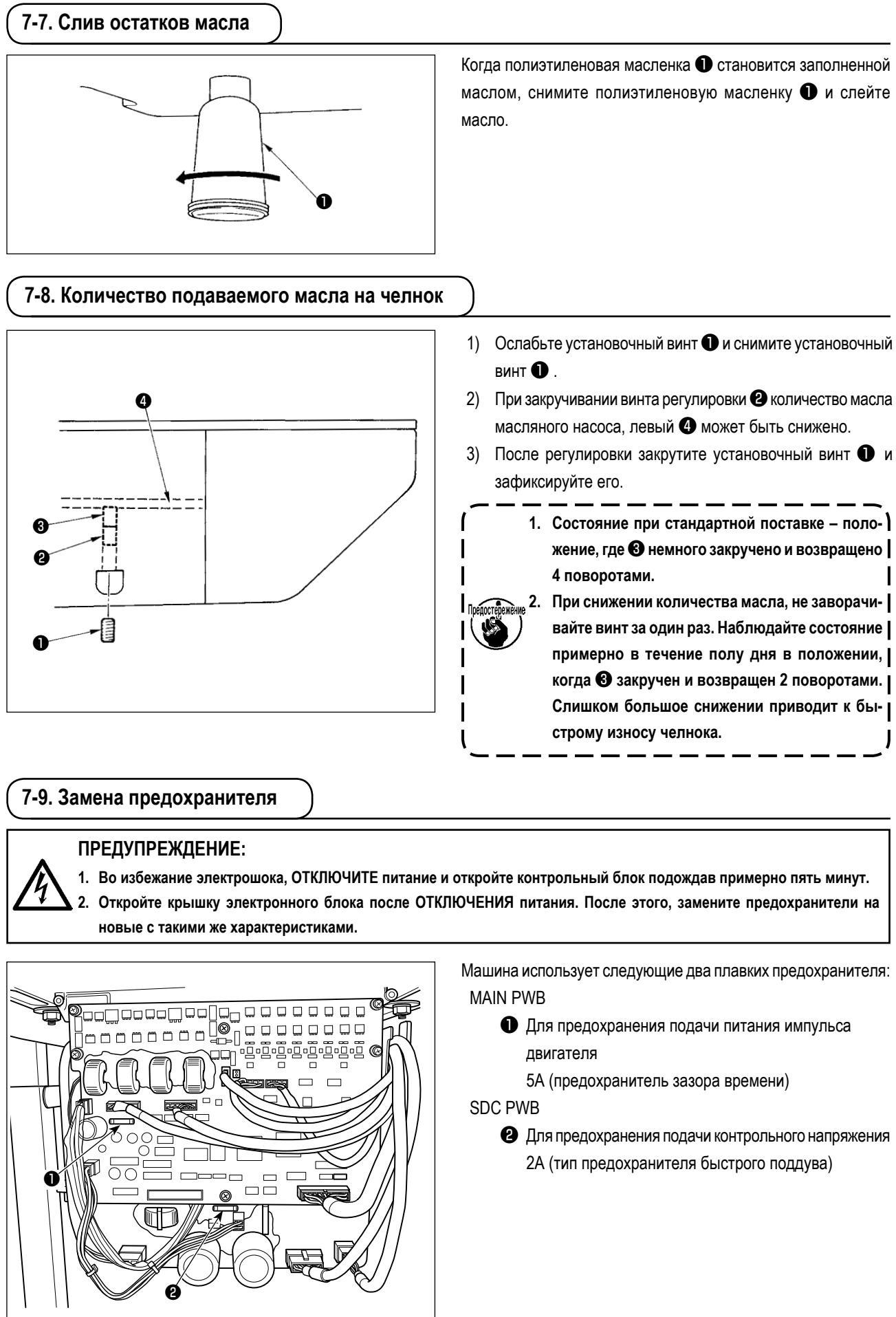

<span id="page-56-0"></span>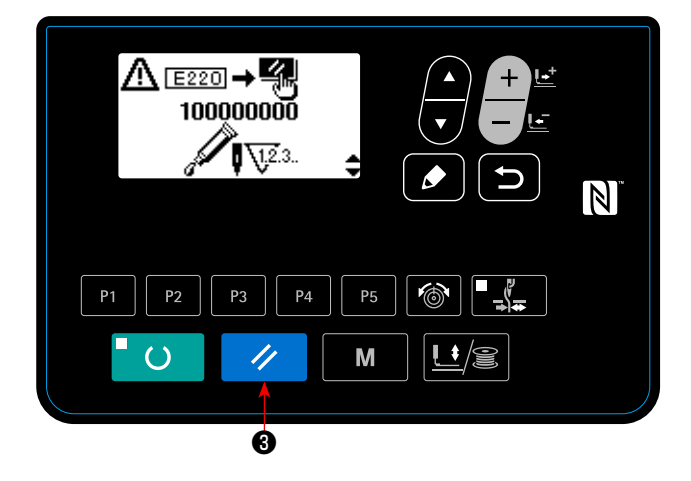

Когда швейная машина использовалась для определенного количества раз шитья, на пульте управления во время включения электропитания показывается код ошибки № E220. Этот код ошибки сообщает оператору о времени пополнения определённых мест смазкой. Убедитесь, что пополнили места смазкой ниже. Затем вызовите переключатель памяти № 245 и установите его на "0" клавишей СБРОС  $\rightarrow$   $\rightarrow$   $\bullet$  . Швейная машина может непрерывно использоваться, даже после появления ошибки, когда нажата клавиша СБРОС ❸ после показа ошибки № E220. Впоследствии, 4 правда, ошибка № E220 будет выводиться каждый раз при включении электропитания.

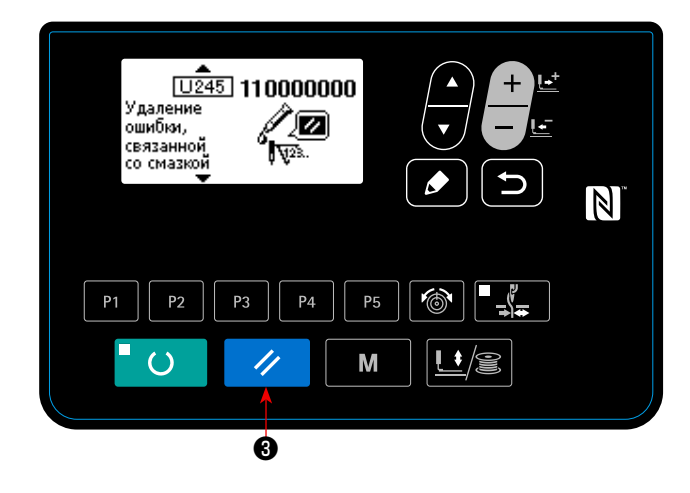

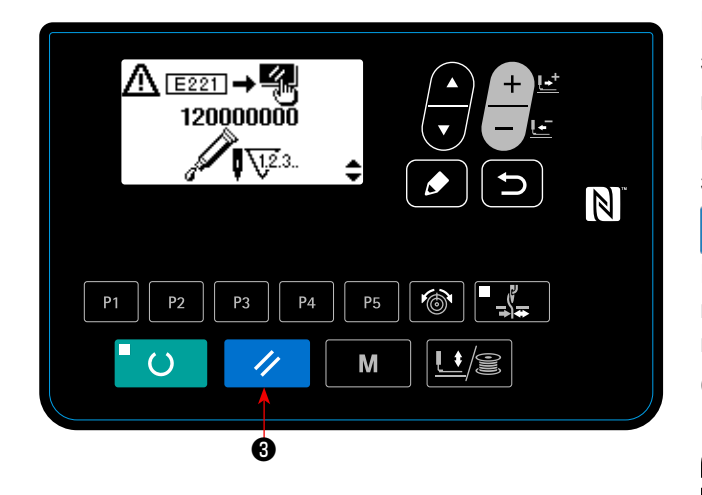

Кроме того, когда швейная машина и дальше будет использоваться для определенного промежутка времени после показа ошибки № E220, появится код ошибки № E221, и швейная машина не сможет работать, так как ошибку нельзя будет сбросить, даже путём нажатия клавиши СБРОС

#### W  $\boldsymbol{\Theta}$  .

Когда выводится ошибка № E221, убедитесь, что пополнили определённые места ниже смазкой. Затем запустите переключатель памяти и установите № 245 на "0" клавишей

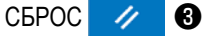

**1. После пополнения мест смазкой ошибка № E220 или № E221 показывается снова, если переключатель памяти № 245 не изменен на "0".**

**2. Используйте тюбик для смазки (деталь № 40006323) поставляемую как принадлежность, чтобы пополнить определённые места ниже смазкой. Если будут пополнены смазкой места, кроме определённых, то это вызовет повреждение компонен-** $\overline{\phantom{a}}$ **тов.**

**ПРЕДУПРЕЖДЕНИЕ:**

**Перед началом работ отключите электропитание для предотвращения несчастных случаев, вызванных внезапным стартом машины.**

## **(1) Добавление мази на секцию кулачка эксцентрика**

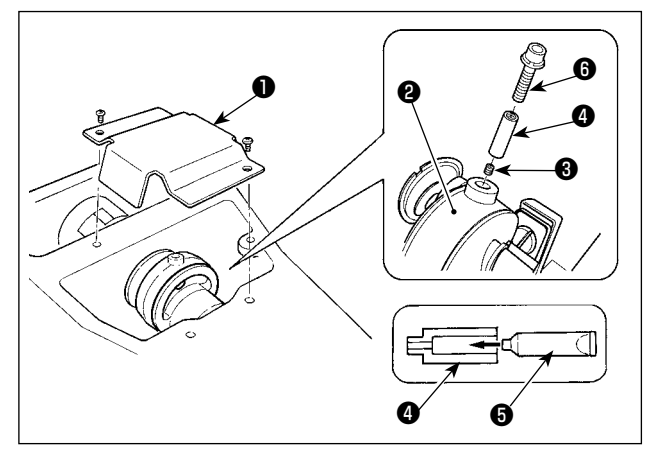

- **(2) Добавление мази на секцию стержня вала колебания**
	- ❼  $\sim$ ❷ ❹ 0 XX R<sup>0</sup> ❸ ❶ ❹ ❺
- 1) Откройте крышку ❶.
- 2) Снимите установочный винт ❸ с крышки входа смазки, расположенной на поверхности стержня ❷.
- 3) Добавьте мазь на соединение ❹ через тюбик Мази JUKI A ❺.
- 4) Опустите винт  $\bullet$ , поставленный вместе с машиной, в соединение для добавление мази.
- 5) После добавления мази, хорошо зажмите винт ❸ , который был снят.
- 1) Наклоните головку машины и снимите крышку смазки ❶.
- 2) Удалите установочный винт ❸ в механизме генератора ❷.
- 3) Заполните муфту **•** смазкой через смазочный тюбик JUKI Grease A ❺.
- 4) Погрузите винт  $\bullet$ , поставленный с блоком, в муфту, чтобы добавить смазку.
- 5) Хорошо зажмите установочный винт  $\bigcirc$ , который был снят во время добавления мази.
- 6) Установите смазочный кожух  $\bullet$  в место, где фетр  $\bullet$ , приходит в соприкосновение с зубчатой передачей ❼.

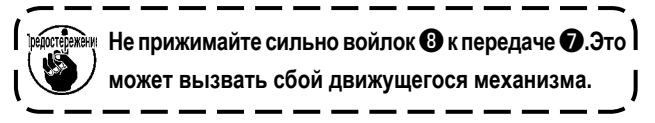

## **8. КАК ИСПОЛЬЗОВАТЬ ПЕРЕКЛЮЧАТЕЛЬ ПАМЯТИ**

## **8-1. Способ изменения данных переключателей памяти**

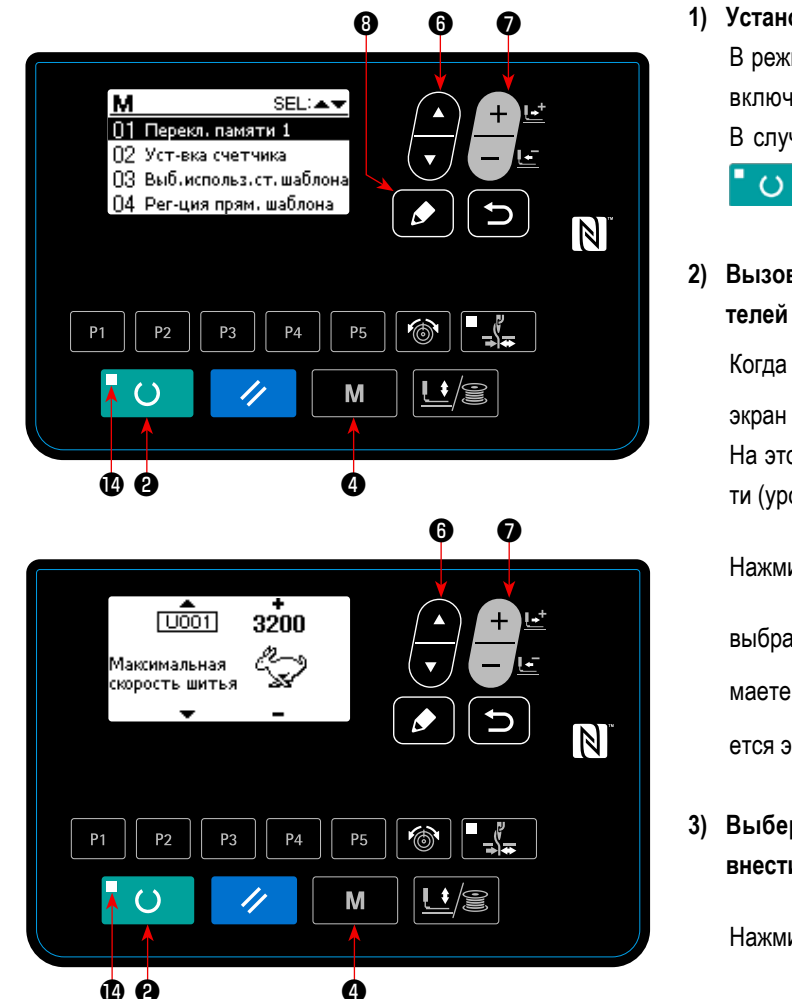

#### **1) Установите режим ввода.**

В режиме ввода, когда светодиод готовности  $\bullet$  гаснет. включено изменение данных переключателя памяти. В случае режима шитья нажмите клавишу «ГОТОВО»

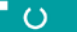

❷ , чтобы перейти в режим ввода.

**2) Вызовите экран редактирования данных переключателей памяти.**

Когда клавиша РЕЖИМА М • В нажата, появится экран режима (уровень оператора). На этом экране выберите данные переключателя памя-

ти (уровень 1).

Нажмите клавишу ВЫБОР ЭЛЕМЕНТА • С , чтобы

выбрать "01 Переключатель памяти 1". Когда Вы нажимаете клавишу РЕДАКТИРОВАНИЕ  $\Box$  3, появляется экран данных переключателя памяти.

**3) Выберите данные переключателей памяти, чтобы внести изменения.**

Нажмите клавишу ВЫБОРА ПУНКТОВ **Ф**и выбе-

рите пункт данных, который хотите изменить.

#### **4) Измените данные.**

Один пункт данных позволяет изменить числовое значение, а другой пункт данных - выбрать пиктограмму в данных переключателей памяти. Номер, такой как **[U001]** прикреплен к пункту данных, чтобы изменить численное значение. Заданное значение может

быть изменено за счет увеличения / уменьшения значения с помощью клавиши ИЗМЕНЕНИЯ ДАННЫХ

Номер, такой как **ДЛЛЯ, прикреплен к пункту данных**, чтобы выбрать пиктограмму. Пиктограмму можно выбрать с по-

мощью клавиши ИЗМЕНЕНИЯ ДАННЫХ **— • 6** 

→ Более подробную информацию по данным переключателей памяти, смотрите в **["I.8-2. Перечень данных" c.57](#page-59-0).**

## <span id="page-59-0"></span>**8-2. Перечень данных**

Могут быть установлены различные операции швейной машины через программирование переключателя памяти.

Начальные значения настройки во время отгрузки отличаются в зависимости от модели.

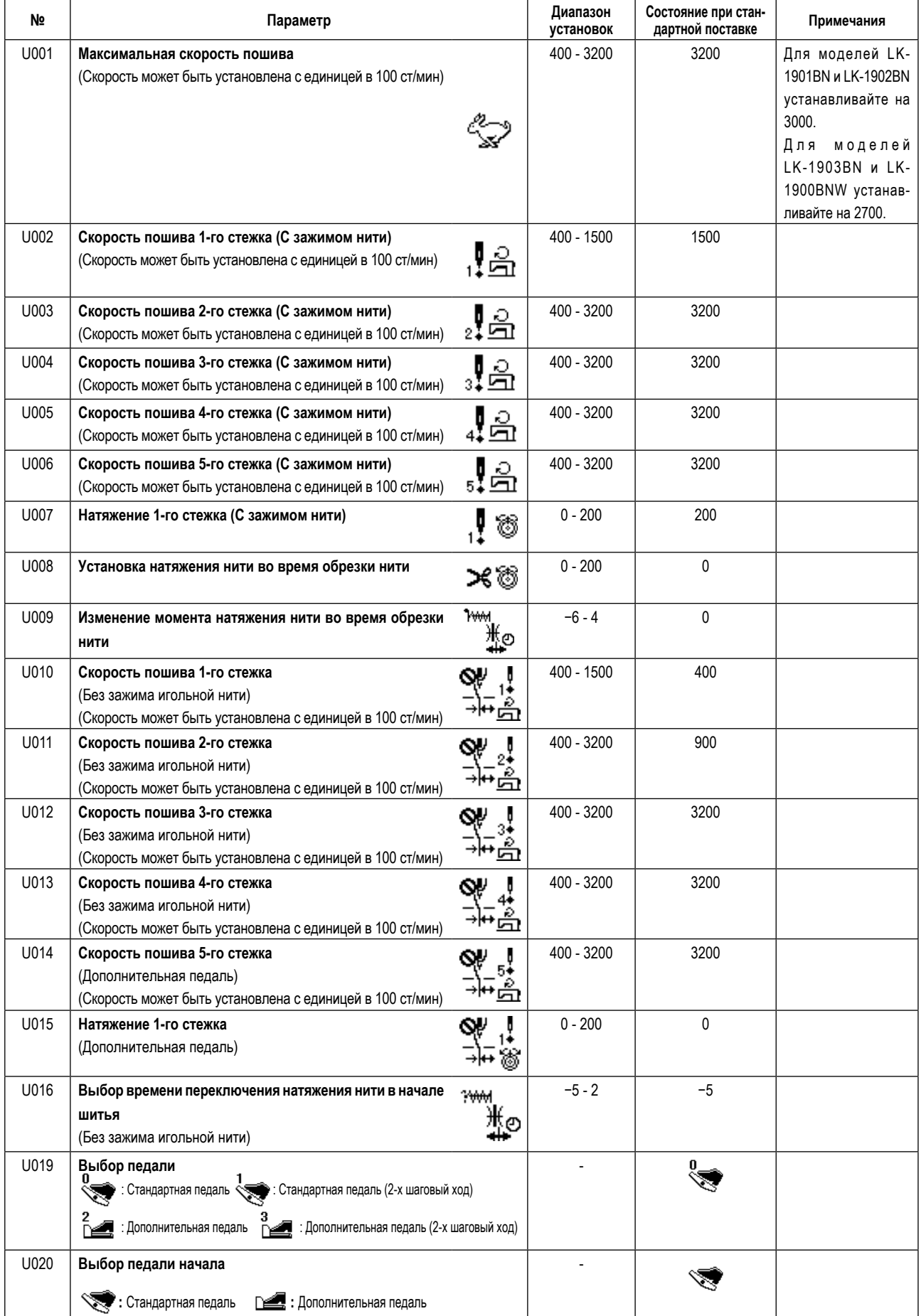

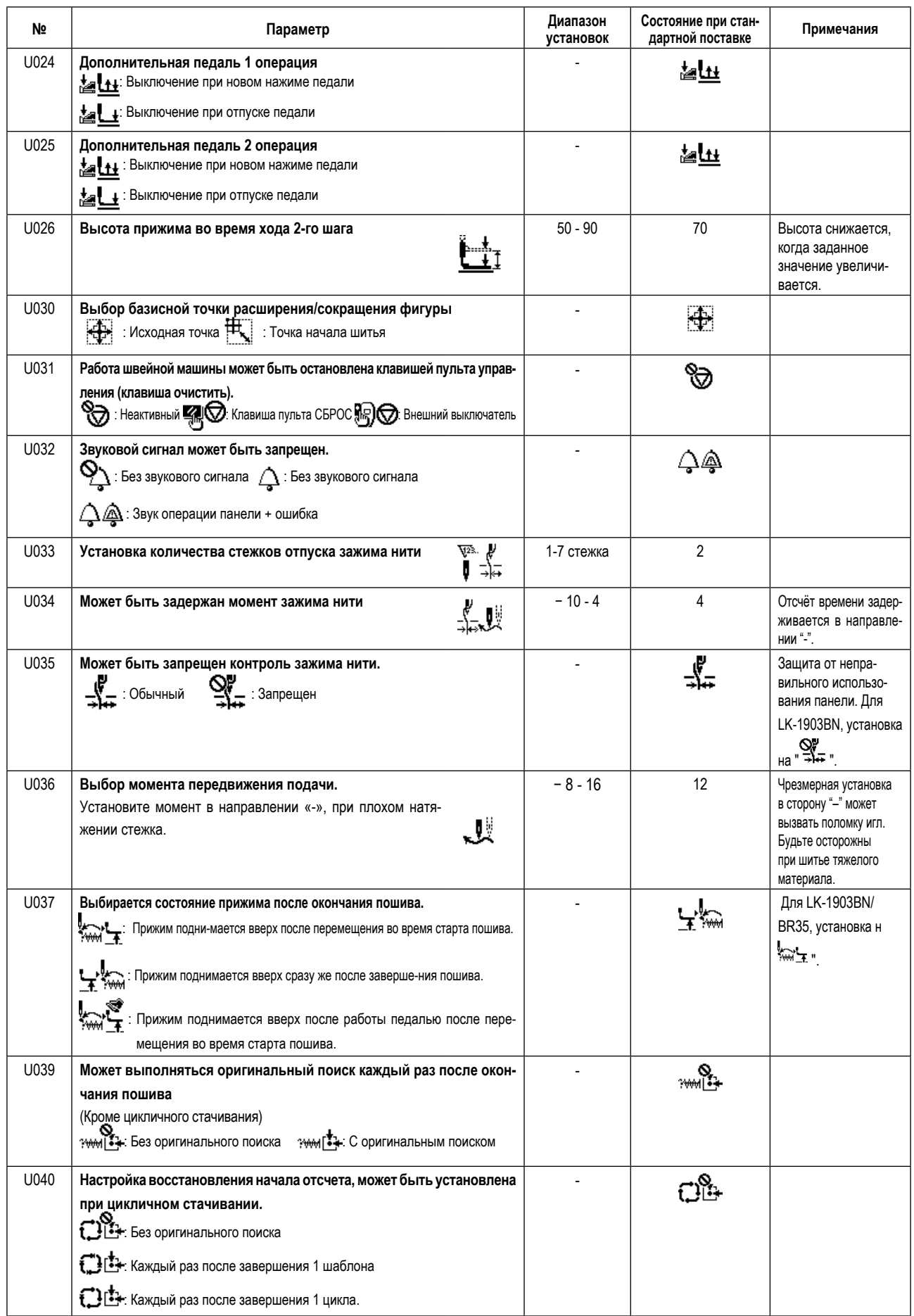

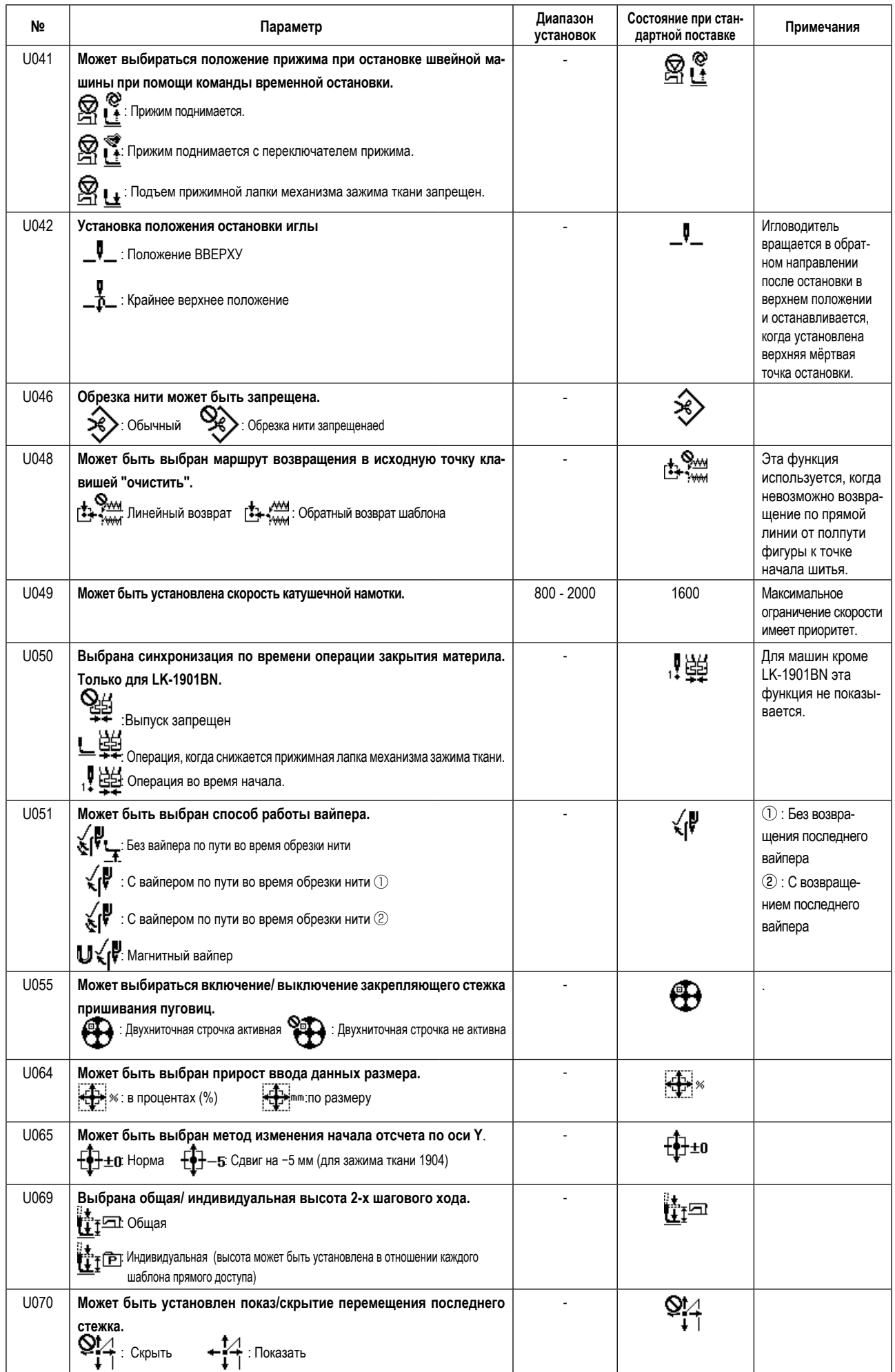

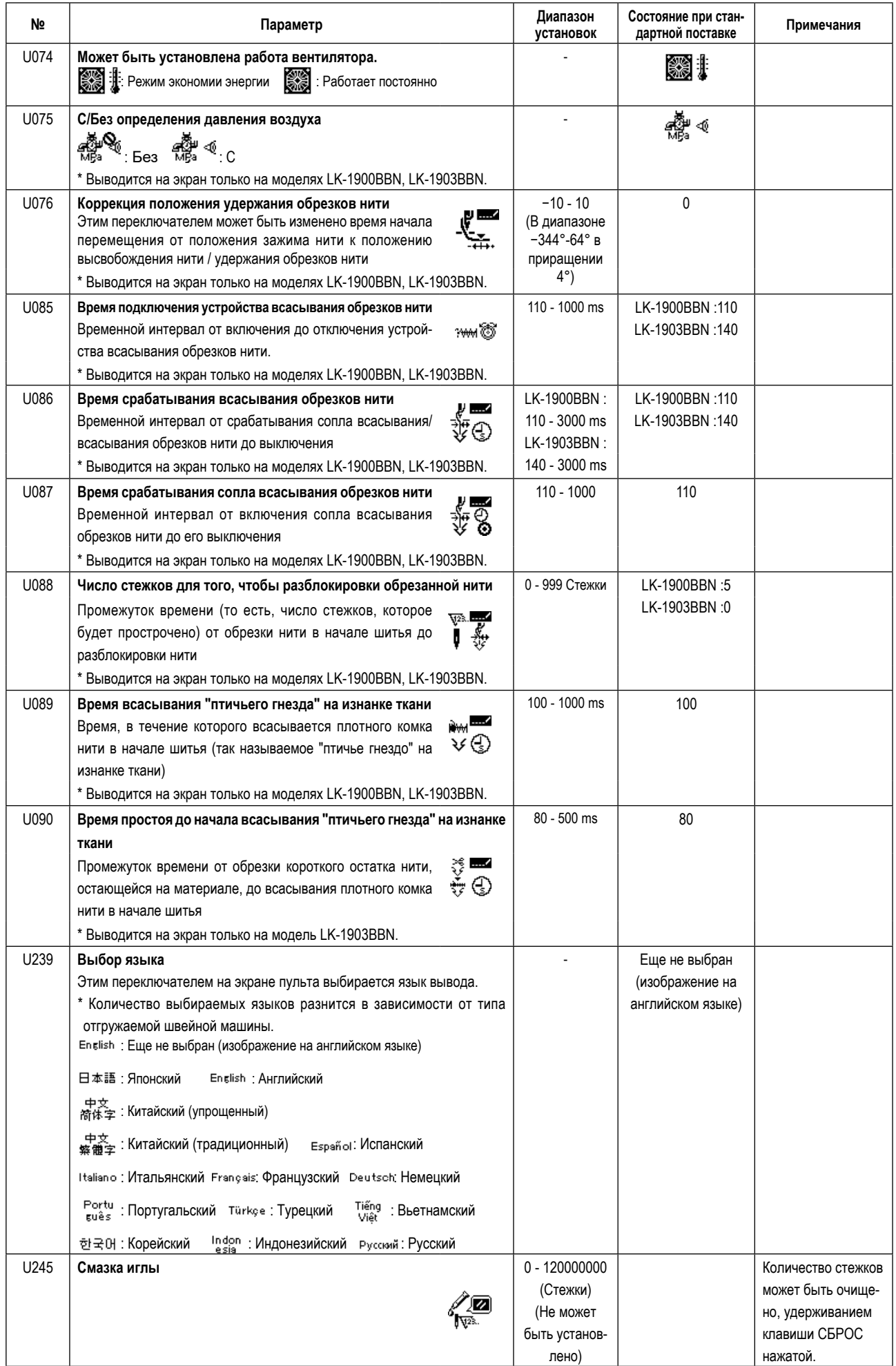

# **9. ДРУГИЕ**

## **9-1. Таблица стандартных спецификаций фигуры**

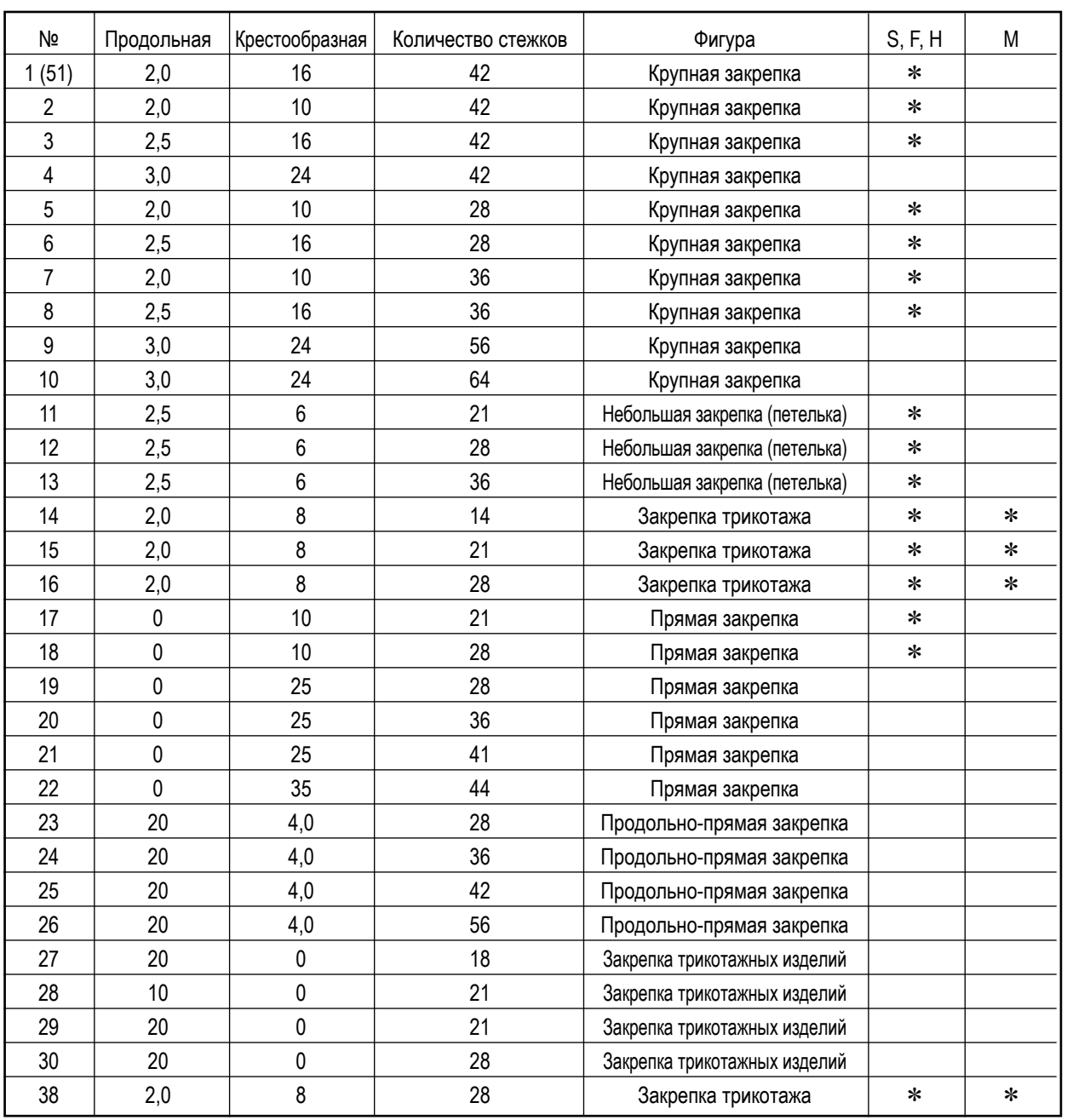

При поставке с завода может быть изготовлена швейная фигура, отмеченная знаком \*.

Используя стандартную фигуру кроме фигуры со знаком \*, обратитесь к **"I.6-9. Настройка действия/ недействия вызова стандартной фигуры" c.46**, описываемая в пункте, как использовать переключатель памяти.

## **9-2. Таблица стандартных шаблонов**

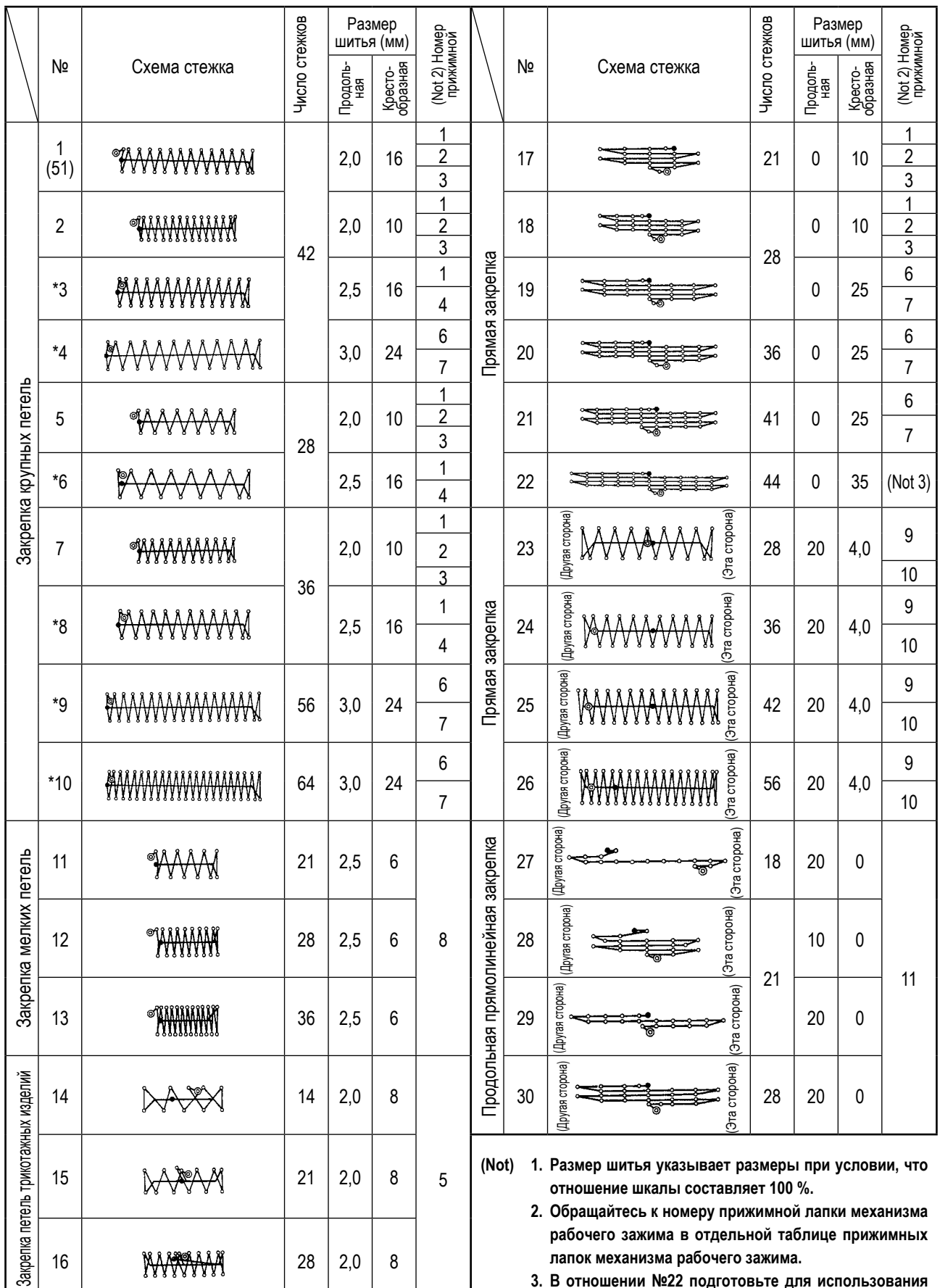

- **3. В отношении №22 подготовьте для использования заготовку лапки рабочего зажима.**
- **4. Для шитья джинсовой ткани используйте шаблоны, помеченные звёздочкой** ※ **.**
- **5. № 51 предназначен для машины, используемой без механизма зажима нити.**

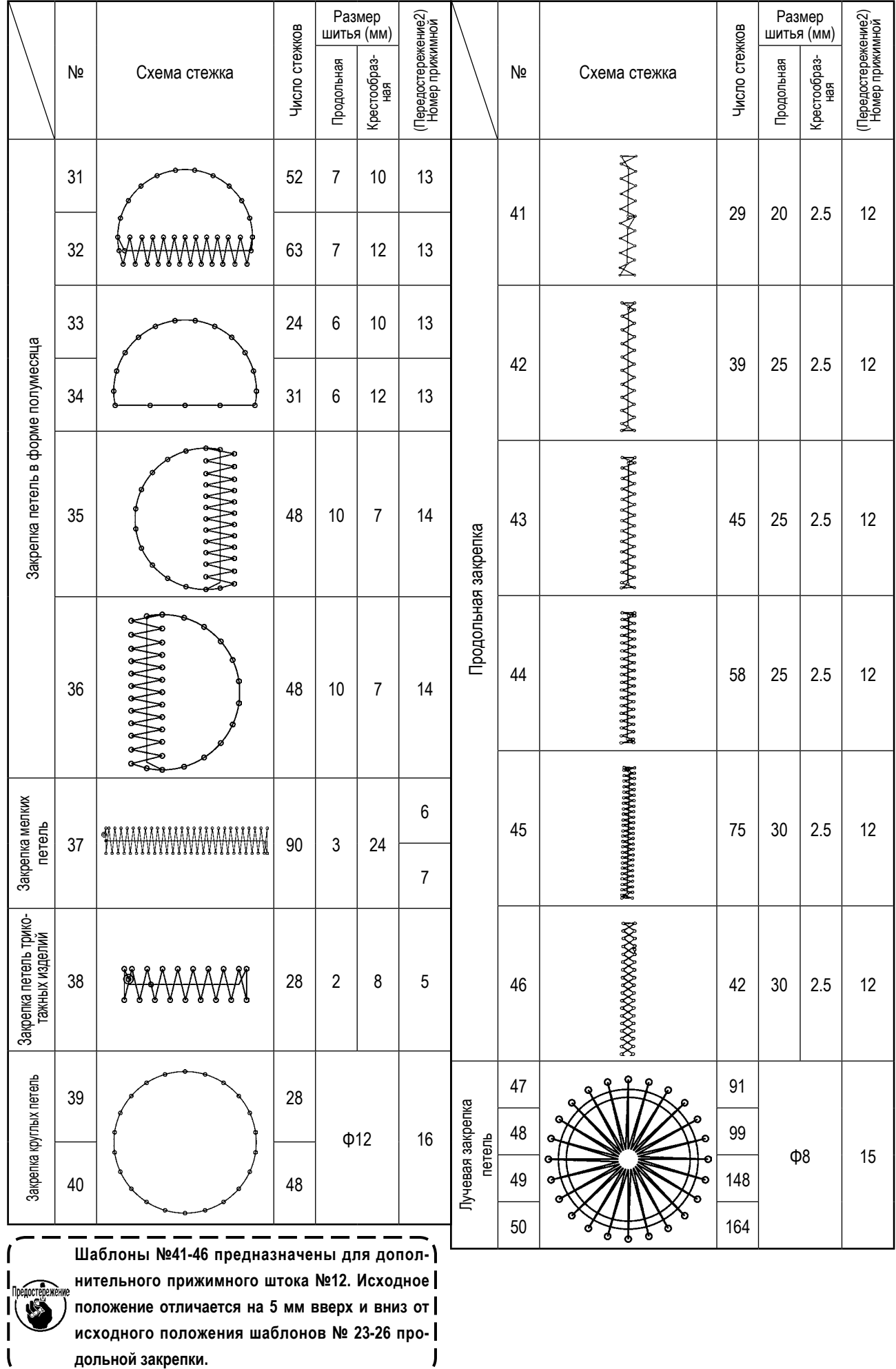

## **9-3. Таблица прижимной лапки механизма рабочего зажима**

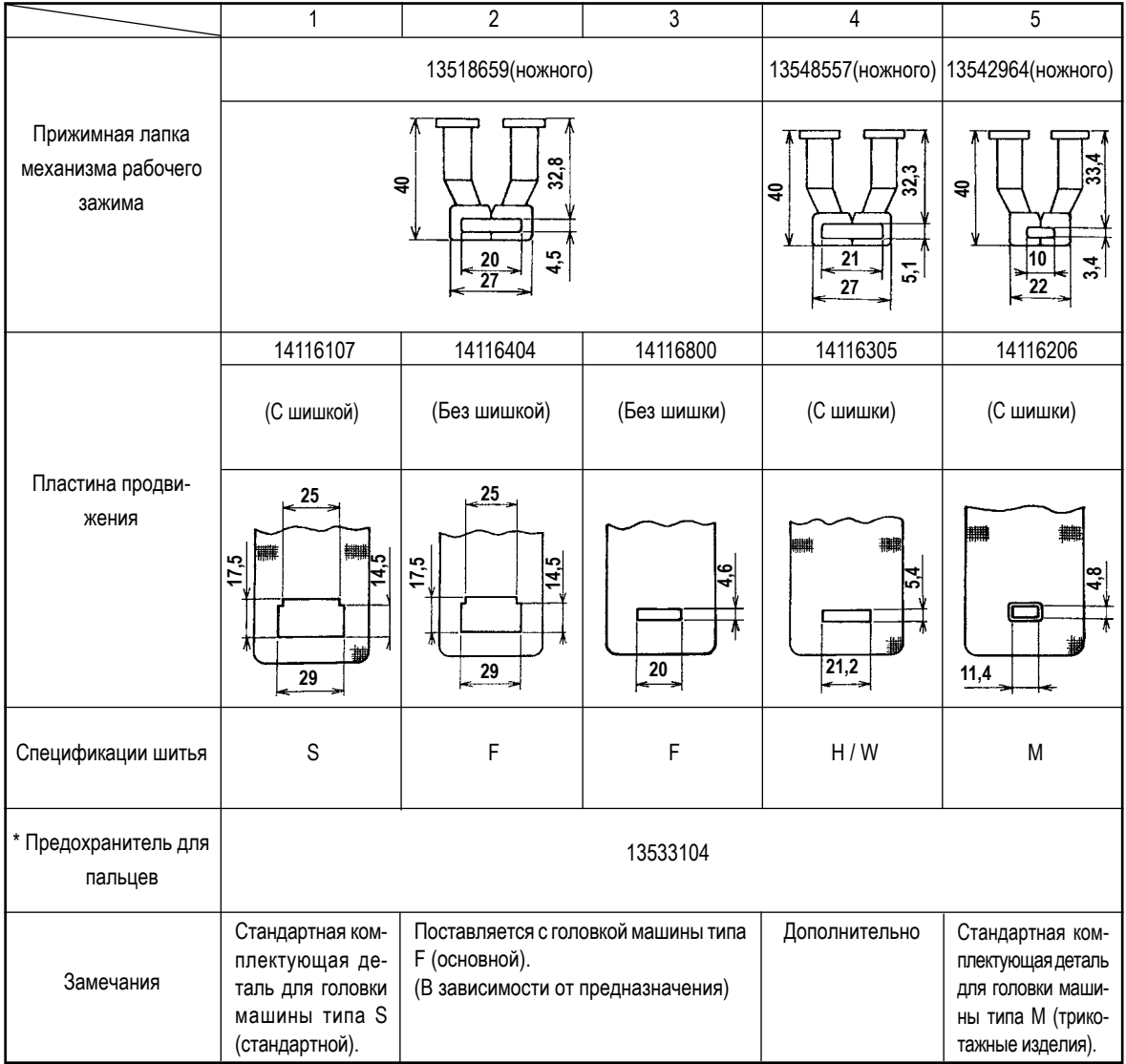

\* При замене лапки рабочего зажима установите предохранитель для пальцев, соответствующий для каждой лапки рабочего зажима.

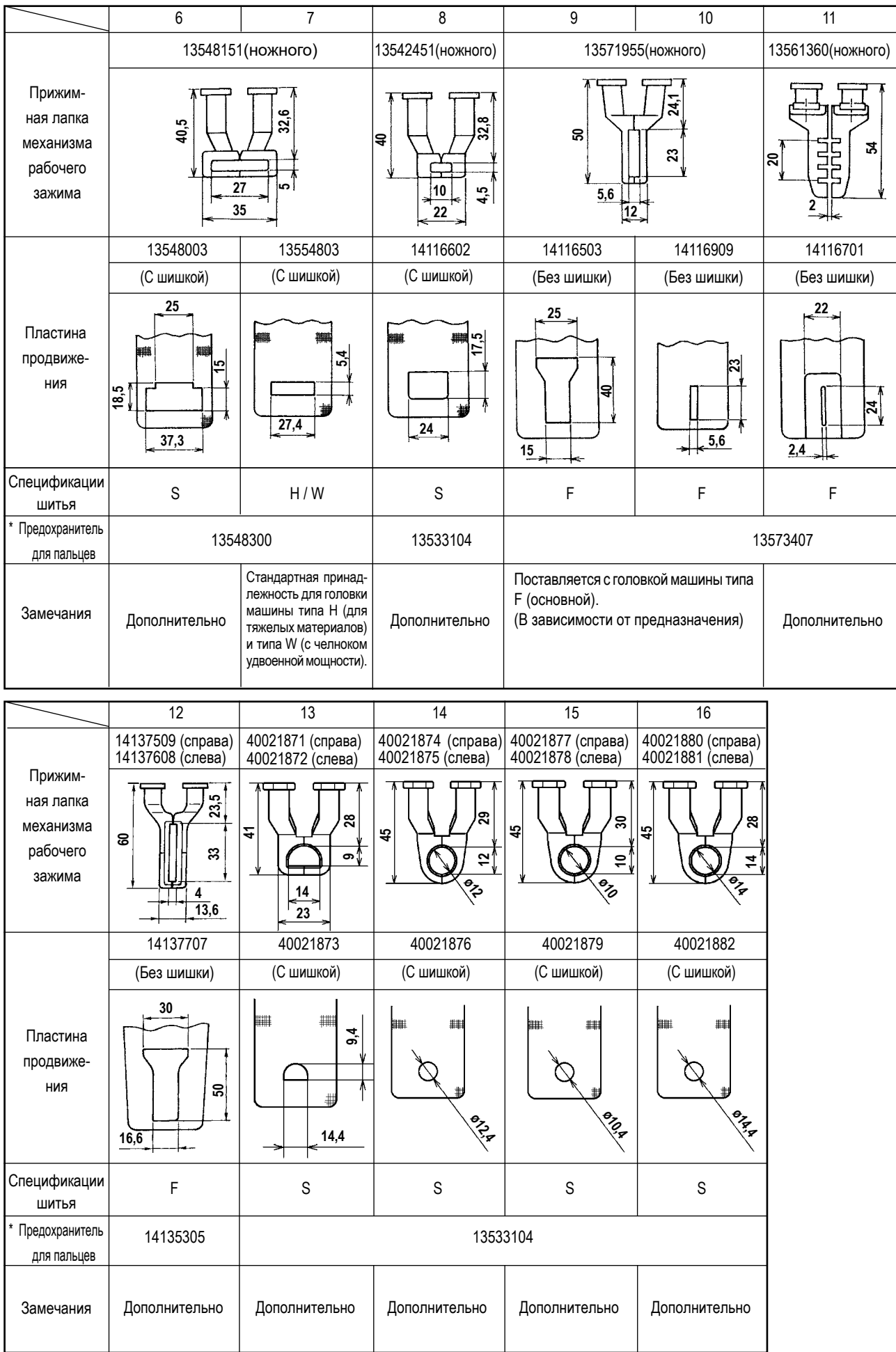

\* При замене лапки рабочего зажима установите предохранитель для пальцев, соответствующий для каждой лапки рабочего зажима.

## **9-4. Установка (ножного) педального переключателя (по выбору)**

#### **ОПАСНОСТЬ :**

**Чтобы предотвратить травмы, вызванные ударом электротока или неожиданным запуском швейной машины, выполняйте работы после отключения электропитания и подождав после этого не менее 5 мин. Чтобы предотвратить несчастные случае, вызванные ненормальной работой или ударом электротока, попросите наших дилеров прислать электрика или инженера для регулировки электрических компонентов.**

Ручной выключатель установлен на машине стандартного типа.

Чтобы использовать дополнительный (ножной) педальный переключатель (номер детали: GPK570010B0), подсоедините его с помощью процедуры, описанной ниже. При установке (ножного) педального переключателя также требуется соединительный кабель (ножного) педального переключателя (номер детали: M90135900A0). Обратитесь к **["I.9-8. Таблица](#page-78-0)  [дополнительных деталей" c.76](#page-78-0)**

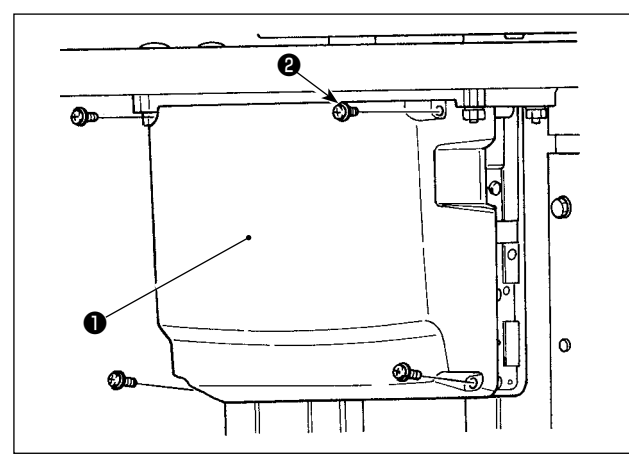

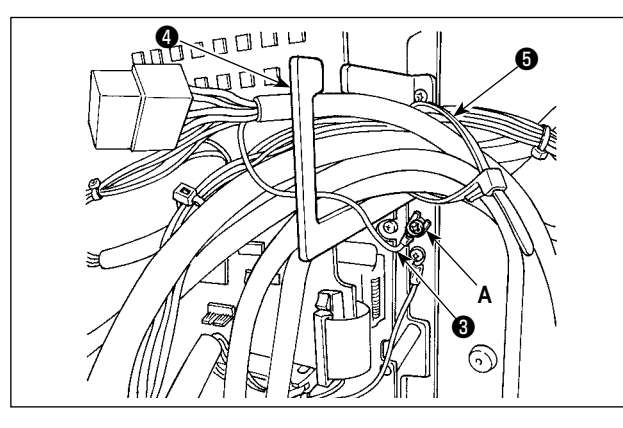

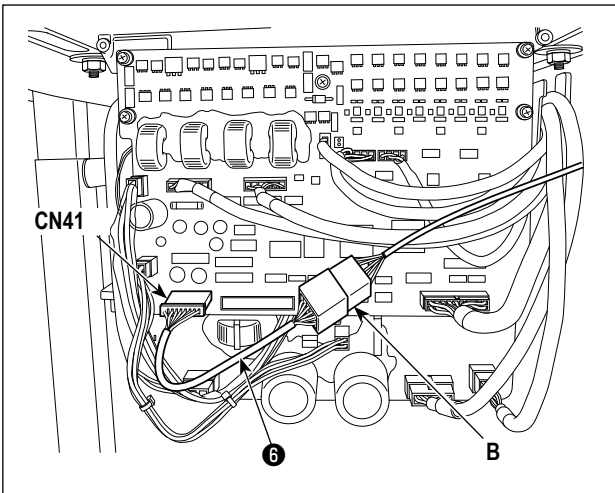

1) Открутите четыре установочных винта <sup>•</sup> на блоке управления, чтобы снять крышку ❶ .

2) Закрепите провод заземления ❸ (ножного) педального переключателя в месте **А** блока управления.

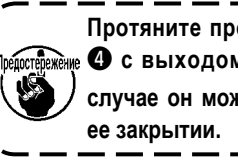

**Протяните провод заземления через пластину**  ❹ **с выходом для провода** ❸ **. В противном случае он может быть придавлен крышкой при** 

- 3) Подсоедините соединительный кабель (ножного) педального переключателя ❻ к проводу (ножного) педального переключателя (**B**) и подсоедините противоположный конец соединительного кабеля к разъему CN41 на печатной плате.
- 4) Открутите скобу для крепления кабеля ❺ . Закрепите провода (ножного) педального переключателя (за исключением провода заземления ❸ ) с помощью скобы для крепления кабеля ❺ вместе с другими связанными проводами.

#### **ОПАСНОСТЬ :**

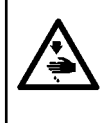

**Очень важно аккуратно соединить провода с правильными разъемами на печатной плате. Неправильное соединение представляет большую опасность.** 

## **9-5. Перечень кодов ошибок**

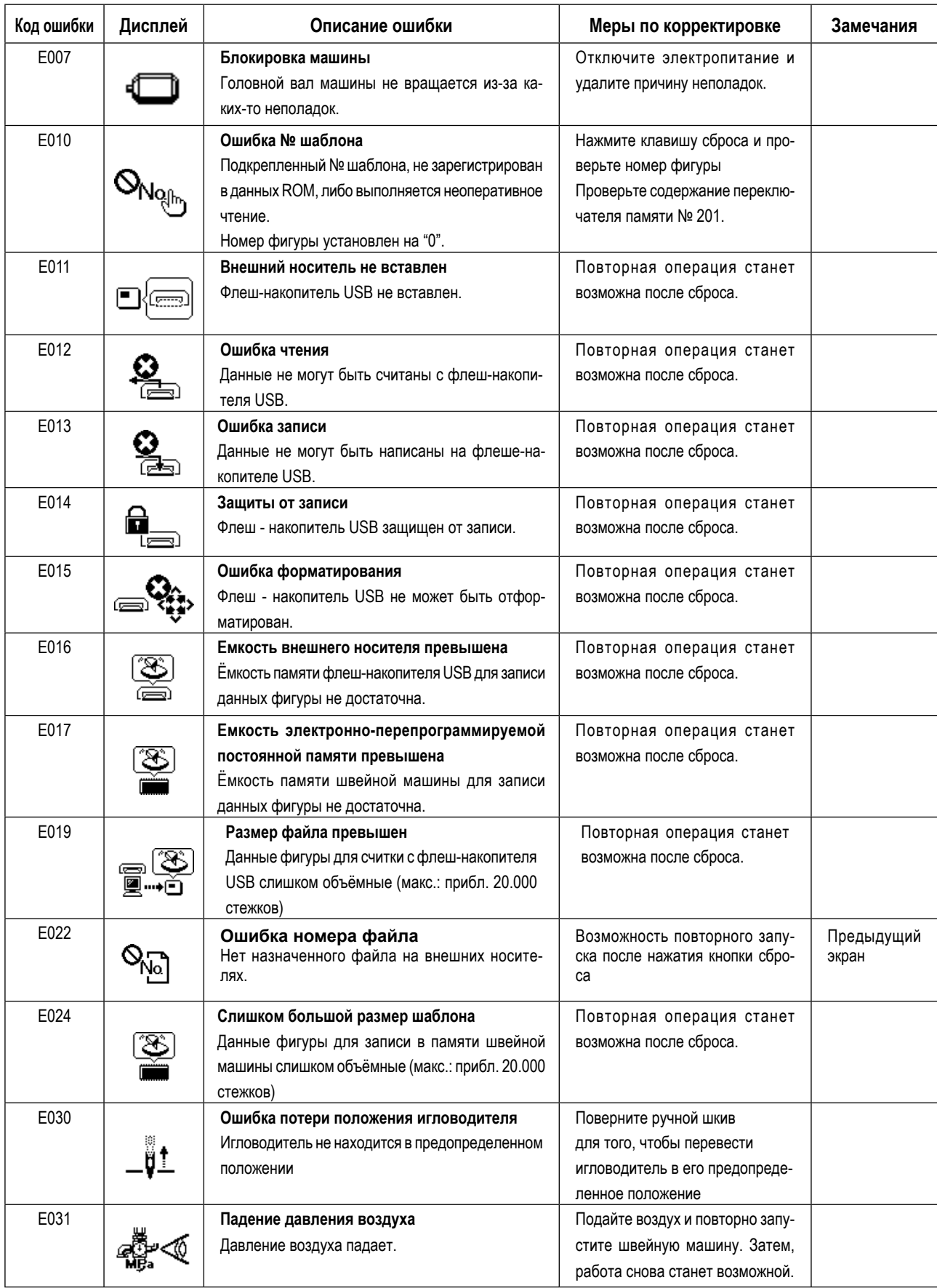

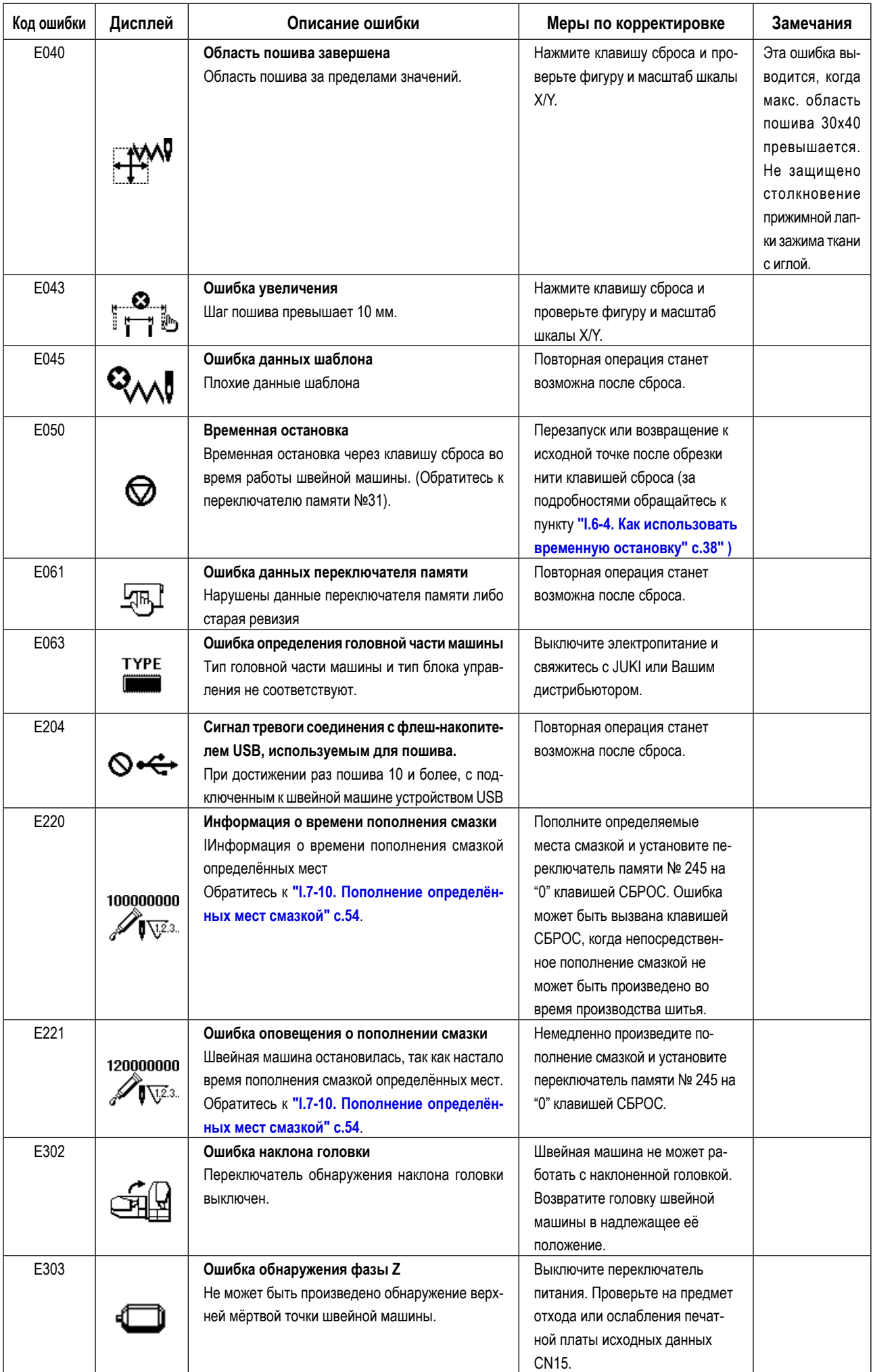

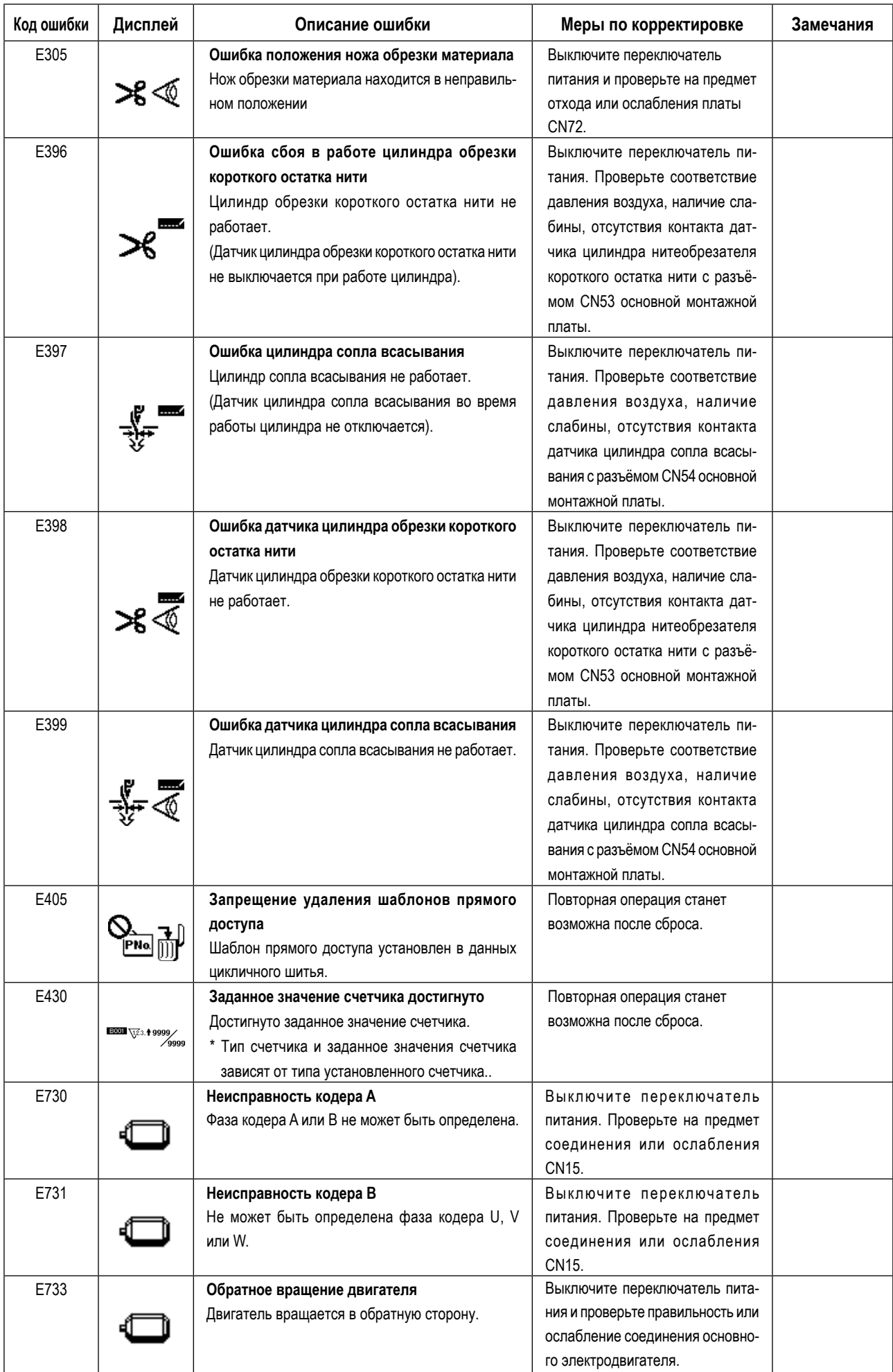
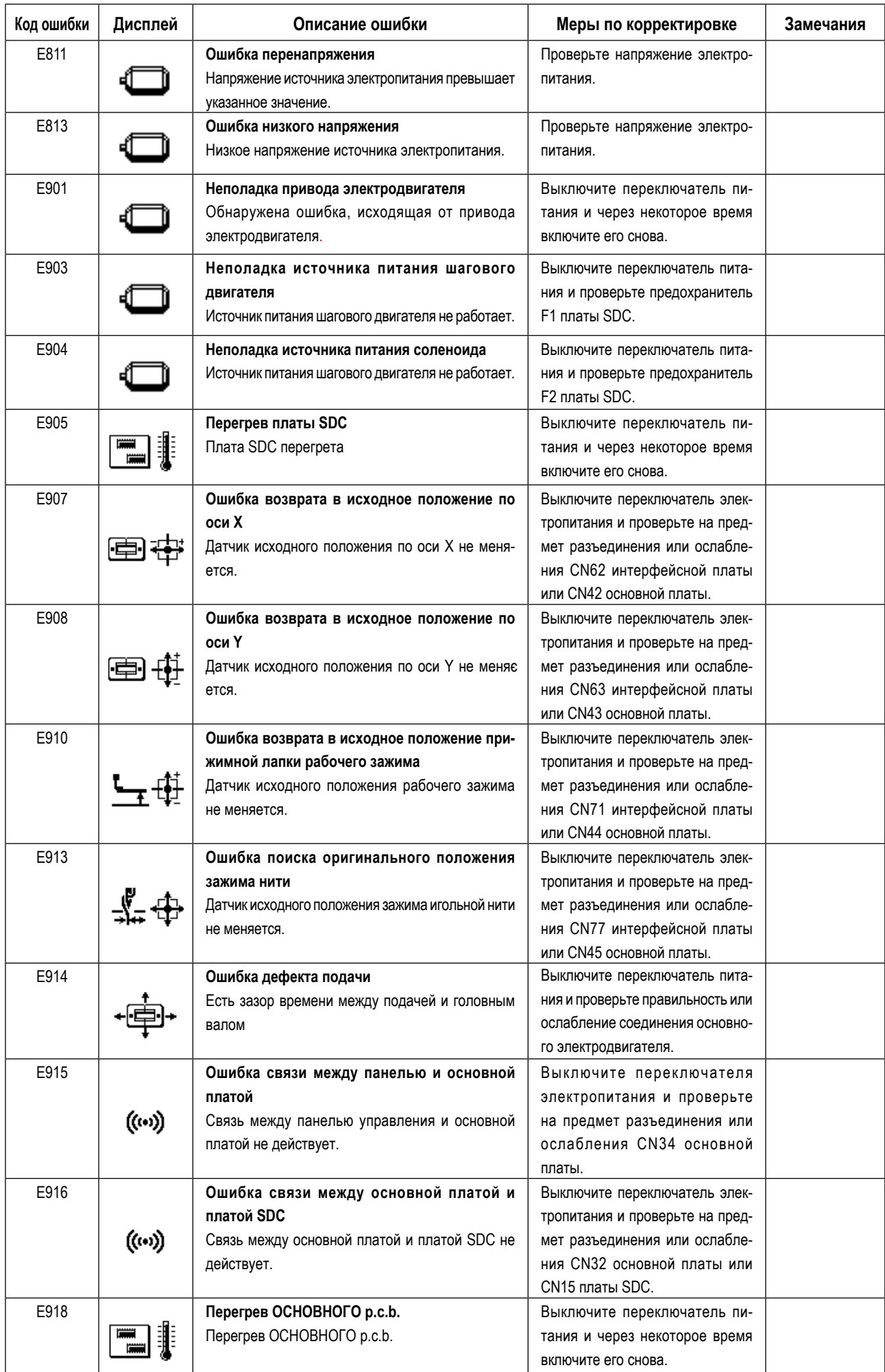

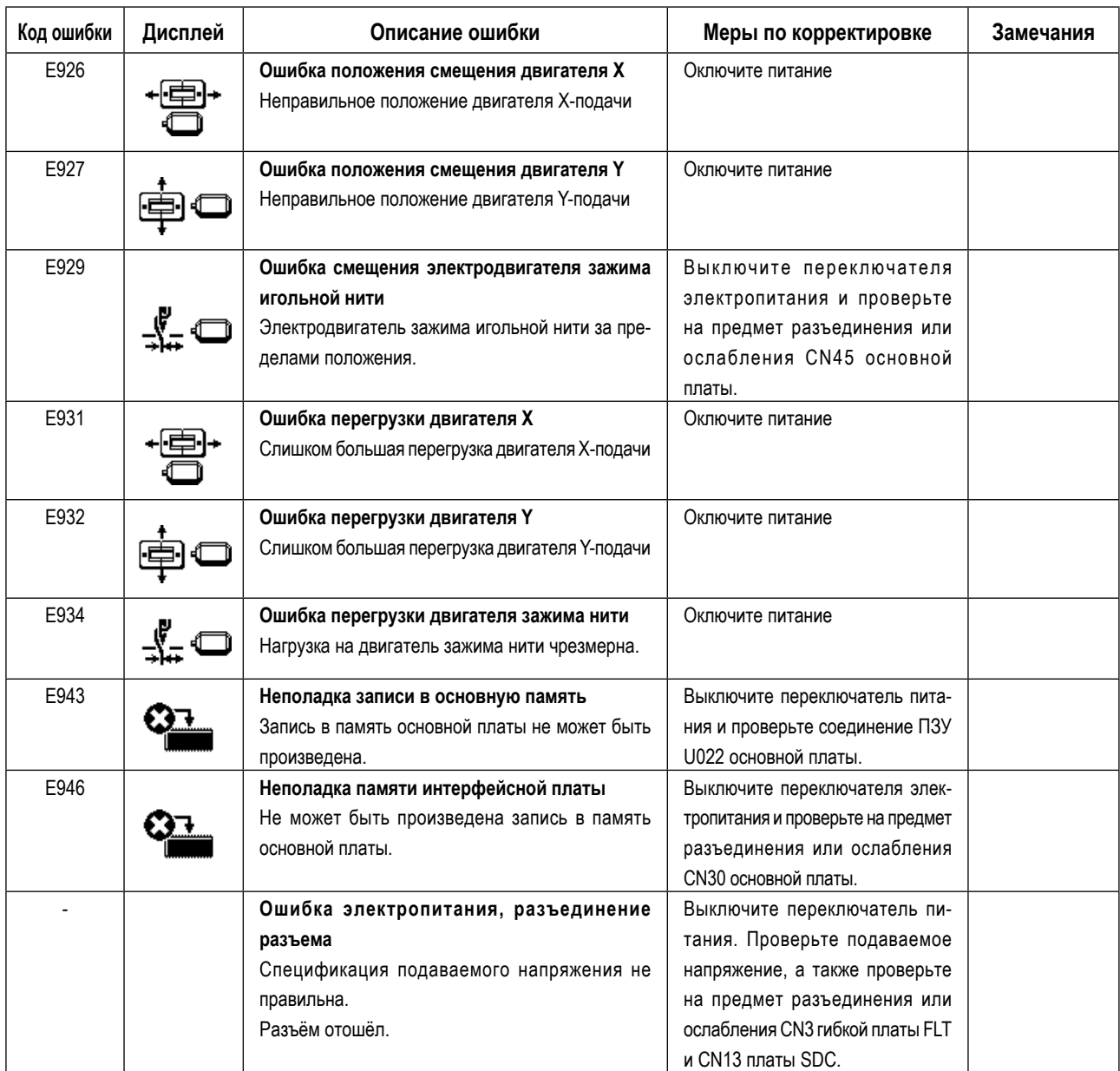

# **9-6. Список сообщений**

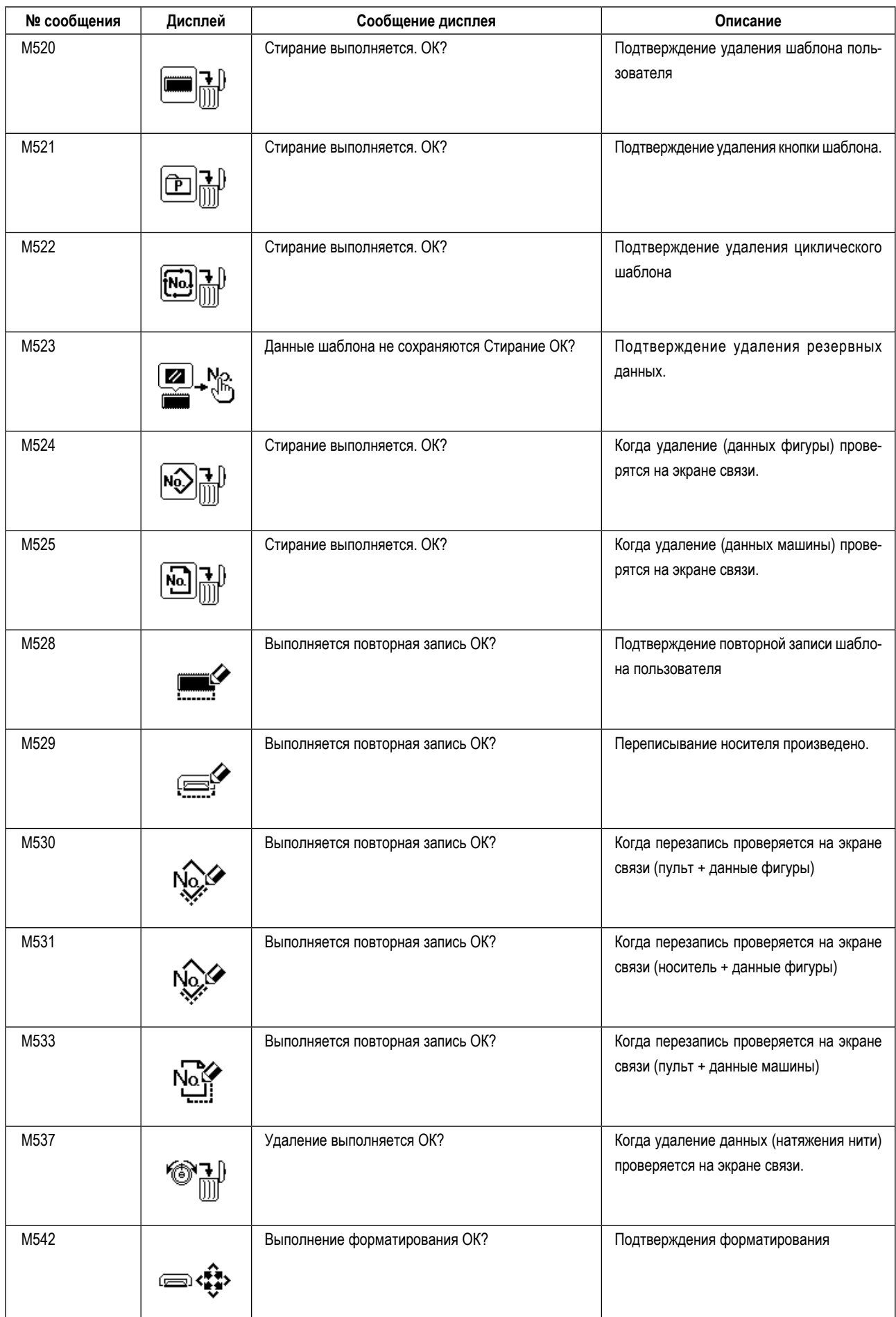

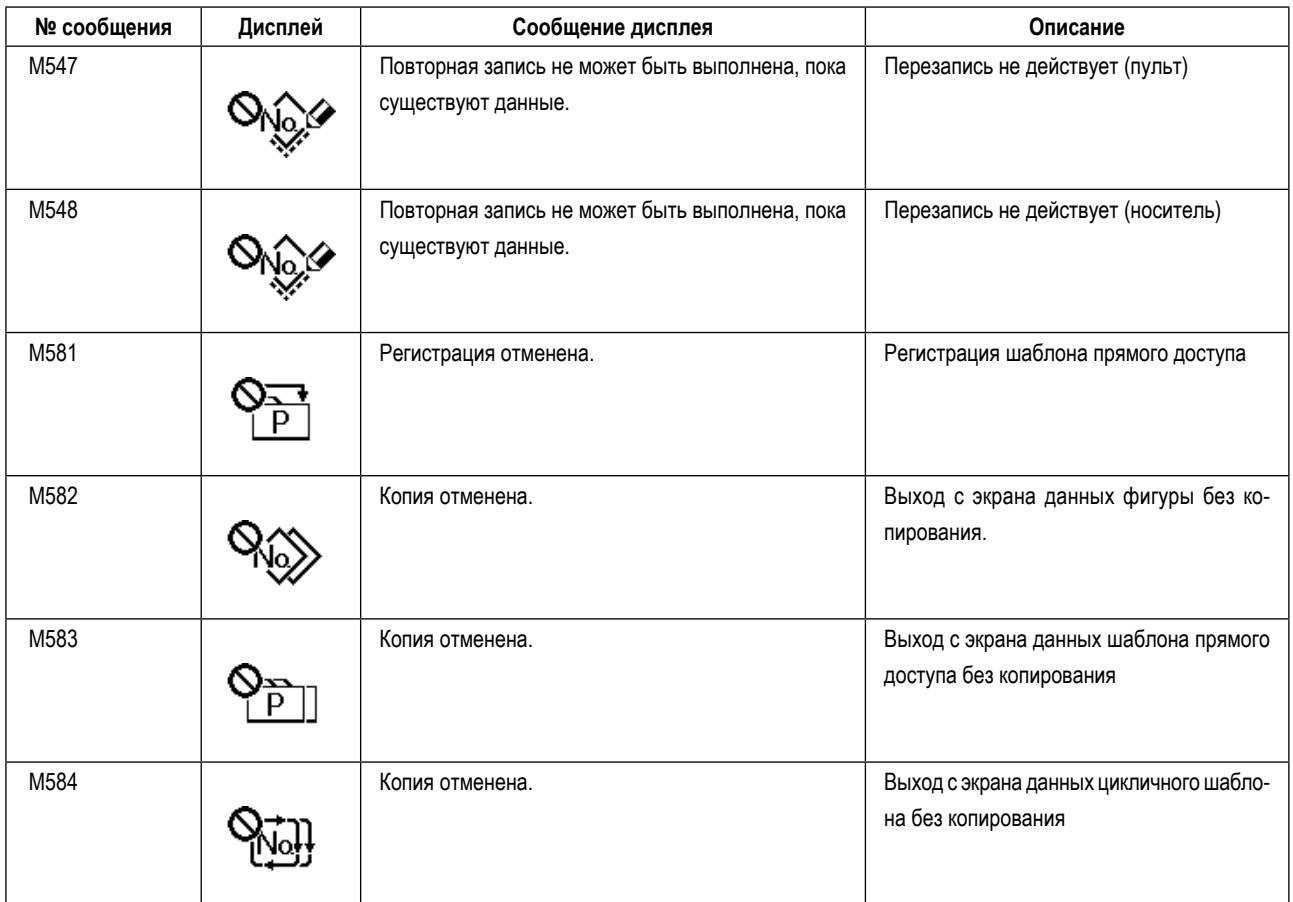

# **9-7. Проблемы и меры корректировки (Условия пошива)**

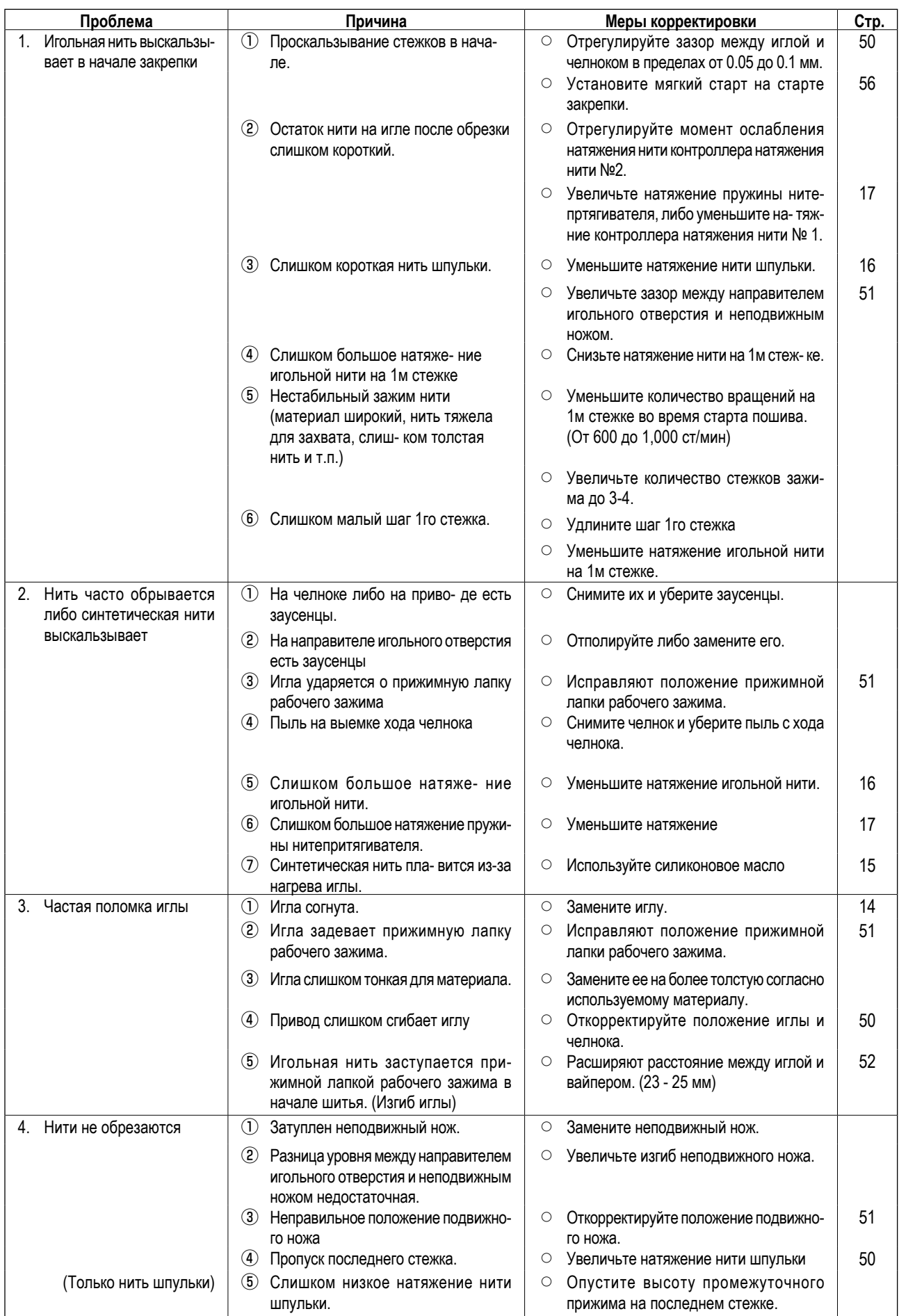

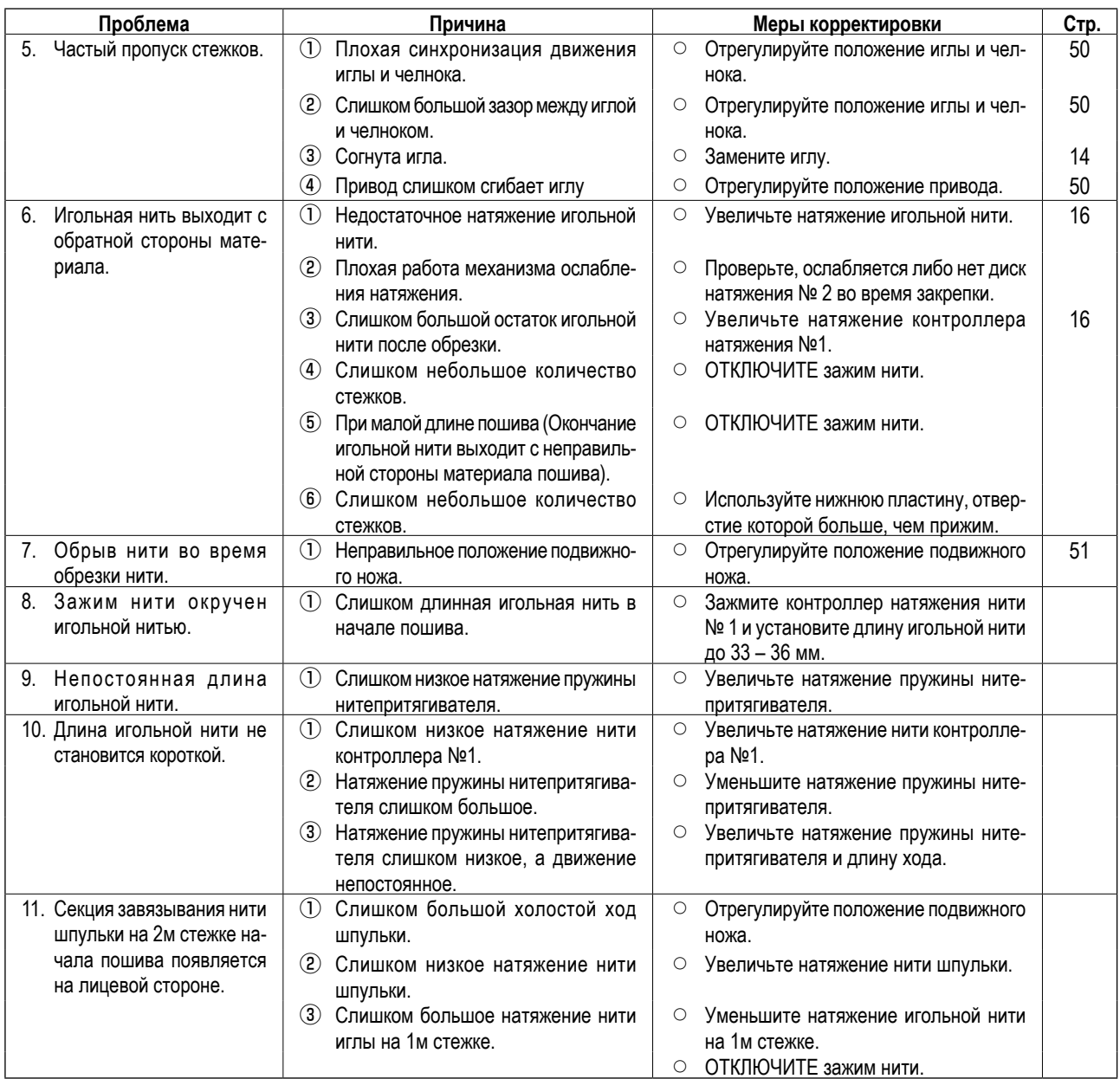

# **9-8. Таблица дополнительных деталей**

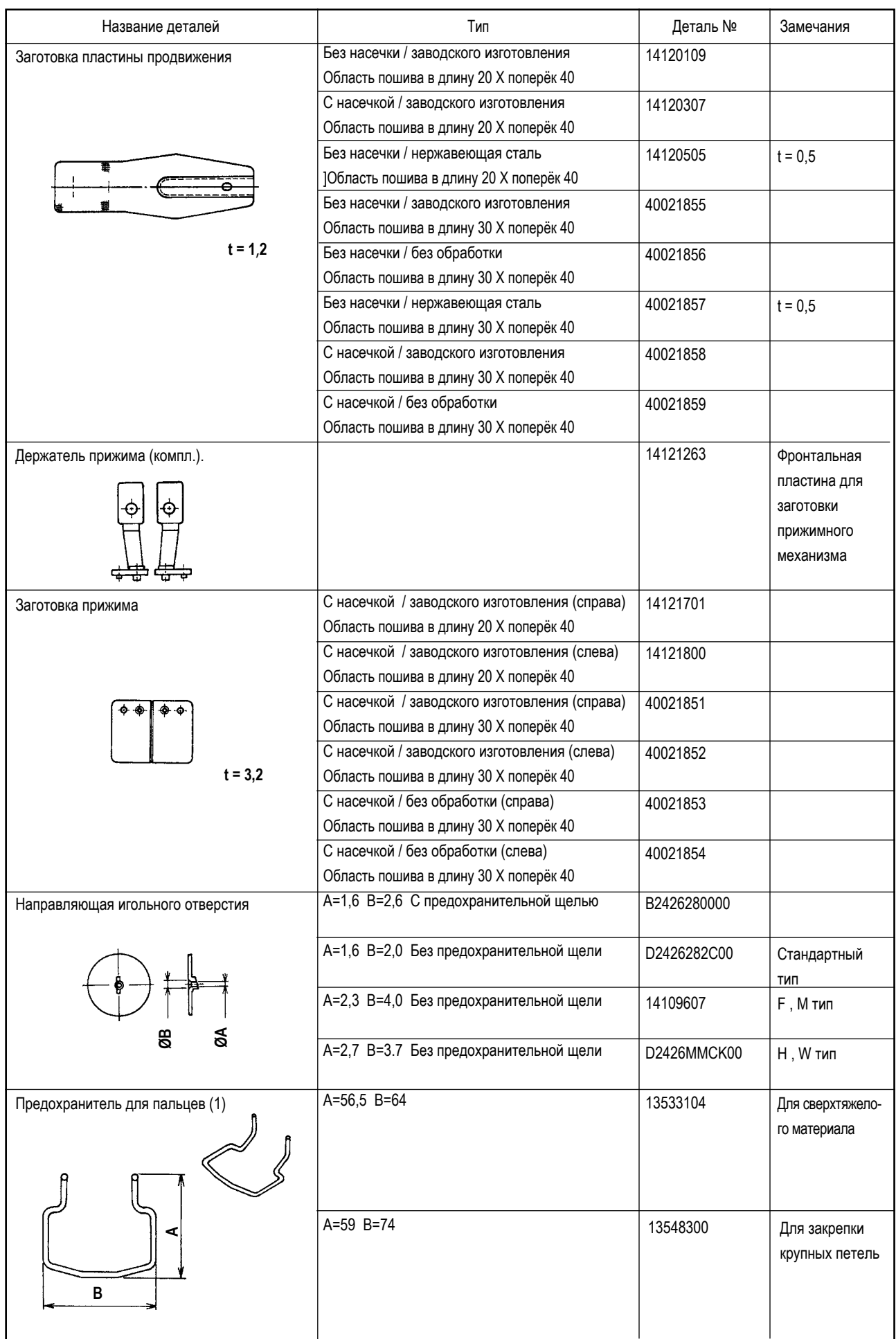

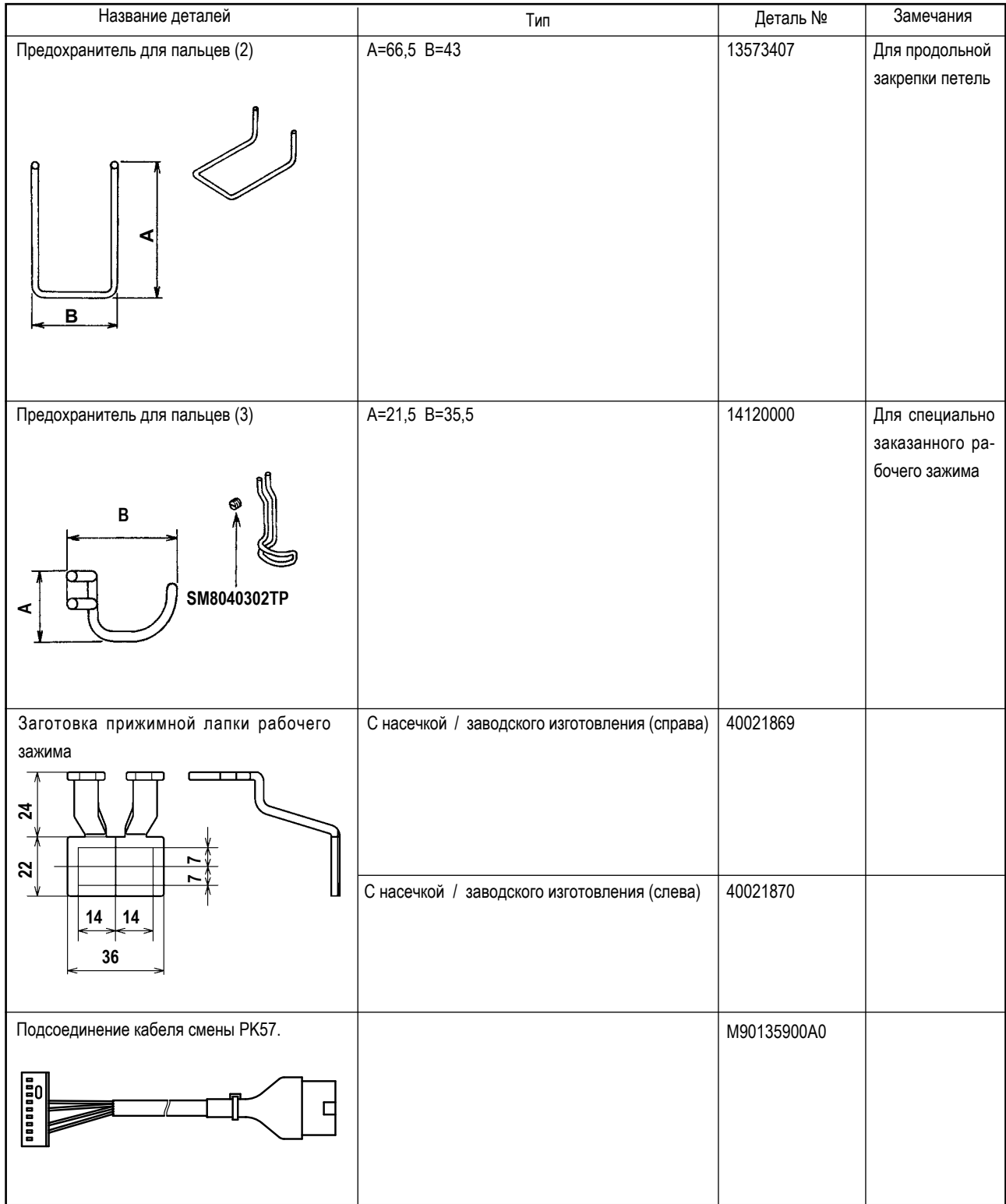

# **II. ОБЪЯСНЕНИЕ УПРАВЛЯЕМОЙ КОМПЬЮТЕРОМ БЫСТРОДЕЙСТВУЮЩЕЙ ЗАКРЕПОЧНОЙ МАШИНЫ LK-1901BN ДЛЯ ОБМЕТКИ ПЕТЕЛЬ**

# **1. ТЕХНИЧЕСКИЕ ХАРАКТЕРИСТИКИ**

Только описываются только спецификации, отличающиеся от спецификаций для LK-1900BN.

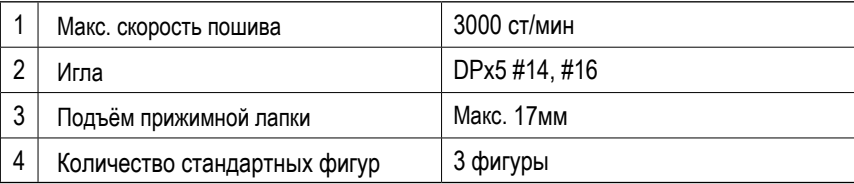

# **2. УСТАНОВКА ШВЕЙНОЙ МАШИНЫ И ПОДГОТОВКА К РАБОТЕ**

**ОПАСНОСТЬ : Чтобы предотвратить возможные несчастные случаи, вызванные падением швейной машины, производите работу силами двух или более людей при перемещении машины.**

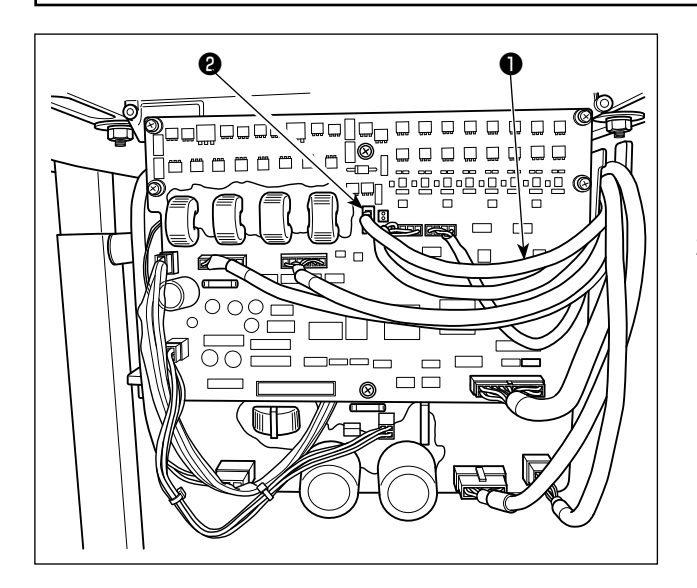

- 1) За исключением соединения соленоида блока зажима пуговиц, установка LK-1901BN и подготовка к работе те же самые, что и для LK-1900BN. Обратитесь к руководству по эксплуатации для LK-1900BN.
- 2) Соедините разъем CN47 ❶ реле кабеля блока зажима пуговицы с разъемом CN47 ❷ , смонтированным на ОСНОВНОЙ МОНТАЖНОЙ ПЛАТЕ внутри блока управления.

# **3. ПОДГОТОВКА ШВЕЙНОЙ МАШИНЫ**

### **3-1. Регулировка величины сборки материала**

#### **ПРЕДУПРЕЖДЕНИЕ:**

**Перед началом работ отключите электропитание для предотвращения несчастных случаев, вызванных внезапным стартом машины.**

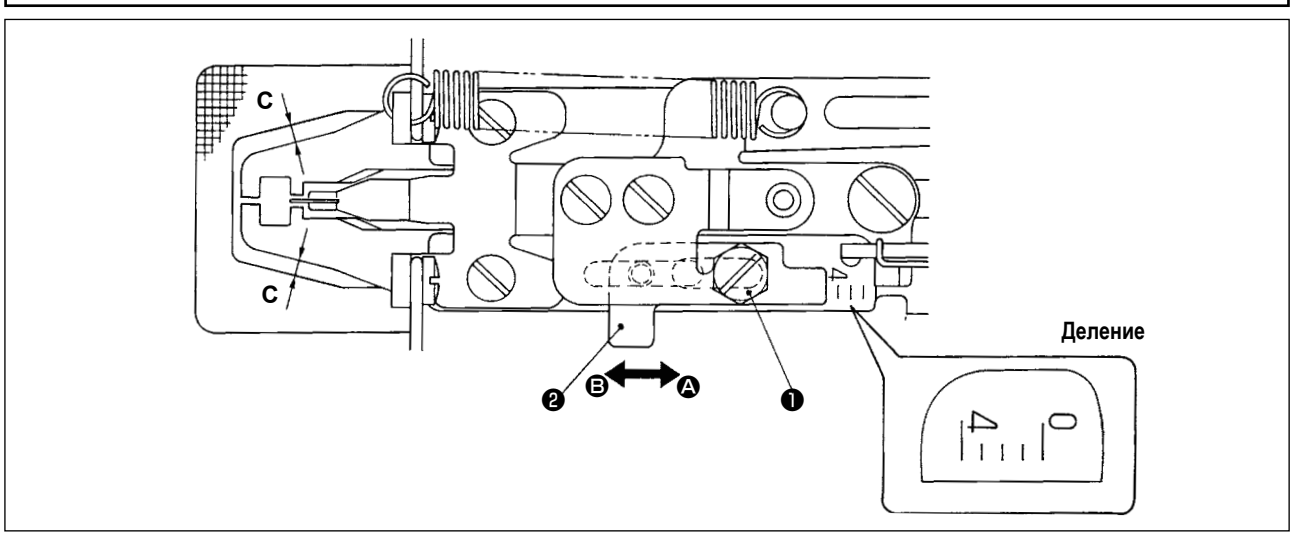

- 1) Максимальная величина сборки материала составляет 4 мм. Однако, при поставке установочное значение 2 мм по причине отношение окна пластины продвижения и прижимной лапки рабочего зажима (размер **C**). (Положение деления: 2)
- 2) Ослабьте болт  $\bullet$  и сдвиньте регулятор прижимной лапки рабочего зажима  $\bullet$  в направлении стрелки, чтобы наладить величину сборки материала. Величина сборки материала будет уменьшаться, когда регулятор прижимной лапки рабочего зажима  $\bullet$  будет перемещаться в направлении  $\bullet$ , и увеличиваться, когда он перемещается в направлении **B**

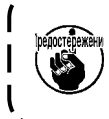

**Чтобы увеличить величину сборки материала более чем 3 мм, расширьте окно пластины продвижения через дополнительную наладку (увеличьте размер C.) таким образом, чтобы окно пластины продвижения не сталкивалось с прижимной лапкой рабочего зажима.**

### **3-2. Регулировка подъема прижимной лапки рабочего зажима**

#### **ПРЕДУПРЕЖДЕНИЕ:**

**Перед началом работ отключите электропитание для предотвращения несчастных случаев, вызванных внезапным стартом машины.**

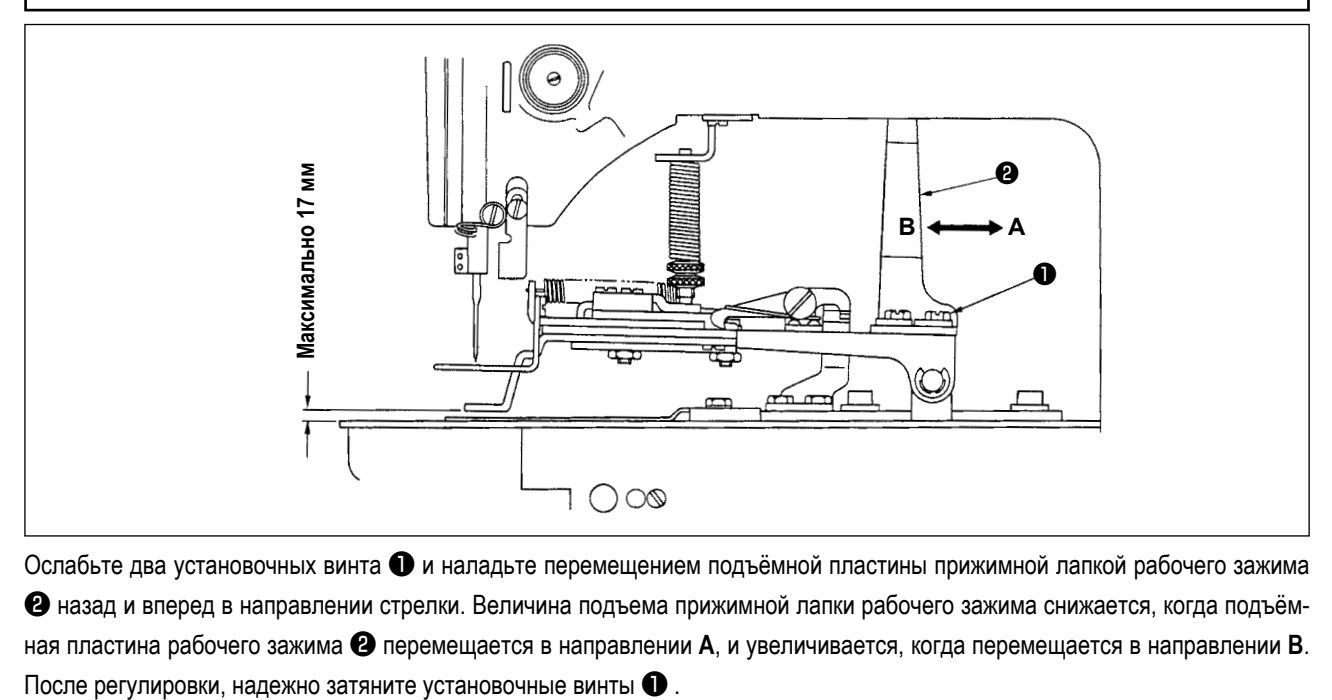

Ослабьте два установочных винта ❶ и наладьте перемещением подъёмной пластины прижимной лапкой рабочего зажима ❷ назад и вперед в направлении стрелки. Величина подъема прижимной лапки рабочего зажима снижается, когда подъёмная пластина рабочего зажима ❷ перемещается в направлении **A**, и увеличивается, когда перемещается в направлении **B**.

- 79 -

## **3-3. Регулировка давления устройства рабочего зажима**

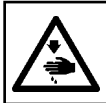

#### **ПРЕДУПРЕЖДЕНИЕ:**

**Перед началом работ отключите электропитание для предотвращения несчастных случаев, вызванных внезапным стартом машины.**

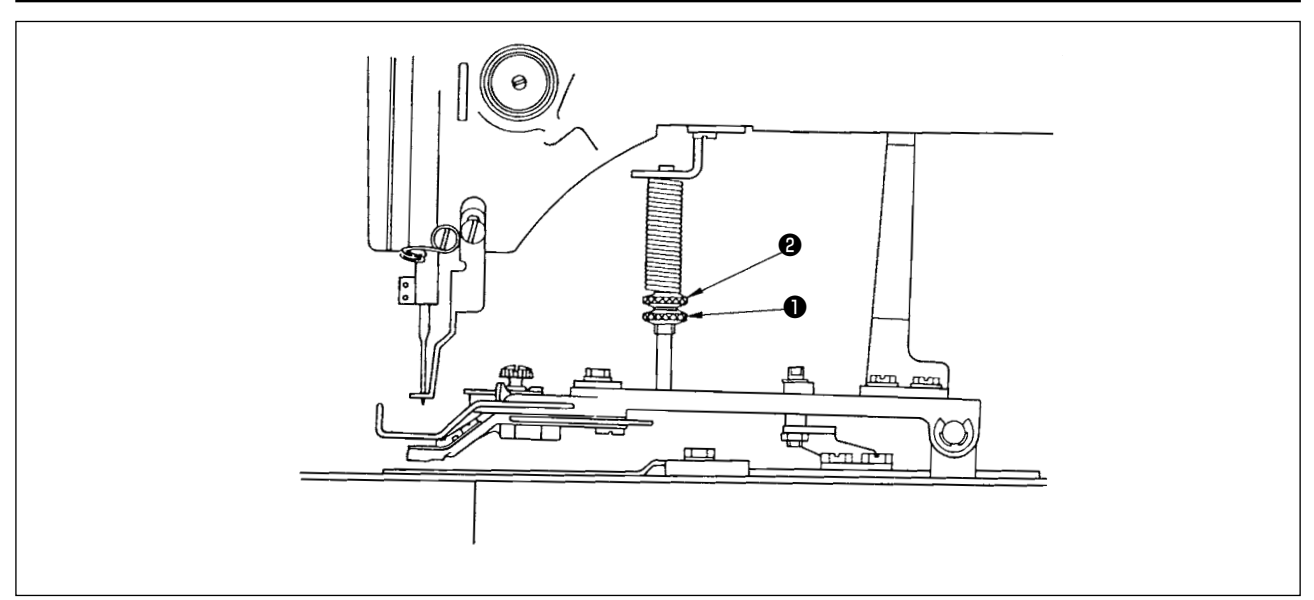

Давление устройства рабочего зажима должно быть минимальным, пока материал не деформируется во время шитья. Ослабьте регулировочный винт ❶ и поверните регулировочный винт ❷ для достижения вышеупомянутого давления.

### **3-4. Настройка операции сборки материала**

- 1) Операция сборки материала производится электромагнитным соленоидом, и возможно переключение режимов работы (активно/ неактивно). При поставке режим сборки материала был установлен на одновременное вместе с пошивом производство.
- 2) Если сборка материала не производится, переключение делается переключателем памяти. О способе переключения обращайтесь к пункту **["I.8. КАК ИСПОЛЬЗОВАТЬ ПЕРЕКЛЮЧАТЕЛЬ ПАМЯТИ" c.56](#page-58-0)**, указанному в «Руководстве по эксплуатации для LK-1900BN».
- ◎ Список функций переключателя памяти

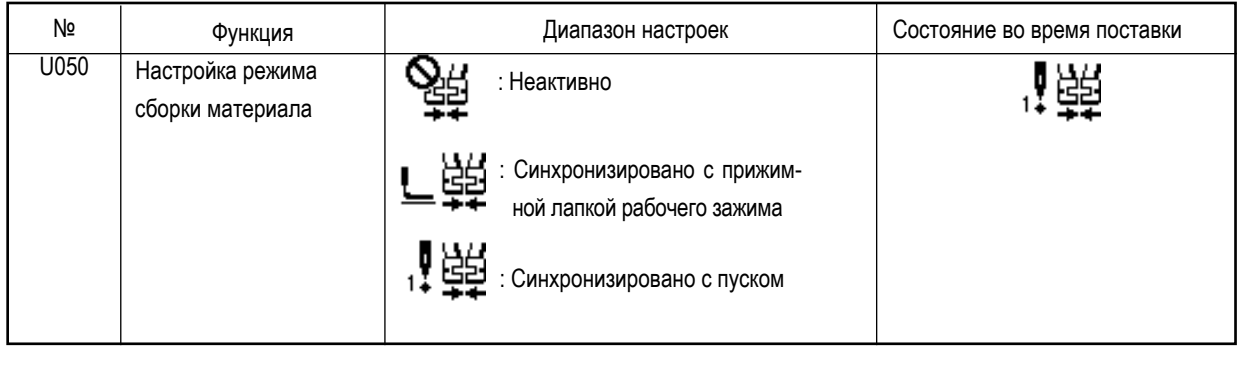

- ※ Диапазон настроек "<u>—</u> 모모, щтоборка материала работает одновременно, когда прижимная лапка рабочего зажима опускается.<br>. Настройка диапазона " 1 НФН : Сборка материала работает одновременно с шитьем после того, как прижимная лапка рабочего зажима снизилась.
- ※Что касается содержания номеров функций переключателя памяти, кроме функции переключателя памяти № 50, обратитесь к пункту **["I.8-2. Перечень данных" c.](#page-59-0)57**, описанному в «Руководстве по эксплуатации для LK-1900BN».

# **4. РАБОТА ШВЕЙНОЙ МАШИНЫ**

### **4-1. Выбор и подтверждение швейных фигур**

#### **ПРЕДУПРЕЖДЕНИЕ :**

**В случае использования эксклюзивной прижимной лапки рабочего зажима, удостоверьтесь в форме швейной фигуры. Если швейная фигура выходит за пределы прижимной лапки рабочего зажима, игла сталкивается с прижимной лапкой рабочего зажима во время шитья, что приводит к опасности поломки игл или подобным неполадкам.**

- 1) Шаблоны для закрепки петелек с № 11 до № 13.
- 2) Когда производится операция сборки материала, максимальный размер пошива составляет 3x7 мм. Установите наиболее соответствующий размер, используя функцию расширения/сокращения. О способах операции для установки, проверки или изменения швейного шаблон, обращайтесь к пункту **"I.5. РАБОТА ШВЕЙНОЙ МАШИНЫ (ОСНОВНОЙ)" c.17**, описанному в материале инструкции для LK-1900BN.

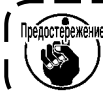

**После настройки, проверьте точку входа иглы, сталкивается ли игла с прижимной лапкой рабочего зажима.**

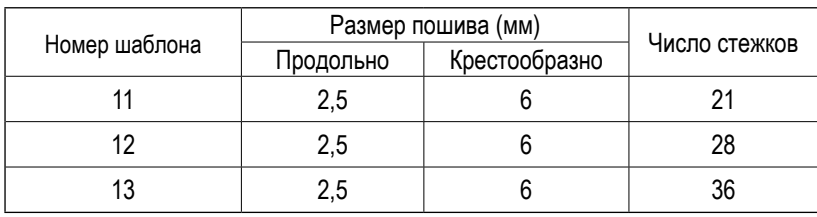

Размер пошива - размеры, когда отношение расширения составляет 100 %.

# **III. ОБЪЯСНЕНИЕ LK-1902BN, УПРАВЛЯЕМОЙ КОМПЬЮТЕРОМ БЫСТРОДЕЙСТВУЮЩЕЙ МАШИНЫ ДЛЯ ПРИЛАДКИ ПОЯСНЫХ ПЕТЕЛЬ**

# **1. ТЕХНИЧЕСКИЕ ХАРАКТЕРИСТИКИ**

Только описываются только спецификации, отличающиеся от спецификаций для LK-1900BN.

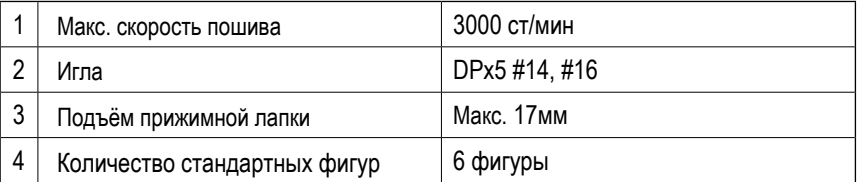

# **2. ПОДГОТОВКА ШВЕЙНОЙ МАШИНЫ**

**2-1. Заправка нити головки машины**

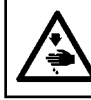

### **ПРЕДУПРЕЖДЕНИЕ :**

**Перед началом работ отключите электропитание для предотвращения несчастных случаев, вызванных внезапным стартом машины.**

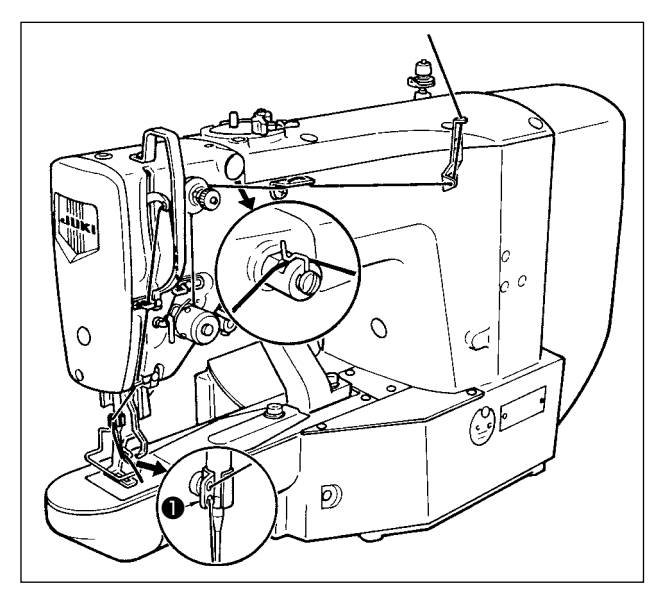

Заправьте нитью машину в порядке как проиллюстрировано на левом рисунке. Оставьте приблизительно 40 мм нити после продевания её через иглу.

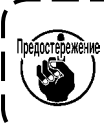

**Для толстой нити, проденьте нить только через одно из этих двух отверстий в нитенаправителе игловодителя** ❶ **.** J

# **3. РАБОТА ШВЕЙНОЙ МАШИНЫ**

### **3-1. Выбор и подтверждение швейных фигур**

#### **ПРЕДУПРЕЖДЕНИЕ :**

**В случае использования эксклюзивной прижимной лапки рабочего зажима, удостоверьтесь в форме швейной фигуры. Если швейная фигура выходит за пределы прижимной лапки рабочего зажима, игла сталкивается с прижимной лапкой рабочего зажима во время шитья, что приводит к опасности поломки игл или подобным неполадкам.**

1) Фигуры для пришивания поясных петель №17-№ 22. О способах операции для установки, проверки или изменения швейного шаблон, обращайтесь к пункту **"I.5. РАБОТА ШВЕЙНОЙ МАШИНЫ (ОСНОВНОЙ)" c.17** , описанному в материале инструкции для LK-1900BN.

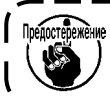

**После настройки, проверьте точку входа иглы, сталкивается ли игла с прижимной лапкой рабочего зажима.**

Вызов функции устанавливается в неактивный режим во время поставки, так как игла сталкивается со стандартной прижимной лапкой рабочего зажима, поставляемой вместе машиной. При применении этой функции, используйте "Активация/ дезактивация функции вызова данных фигуры" функции переключателя памяти, чтобы активировать вызов функции. Что касается способа настройки, обращайтесь к пункту **["I.8. КАК ИСПОЛЬЗОВАТЬ ПЕРЕКЛЮЧАТЕЛЬ ПАМЯТИ" c.](#page-58-0)56** описанному в «Руководстве по эксплуатации для LK-1900BN».

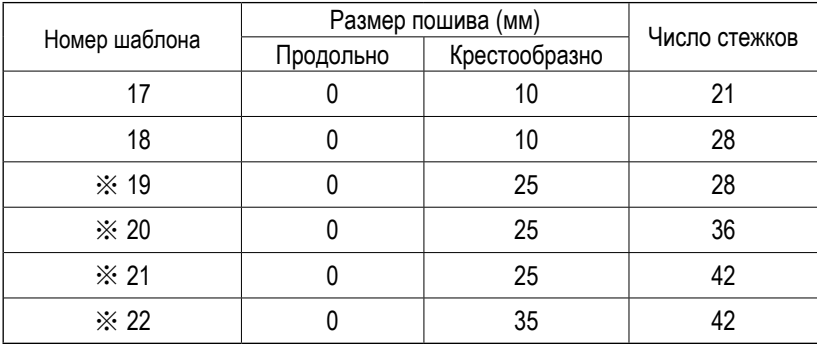

Размер пошива - размеры, когда отношение расширения составляет 100 %.

### **3-2. Комбинация прижимной лапки рабочего зажима и пластины продвижения**

### **ПРЕДУПРЕЖДЕНИЕ :**

**В случае использования эксклюзивной прижимной лапки рабочего зажима, удостоверьтесь в форме швейной фигуры. Если швейная фигура выходит за пределы прижимной лапки рабочего зажима, игла сталкивается с прижимной лапкой рабочего зажима во время шитья, что приводит к опасности поломки игл или подобным неполадкам.**

Используйте соответствующую комбинацию прижимной лапки рабочего зажима и пластины продвижения в соответствии с условиями шитья. Комбинация для стандартной поставки и специального заказа показана в следующей таблице.

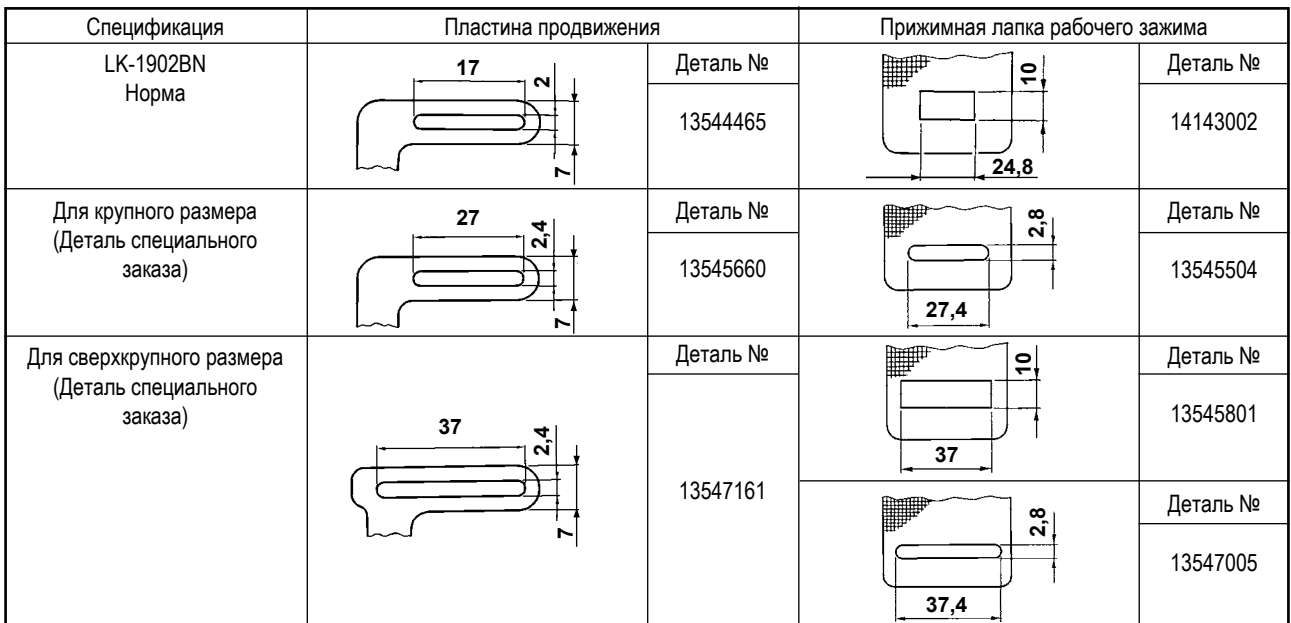

# **IV. ОБЪЯСНЕНИЕ LK-1903BN, УПРАВЛЯЕМОЙ КОМПЬЮТЕРОМ БЫСТРОДЕЙСТВУЮЩЕЙ МАШИНЫ ЧЕЛНОЧНОГО СТЕЖКА ДЛЯ ПРИШИВАНИЯ ПУГОВИЦ**

# **1. ТЕХНИЧЕСКИЕ ХАРАКТЕРИСТИКИ**

Только описываются только спецификации, отличающиеся от спецификаций для LK-1900BN.

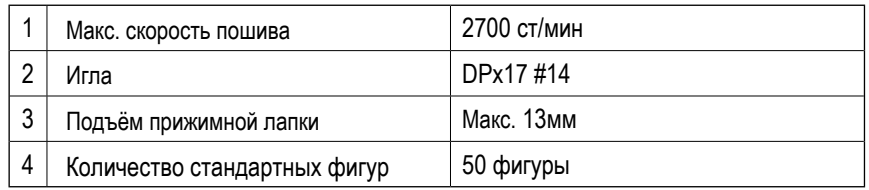

**\* Устройство зажима игольной нити установлено в режим запрета (состояние стандартной поставки) переключателем памяти U035. Обратитесь к "I.5-8. Устройство зажима игольной нити" c.24.**

# **2. ПОДГОТОВКА ШВЕЙНОЙ МАШИНЫ**

**2-1. Установка швейной машины и подготовка к работе**

**ПРЕДУПРЕЖДЕНИЕ:**

**Чтобы предотвратить возможные несчастные случаи, вызванные падением швейной машины, производите работу силами двух или более людей при перемещении машины.**

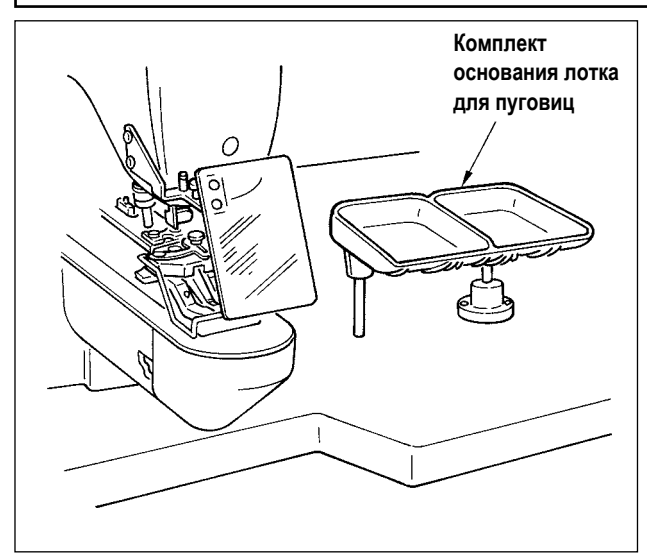

- 1) Установка головки швейной машины и блока управления - та же, как и для LK-1900BN. Обратитесь к «Руководству по эксплуатации для LK-1900BN».
- 2) Установите комплект основания лотка для пуговиц в удобном для работы месте, поскольку комплект включен в набор комплектующих частей.
- 3) Порядок работы тот же, как и для LK-1900BN.

**2-2. Игла и нить**

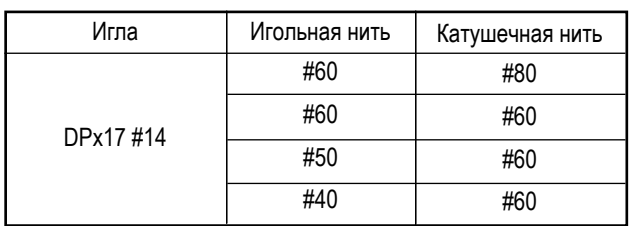

Игла и нить различаются в зависимости от условий шитья. При выборе иглы и нити, выберите их, справляясь в таблице слева. Рекомендуются хлопковые нити и лавсановые (полиэстеровые) нити.

### <span id="page-87-0"></span>**(1) Список швейных фигур**

Количество нитей и стандартный размер пошива по X и Y указаны в следующем перечне.

| Номер<br>фигуры  | Форма<br>стежка | Количество<br>нитей<br>(нить) | Стандарт-<br>ный размер<br>пошива Х<br>(MM) | Стандарт-<br>ный размер<br>пошива Y<br>(MM) | Номер<br>фигуры | Форма<br>стежка                                                                      | Количество<br>нитей<br>(нить) | Стандарт-<br>ный размер<br>пошива Х<br>(мм) | Стандарт-<br>ный размер<br>пошива Y<br>(MM) |
|------------------|-----------------|-------------------------------|---------------------------------------------|---------------------------------------------|-----------------|--------------------------------------------------------------------------------------|-------------------------------|---------------------------------------------|---------------------------------------------|
| $1 \cdot 34$     |                 | $6-6$                         |                                             |                                             | $18 \cdot 44$   | $(\text{cm})$                                                                        | $\,6\,$                       |                                             |                                             |
| $2 \cdot 35$     |                 | $8-8$                         |                                             |                                             | $19 \cdot 45$   | $\left(\text{exp}\right)$                                                            | $\bf 8$                       |                                             |                                             |
| $\mathsf 3$      |                 | $10 - 10$                     | 3,4                                         | 3,4                                         | $20\,$          | (end)                                                                                | $10\,$                        | 3,4                                         | $\pmb{0}$                                   |
| $\overline{4}$   |                 | $12 - 12$                     |                                             |                                             | 21              | (end)                                                                                | 12                            |                                             |                                             |
| $5 \cdot 36$     | پ<br>پ          | $6-6$                         |                                             |                                             | 22              | $\begin{pmatrix} \begin{smallmatrix} 0 & 0 \\ 0 & 0 \end{smallmatrix} \end{pmatrix}$ | $16\,$                        |                                             |                                             |
| $6 \cdot 37$     | ۲               | $8 - 8$                       |                                             |                                             | $23 \cdot 46$   | Î                                                                                    | $\,6\,$                       | $\pmb{0}$                                   | 3,4                                         |
| $\boldsymbol{7}$ |                 | $10 - 10$                     |                                             |                                             | 24              | I                                                                                    | $10\,$                        |                                             |                                             |
| $\bf 8$          | ۳               | $12 - 12$                     |                                             |                                             | 25              | 1                                                                                    | 12                            |                                             |                                             |
| $9 \cdot 38$     |                 | $6-6$                         |                                             |                                             | $26 \cdot 47$   | $\mathbf{f}$                                                                         | $6-6$                         | 3,4                                         | 3,4                                         |
| $10 \cdot 39$    |                 | $8-8$                         |                                             |                                             | $27\,$          | $\mathbb{T}$                                                                         | $10 - 10$                     |                                             |                                             |
| 11               |                 | $10 - 10$                     |                                             |                                             | $28 \cdot 48$   | $\left( 1\right)$                                                                    | $6-6$                         |                                             |                                             |
| $12 \cdot 40$    | (X)             | $6-6$                         |                                             |                                             | 29              | $\textcircled{\small{1}}$                                                            | $10 - 10$                     |                                             |                                             |
| $13 \cdot 41$    |                 | $8-8$                         |                                             |                                             | $30 \cdot 49$   |                                                                                      | $5 - 5 - 5$                   | $3,0$                                       | 2,5                                         |
| $14$             |                 | $10 - 10$                     |                                             |                                             | 31              |                                                                                      | $8 - 8 - 8$                   |                                             |                                             |
| $15 \cdot 42$    |                 | $6-6$                         |                                             |                                             | $32\cdot50$     |                                                                                      | $5 - 5 - 5$                   |                                             |                                             |
| $16 \cdot 43$    |                 | $8 - 8$                       |                                             |                                             | 33              |                                                                                      | $8 - 8 - 8$                   |                                             |                                             |
| $17\,$           |                 | $10 - 10$                     |                                             |                                             |                 |                                                                                      |                               |                                             |                                             |

< Перечень швейных программ>

\* Стандартные размеры пошива по X и Y - когда отношение расширения / сокращения составляет 100 %. Используйте фигуры №34-№50, когда отверстие пуговицы является маленьким (менее ø1,5 мм в диаметре).

#### **(2) Выбор швейной фигуры и ширины пошива**

- Выбор швейной фигуры тот же, как и для LK-1900BN.
- Когда расстояние между отверстиями используемой пуговицы не подходит к стандартной ширине шитья № швейной фигуры, наладьте ширину пошива увеличением/сокращением ширины шитья. Способ увеличения/сокращения - тот же, что и для LK-1900BN. Обратитесь к таблице, приводимой ниже для уточнения масштаба расширения/сокращения относительно ширины пошива.
- После изменения № швейной фигуры и ширины шитья, проверьте точку входа иглы. Что касается способа подтверждения, обратитесь к пункту **"I.5-4. Проверка контура швейной фигуры" c.21** «Руководства по эксплуатации для LK-1900BN».

◎ Таблица шкалы XY относительно ширины пошива

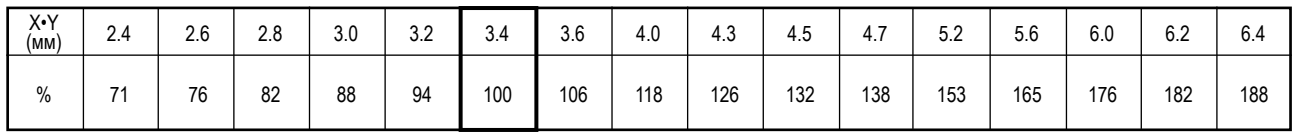

# **3. ПОДГОТОВКА ШВЕЙНОЙ МАШИНЫ**

### <span id="page-88-0"></span>**3-1. Положение кулачкового рычага устройства зажима пуговиц**

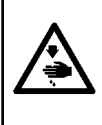

#### **ПРЕДУПРЕЖДЕНИЕ:**

**Когда производится замена формы пуговицы, изменение швейной фигуры или расширение/сокращение ширины пошива, удостоверьтесь в точке входа иглы. Если игла выходит за пределы отверстия пуговицы, или швейная фигура выходит за пределы устройства зажима пуговиц, игла сталкивается с отверстием пуговицы или устройством зажима пуговиц, вызывая опасность поломки иглы или подобные неполадки.**

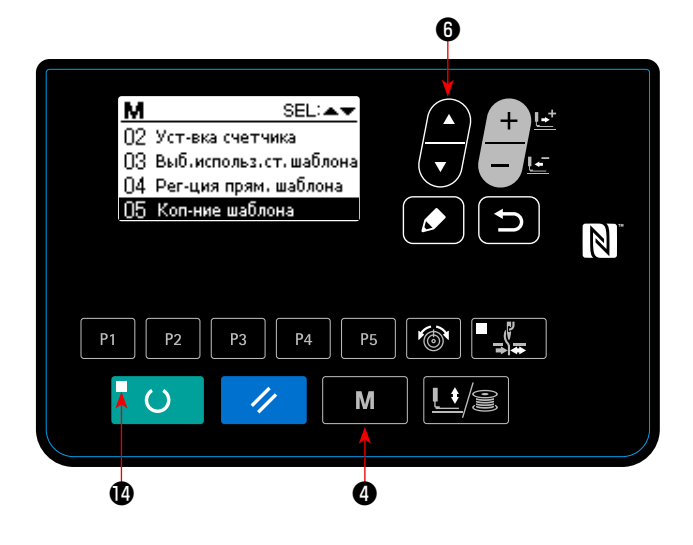

- 1) Нажмите клавишу РЕЖИМ М Ф в состоянии, когда светодиод шитья **•** гаснет на пульте управления.
- 2) Переведите "08 Регулировку рабочего зажима" в выделен-

ном состоянии клавишей ВЫБОР ЭЛЕМЕНТА **©** .

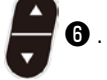

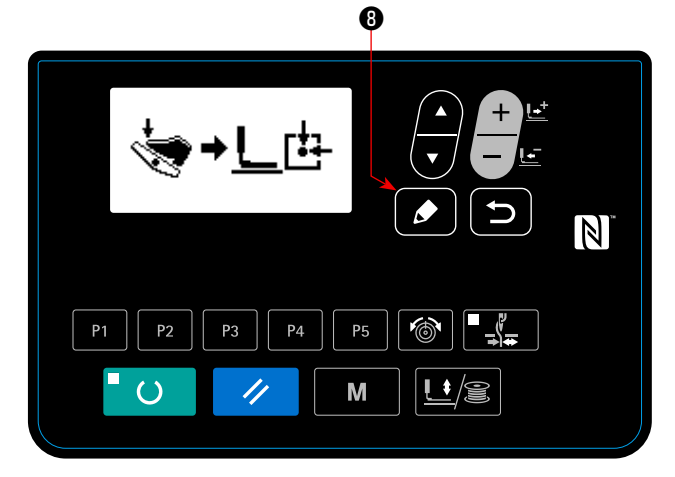

3) Нажмите клавишу РЕДАКТИРОВАНИЕ 19 Влок

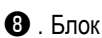

устройства зажима пуговиц переместится к исходной точке и поднимется.

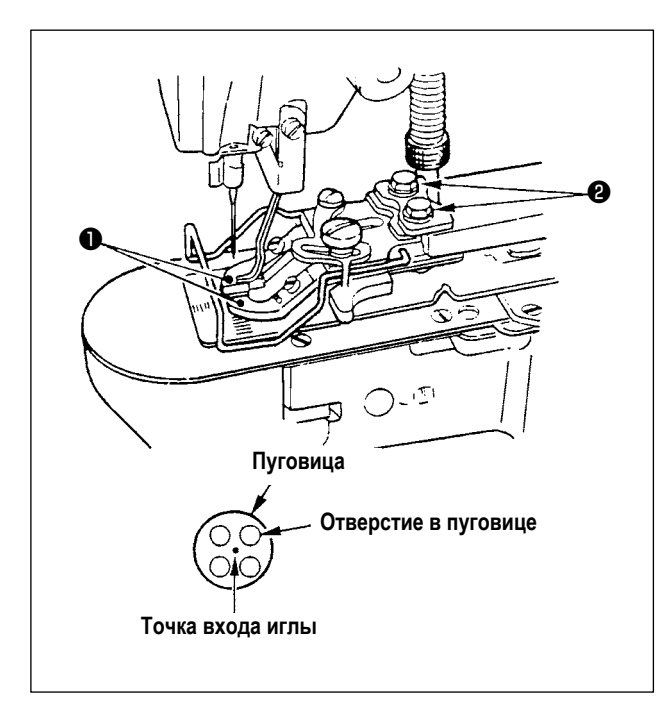

- 4) Поместите пуговицу в зажимные рычаги устройства зажима пуговиц ❶ .
- 5) Отожмите педаль до первой ступени и уберите ногу с педали, когда блок устройства зажима пуговиц пойдёт вниз.
- 6) Поверните ручной шкив и проверьте, что центр иглы входит в центр пуговицы.
- 7) Если центр иглы не приходится на центр пуговицы, ослабьте винты ❷ в основе зажимного рычага устройства зажима пуговиц для наладки таким образом, чтобы центр иглы входил в центр пуговицы.
- 8) Отжимая педаль ко второй ступени на этапе 5), блок устройства зажима пуговиц переместится снова в исходное положение. Кроме того, когда блок устройства зажима пуговиц опустится, отожмите педаль до первой ступени и отпустите ногу с педали. После чего блок устройства зажима пуговиц поднимется.
- 9) После регулировки, произведите проверку формы шаблона и удостоверьтесь, что игла надёжно вошла в отверстие пуговицы.

### **3-2. Регулировка пластины продвижения**

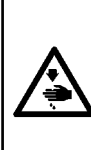

### **ПРЕДУПРЕЖДЕНИЕ:**

**Когда производится замена формы пуговицы, изменение швейной фигуры или расширение/сокращение ширины пошива, удостоверяйтесь в форме швейной фигуры. Если пластина продвижения будет сталкиваться с направляющей игольного отверстия, это приведёт к опасности поломки иглы или подобным неполадкам. Кроме того, если педаль будет подавлена во время регулировки, то блок устройства зажима пуговиц будет подниматься или опускаться. Так что, будьте осторожны.**

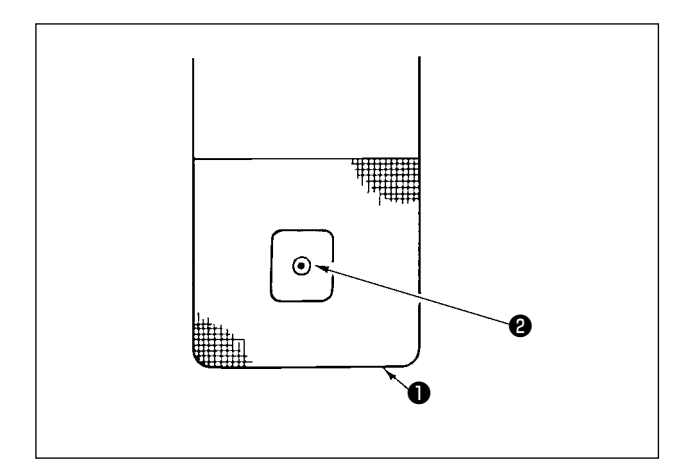

- 1) Переведите пункт "08 Регулировка рабочего зажима" в выделенное состояние, обращаясь к пунктам 1) и 2) в разделе **["IV.3-1. Положение кулачкового рычага](#page-88-0)  [устройства зажима пуговиц" c.](#page-88-0)86.**
- 2) Нажмите клавишу РЕДАКТИРОВАНИЕ Блок устройства зажима пуговиц вернётся в исходное положение и поднимется.
- 3) Наладьте пластину продвижения ❶ так, чтобы направляющая игольного отверстия ❷ приходилась на центр углублённой части пластины продвижения ❶ .

### **3-3. Наладка зажимного рычага устройства зажима пуговиц**

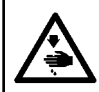

# **ПРЕДУПРЕЖДЕНИЕ:**

**Перед началом работ отключите электропитание для предотвращения несчастных случаев, вызванных внезапным стартом машины.**

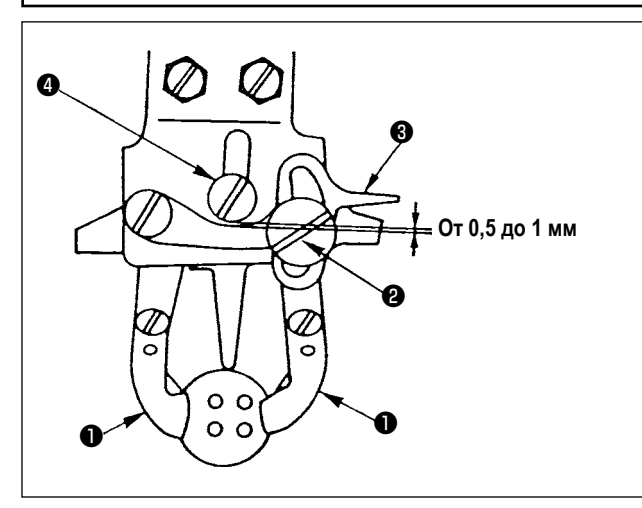

Приведите машину в положение останова механизма. Затем поднимите устройство зажима пуговиц ❶ . Ослабьте винт ❷ в зажимном рычаге устройства зажима пуговиц и наладьте так, чтобы был обеспечен зазор от 0,5 до 1 мм между зажимным рычагом устройства зажима пуговиц ❸ и шарнирным винтом  $\boldsymbol{0}$  помещая пуговицу между зажимами пуговиц $\boldsymbol{0}$ . Затем затяните винт ❷ в зажимном рычаге устройства зажима пуговиц.

#### **3-4. Регулировка подъема прижимной лапки рабочего зажима**

### **ПРЕДУПРЕЖДЕНИЕ:**

**Перед началом работ отключите электропитание для предотвращения несчастных случаев, вызванных внезапным стартом машины.**

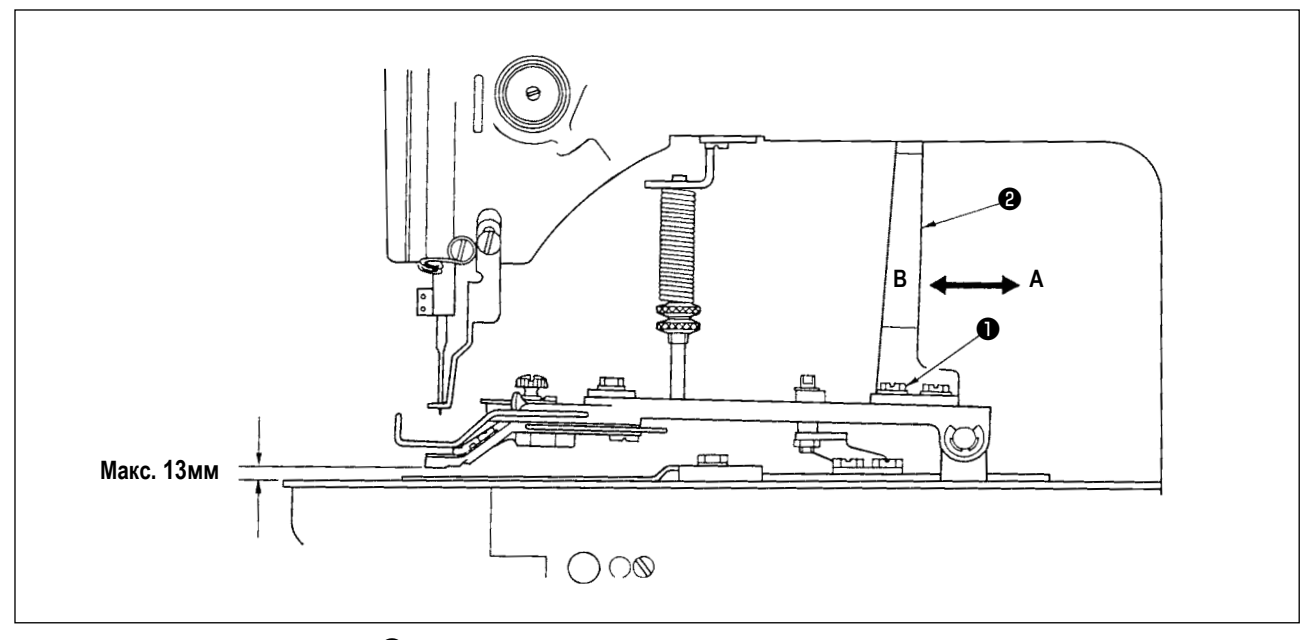

Ослабьте два установочных винта ❶ и наладьте перемещением подъёмной пластины прижимной лапкой рабочего зажима ❷ назад и вперед в направлении стрелки. Величина подъема прижимной лапки рабочего зажима снижается, когда подъёмная пластина рабочего зажима ❷ перемещается в направлении **A**, и увеличивается, когда перемещается в направлении **B**. После регулировки, надежно затяните установочные винты ❶ .

### **3-5. Регулировка давления устройства рабочего зажима**

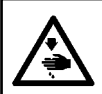

### **ПРЕДУПРЕЖДЕНИЕ:**

**Перед началом работ отключите электропитание для предотвращения несчастных случаев, вызванных внезапным стартом машины.**

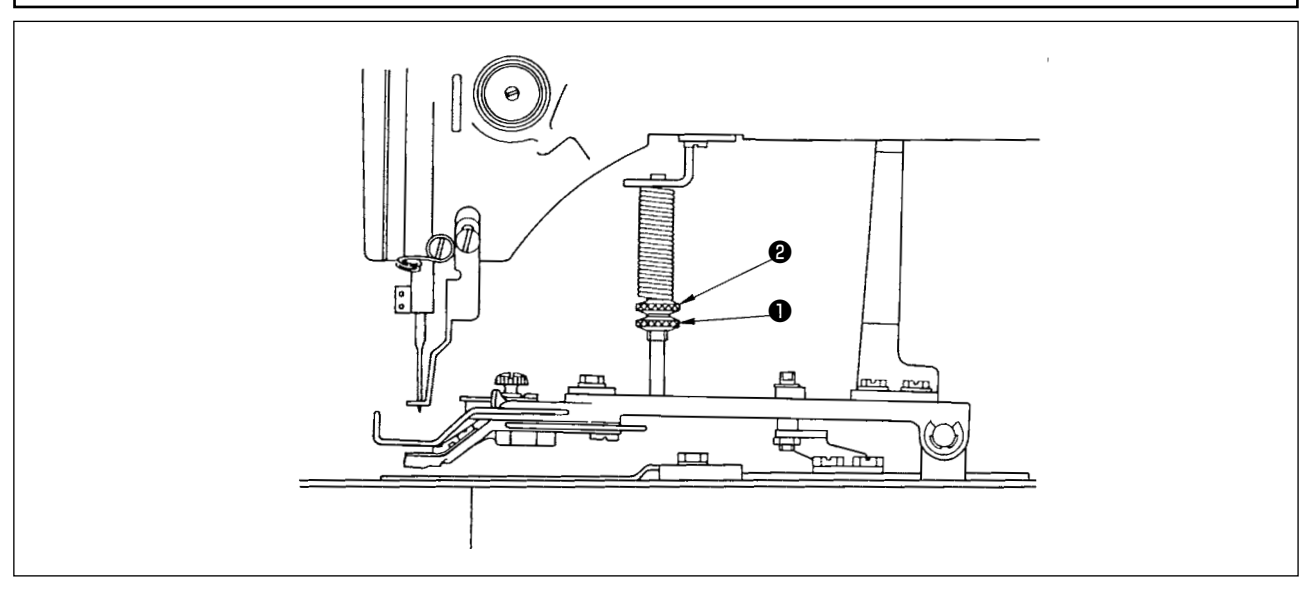

Давление устройства рабочего зажима должно быть минимальным, пока материал не деформируется во время шитья. Ослабьте регулировочный винт ❶ и поверните регулировочный винт ❷ для достижения вышеупомянутого давления.

## **3-6. Регулировка пружины вайпера**

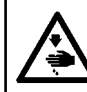

**ПРЕДУПРЕЖДЕНИЕ: Перед началом работ отключите электропитание для предотвращения несчастных случаев, вызванных внезапным стартом машины.**

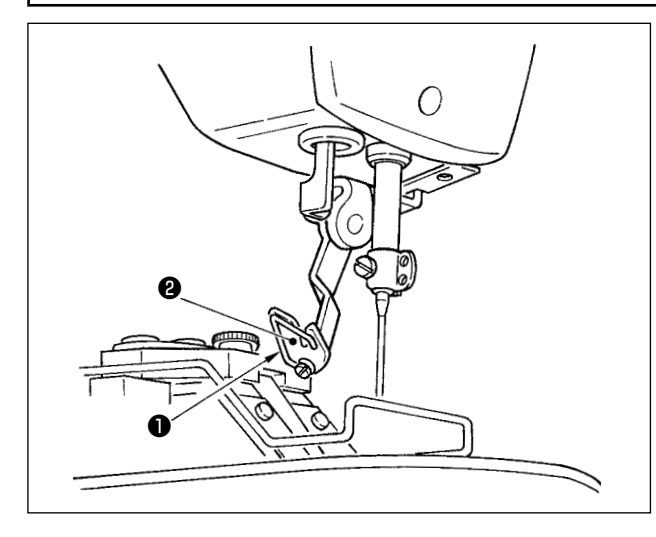

Пружина вайпера ❶ сохраняет игольную нить после обрезки нити между вайпером ❷ и пружиной вайпера. Исправьте должным образом натяжение пружины вайпера ❶ так, чтобы натяжение тогда стало от 0,2 до 0,3Н (немного более высокое натяжение, чем на катушечной нити, выходящей из шпульки).

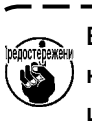

**Если остаток игольной нити является чрезмерным, нить может выступать с лицевой стороны пуговицы.**

# **4. ПРОЧЕЕ**

### **4-1. Установка защитного стержня пуговиц (дополнительная деталь)**

### **ПРЕДУПРЕЖДЕНИЕ:**

**Перед началом работ отключите электропитание для предотвращения несчастных случаев, вызванных внезапным стартом машины.**

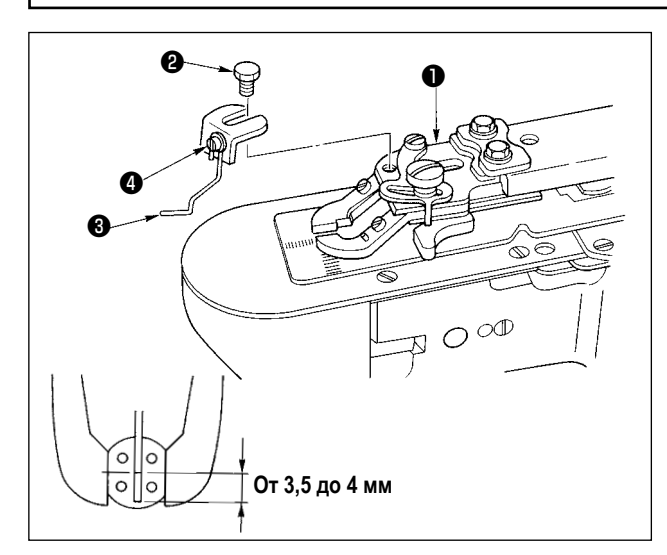

- 1) Установите защитный стержень пуговиц ❸ на основе устройства зажима пуговиц ❶ винтом с шестигранной головкой ❷.
- 2) Наладьте так, чтобы был предоставлен зазор от 3,5 до 4 мм между центром пуговицы и верхним концом защитного стержня пуговиц.
- 3) Чтобы наладить величину подъёма защитного стержня пуговиц, ослабьте винт ❹ , и сдвиньте защитный стержень пуговиц вверх или вниз.

### **4-2. Классификация моделей согласно размеру пуговицы**

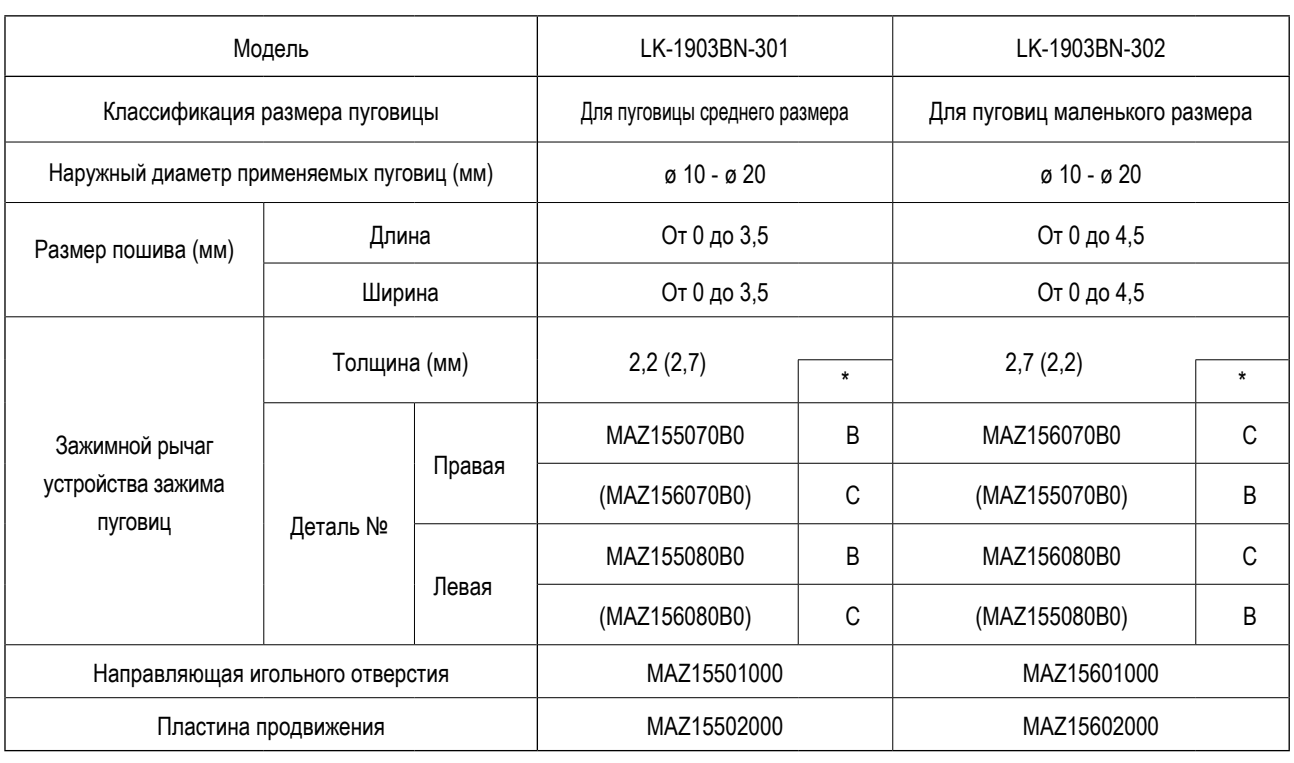

Детали в круглых скобках – заказываются особо. <br>
Детали в круглых скобках – заказываются особо.

# **4-3. Присоединение пуговиц со стойкой (дополнительно)**

## **(1) Спецификации**

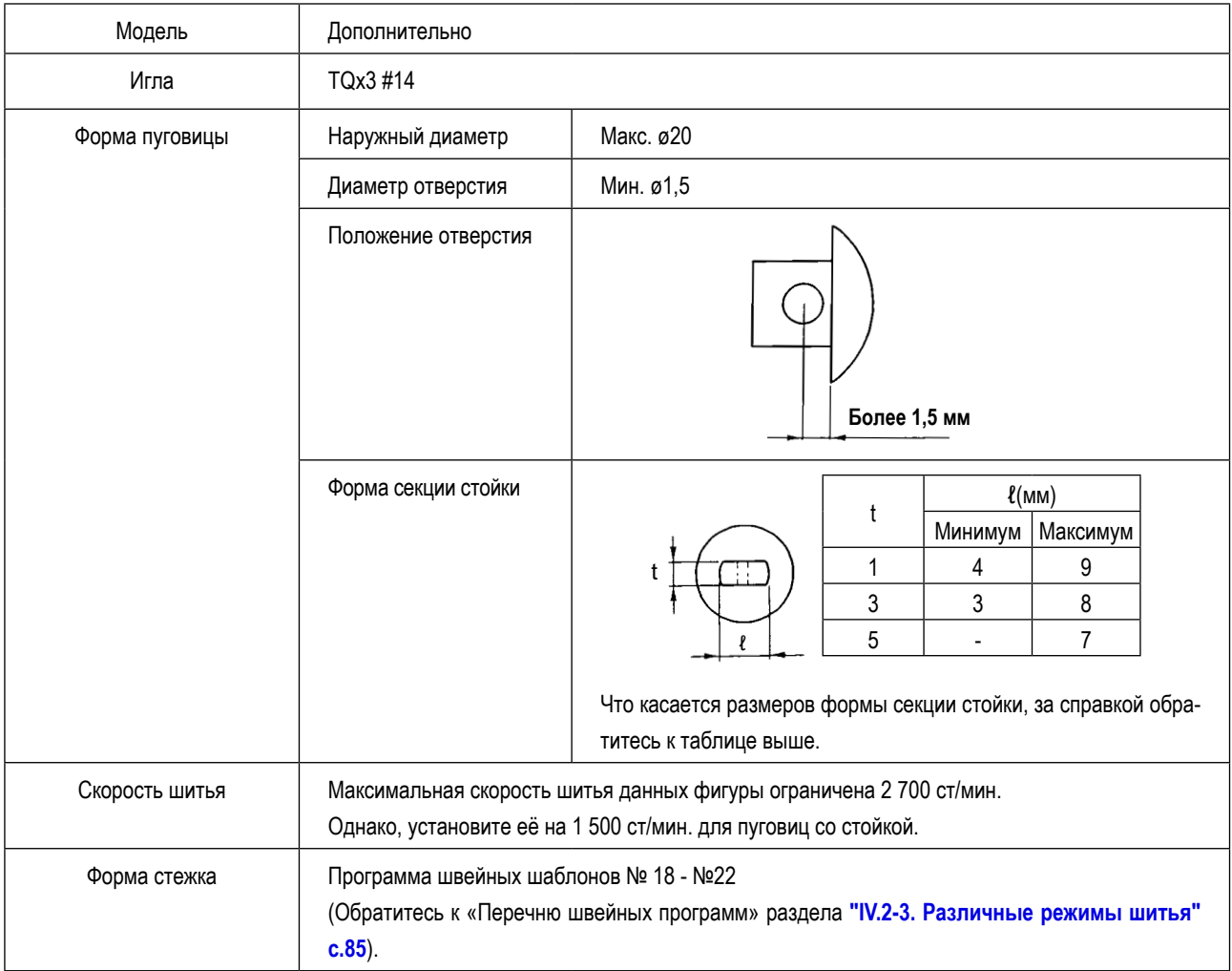

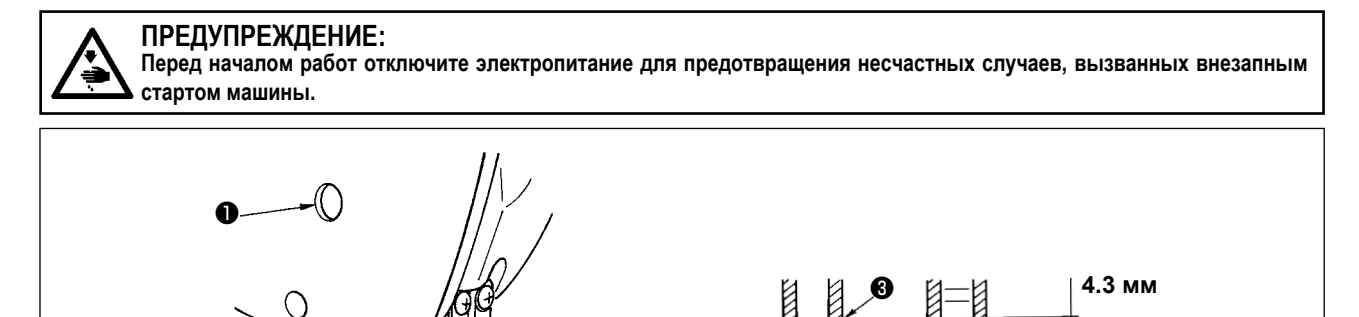

1) Ослабьте соединительный винт игловодителя ❶ и переместите игловодитель ❷ вверх или вниз так, чтобы вторая выгравированная линия риски  $\bullet$ , считая от основания, была совмещена с нижним концом втулки игловодителя  $\bullet$ , поворачивая ручной шкив так, чтобы привести игловодитель в самое нижнее его положение. Затем далее поднимите

0

только игловодитель на 4,3 мм и затяните соединительный винт игловодителя  $\bullet$ .

2) Присоедините иглу (TQx3 #14).

❷

### **(3) Наладка основания пластины продвижения**

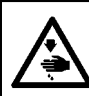

# **ПРЕДУПРЕЖДЕНИЕ:**

**Перед началом работ отключите электропитание для предотвращения несчастных случаев, вызванных внезапным стартом машины.**

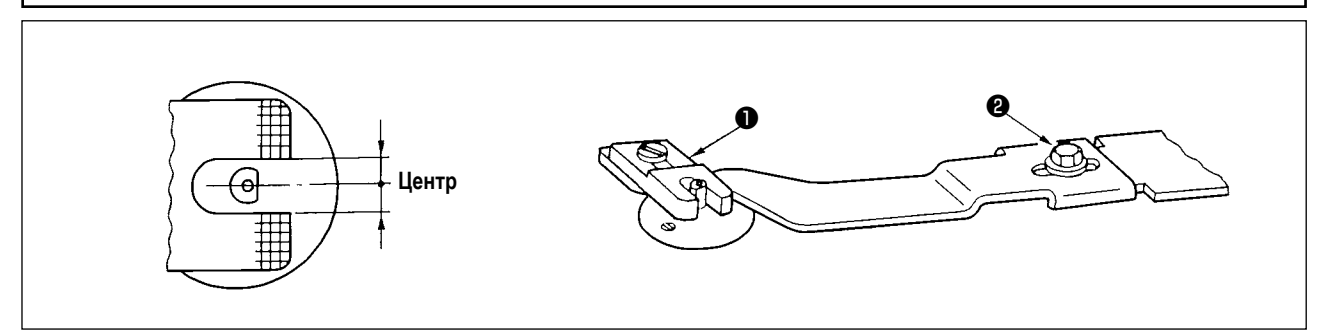

Наладьте так, чтобы прорезь пластины продвижения ❶ стала центром секции втулки направляющей игольного отверстия, и затяните установочный винт ❷ .

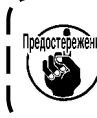

**Когда состояние шитья между пуговицей и материалом слабое, замените пластину продвижения** ❶ **пластиной продвижения B, чтобы получить более прочное состояние шитья. В это время, однако, наружный диаметр пуговицы ограничен максимумом ø19. Так что, будьте осторожны.**J

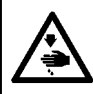

**ПРЕДУПРЕЖДЕНИЕ: Перед началом работ отключите электропитание для предотвращения несчастных случаев, вызванных внезапным стартом машины.**

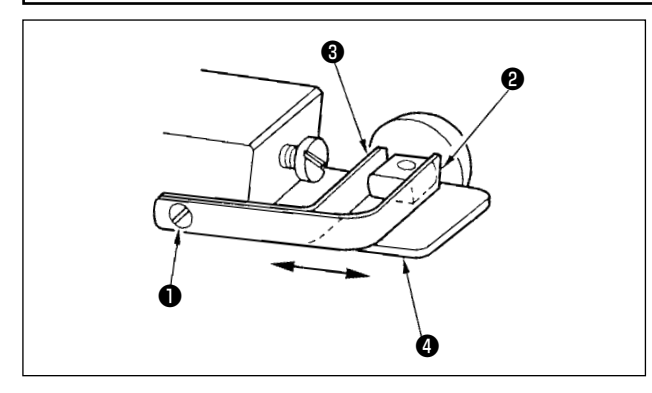

Ослабьте установочный винт ❶ и поместите пуговицу, которая будет использоваться между зажимами устройства зажима пуговиц. Затем определите продольное положение отверстия пуговицы и прорези основания устройства зажима пуговиц  $\bullet$ , двигая опору устройства зажима пуговиц переднюю  $\bullet$  и тыльную ❸ туда и обратно. Затем надежно затяните установочный винт. При этом, если зазор между опорой устройства зажима пуговиц, передней ❷ и тыльной ❸ немного меньше (приблизительно на 0,5 мм), наружного диаметра помещаемой пуговицы, пуговица будет надежно зажата.

#### **(5) Проверка точки входа иглы**

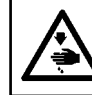

### **ПРЕДУПРЕЖДЕНИЕ:**

**Перед началом работ отключите электропитание для предотвращения несчастных случаев, вызванных внезапным стартом машины.**

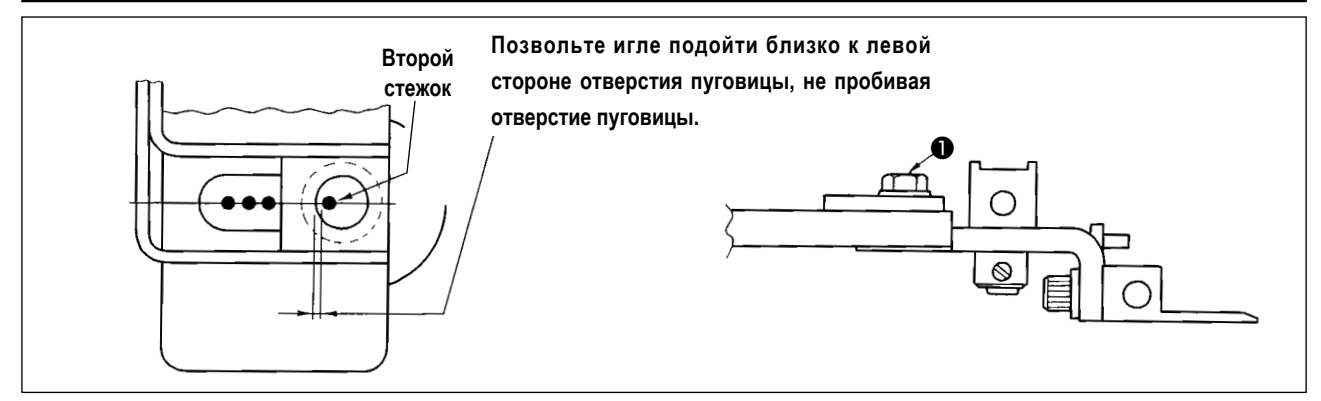

Проверяя форму швейной фигуры, подгоните второй стежок входа иглы к отверстию пуговицы и затяните винт ❶ . (Обратитесь к пункту проверки формы швейной фигуры в «Руководстве по эксплуатации для LK-1900BN» раздела **"I.5-4. Проверка контура швейной фигуры" c.21**).

**(6) Наладка основания устройства зажима пуговиц и пластины продвижения**

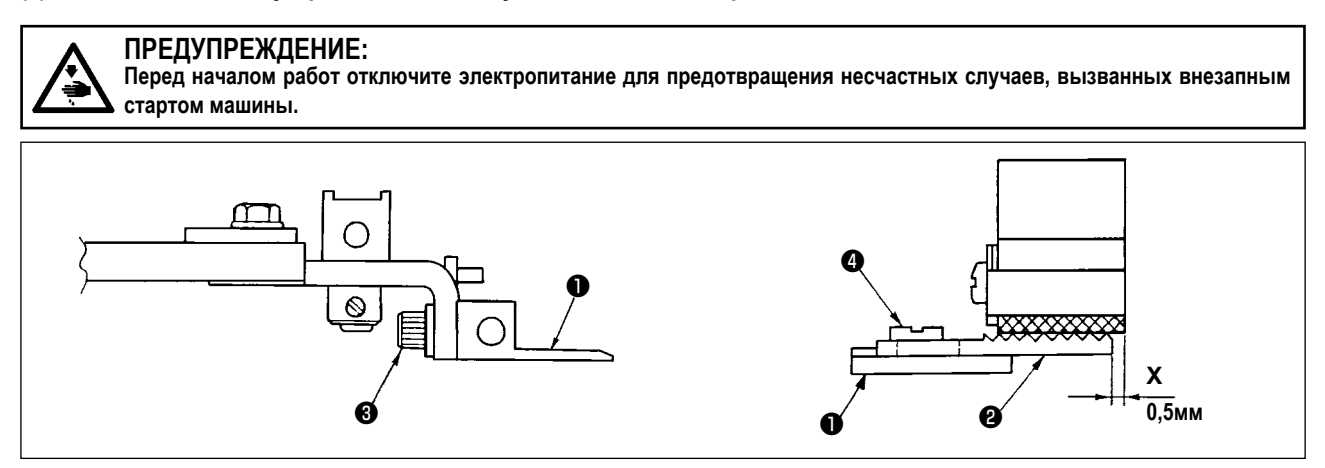

- 1) Что касается крепёжной высоты основания устройства зажима пуговиц ❶ , отрегулируйте вертикальное положение так, чтобы нижняя поверхность основы устройства зажима пуговиц и верхняя поверхность (сторона насечки) пластины продвижения А  $\bullet$  могли равномерно зажимать материал. Затем затяните установочный винт  $\bullet$ .
- 2) Наладьте положение X (выступ материала), положение пластины продвижения А ❷ против основания устройства зажима пуговиц ❶ , согласно толщине материала, используя установочный винт ❹ . Стандартное значение регулировки составляет 0,5 мм.

### **(7) Наладка резиновой опоры пуговицы**

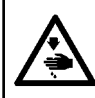

**ПРЕДУПРЕЖДЕНИЕ: Перед началом работ отключите электропитание для предотвращения несчастных случаев, вызванных внезапным стартом машины.**

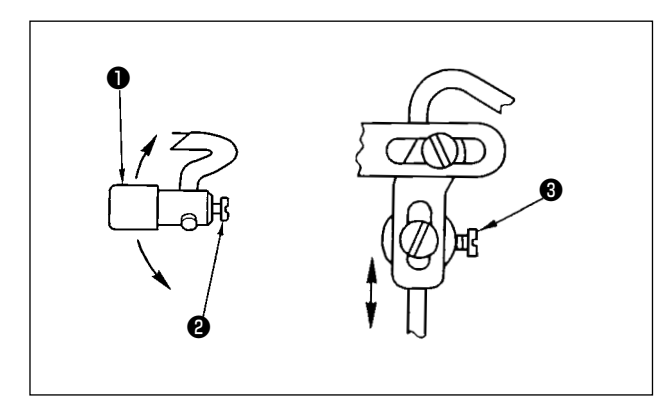

Чтобы наладить положение комплекта резиновой опоры пуговицы ❶ , ослабьте установочные винты ❷ и ❸ и отрегулируйте так, чтобы давящая часть резиновой опоры пуговицы могла сжимать центр пуговицы под прямым углом к пуговице. Затем затяните установочные винты.

#### **(8) Наладка поддерживающей штанги пуговицы**

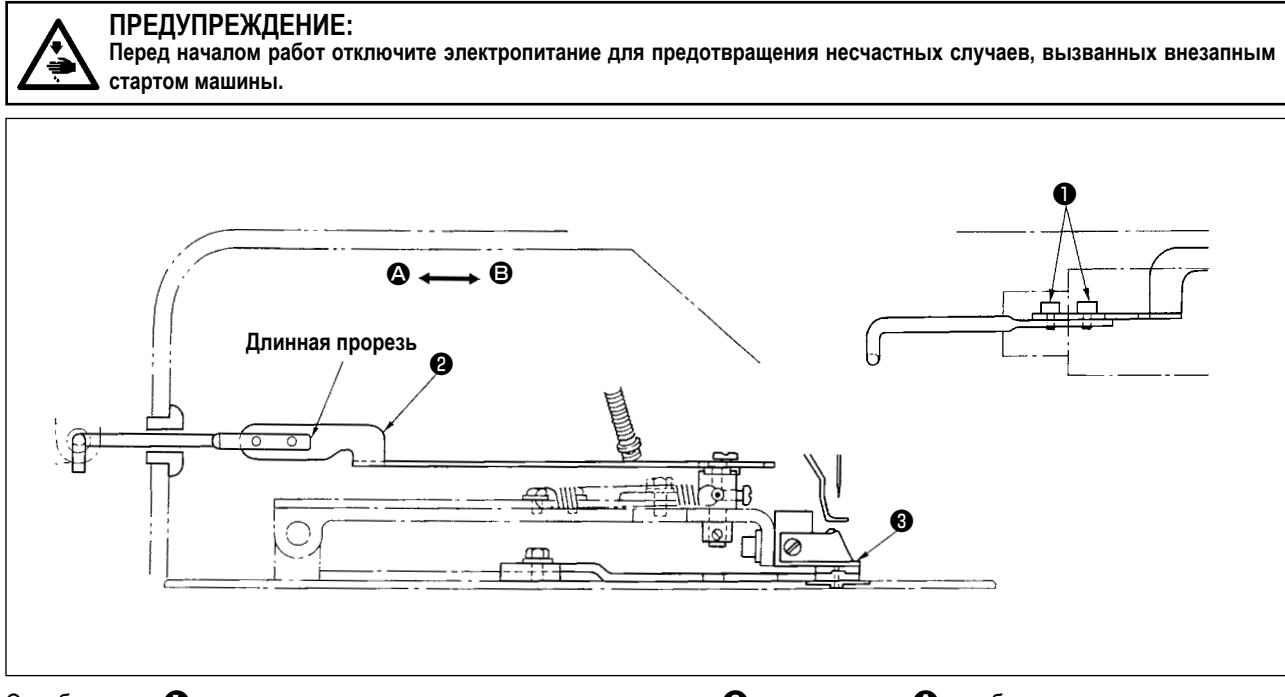

Ослабите винт ❶ и передвиньте поддерживающую штангу пуговицы ❷ в направлении A , чтобы сделать ранним открытие резиновой опоры пуговицы, когда крепёжная основа устройства зажима пуговиц ❸ поднимается. Передвиньте её в направлении  $\bigoplus$ , чтобы задержать открытие резиновой опоры пуговицы. Стандартная регулировка должна быть налажена таким образом, чтобы резиновая опора пуговицы начала открываться, когда крепёжная основа устройства зажима пуговиц ❸ поднимается на 1 мм.

**V. ОБЪЯСНЕНИЕ ВЫСОКОСКОРОСТНОЙ УПРАВЛЯЕМОЙ КОМПЬЮТЕРОМ ШВЕЙНОГО ПУГОВИЧНОГО АВТОМАТА ДЛЯ ПРИШИВАНИЯ ПЛОСКИХ ПУГОВИЦ LK-1903BBN (С ФУНКЦИЕЙ ПРЕДОТВРАЩЕНИЯ ОБРАЗОВАНИЯ ПЛОТНЫХ КОМКОВ НИТИ И ОБРЕЗАТЕЛЕМ КОРОТКОГО ОСТАТКА НИТИ)**

# **1. ТЕХНИЧЕСКИЕ ХАРАКТЕРИСТИКИ**

Только описываются только спецификации, отличающиеся от спецификаций для LK-1900BN.

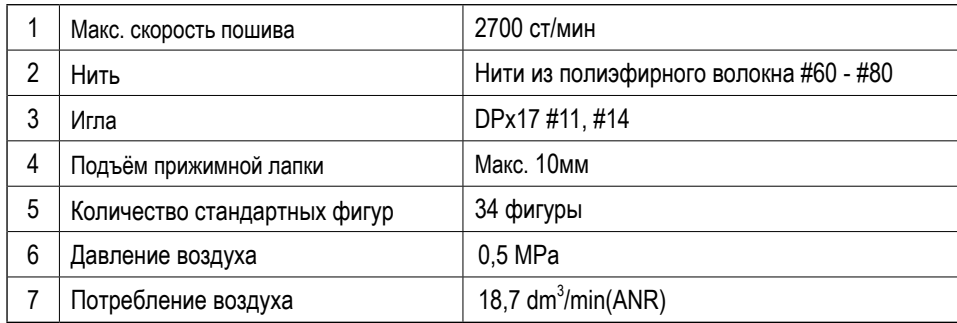

# **2. ПОДГОТОВКА ШВЕЙНОЙ МАШИНЫ**

## **2-1. Установка швейной машины и подготовка к работе**

## **ПРЕДУПРЕЖДЕНИЕ:**

**Чтобы предотвратить возможные несчастные случаи, вызванные падением швейной машины, производите работу силами двух или более людей при перемещении машины.**

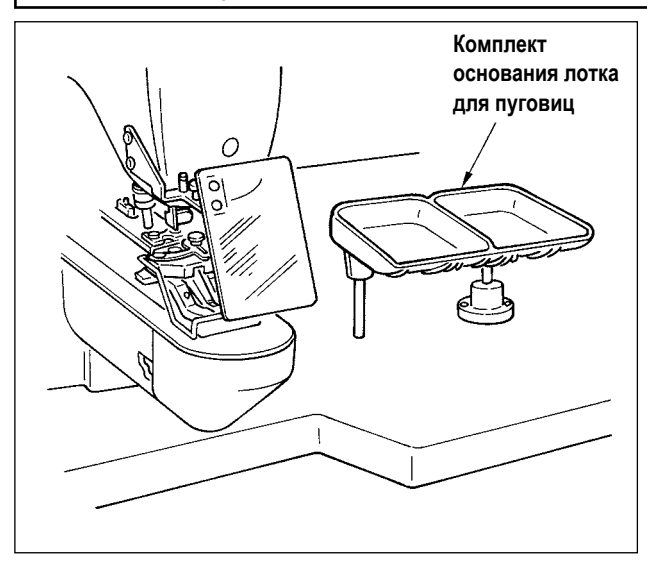

- 1) Установка головки швейной машины и блока управления - та же, как и для LK-1900BN. Обратитесь к «Руководству по эксплуатации для LK-1900BN».
- 2) Установите комплект основания лотка для пуговиц в удобном для работы месте, поскольку комплект включен в набор комплектующих частей.
- 3) Порядок работы тот же, как и для LK-1900BN.

## **2-2. Установка комплекта регулятора и электромагнитного клапана**

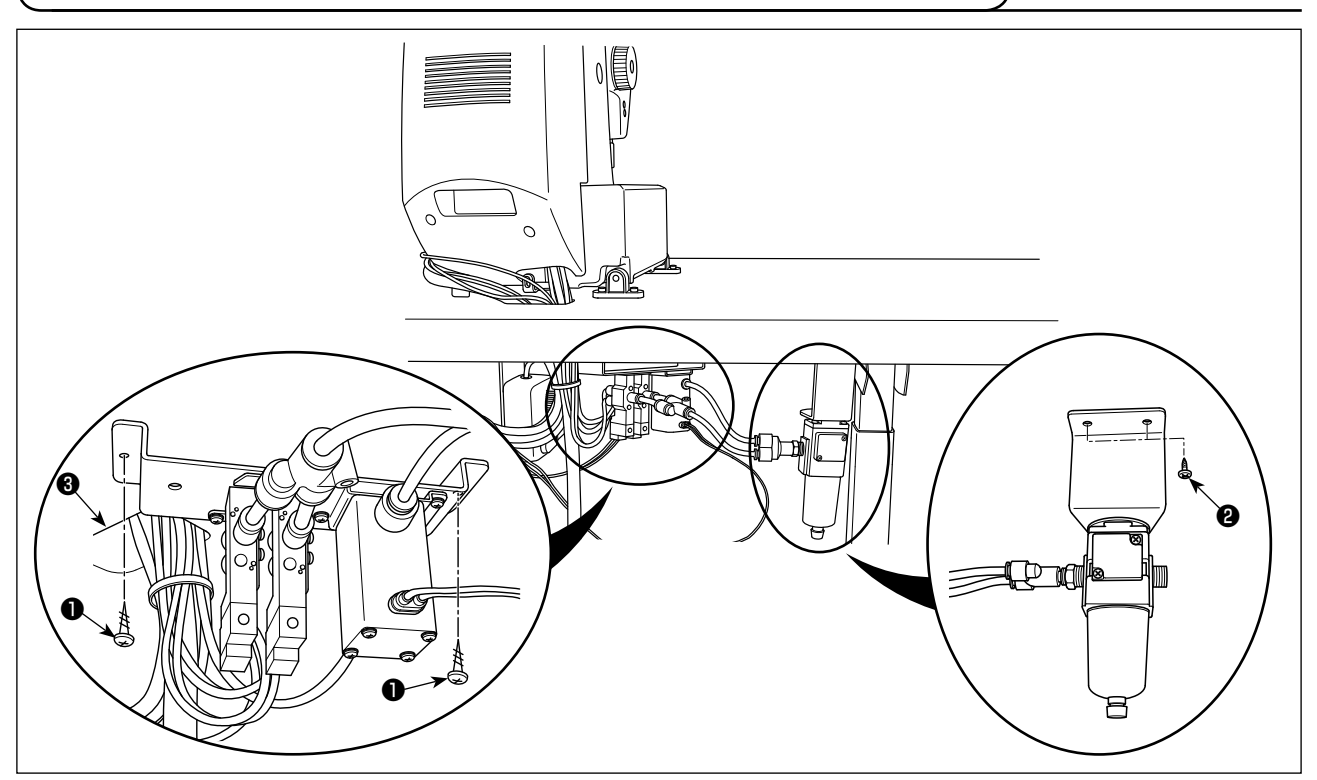

Установите комплект электромагнитного клапана и комплект регулятора на нижней поверхности стола соответственно двумя установочными винтами  $\mathbf 0$  и двумя установочными винтами  $\mathbf 0$  .

Установите комплект электромагнитного клапана рядом со сквозным отверстием для шнура ❸ (см. рис.) и комплект регулятора в глубине слева нижней поверхности стола, если смотреть со стороны оператора.

### **2-3. Подсоединение воздухопровода**

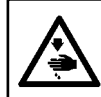

**ПРЕДУПРЕЖДЕНИЕ:**

**Перед началом работ отключите электропитание для предотвращения несчастных случаев, вызванных внезапным стартом машины.**

### **1) Подсоединение всасывающей трубки**

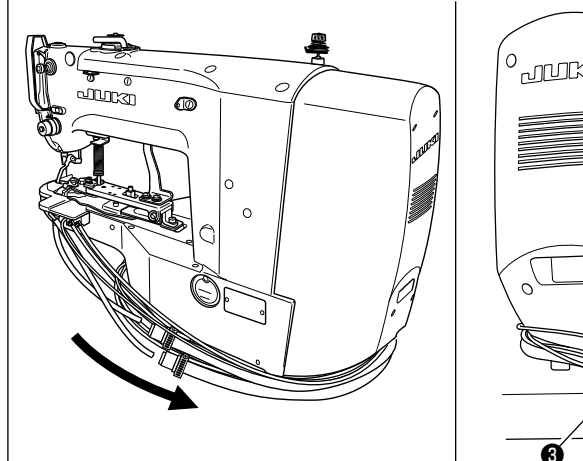

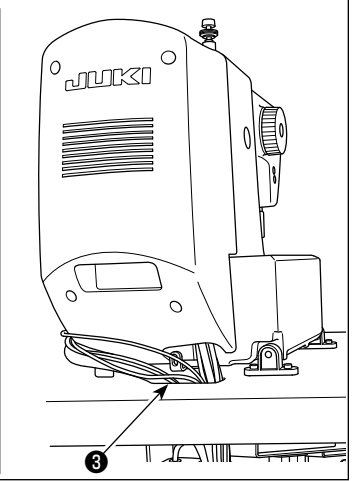

1) Пропустите трубку всасывания и пневмопровод через отверстие ❸ в столе с нижней поверхности.

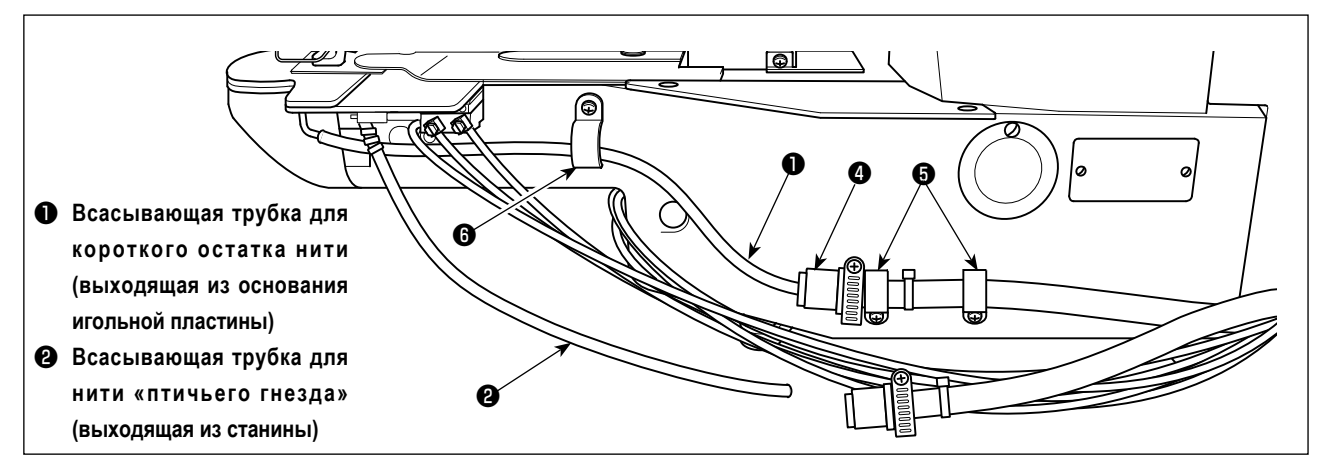

2) Соедините короткую трубку для всасывания остатков нити  $\bigcirc$  и комплект всасывающих трубок  $\bigcirc$ . Закрепите комплект всасывающих трубок  $\bullet$  на станине (в двух местах) зажимом шнура (малым)  $\bullet$ .

3) Закрепите короткую трубку для всасывания остатков нити ❶ в цилиндрическом сегменте (в одном месте) станины зажимом шнура (средним)  $\mathbf \Theta$ .

**При этом, осторожно предотвращайте короткую трубку для всасывания остатков нити** ❶ **от вхождения в контакт с движущейся частью (включая шток цилиндра). Кроме того, поработайте на швейной машине, чтобы проверить, перемещается ли безпрепятственно без зацепления короткая трубка для всасывания остатков нити** ❶ **. Если трубка не может безпрепятственно перемещаться, проверьте заново, как она закреплена.**

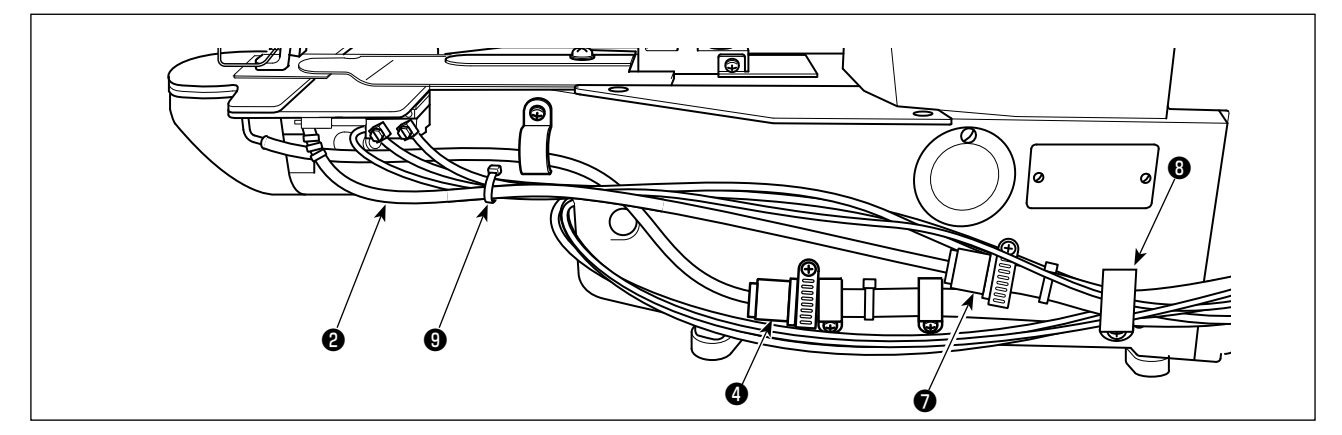

- 4) Соедините трубку для всасывания "птичьего гнезда"  $\bigcirc$  и комплект всасывающих трубок  $\bigcirc$ . Закрепите вместе на станине два комплекта всасывающих трубок ❹❼ , четыре пневмопровода, а также два шнура датчиков, выходящих из головки швейной машины, зажимом шнура (большим)  $\bm{\Theta}$  .
- 5) Свяжите вместе трубку для всасывания "птичьего гнезда" ❷ , два пневмопровода и один шнур датчика, выходящий из головки швейной машины, зажимом шнура  $\boldsymbol{\Theta}$ .

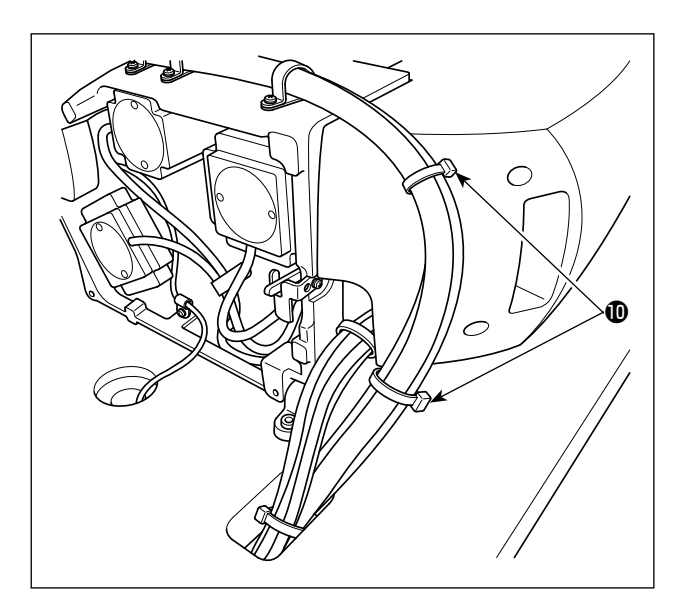

6) Закрепите пневмопровод и шнуры датчика цилиндра зажимом шнура **.** 

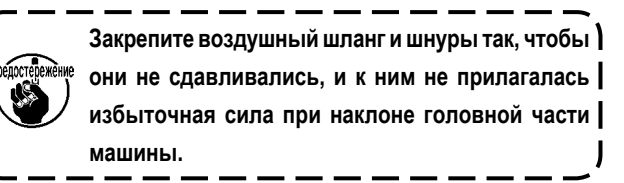

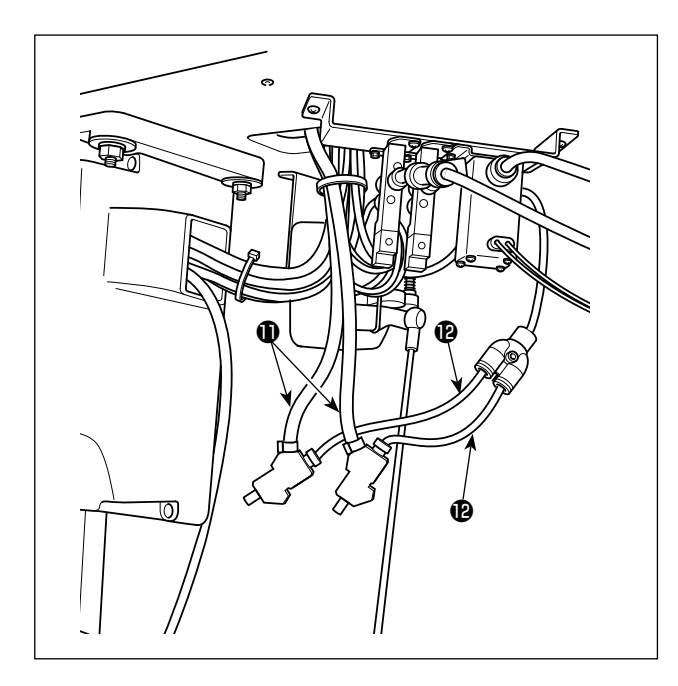

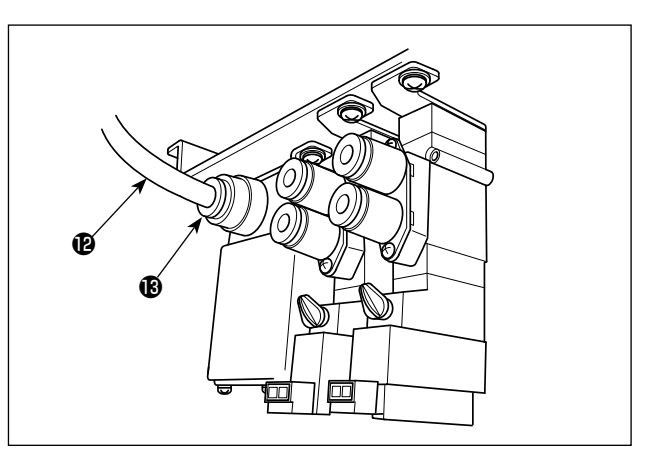

- 7) Подсоедините к пневмопроводу <sup>•</sup> соответственно комплект всасывающих трубок  $\bm{\mathbb{O}}$  из соединённых короткой трубки для всасывания остатков нити ❶ и трубки для всасывания "птичьего гнезда" ❷.
- 8) Подсоедините пневмопровод  $\bullet$  к электромагнитному клапану $\mathbf{\Phi}$ .

### **(2) Подсоединение регулятора и комплекта электромагнитного клапана**

Соедините муфту регулятора ❶ и муфту комплекта электромагнитного клапана ❺ с комплектом пневмопровода ❷ . Соедините муфту регулятора ❶ и электромагнитный клапан ❹ с пневмопроводом ø8 ❸ .

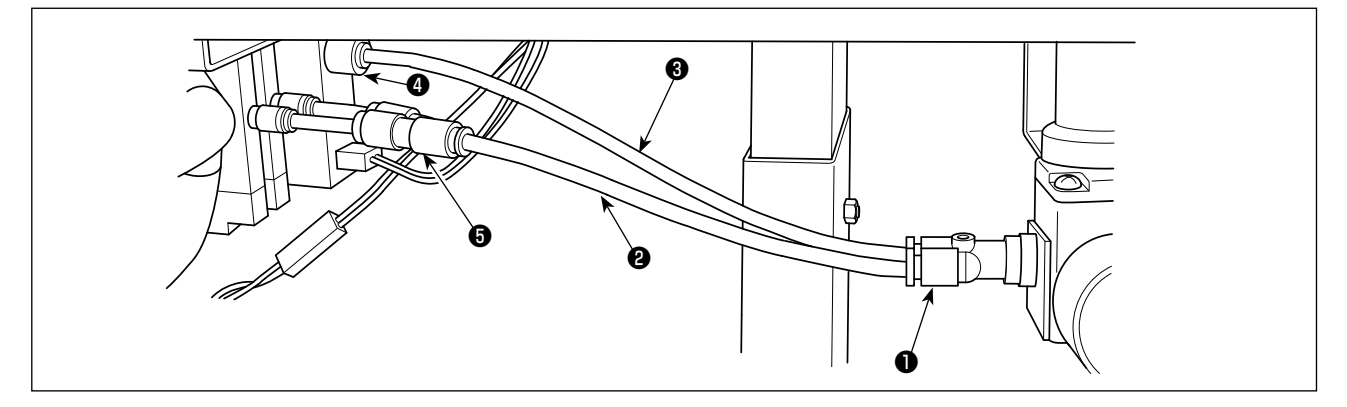

### **(3) Подсоединение пневмопроводов**

Соедините пневмопровод, отходящий из головки швейной машины, с электромагнитным клапаном, в соответствии с отмеченными номерами на трубке и клапане.

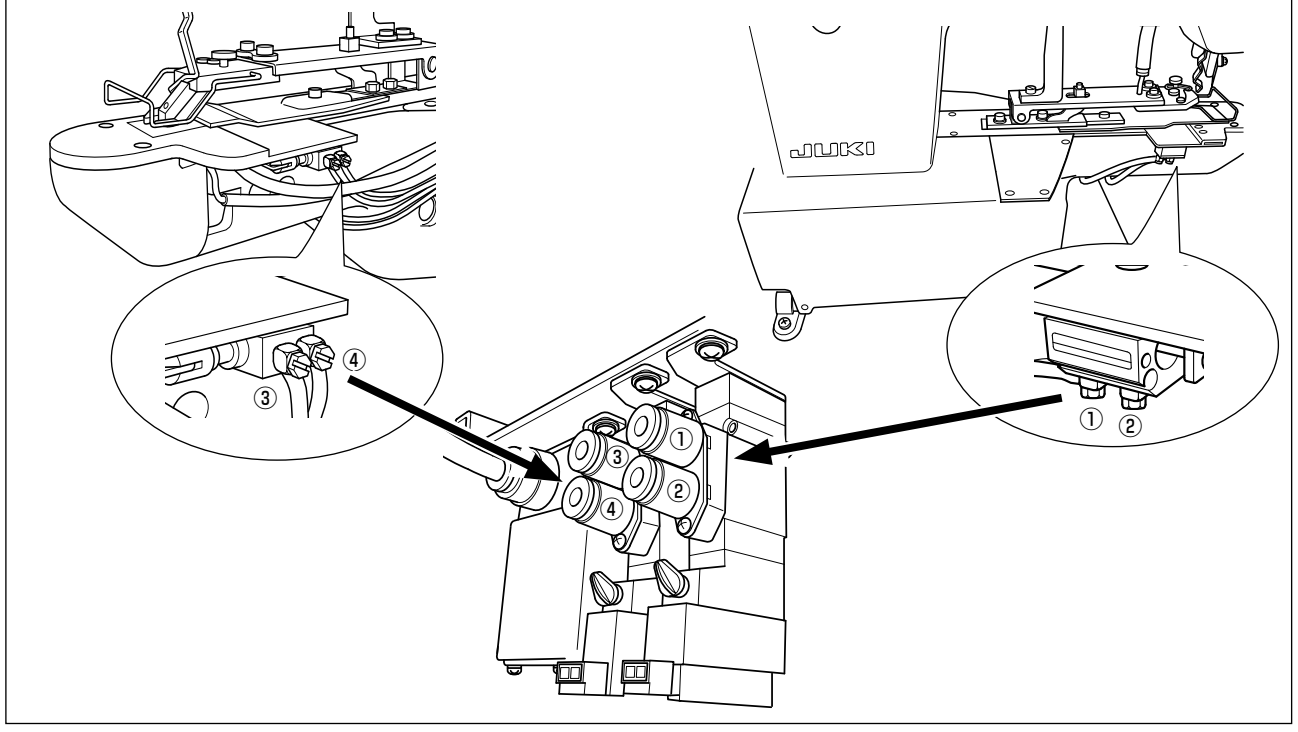

## **2-4. Подсоединение шнуров**

### **ОПАСНОСТЬ :**

**Чтобы предотвратить травмы, вызванные ударом электротока или неожиданным запуском швейной машины, выполняйте работы после отключения электропитания и подождав после этого не менее 5 мин. Чтобы предотвратить несчастные случае, вызванные ненормальной работой или ударом электротока, попросите наших дилеров прислать электрика или инженера для регулировки электрических компонентов.**

В случае швейной машины с функцией предотвращения образования плотных комков нити на изнанке ткани, с обрезкой короткого остатка нити, подсоедините следующие шнуры, к основной монтажной плате.

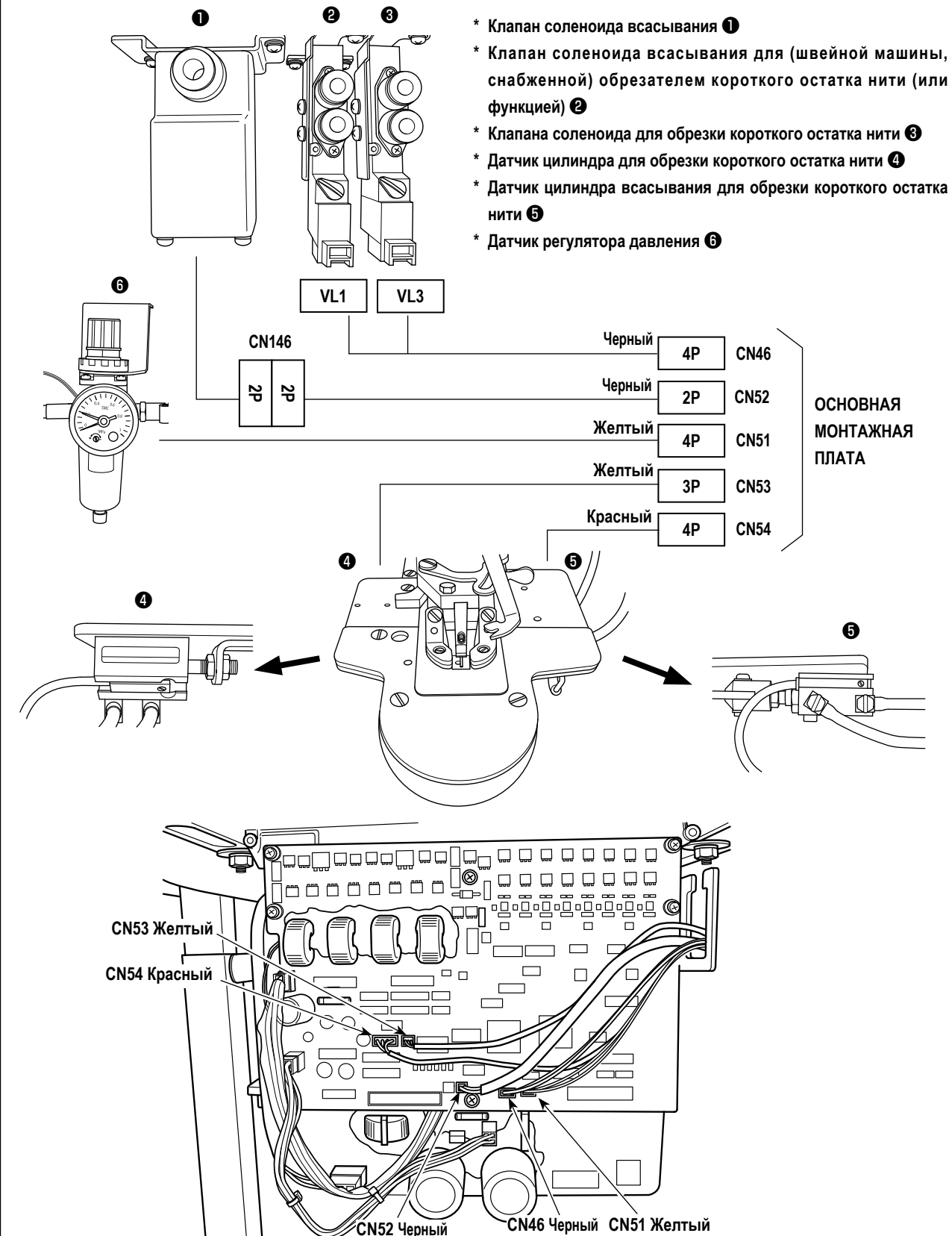

# **2-5. Установка воздушного шланга**

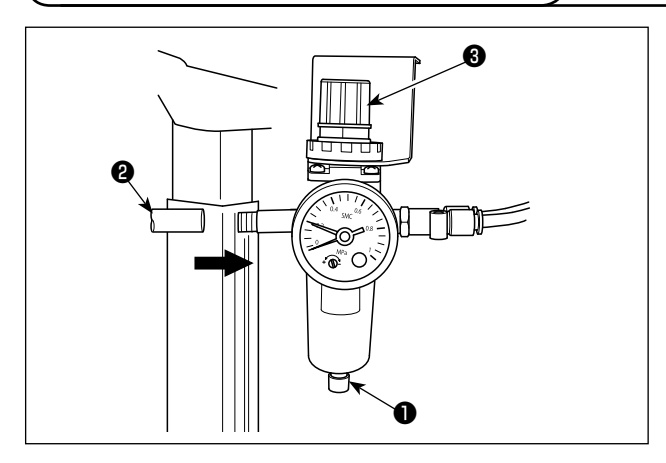

**2-6. Установка мешка для обрезков ткани**

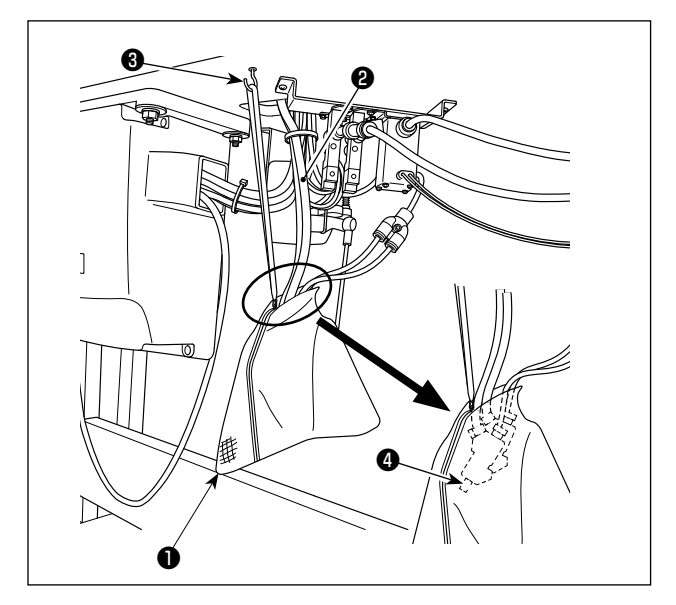

Проводка воздушного шланга Подсоедините воздушный шланг ❷ к регулятору ❶.

Наладка давления воздуха Потяните вверх рукоятку регулировки давления воздуха ❸ из регулятора. Затем, поверните рукоятку, чтобы наладить давление воздуха на 0,5 МПа. Опустите рукоятку в ее исходное положение и закрепите её.

Наладка датчика давления Датчик давления был настроен на заводе при отгрузке таким образом, чтобы он обнаруживал моменты, когда давление воздуха падает ниже 0,3 МПа. Не изменяйте настройку датчика давления.

Введите две всасывающие трубки ❷ в мешок для обрезков ткани ❶ . Пропустите шнурок через отверстие в ползунке застежки - молнии. Подвесьте мешок для обрезков ткани в удобном для работы месте нижней поверхности стола с помощью подвески ❸ .

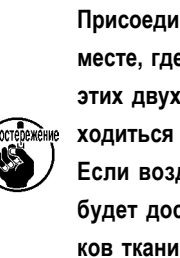

**Присоедините мешок для обрезков ткани** ❶ **в месте, где воздуховыпускные отверстия** ❹ **от этих двух всасывающих трубок** ❷ **будут приходиться на верхнюю часть мешка. Если воздуховыпускное отверстие** ❹ **трубки будет достигать основания мешка для обрезков ткани** ❶ **или будет забиваться обрезками ткани** ❶ **, сила всасывания может понизиться.** 

### **2-7. Закрепление ограничителя для пальцев**

### **ОПАСНОСТЬ :**

**Убедитесь, что установили ограничитель поскольку, он защищает пальцы от контакта с механической частью.**

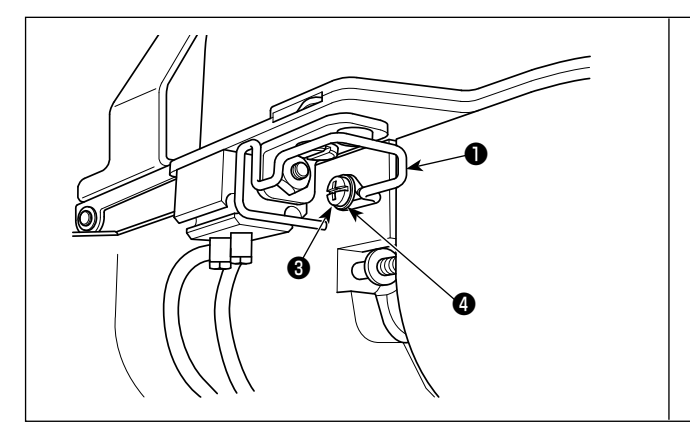

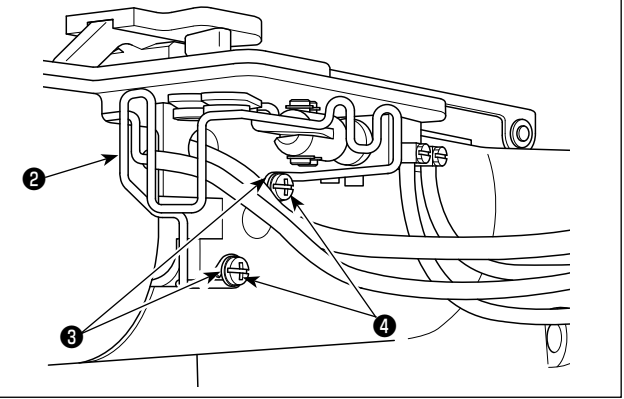

Установите ограничитель (слева) ❶ и (справа) ❷ на головной части машины винтами ❸ и шайбами ❹ .

**Установите ограничитель для пальцев** ❷ **, правый, осторожно предотвращая пневмопроводы от их защемления под предохранителем, чтобы позволить короткой трубке для всасывания остатков нити безпрепятственно работать. В случае установки ограничителей с чрезмерным наклоном, они могут войти в контакт с ведущим сегментом, что вызовет ошибку.**

## **2-8. Игла и нить**

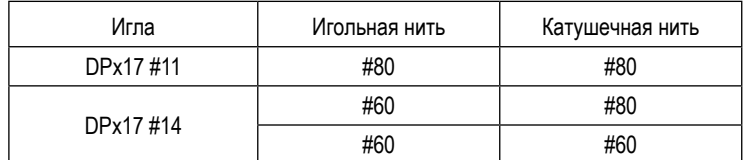

Игла и нить различаются в зависимости от условий шитья. При выборе иглы и нити, выберите их, справляясь в таблице слева. Рекомендуются лавсановые (полиэстеровые) нити.

## **2-9. Различные режимы шитья**

### **(1) Список швейных фигур**

Количество нитей и стандартный размер пошива по X и Y указаны в следующем перечне.

#### < Перечень швейных программ>

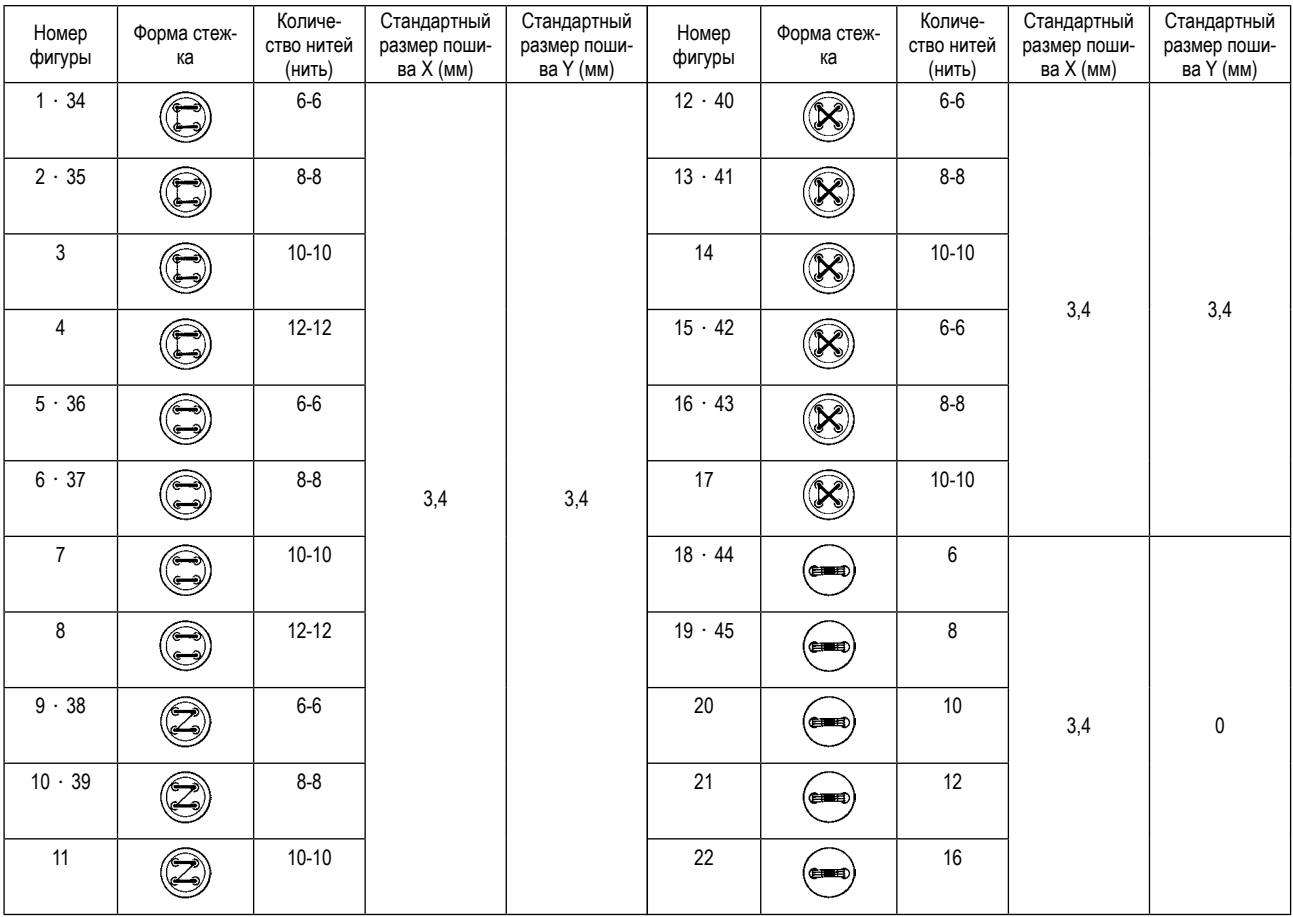

\* Стандартные размеры пошива по X и Y - когда отношение расширения / сокращения составляет 100 %. Используйте фигуры №34-№45, когда отверстие пуговицы является маленьким (менее ø1,5 мм в диаметре).

#### **(2) Выбор швейной фигуры и ширины пошива**

- Выбор швейной фигуры тот же, как и для LK-1900BN.
- Когда расстояние между отверстиями используемой пуговицы не подходит к стандартной ширине шитья № швейной фигуры, наладьте ширину пошива увеличением/сокращением ширины шитья. Способ увеличения/сокращения - тот же, что и для LK-1900BN. Обратитесь к таблице, приводимой ниже для уточнения масштаба расширения/сокращения относительно ширины пошива.
- После изменения № швейной фигуры и ширины шитья, проверьте точку входа иглы. Что касается способа подтверждения, обратитесь к пункту **"I.5-4. Проверка контура швейной фигуры" c.21** «Руководства по эксплуатации для LK-1900BN».

### ◎ Таблица шкалы XY относительно ширины пошива

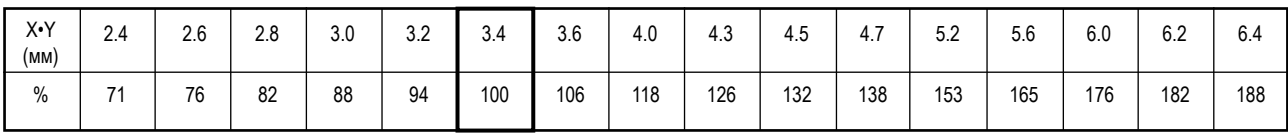

# **3. ПОДГОТОВКА ШВЕЙНОЙ МАШИНЫ**

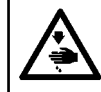

### **ПРЕДУПРЕЖДЕНИЕ:**

**Перед началом работ отключите электропитание для предотвращения несчастных случаев, вызванных внезапным стартом машины.**

## **3-1. Наладка ножа для обрезки короткой нити**

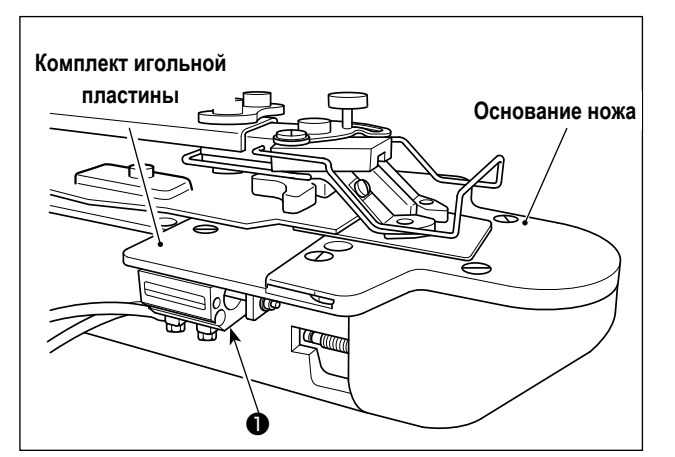

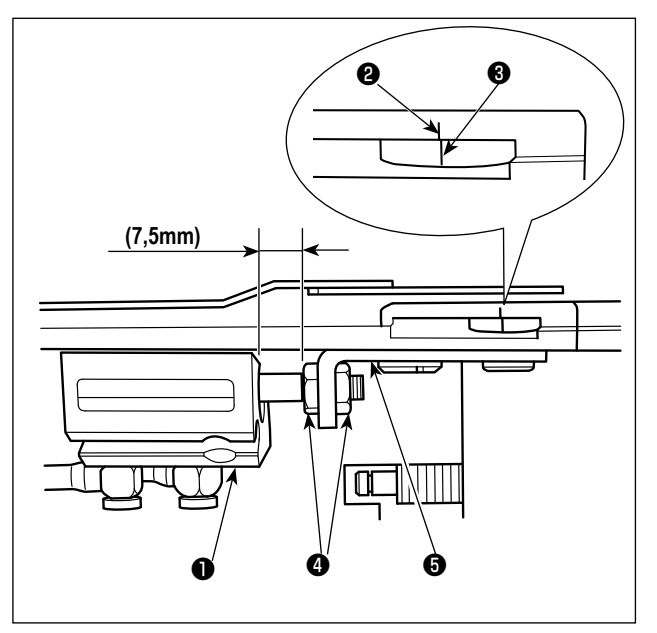

Когда подаётся сжатый воздух, цилиндр нитеобрезателя остатка короткой нити ❶ перемещается вперёд. Это - исходное положение.

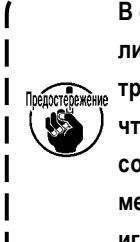

**В случае, когда при подаче сжатого воздуха цилиндр** ❶ **не продвигается вперёд, соединение трубопровода не правильное. Имейте в виду, что если производить шитьё без исправления соединения трубопровода, могут возникнуть механические сбои в работе, такие как поломка иглы и т.п.**

В этом его начальном положении, ослабьте гайку <sup>4</sup> и наладьте направляющую цилиндра  $\boldsymbol{\Theta}$  так, чтобы отметка  $\boldsymbol{\Theta}$ выемки в основании ножа совмещалась с отметкой ❸ выемки в основании подвижного ножа .

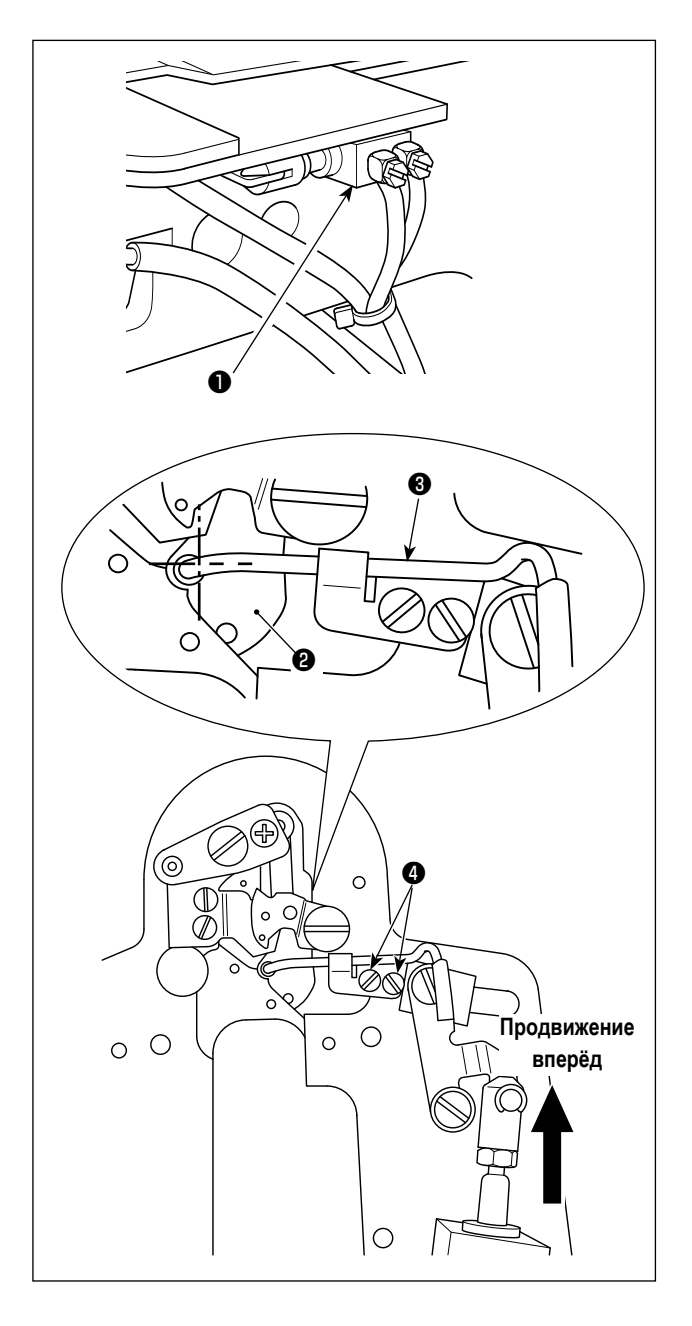

Когда подаётся сжатый воздух, цилиндр всасывания ❶ для обрезателя короткого остатка нити перемещается назад. Это - исходное положение.

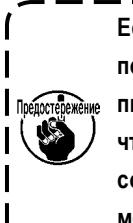

**Если цилиндр** ❶ **не находится в отведённом положении при подаче воздуха, подсоединение пневмопровода неправильное. Имейте в виду, что если производить шитьё без исправления соединения трубопровода, могут возникнуть механические сбои в работе, такие как поломка иглы и т.п.** J

Ослабьте винт ❹ и наладьте так, чтобы центр направителя игольного отверстия ❷ совмещался с центром отверстия во всасывающей трубке ❸ , когда цилиндр ❶ перемещается в крайнее переднее положение.

## **3-3. Замена ножа обрезки короткого остатка нити**

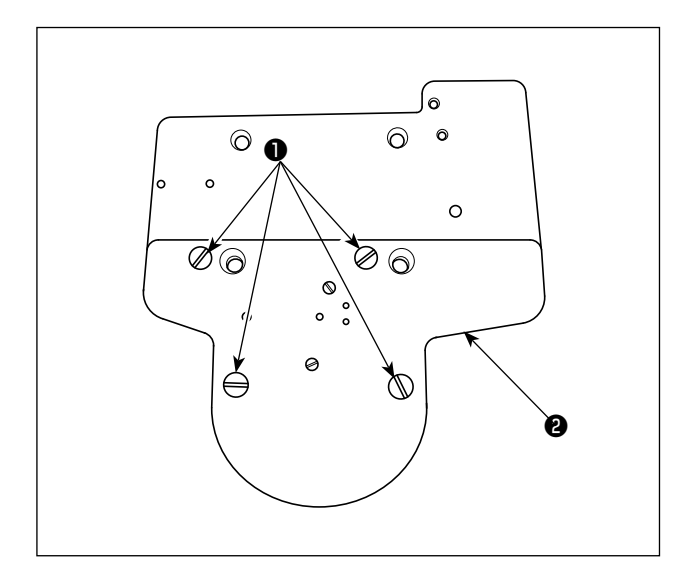

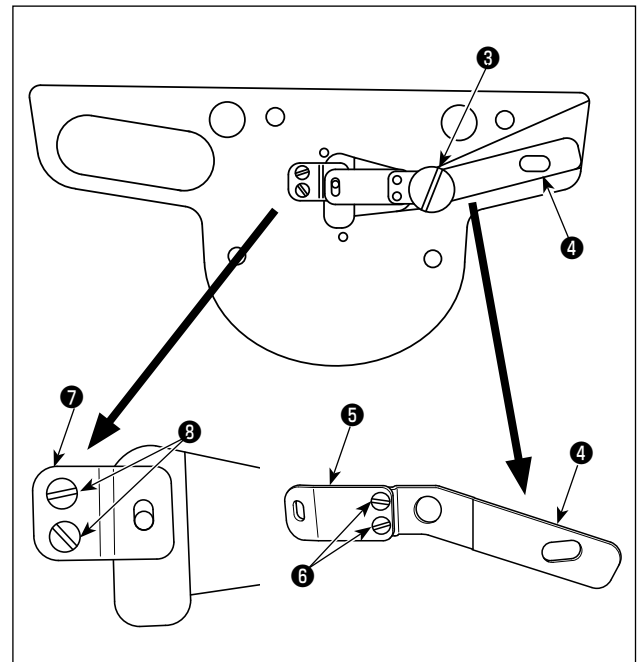

1) Удалите винты ❶ в четырех местах. После чего может быть удалено основание ножа ❷.

2) Поддерживающая планка подвижного ножа  $\bullet$  и подвижный нож ❺ удаляются в подсоединённом состоянии через удаление шарнирного винта ❸. Удалите два крепежных винта подвижного ножа **+** из присоединённых деталей. Замените подвижный нож ❺ на новый. Кроме того, удалите два установочных винта  $\bm{\Theta}$  и замените контрнож  $\bm{\odot}$ на новый.

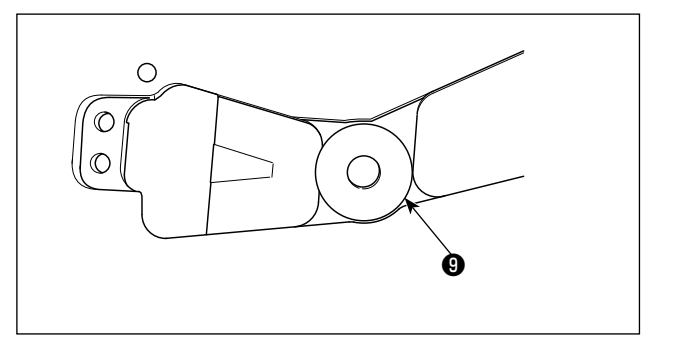

3) Поместите шайбу ❾ (толщина: выберите одну от 0,3 до 0,7 мм) между поддерживающей планкой подвижного ножа  $\boldsymbol{O}$  и основанием ножа  $\boldsymbol{O}$  с тем, чтобы наладить давление ножа.

## **3-4. Наладка штока рабочего зажима (Только для 1903BBNS)**

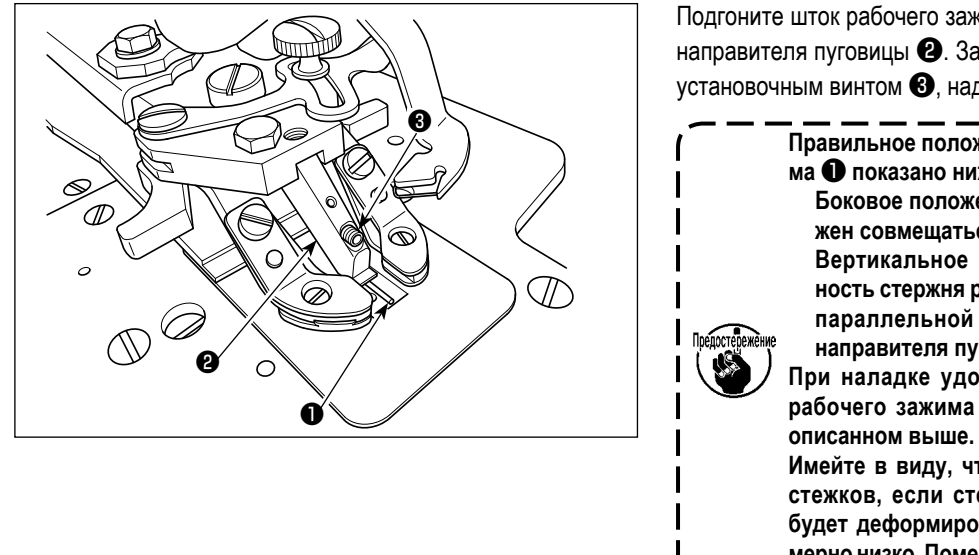

Подгоните шток рабочего зажима ❶ в паз прижимной лапки направителя пуговицы ❷. Закрепите шток рабочего зажима установочным винтом ❸, надавливая на шток кверху.

> **Правильное положение стержня рабочего зажима** ❶ **показано ниже.**

**Боковое положение: продольный центр должен совмещаться с центром пуговицы. Вертикальное положение: нижняя поверхность стержня рабочего зажима должна быть параллельной нижней поверхности лапки направителя пуговицы** ❷**.**

**При наладке удостоверьтесь, что стержень рабочего зажима** ❶ **находится в положении,** 

**Имейте в виду, что могут возникать пропуски стежков, если стержень рабочего зажима** ❶ **будет деформирован или располагаться чрезмерно низко. Поместите распорку на правильное положение.**

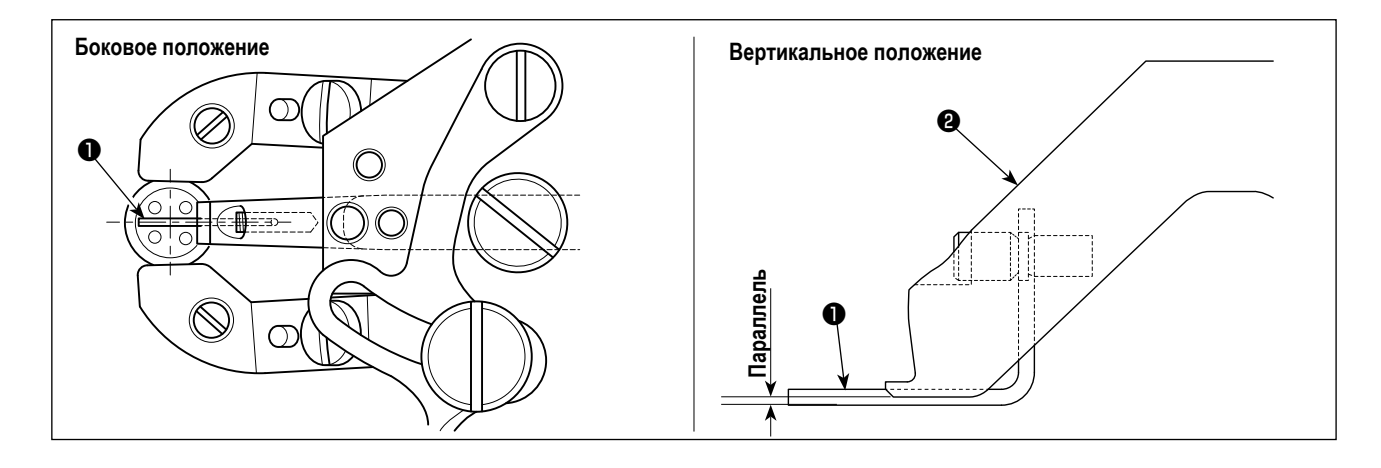
## 4. ТЕХОБСЛУЖИВАНИЕ

### 4-1. Очистка внутренней части крышки челнока

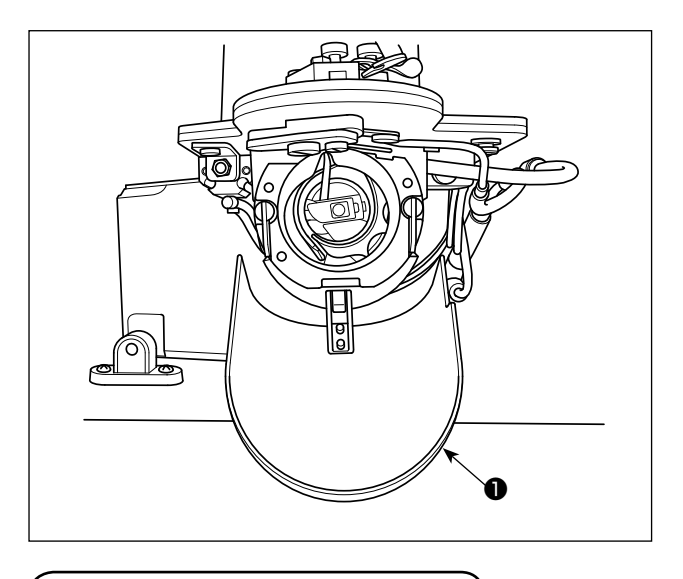

Периодически отсоединяйте внутреннюю часть крышки челнока • с тем, чтобы удалять пыль и обрезки ниток.

### 4-2. Очистка зажима нити

Когда нить захвачена в верхней части • зажима нити, зажим нити является незавершенным и могут возникнуть проблемы во время начала пошива. Если возникают трудности с пошивом, такие как пропуск стежков в начале шитья, должна быть выполнена нижеуказанная очистка.

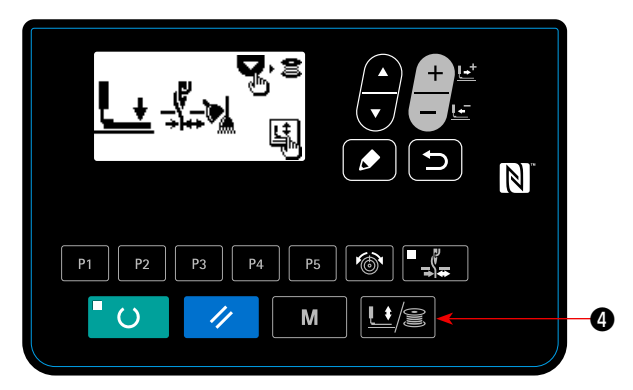

1) Нажмите клавишу ЛАПКА и НАМОТКА [16] • чтобы вывести "экран снижения рабочего зажима".

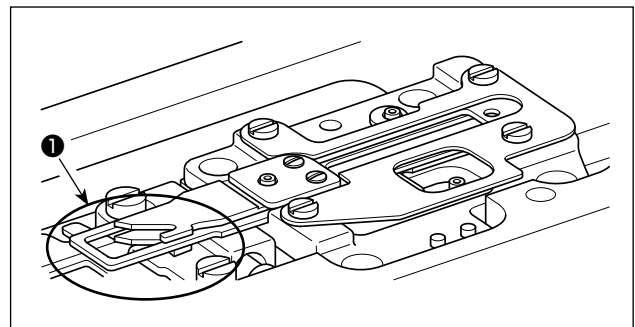

 $2)$ Откройте крышку челнока. Сдуйте обрезки ткани и ниток зажима нити воздухом для выдувания через зазор между основанием игольной пластины и челноком пульверизатором или подобным устройством.

Тканевые обрезки, вероятно, накапливаются в отмеченном сегменте, указанном на рисунке. Особенно тщательно сдувайте тканевые обрезки из того сегмента.

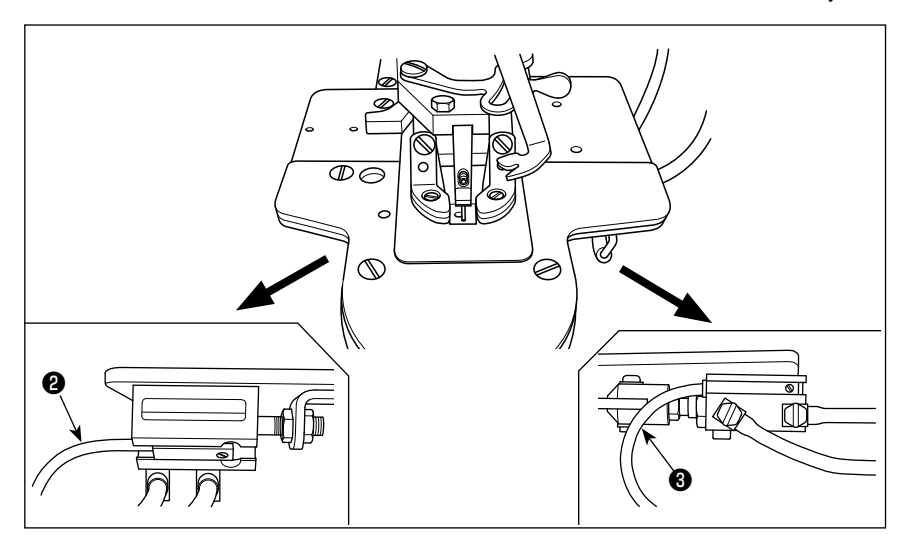

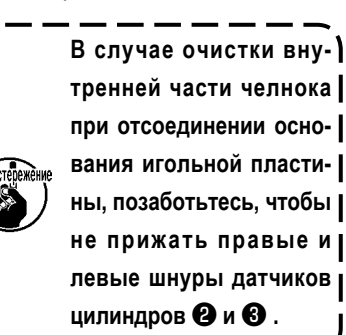

 $\overline{\phantom{a}}$ 

## **VI. ОБЪЯСНЕНИЕ УПРАВЛЯЕМОЙ КОМПЬЮТЕРОМ, БЫСТРОДЕЙСТВУЮЩЕЙ ЗАКРЕПОЧНОЙ МАШИНЫ LK-1900BBN (С ФУНКЦИЕЙ ПРЕДОТВРАЩЕНИЯ ОБРАЗОВАНИЯ ПЛОТНЫХ КОМКОВ НИТИ И ОБРЕЗАТЕЛЕМ КОРОТКОГО ОСТАТКА НИТИ)**

Эта глава описывает только те пункты, которые отличаются от LK-1903BBNS. Все другие пункты – одинаковые с LK-1903BBNS.

### **1. ТЕХНИЧЕСКИЕ ХАРАКТЕРИСТИКИ**

Только описываются только спецификации, отличающиеся от спецификаций для LK-1900BN.

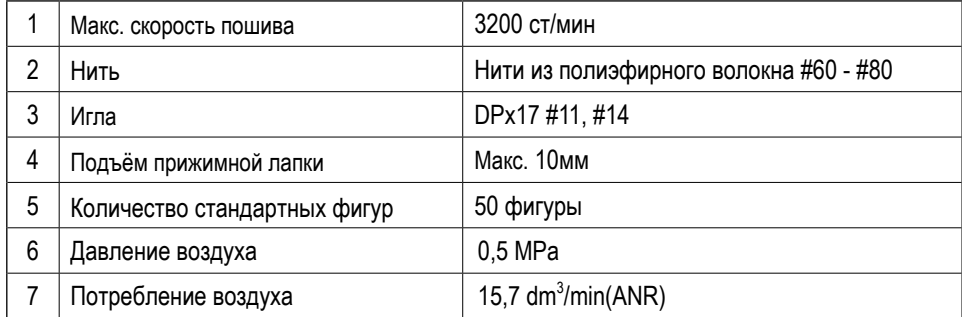

# **2. ПОДГОТОВКА ШВЕЙНОЙ МАШИНЫ**

## **2-1. Таблица швейного шаблона**

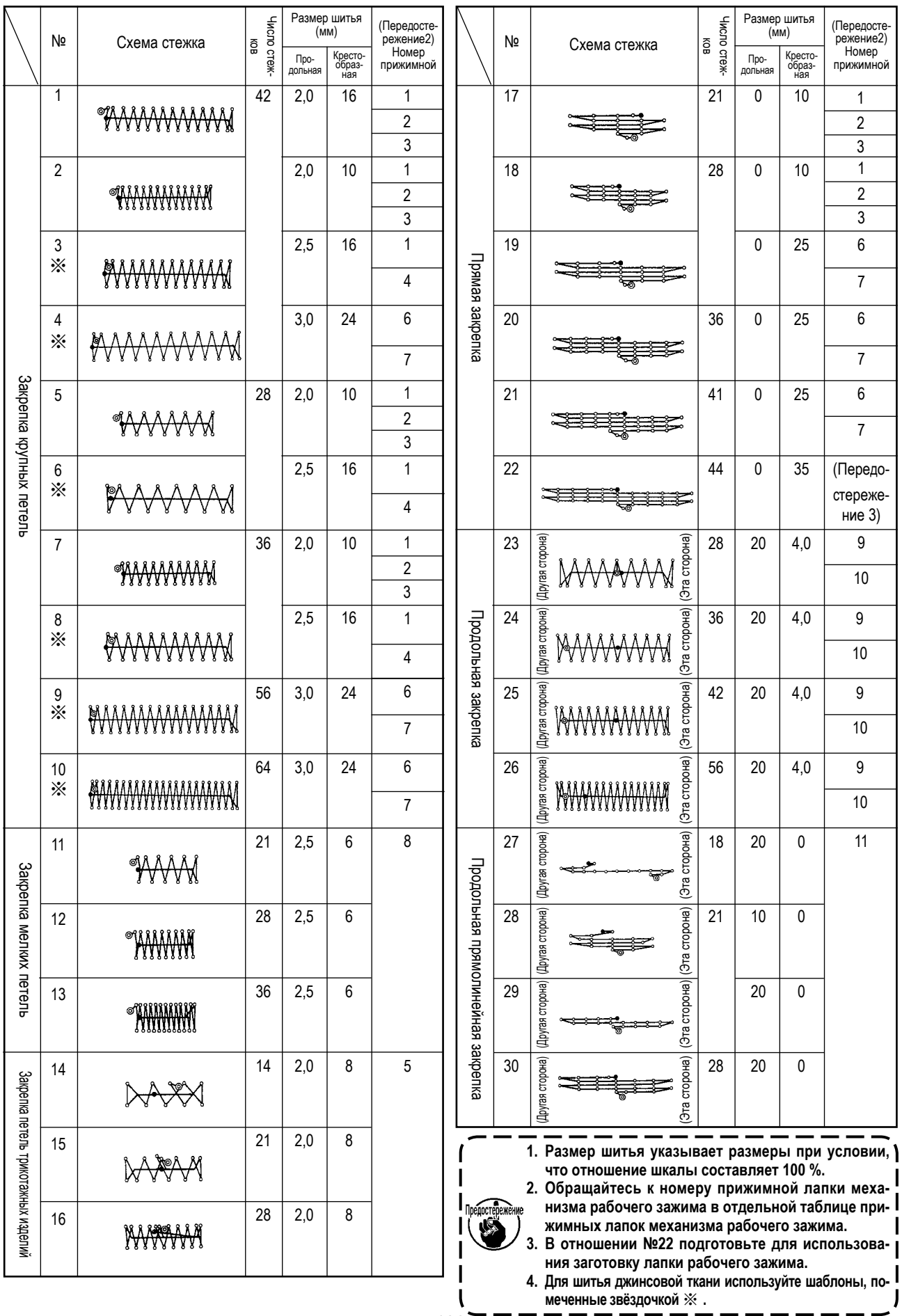

 $-108 =$ 

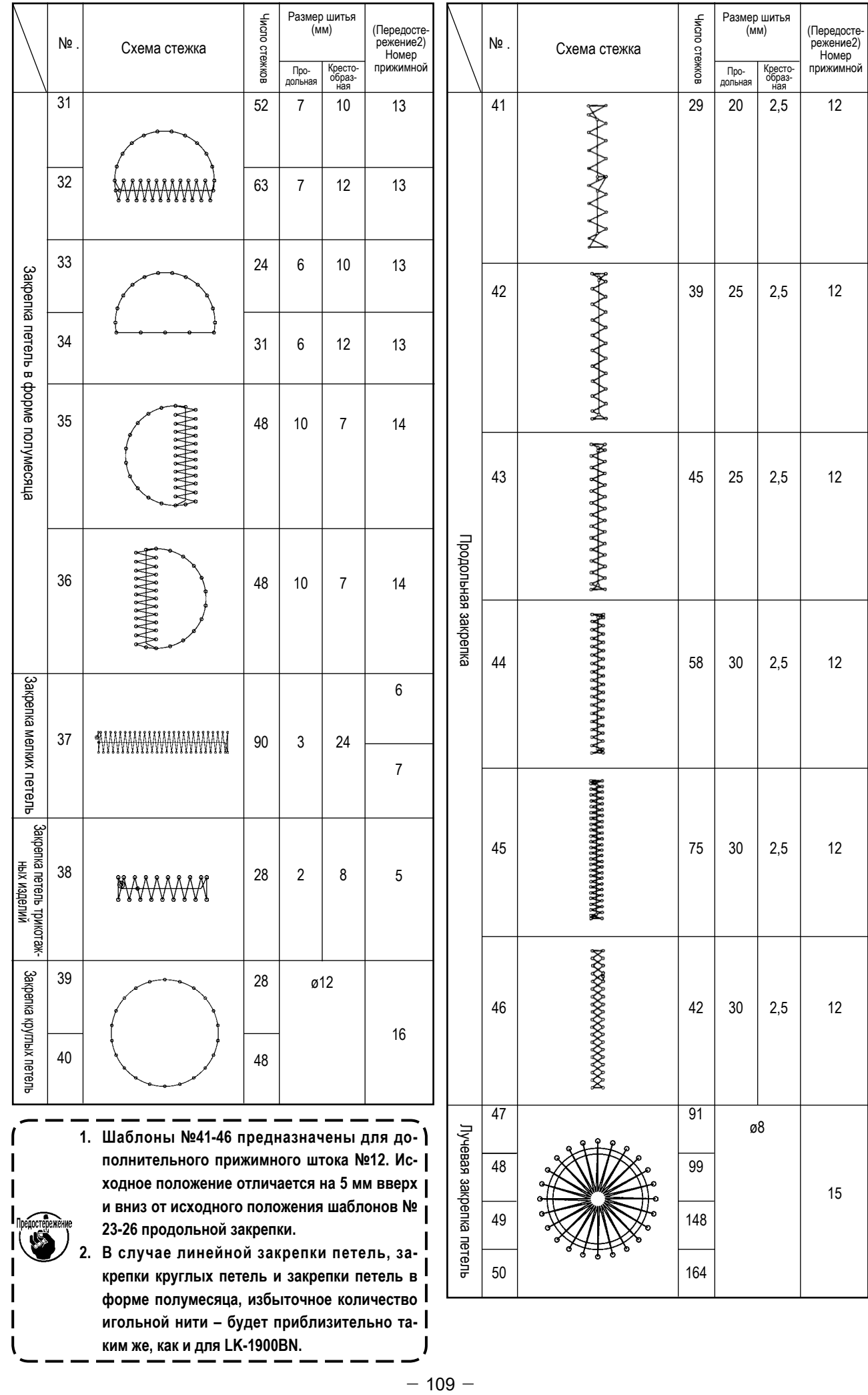

**2. В случае линейной закрепки петель, закрепки круглых петель и закрепки петель в форме полумесяца, избыточное количество игольной нити – будет приблизительно таким же, как и для LK-1900BN.**

## **3. ПОДГОТОВКА ШВЕЙНОЙ МАШИНЫ**

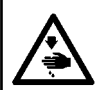

#### **ПРЕДУПРЕЖДЕНИЕ:**

**Перед началом работ отключите электропитание для предотвращения несчастных случаев, вызванных внезапным стартом машины.**

### **3-1. Замена ножа для предупреждения образования "птичьего гнезда"**

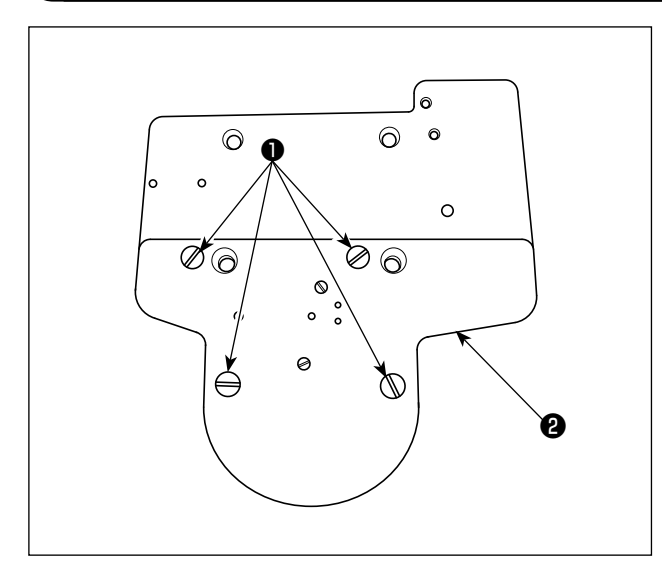

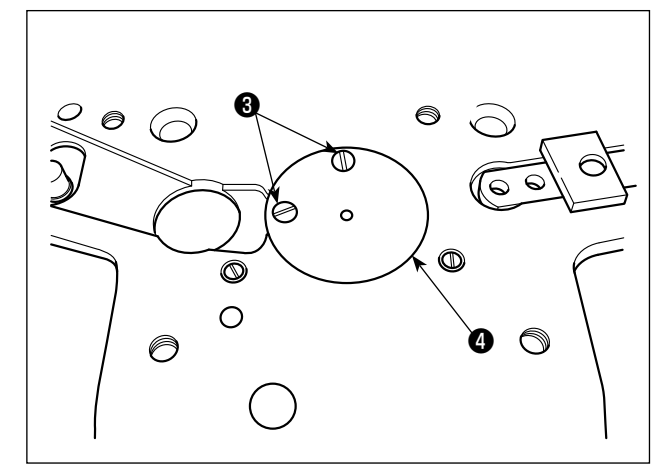

❺ ❻

1) Удалите винты ❶ в четырех местах. После чего может быть удалено основание ножа ❷.

2) Удалите два винта ❸. Удалите направитель игольного отверстия ❹.

3) Когда Вы удалите два винта ❺, нож для предупреждения образования "птичьего гнезда" ❻ отойдёт. Замените нож новым. Затем, присоедините направитель игольного отверстия и основание ножа обратно в их исходные положения.

# **VII. ЧЕРТЁЖ СТОЛА**

### Тип стола продольного монтажа (Деталь № 40143093)

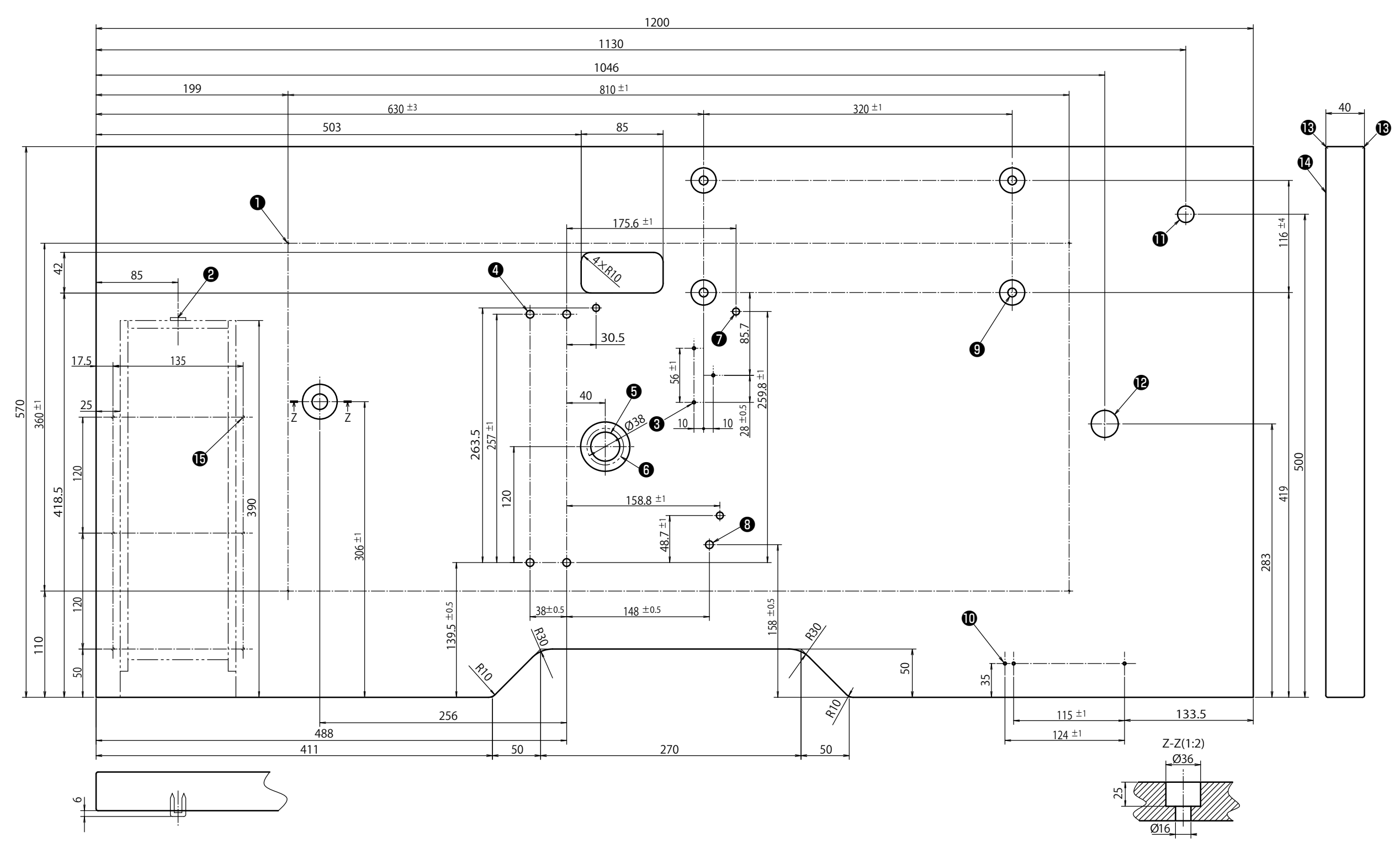

- 10 4 сверлённые отверстия х 2, глубина 10 на тыльной стороне (отверстие для установки станины)
- Позиция установки стопорных стержней (одно место на задней стороне)
- 3 сверлённые отверстия х 3, глубина 10 на тыльной стороне (отверстие для установки педали)
- 4 сверлённые отверстия х 8
- Сверлённое отверстие х 30, опорная поверхность х 51, глубина х16
- О Отверстие для установки труб маслоспуска
- 3 сверлённые отверстия х 7, глубина 6
- **Сверлённое отверстие х 8**
- <sup>9</sup> 4 сверлённые отверстия х 9, на опорной поверхности х 26, глубина 1
- **•** 3 сверлённые отверстия х 3, глубина 10 на тыльной стороне
- (отверстие для установки переключателя питания)
- **Сверлённое отверстие х 17**
- **Сверлённое отверстие х 28**
- **B** R2 (все углы)
- **Лицевая сторона**
- **•** 6 сверлённые отверстия х 3, глубина 10 на тыльной стороне (отверстие для установки ящиков)

#### **Типа стола с поперечной установкой**

- ❶ **4 сверлённые отверстия х 2, глубина 10 на тыльной стороне (отверстие для установки станины)**
- ❷ **Позиция установки стопорных стержней (одно место на задней стороне)**
- ❸ **6 сверлённые отверстия х 3, глубина 10 на тыльной стороне (отверстие для установки ящиков)**
- ❹ **3 сверлённые отверстия х 3, глубина 10 на тыльной стороне (отверстие для установки ящиков)**
- ❺ **Drilled hole 30, 51 spot face 16 deep**
- ❻ **Отверстие для установки труб маслоспуска**
- ❼ **3 сверлённые отверстия х 7, глубина 6**

#### ❽ **Сверлённое отверстие х 8**

- ❾ **4 сверлённые отверстия х 9, на опорной поверхности х 26, глубина 7**
- **3 сверлённые отверстия х 3, глубина 10 на тыльной стороне**
- **(отверстие для установки переключателя питания) Сверлённое отверстие х 17**
- **Сверлённое отверстие х 28**
- **R2 (все углы)**
- 
- **Лицевая сторона**
- **4 сверлённые отверстия х 8**

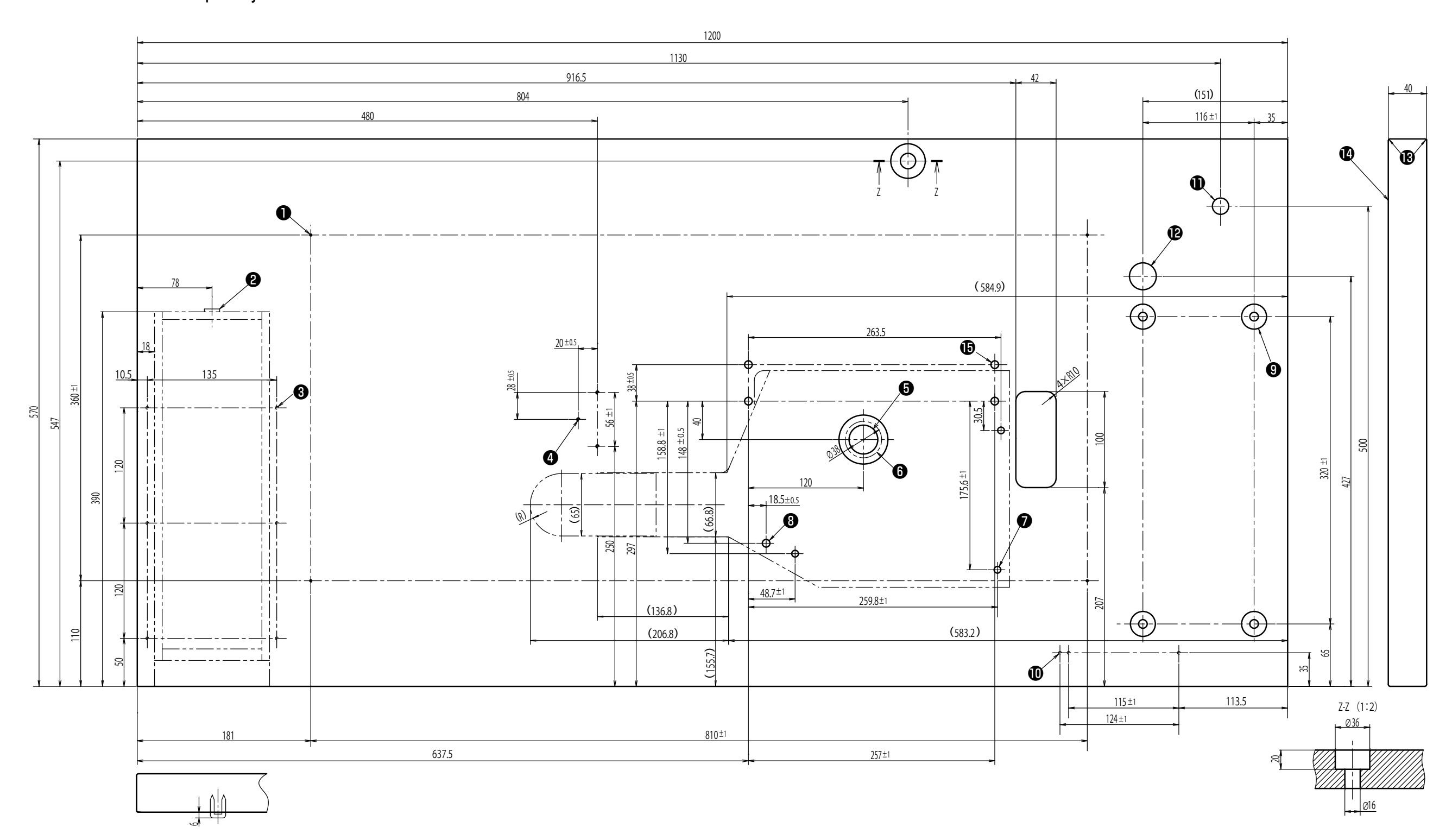